<span id="page-0-0"></span>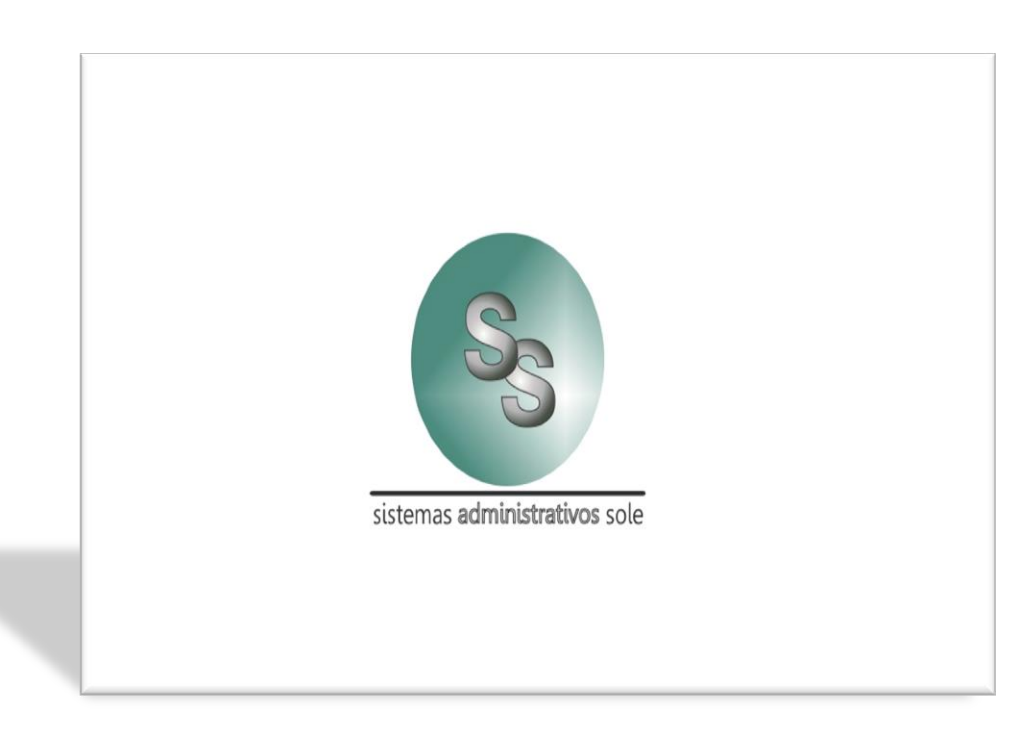

# SISTEMA SoleAdmin V. 1.0

# Manual de aprendizaje.

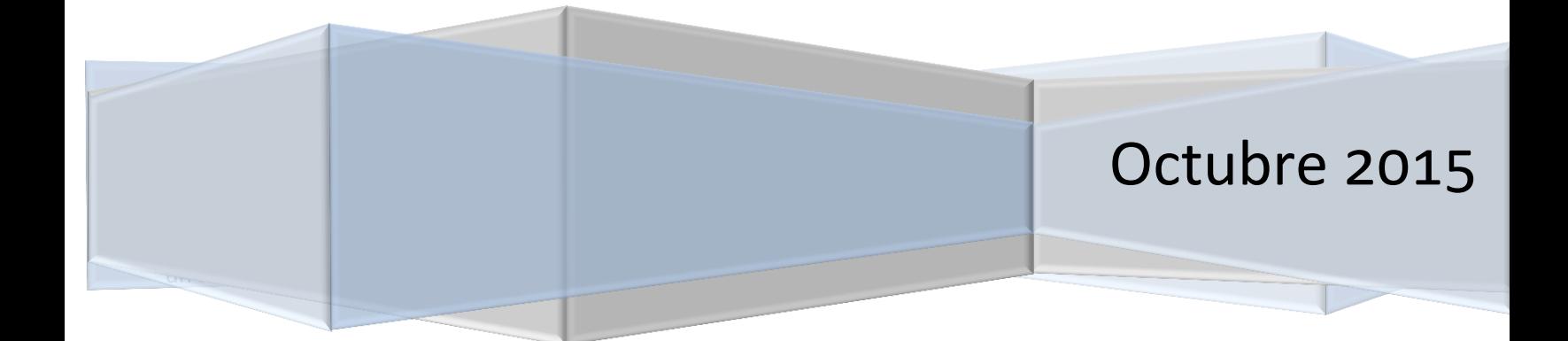

# Índice

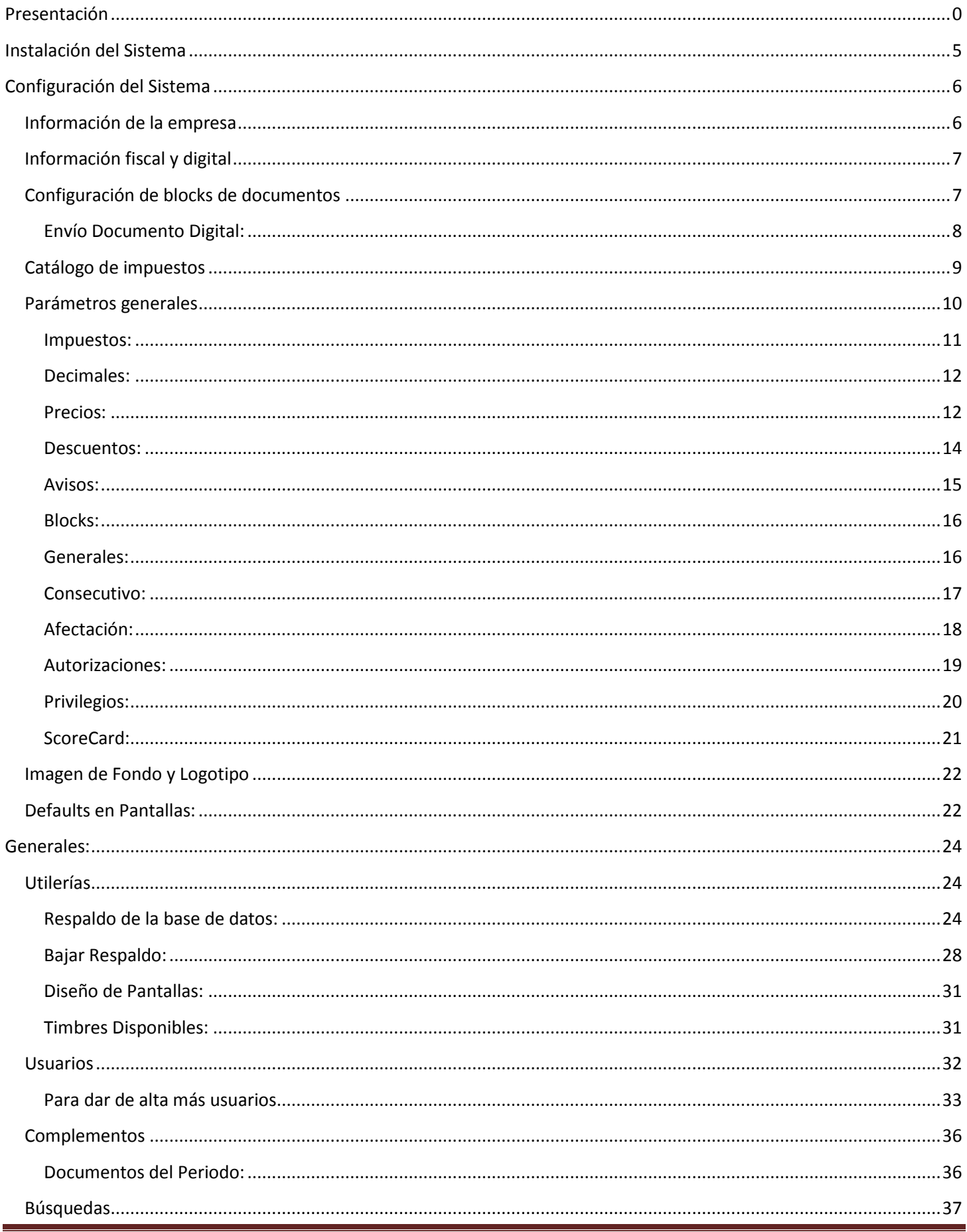

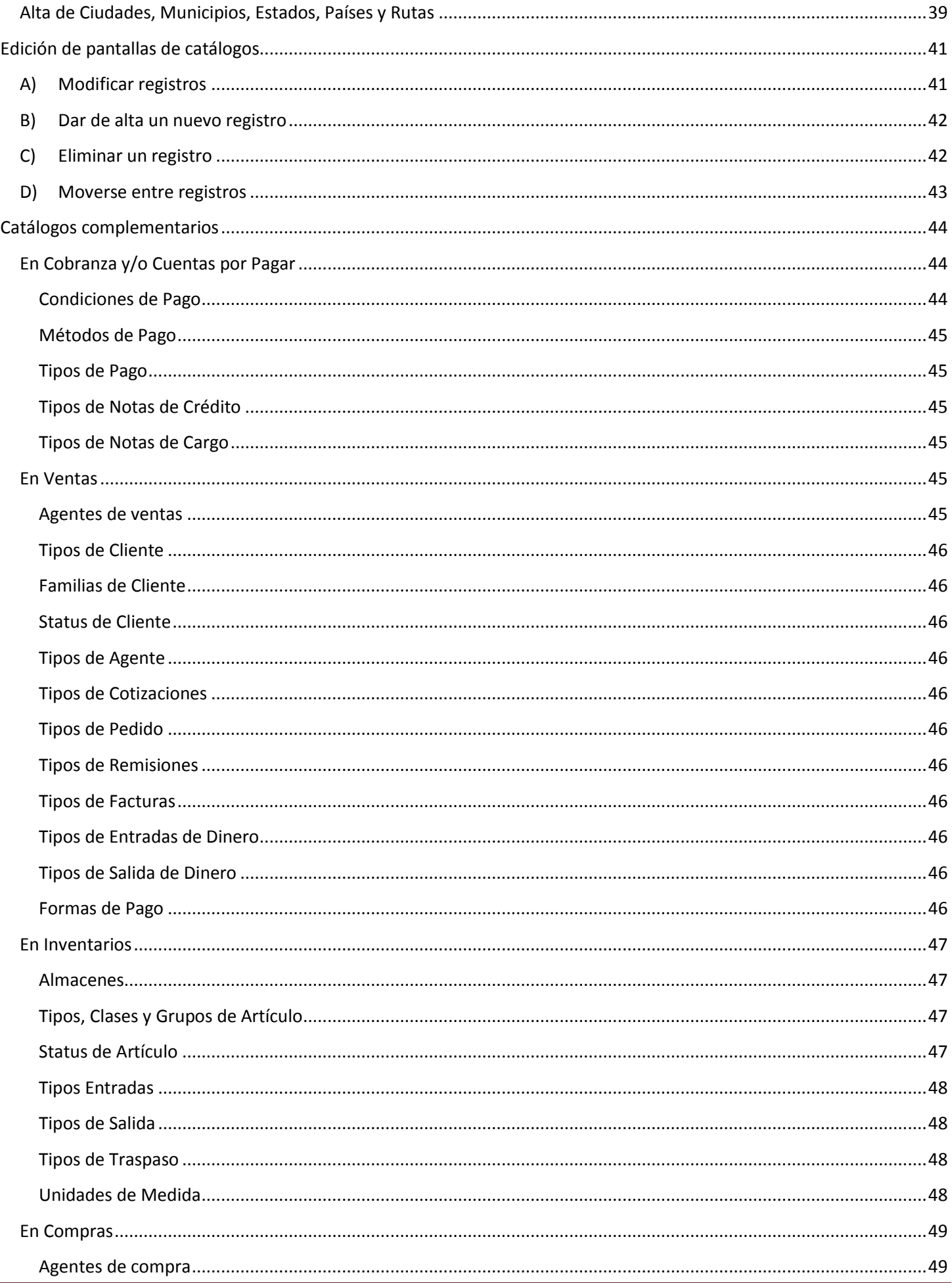

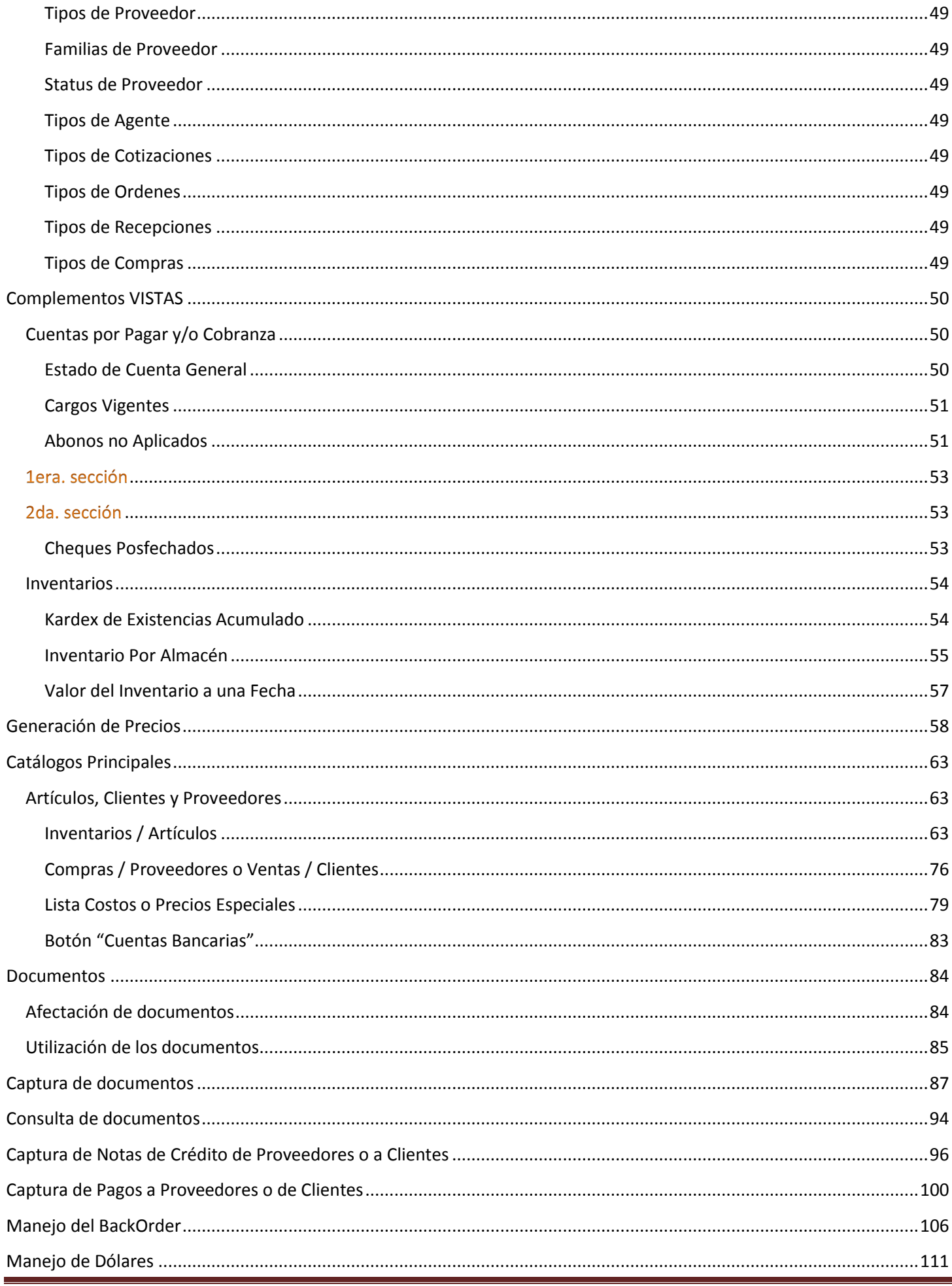

<span id="page-4-0"></span>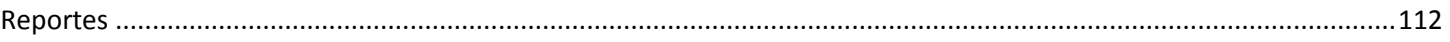

<span id="page-6-0"></span>Es muy importante que en esta sección, solo tenga acceso el usuario Supervisor, para evitar posibles cambios que puedan corromper la integridad y forma de trabajar el sistema.

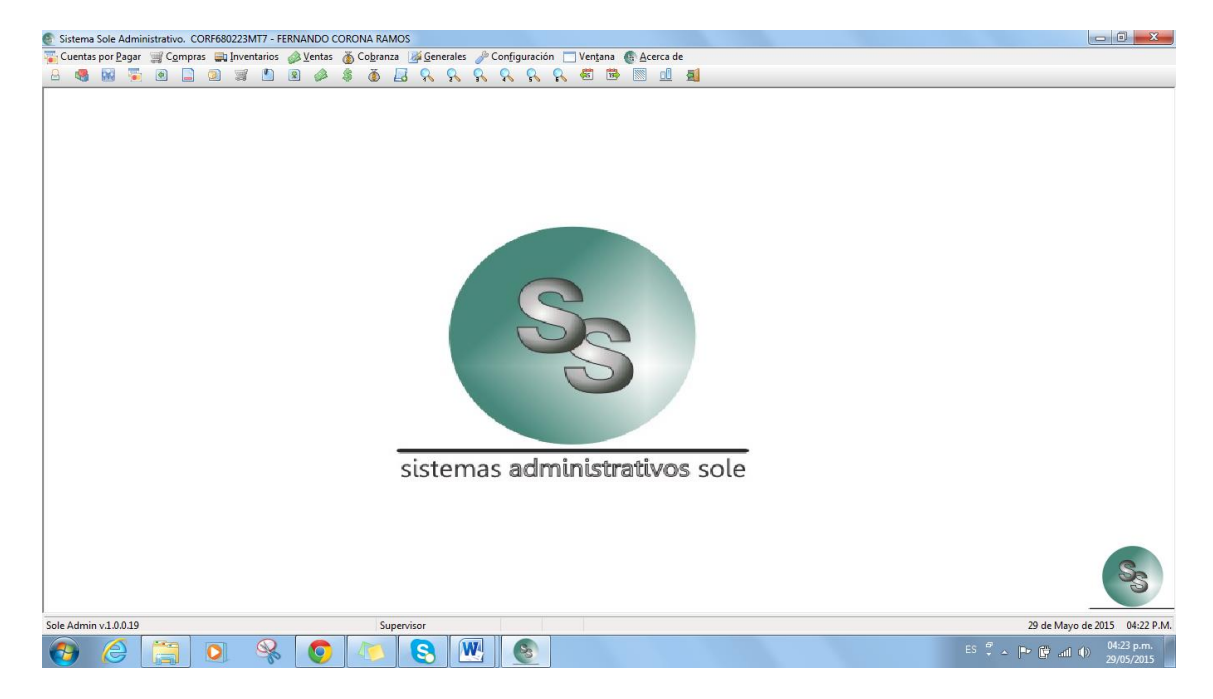

#### <span id="page-6-1"></span>**Información de la empresa**

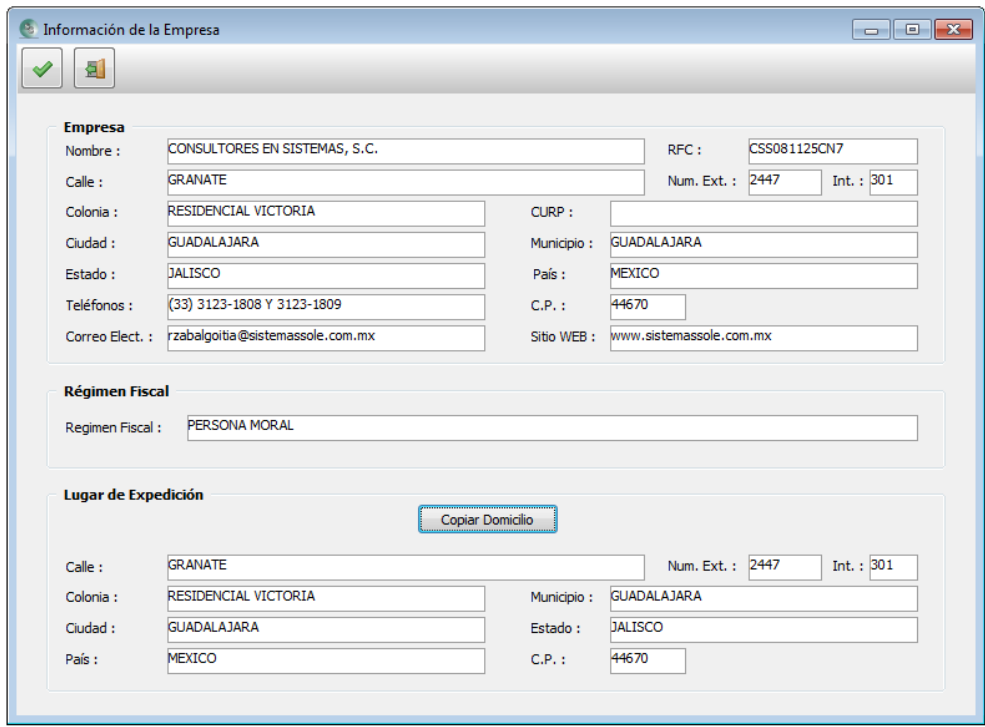

Información del RFC de la empresa o persona física con actividad empresarial y su régimen fiscal.

Los formatos de impresión y reportes, toman estos datos.

La parte escrita en el bloque de "Lugar y fecha de expedición", es la misma si el sistema trabaja en la empresa matriz. Sin embargo, si el sistema trabajará en una sucursal, allí se pondrá los datos de ese domicilio.

#### <span id="page-7-0"></span>**Información fiscal y digital**

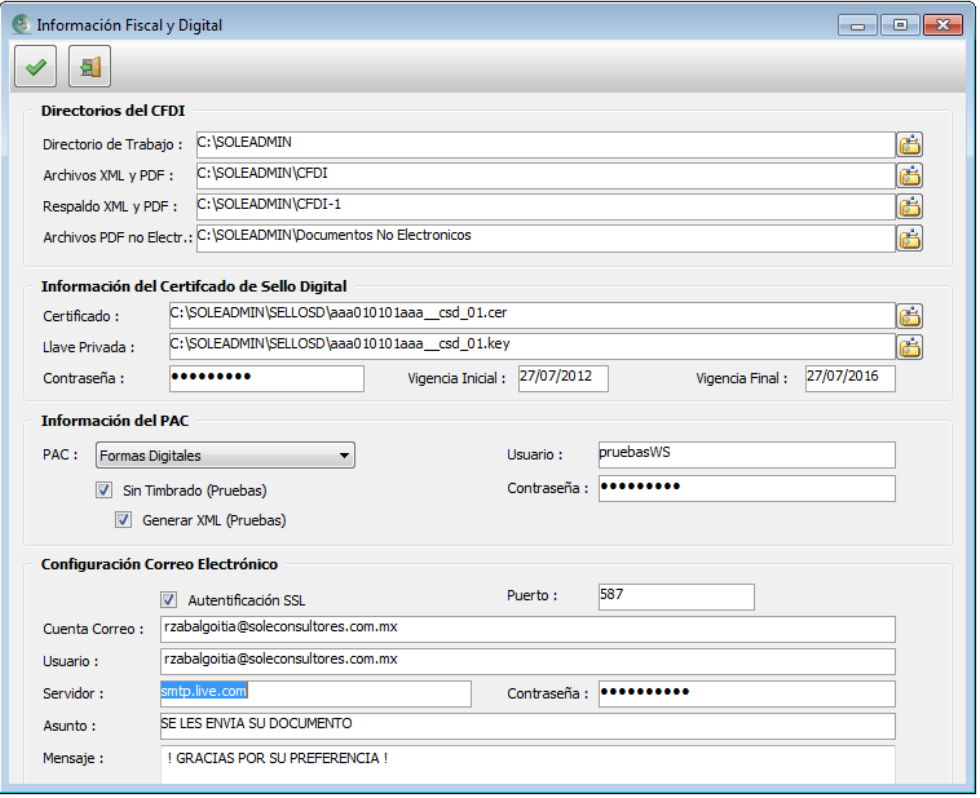

Se definen las carpetas en donde se encuentra instalado el sistema, así como las carpetas en las que se grabarán los archivos XML y PDF.

En un segundo bloque, se indica la ruta del certificado de Sello digital o el archivo Fiel, que son los que contienen su información fiscal.

En el tercer bloque, se elige el PAC (proveedor autorizado de certificación) con el que se conectará para efectuar el timbrado de los documentos digitales.

Por último, en el cuarto bloque, se registran los datos del correo electrónico mediante el cual se enviarán los documentos al cliente.

#### <span id="page-7-1"></span>**Configuración de blocks de documentos**

Aquí se dan de alta los blocks de todos los documentos del sistema; se asigna la impresora a la que se enviará el documento con su diseño de formato correspondiente, uno para documento emitido y otro para documento cancelado; y, el número de copias para cada impresión.

Es una gran ventaja el poder asignar a cada block una impresora, sobre todo para empresas que tienen varias estaciones de trabajo. Por ejemplo, se puede tener una impresora en almacén en la que se impriman los pedidos capturados en las máquinas de ventas, y así el almacenista estar surtiendo dichos documentos.

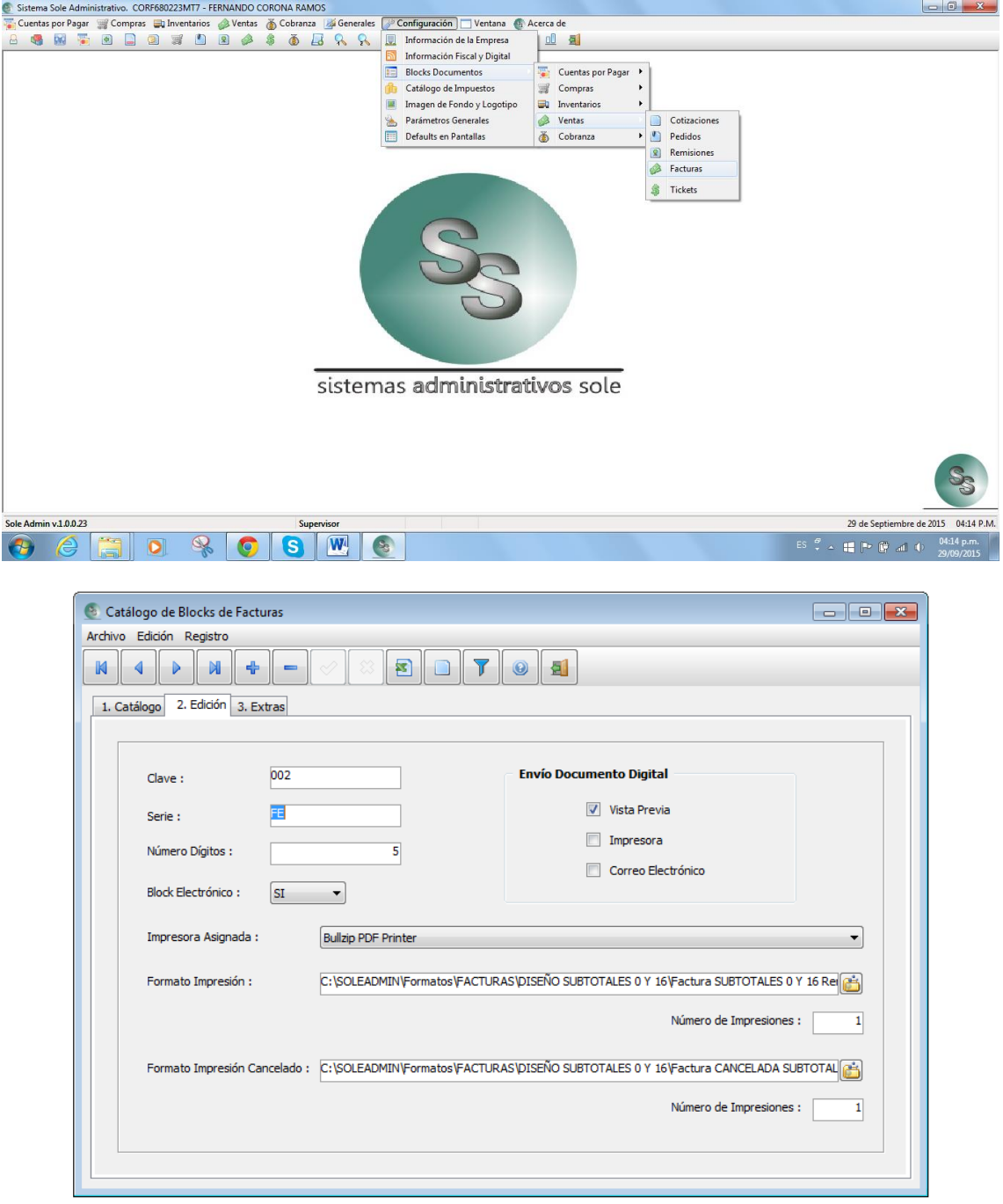

#### **Envío Documento Digital:**

<span id="page-8-0"></span>Aquí también se define los pasos que seguirá un documento al momento de ser grabado. Esto es, **"Vista previa"** para presentar la imagen del diseño de impresión del documento. **"Impresora"**, que se imprima en la impresora asignada en el block de dicho documento; y, finalmente, **"Correo electrónico"**, para ser enviado el documento al correo del cliente o proveedor del documento emitido.

Recordemos que estas opciones son por usuario y para que actúen por default cada vez que se hagan documentos; más sin embargo, dentro de los documentos, existe un botón que permite hacer cambios momentáneos que estarán vigentes mientras no se cierre el documento, ya que al volver a entrar, tomará lo parametrizado en la configuración del sistema. Aquí se muestra en la pantalla siguiente, como se puede realizar dicho cambio dentro de un documento.

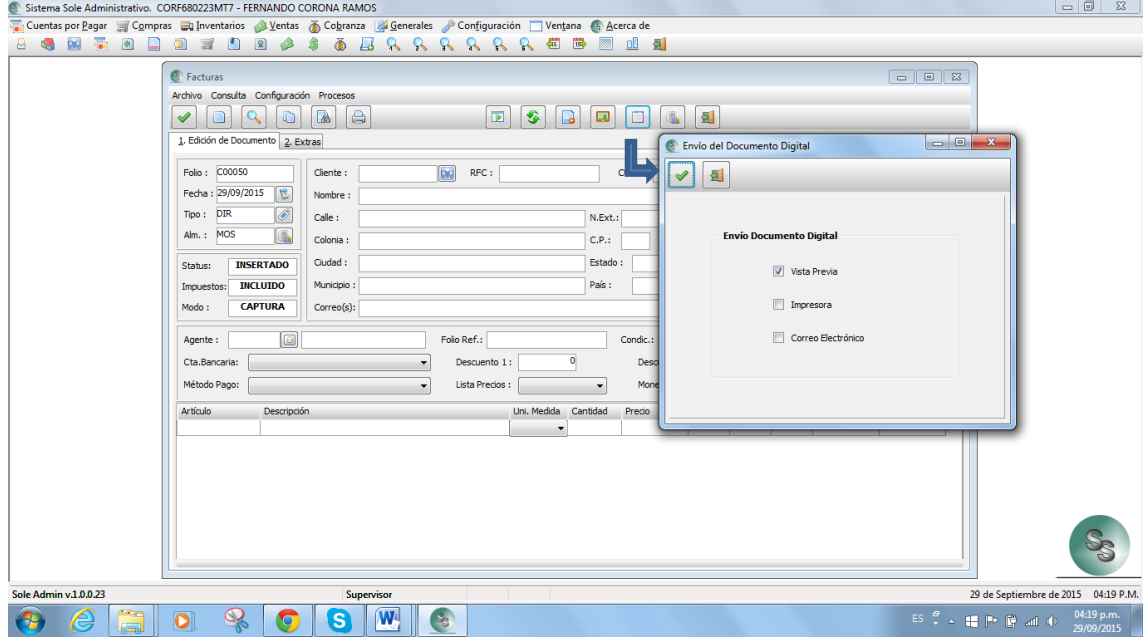

#### <span id="page-9-0"></span>**Catálogo de impuestos**

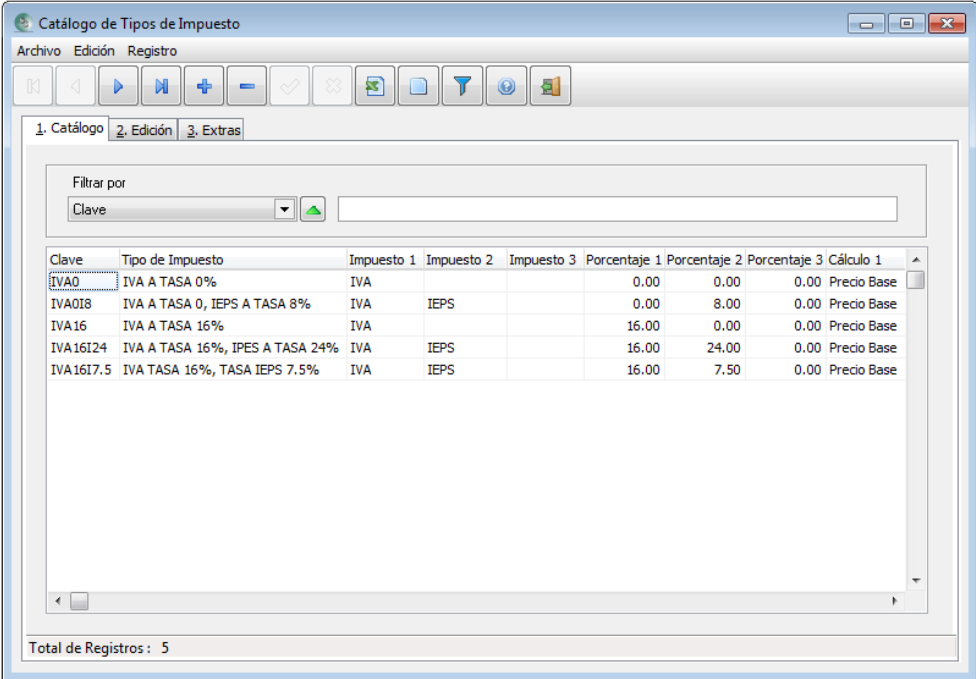

Se pueden configurar diferentes tipos de impuestos, dependiendo de los productos de la empresa como se muestra en la anterior imagen.

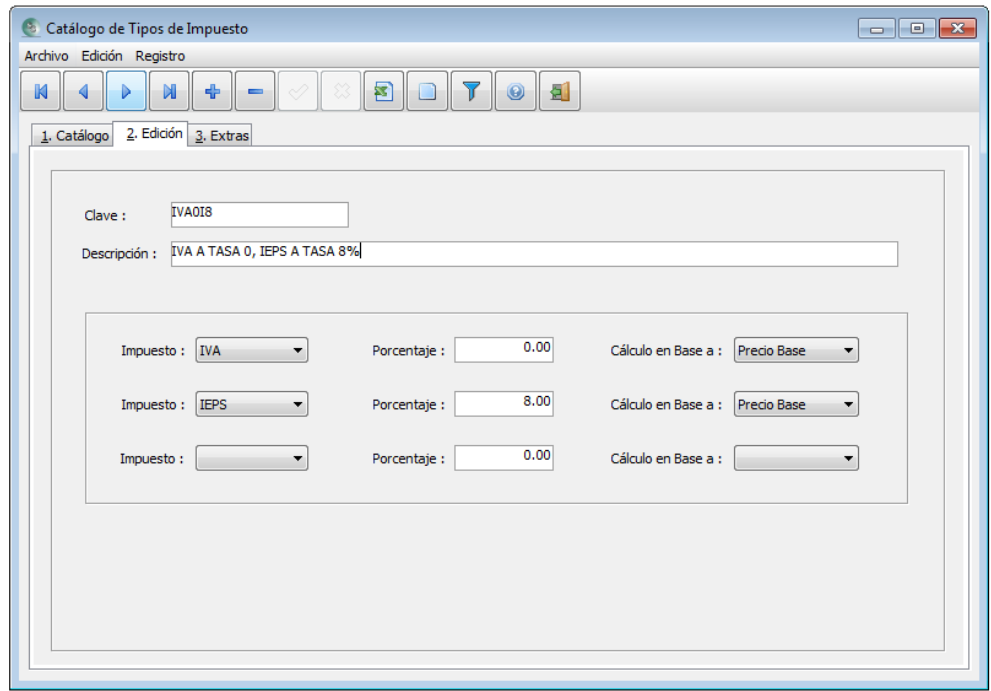

El cálculo del impuesto puede ser en base al precio. Ejemplos:

- **A) Impuesto de IVA (a precio base).** El porcentaje será aumentado al precio base del producto.
- **B) Impuesto de IVA + IEPS (a precio base):** Ambos porcentajes de impuestos serán aumentados al precio base. Es decir, se calculan tomando siempre de referencia al precio base.

O puede definirse algún tipo de impuesto que sea de forma acumulada. Ejemplos:

- **C) Impuesto IVA + IEPS (a precio base + acumulado1:** El IVA se aumenta al precio base y el IEPS sobre ese nuevo precio generado. Es decir:
	- a. **(Precio base + IVA) + IEPS**

Por último, también podemos crear impuestos con retenciones tanto de IVA como de ISR, como es el caso que usan los transportistas, arrendadores y personas con régimen de honorarios.

Ver Tema: ["Catálogos Principales / Inventarios / Artículos".](#page-63-2)

#### <span id="page-10-0"></span>**Parámetros generales**

Aquí se definirá la forma de como trabajará el sistema en todo su entorno. Es importante mencionar que en esta configuración del sistema tiene dos vertientes:

- **A)** Configuración para cada usuario del sistema y,
- **B)** Configuración única para todos los usuarios.

Existen varias pestañas (títulos de ventana), para establecer las condiciones de desempeño del sistema.

Todos los títulos de las opciones que estén de color negro, serán definidos por usuario, y, los que tengan color marrón, operarán indistintamente del usuario. A continuación describiremos cada pestaña (título).

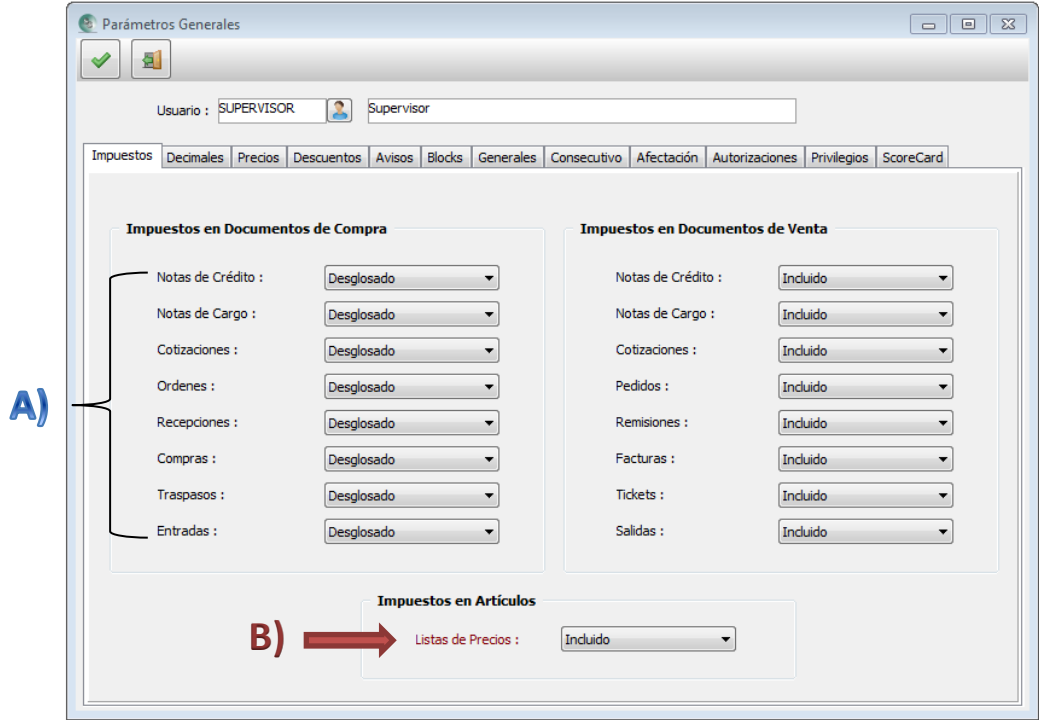

#### <span id="page-11-0"></span>**Impuestos:**

Primero, indicamos si los precios del catálogo de productos, contienen o no los impuestos incluidos, ya que eso será la base para que el sistema incluya o desglose el impuesto al entrar a cada documento.

En el ejemplo de la imagen anterior, como se puede observar, los documentos del área de compras, están definidos como "desglosado", y los del área de ventas, como "incluido". En esta forma, cada vez que se capture un documento de ventas, los precios que presentará en cada renglón de artículos, tendrán los impuestos incluidos.

Podríamos definir otro ejemplo, supongamos que indicamos en el inciso B) de la imagen que el impuesto está incluido y que en el documento "factura" del inciso A), estuviera "desglosado", esto haría que al entrar al documento factura, cada precio de los productos de cada renglón, lo presentaría sin impuestos. Esto puede agilizar la captura de documentos ya que no tendríamos que recurrir a desglosar el impuesto al documento antes de ser impreso.

#### <span id="page-12-0"></span>**Decimales:**

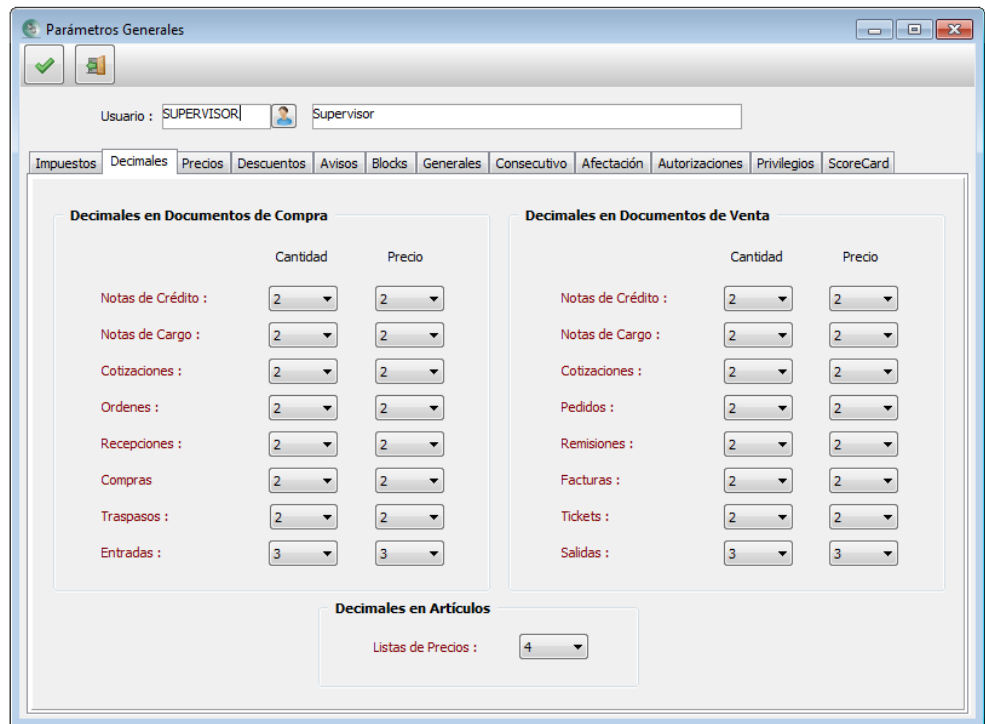

De manera global se establece cuantos decimales deberá aparecer tanto en los catálogos como en los documentos. A mayor decimales, más precisión en los cálculos.

Ir a tema ["Catálogos Principales / Inventarios Artículos"](#page-63-2)

#### <span id="page-12-1"></span>**Precios:**

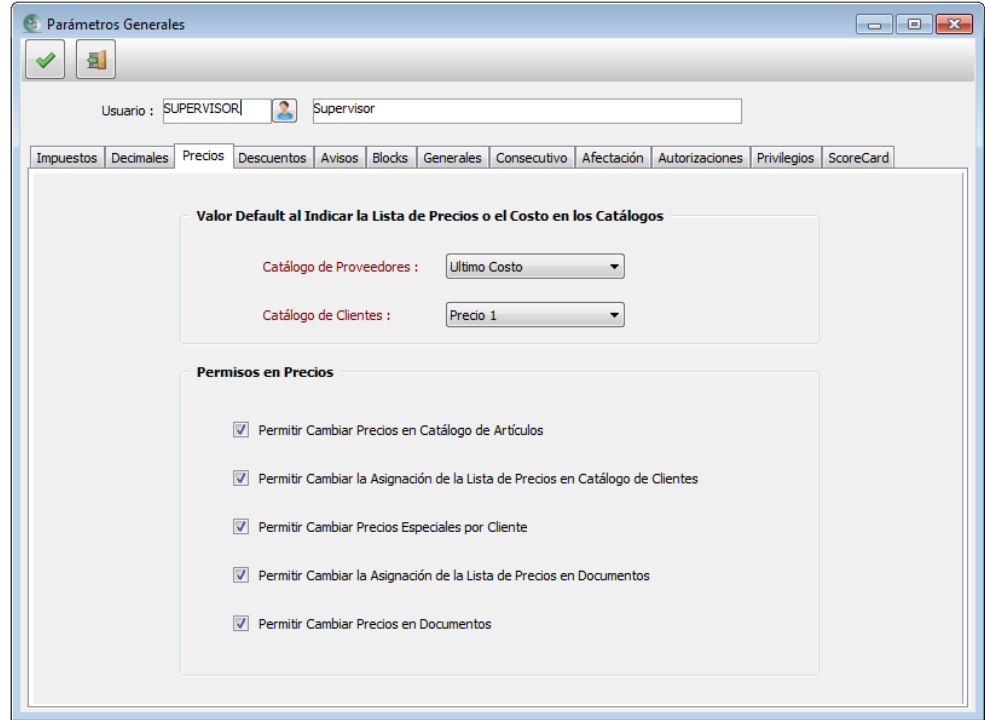

La primera parte, define qué precio o costo por default ofrecerá tanto en el catálogo de proveedores como en el de clientes al insertar uno nuevo. Es decir, cuando damos de alta un proveedor o cliente, existe un campo en el que se establece que precio o costo presentará cada vez que se capture un documento.

De esta manera, podemos pactar qué precio del 1 al 5 se le otorgará a un cliente cada vez que se le venda; y de la misma forma para los proveedores si queremos que siempre traiga el "último costo", "costo promedio" o "costo de reposición". Recordemos que esta definición es solo para agilizar captura; tendremos la posibilidad de hacer cambios en el momento de dar de alta tanto los catálogos como en los documentos, siempre y cuando tenga los permisos como usuario de modificaciones.

En la segunda parte, se otorga los permisos de modificación en las siguientes áreas:

- **A) Permitir cambiar precios en los catálogos de artículos:** Habilita o deshabilita la posibilidad de hacer cambios en los precios de los productos dentro del catálogo de artículos.
- **B) Permitir cambiar la asignación de la lista de precios en catálogo de clientes:** Recordemos que dentro del catálogo de clientes, existe un campo en el que indicamos que precio se le estará ofreciendo al cliente cada vez que se le haga un documento de venta. Si está deshabilitada esta opción, no podrá el usuario hacer cambios en el cliente para definir precios a ofrecer, sólo tomará el que se definió en la primera parte de esta pestaña.
- **C) Permitir cambiar precios especiales por cliente:** Existe la posibilidad de crear una lista de precios especiales para productos a cada cliente, esto es: podemos a cada cliente asignarle productos con un precio especial, diferente a los 5 posibles dentro del catálogo de artículos. Si deshabilitamos esta opción, el usuario del sistema no podrá hacer cambios u otorgar nuevos productos con precios especiales para un cliente. Esta opción de establecer precios especiales, se encuentra dentro del catálogo de clientes, a través de un botón denominado "Lista de precios".
- **D) Permitir cambiar la asignación de la lista de precios en documentos:** Esto es, en la captura de un documento de venta, hay un campo que presenta el precio por default que el cliente tiene, si está inhabilitada la opción, el usuario no podrá cambiar el precio que se estará presentando para cada producto que se llame dentro del documento.
- **E) Permitir cambiar precios en documentos:** Tan simple como su nombre lo indica, habrá o no posibilidad de modificar el precio presentado en el documento.

Ir a tema ["Catálogos Principales / Inventarios Artículos"](#page-63-2)

#### <span id="page-14-0"></span>**Descuentos:**

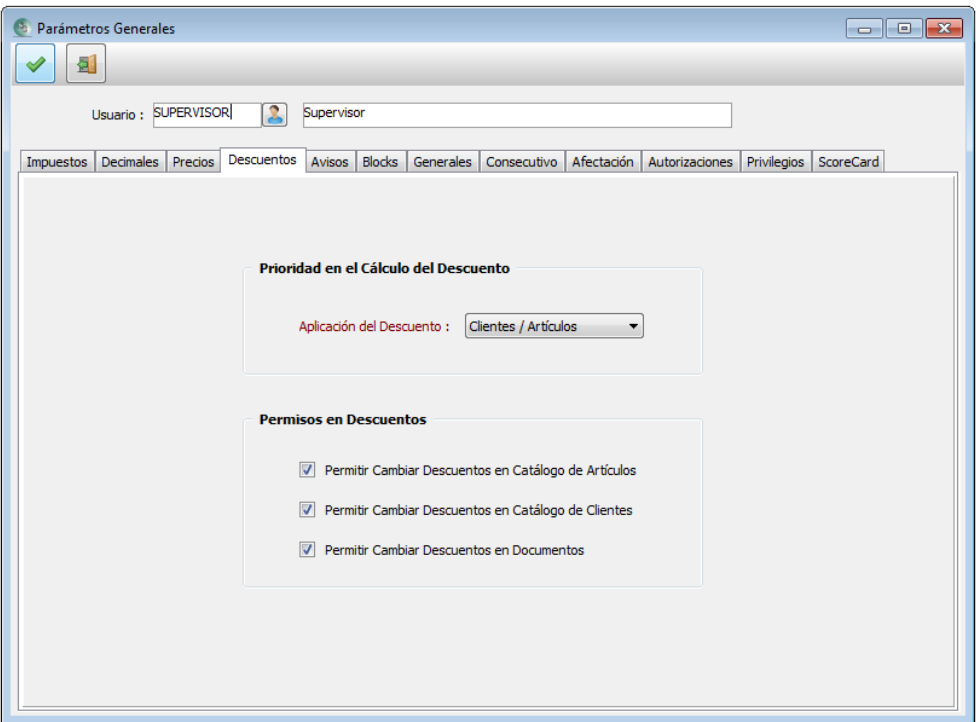

Primero establecemos la manera de cómo hará el cálculo de los descuentos capturados dentro de los documentos. Existen dos maneras:

- **A) Cliente/Artículo:** En esta forma, primero calculará los descuentos que estén en la parte del encabezado del documento a todos los productos presentes. Y posteriormente, aplicará el descuento a cada renglón que contenga descuento el producto.
- **B) Artículos/Clientes:** Este cálculo es a la inversa que el anterior, primero aplica los descuentos para cada renglón y posteriormente de manera global los descuentos capturados en la parte del encabezado del documento.

En la segunda parte, se otorgan o niegan los permisos para la aplicación de descuentos.

- **A) Permitir cambiar descuentos en el catálogo de artículos:** Dentro del catálogo de artículos, existen 3 campos para asignar descuentos para el producto. Si esta opción no está habilitada, el usuario no podrá asignar o modificar dichos descuentos.
- **B) Permitir cambiar descuentos en el catálogo de clientes:** Al igual que en los productos, los clientes también se les puede otorgar 3 descuentos; y si no se encuentra habilitada, el usuario no tendrá alternativa de asignación o modificación.

**Nota:** En ambos anteriores incisos, esos descuentos aparecerán dentro de los documentos, al llamar a los clientes o artículos.

**C) Permitir cambiar descuentos en documentos:** Habrá posibilidad de capturar o modificar los descuentos en el momento de la edición de un documento, siempre y cuando esta opción esté habilitada.

Ir a tema ["Catálogos Principales / Inventarios Artículos"](#page-63-2).

<span id="page-15-0"></span>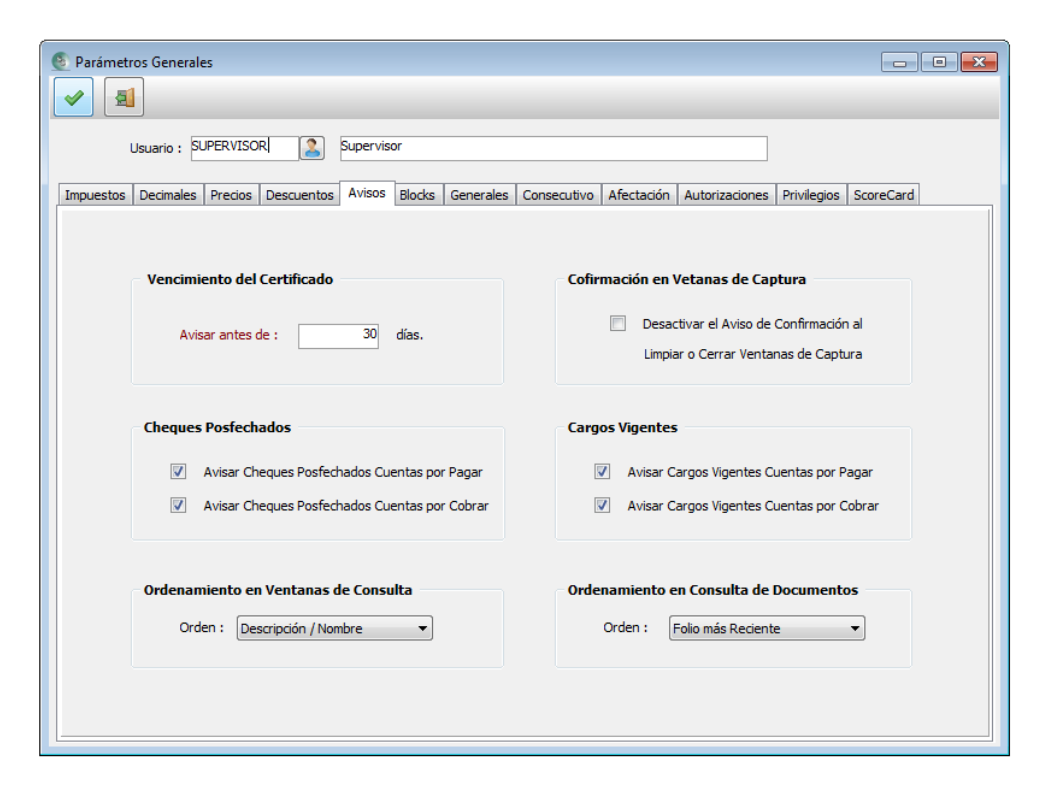

- **A) Vencimiento del certificado:** Aquí establecemos cuantos días antes de que venza el certificado (FIEL o SELLO DIGITAL), nos avise el sistema para solicitar otro nuevo y poder seguir emitiendo documentos fiscales digitales (CFDI).
- **B) Confirmación en ventanas de captura:** Si marcamos la opción, todas las ventanas de los diversos catálogos y documentos que estemos editando, se cerrará de manera directa cuando se presione la tecla de **CTRL + F4** o se haga clic en el botón con la imagen de puerta. Sin embargo, si no marcamos la opción, siempre desplegará una pregunta para confirmar si se desea abandonar la captura.
- **C) Cheques Posfechados:** Permite visualizar todos los pagos realizados por proveedor o por cliente, cuando fueron capturados mediante el método de pago como "Cheque", como un recordatorio mediante una ventana de aviso cuando se ingresa al sistema. Ver Tema: ["Captura de Pagos a Proveedores o de Clientes".](#page-100-0)

**Nota:** Esta opción se configura por cada usuario del sistema, y sólo aparecerían los pagos que haya capturado dicho usuario.

- **D) Cargos vigentes:** Al ingresar al sistema y la opción está activa para el usuario, aparecerá la vista de "Cargos Vigentes" mostrando los documentos que están por vencer a partir de la fecha, tanto los de proveedores como los de nuestros clientes.
- **E) Ordenamientos en ventanas de consulta:** Debemos elegir la forma de cómo aparecerán los registros contenidos en los catálogos, ya sea por orden de su clave o por su descripción. Esto facilitará la búsqueda de dichos registros.
- **F) Ordenamiento en Consulta de documentos:** Elegimos si deseamos que al momento de consultar los documentos, nos los presente el más reciente en fecha primero o el primer folio elaborado.

**Nota:** Los incisos **B)**, **C), D), E) y F)** son configurables por usuario, para su comodidad de uso.

#### <span id="page-16-0"></span>**Blocks:**

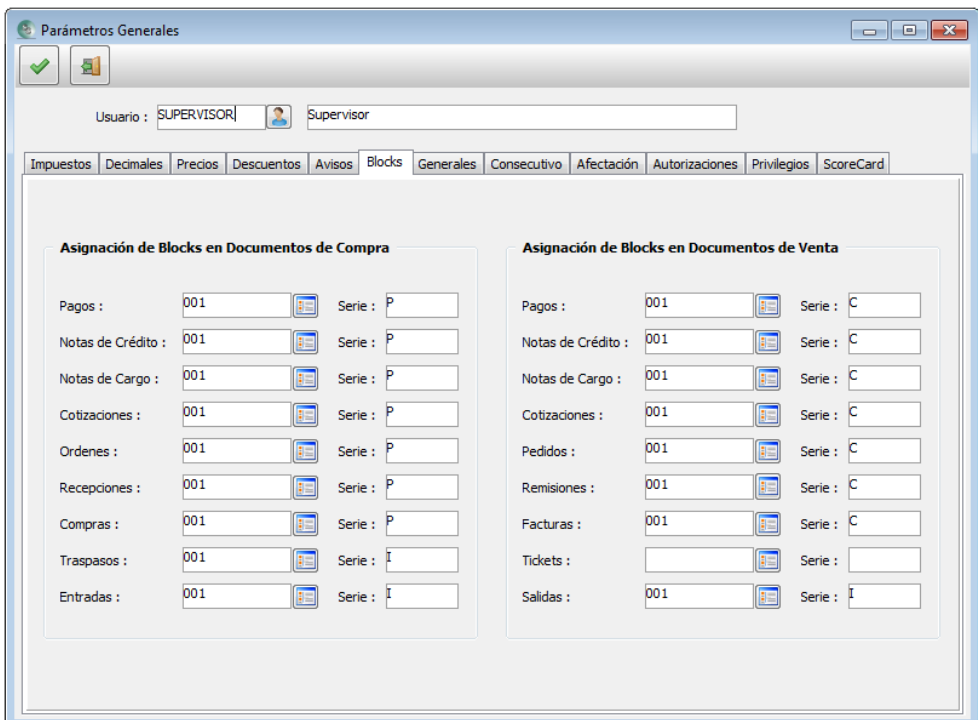

Para cada usurario se establece con cuales blocks, estarán asignados a él.

#### <span id="page-16-1"></span>**Generales:**

En esta pestaña se configuran parámetros de carácter global para la empresa, tales como, anteponer un nombre que identifique los archivos PDF y XML que se generen. Ayudando a una mejor identificación, personalizando los documentos que se envíen por correo a nuestros clientes y/o proveedores.

Por otro lado, también se puede elegir si se desea conservar los archivos PDF, o sólo generarlos momentáneamente para imprimirlos o enviarlos por correo. Ello favorece en el espacio del disco y a demás ayuda a que los respaldos del sistema no sean tan tardados.

Por último, se indica que método de pago queremos que se asigne a los documentos cuando nuestro clientes, no nos especifiquen como nos van a pagar.

Nota: Si no existe ninguno, habrá que salirse de esta pantalla grabando cambios con la tecla F2 a dar de alta los diferentes métodos de pago que se vayan a manejar y posteriormente regresar aquí y ahora si elegir alguno. Para ello, elegir del menú principal "Cobranza" / "Catálogos" / "Métodos de Pago".

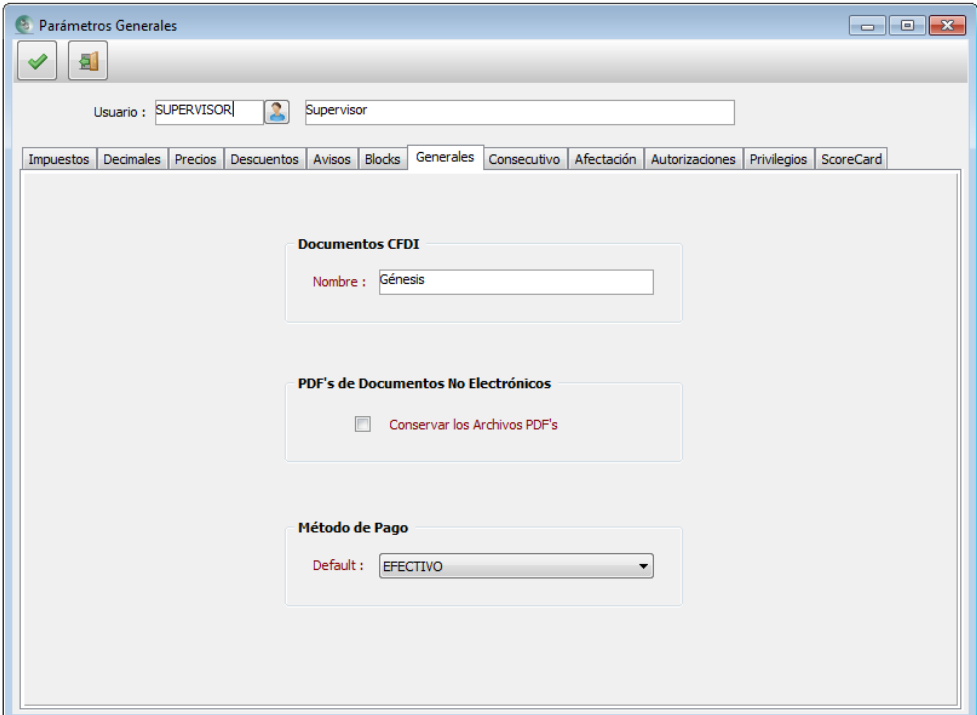

#### <span id="page-17-0"></span>**Consecutivo:**

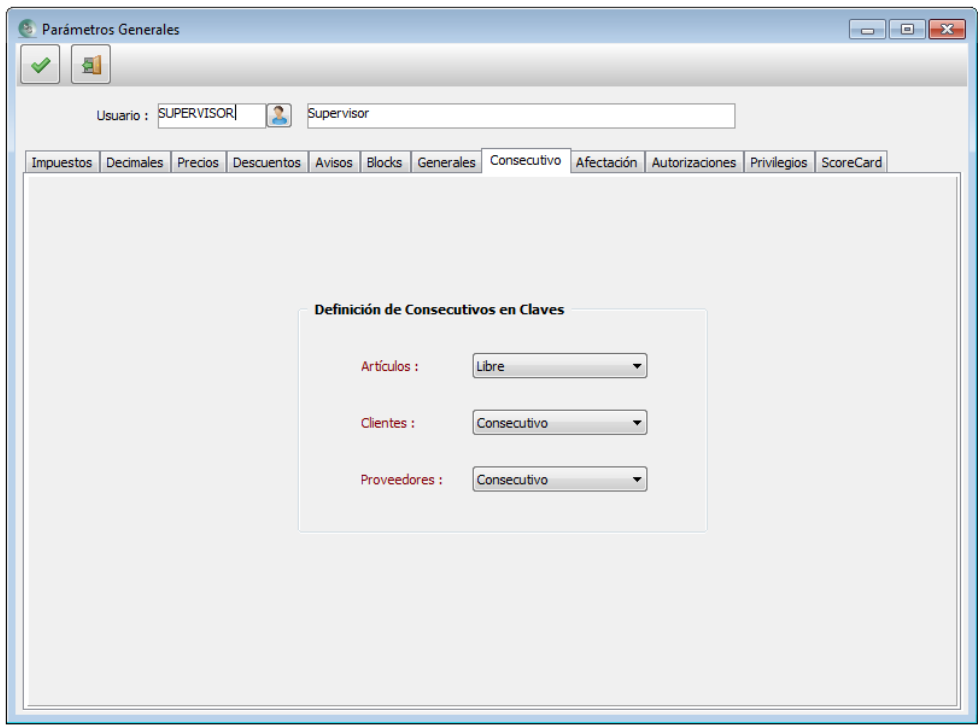

De manera global, se parametriza para los tres catálogos principales del sistema, como va a ser generada la clave para sus registros.

- **A) Libre:** permite la libre captura de la clave.
- **B) Consecutiva:** Toma como base la primera clave grabada. Si es numérica, el siguiente registro la pondrá con su número siguiente. También, puede ser una alfanumérica y el sistema irá generando las siguientes. Ejemplo:
	- a. C001, C002, C0032, etc.

#### **b.** ART-01, ART-02, ART-03, etc.

Ir a tema ["Catálogos Principales / Inventarios Artículos"](#page-63-2).

Ir a tema "Compras / Proveedores o Ventas / Clientes".

#### <span id="page-18-0"></span>**Afectación:**

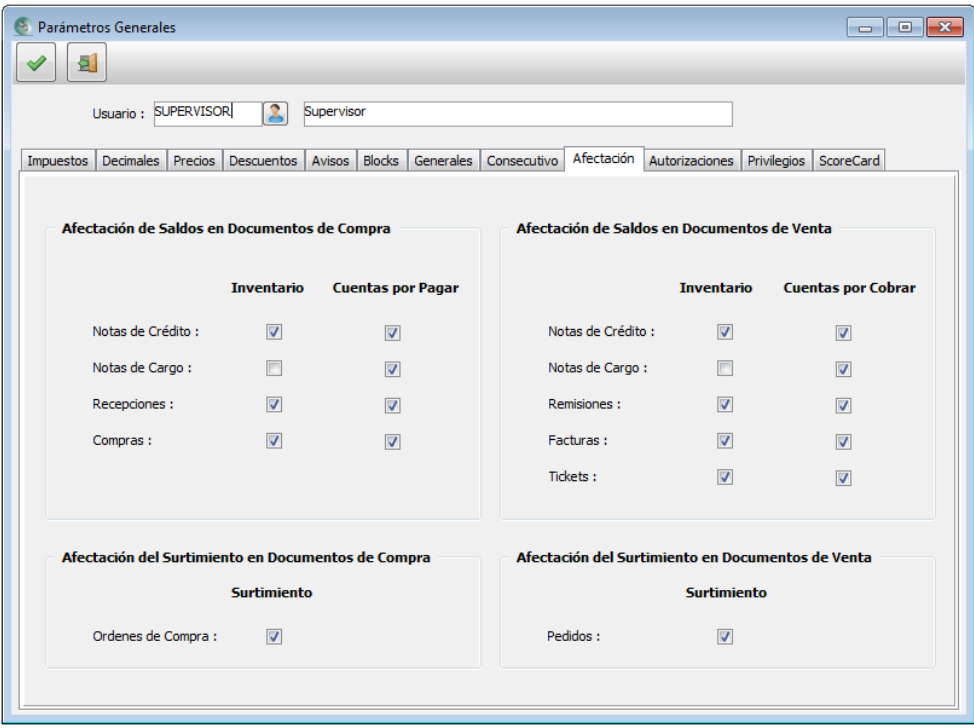

Esta pantalla es muy importante, ya que aquí se definirá la forma en que los documentos de la empresa, tanto los de compras como los de ventas, hagan la afectación correspondiente al inventario y al crédito del cliente o del proveedor según sea el caso. Se sugiere que tanto el administrador de la empresa como el asesor del sistema, analicen el flujo de documentos de la empresa en todos los aspectos. Ejemplo en el área de ventas:

A) Si la empresa sólo puede otorgar crédito a clientes a través de facturas, se debe elegir su afectación al crédito, y a los documentos de remisiones y tickets, quitársela.

La afectación del surtimiento para Órdenes y Pedidos, si se habilita, se llevará el control de la cantidad de lo ordenado y de lo pedido para los productos en sus campos "Ordenado" y "Pedido". Ver Tema: "Manejo del [BackOrder".](#page-100-0)

Se dejó la libertad de que esta parametrización pueda ser diferente por usuario, para darle más versatilidad a empresas que deseen esta modalidad. Pero para quienes definen una sola forma de afectar para todos los documentos procesados en la empresa, se deberá tener cuidado de que cada usuario tenga igual la afectación de los documentos.

Ver Tema: ["Documentos".](#page-84-0)

#### <span id="page-19-0"></span>**Autorizaciones:**

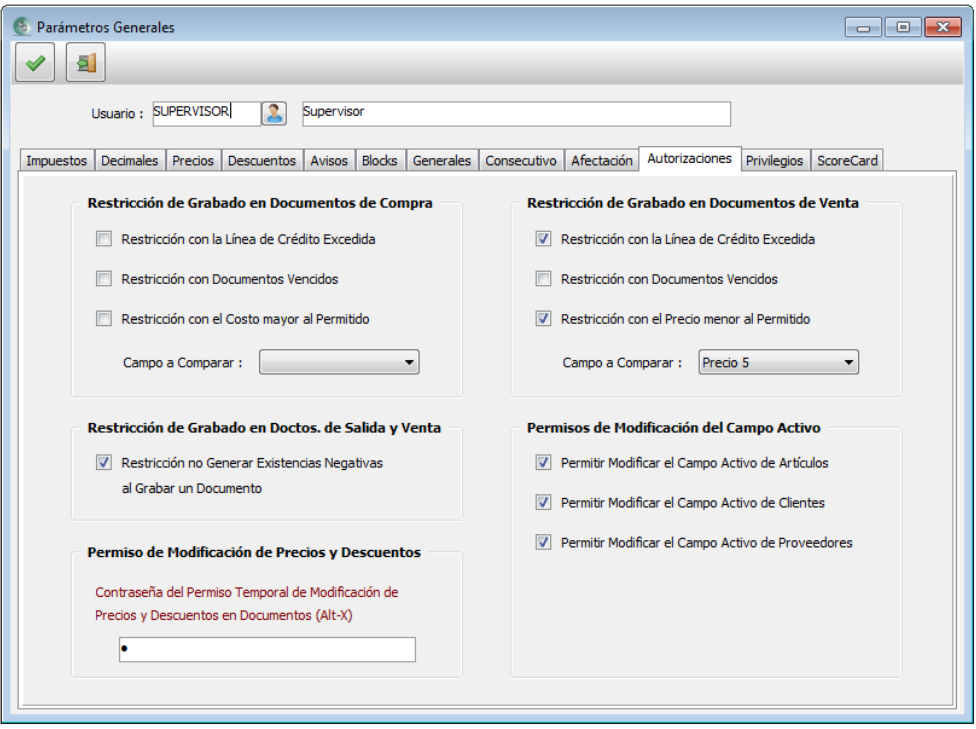

En esta pestaña, se define que debe vigilar el sistema cuando se graben los documentos tanto de compras como en los de ventas.

- **A) Restricción con la línea de crédito excedida:** En los catálogos de proveedores y clientes, se cuenta con un campo para establecer cuanto límite en dinero nos permite nuestro proveedor y cuánto límite le permitimos a nuestros clientes para tener documentos en deuda.
- **B) Restricción con documentos vencidos:** Esta opción limita a no grabar un documento a crédito, si existe un documento con saldo en deuda y que haya llegado a su fecha de vencimiento.
- **C) Restricción con el costo mayor al permitido:** Para el caso de proveedores en sus documentos de compras, podemos establecer un precio del catálogo de artículos como límite superior para no comprarle si el costo del documento lo excediera.
- **D) Restricción con el precio menor al permitido:** Esto ayuda a que nuestros agentes de ventas o el personal de mostrador no otorgue al momento de vender un precio menor al permitido. Es muy común caer en errores al vender de excedernos en los descuentos o cuando se tiene la libertad de modificar el precio de venta en el documento.
- **E) Restricción no generar existencias negativas al grabar un documento:** Una empresa que no permite vender más de la existencia del inventario, tendrá su costo promedio verdadero.
- **F) Permisos de Modificación de Precios y Descuentos.** Habilita la protección para no cambiar los precios y descuentos en los documentos. La clave que se asigne, es general para todos los usuarios. Su aplicación es que cuando se esté editando algún documento y se desee hacer modificación, se puede presionar ALT + X para poder liberar la obstrucción. Al grabar el documento, se volverá a habilitar la protección automáticamente. O, también se puede volver a proteger en ese mismo momento volviendo a presionar dicha combinación de teclas.

**Nota:** Para que funcione la protección, el usuario debe tener deshabilitada las opciones de cambio de precios y descuentos. Ver Tema: ["Parámetros Generales / Precios"](#page-12-1) y/o ["Parámetros Generales / Descuentos".](#page-14-0)

- **G) Permisos de Modificación del Campo Activo:** Si se activan las opciones para él usuario que se está configurando, permitirá que pueda "Activar" o "Desactivar" un artículo, cliente o proveedor para que no pueda ser ya usado en las siguientes opciones:
	- a. En todas las formas de búsqueda y,
	- b. Dentro de los documentos.

**Nota:** Dentro de los catálogos y en las vistas, si aparecerán pero no podrán ser modificados. Y en las vistas, para que no presente inconsistencias.

Ir a tema ["Catálogos Principales / Inventarios Artículos"](#page-63-2)

#### <span id="page-20-0"></span>**Privilegios:**

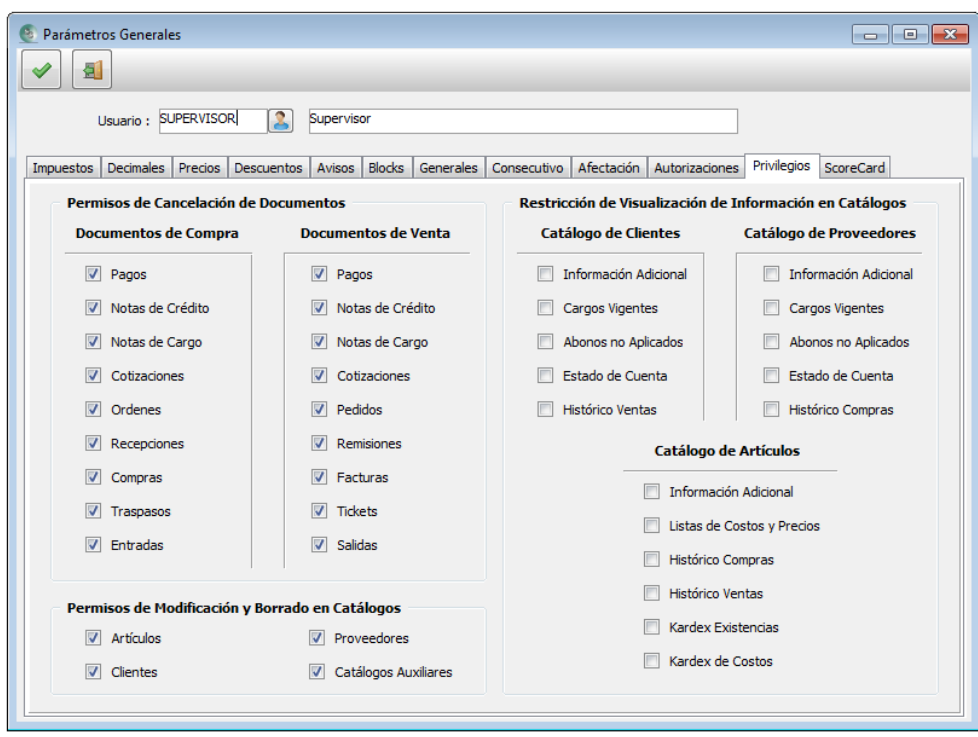

Aquí se definen los privilegios para permitir por usuario, si puede o no, cancelar documentos, hacer modificaciones a los registros de los catálogos y ver dentro de los tres catálogos principales algunas pestañas dentro de ellos.

- **A) Permisos de Cancelación de Documentos:** Si se activa la casilla, significa que sí puede cancelar documentos.
- **B) Permisos de Modificación y Borrado en Catálogos:** Al igual que lo anterior, si se activa otorgamos permiso para editar o borrar los registros de los catálogos.
- **C) Restricción de Visualización de Información en Catálogos:** Si se activa, dicho usuario no podrá ver la pestaña del catálogo elegido.

**Nota:** Esta opción de configuración le da más poder a las actividades de los usuarios, ya que podemos configurar alternativas como las siguientes:

- **A)** Que entre a documentos, pero negarle la cancelación,
- **B)** Que entre a los catálogos, pero que no pueda alterarlos y/o ver algunas pestañas dentro de ellas.

#### <span id="page-21-0"></span>**ScoreCard:**

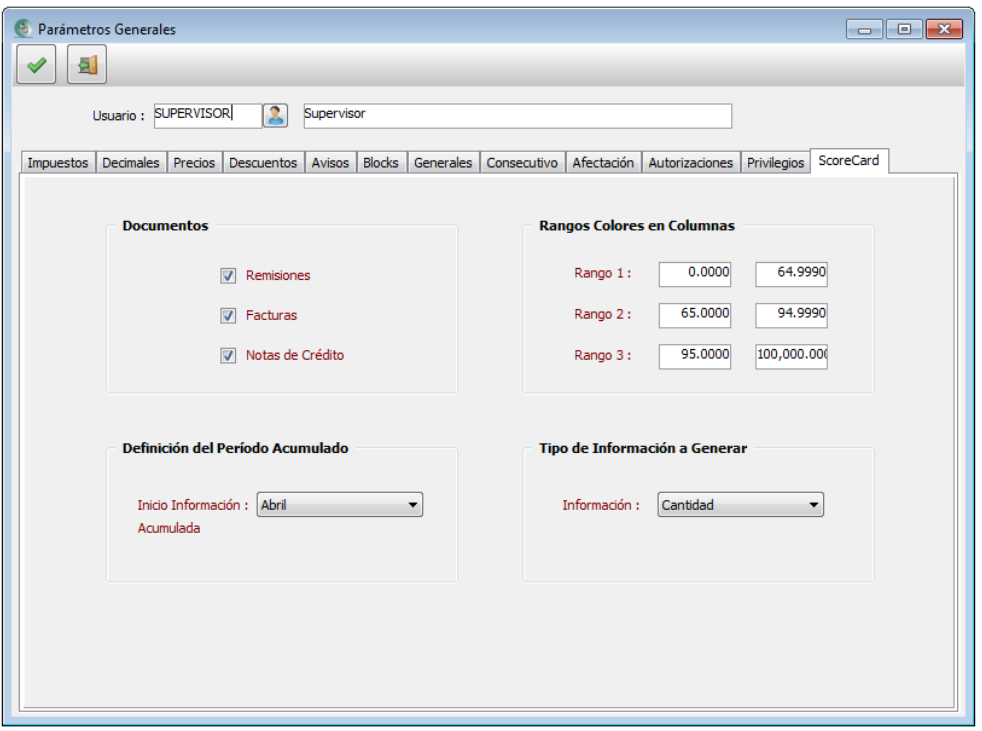

Este módulo nos permitirá evaluar las metas de venta establecidas en cada mes de un año específico; esto puede ser en "Cantidad" vendida o por el "Monto" en dinero.

Las metas pueden ser fijadas a nivel empresa, por cliente, por agente o por ruta, o todas a la vez.

Lo primero que debemos establecer, es aquí, en donde se definirá lo siguiente:

**En Documentos:** Elegimos si queremos que nos tome en cuenta lo vendido en "Remisión" y/o "Factura" y si deseamos que descuente las "Notas de Crédito".

**Rango de colores en columnas:** Se refiere al porcentaje que medirá el sistema para pintar con color al momento de pasar la información generada a Excel. Ejemplo:

> **Rango 1:** 0% a 59.9999% Rojo **Rango 2:** 60% a 79.9999% Amarillo **Rango 3:** 80% a 100% Verde

**Definición del periodo Acumulado:** Aquí se define el mes que será referencia como inicio de periodo para hacer la acumulación de las cantidades o montos vendidos, y, así, para cada vez que se ejecute el proceso de análisis del ScoreCard, acumule desde dicho mes hasta el mes solicitado en el proceso de análisis.

**Tipo de Información a Generar:** Podemos evaluar, "Cantidades" o "Subtotales Neto", es decir, en montos de dinero, rebajando los descuentos aplicados.

Para conocer bien el tema, debemos consultar el Tema: "Proceso de ScoreCArd".

#### <span id="page-22-0"></span>**Imagen de Fondo y Logotipo**

Podemos asignar una imagen de fondo a la pantalla principal del sistema, al igual que a los reportes que se emiten. Podemos asignar una imagen de fondo a la pantalla principal del sistema, al igual que a los reportes que se emiten.

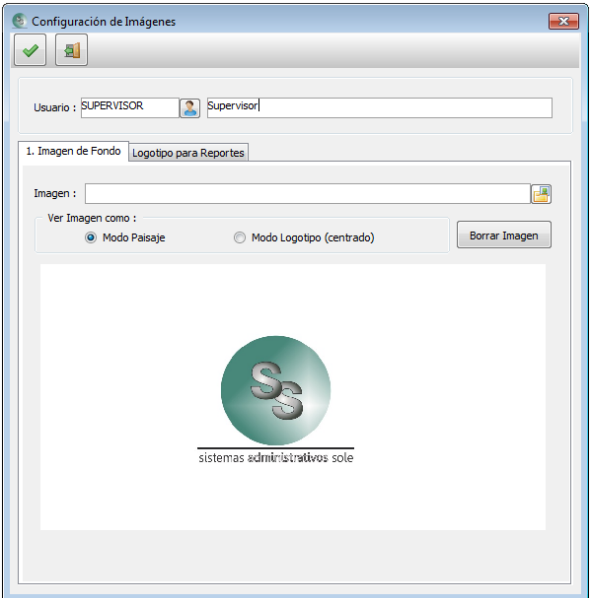

#### <span id="page-22-1"></span>**Defaults en Pantallas:**

Esta es una excelente herramienta para establecer valores que deberán aparecer cada vez que se inserte un nuevo catálogo de "Artículo", "Cliente" o "Proveedor", así como cuando se edite un nuevo documento.

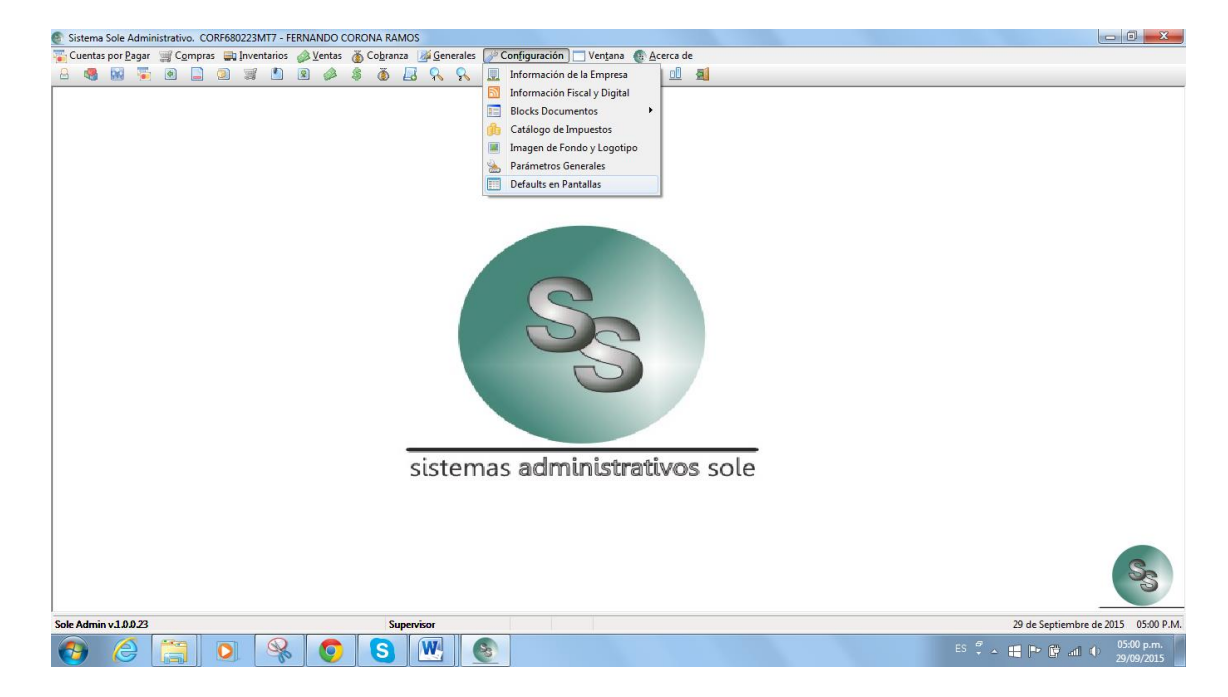

**Nota:** Esta definición es por usuario.

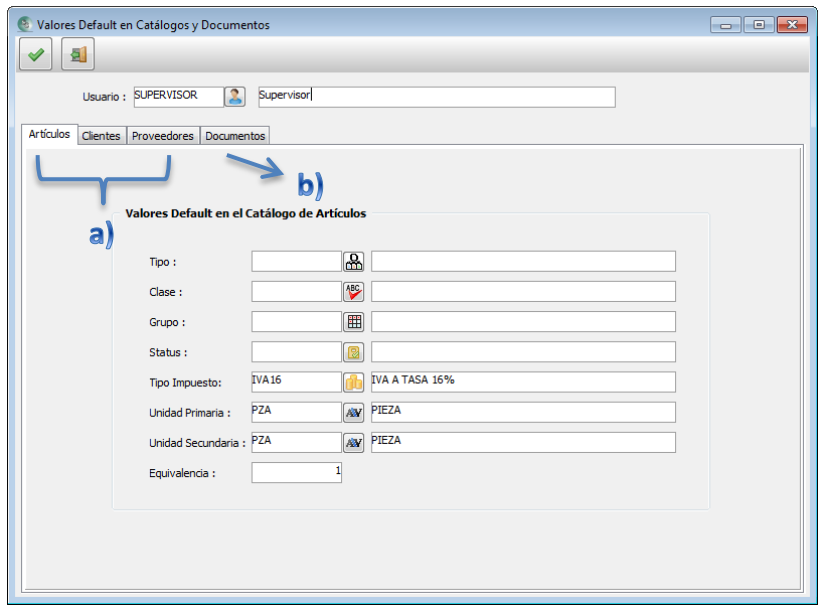

- **a)** Definición de valores para los tres catálogos principales.
- **b)** Definición de valores para todos los documentos.

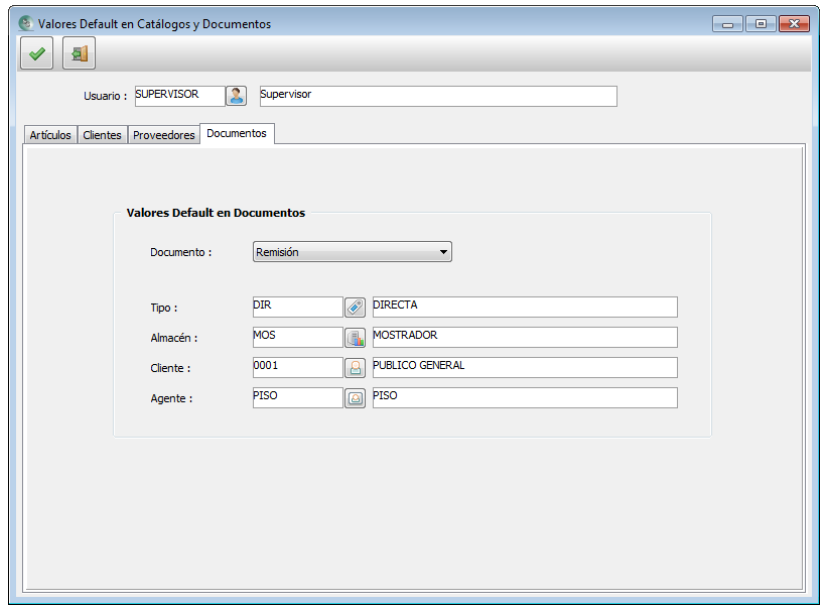

## <span id="page-24-0"></span>**Generales:**

#### <span id="page-24-1"></span>**Utilerías**

Es de vital importancia generar respaldos cotidianos tanto del sistema como de la base de datos, y dejar de responsable a una persona de su empresa que se encargue de mantener un respaldo lo más actual posible.

Se debe establecer la periodicidad con la que se estará realizando los respaldos, del sistema como de la base de datos.

La base de datos contiene toda la información capturada en el sistema, los parámetros, catálogos y documentos; y, el sistema es la carpeta que contiene los programas del sistema, reportes y todos los archivos PDF y XML que se capturan, estos no pertenecen a la base de datos, se almacenan en otra parte.

A continuación mostraremos los pasos a seguir para generar ambos respaldos.

#### <span id="page-24-2"></span>**Respaldo de la base de datos:**

1º Para respaldar la Base de Datos. Dentro del sistema ir a la opción que se muestra en la siguiente pantalla, y elegir la opción "Respaldo de datos".

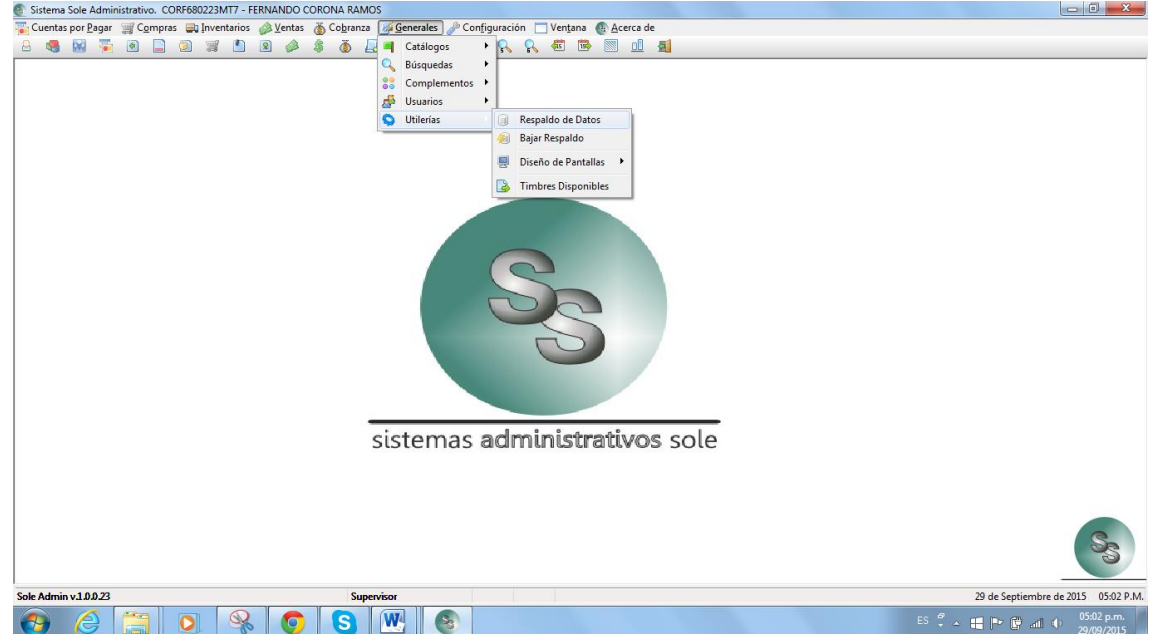

2º. En la siguiente pantalla hacer clic en el botón que se indica en la imagen, para ir a la ruta y así llegar a la carpeta que se señala.

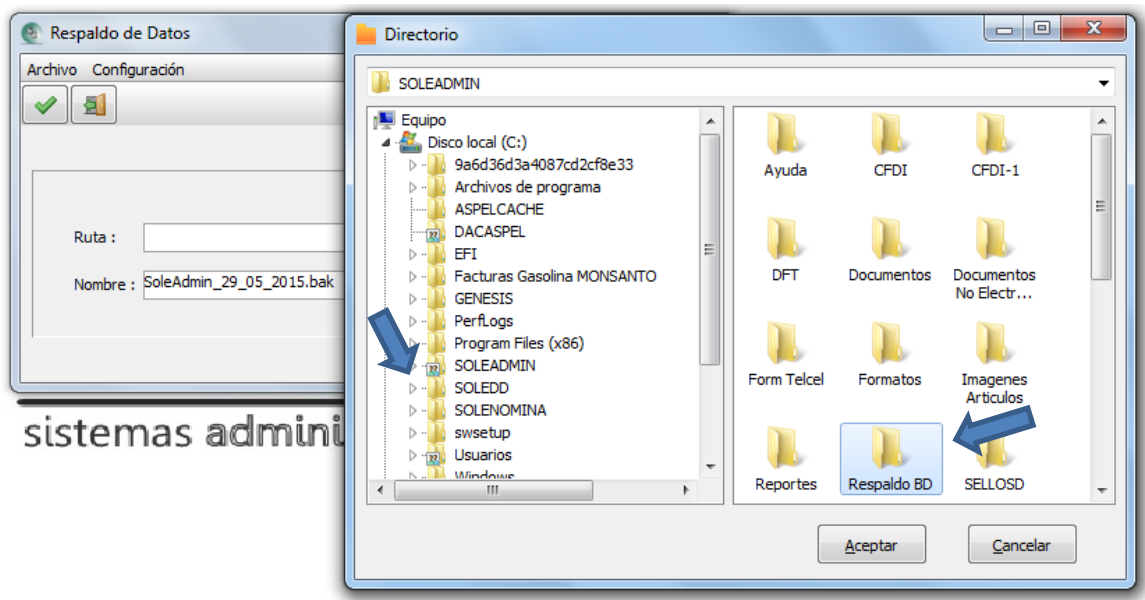

Al presionar el botón "Aceptar", la ruta quedará como se muestra. Y finalmente se deberá presionar F2 o el botón de la flecha verde **volta de la para realizar el respaldo de la base de datos.** 

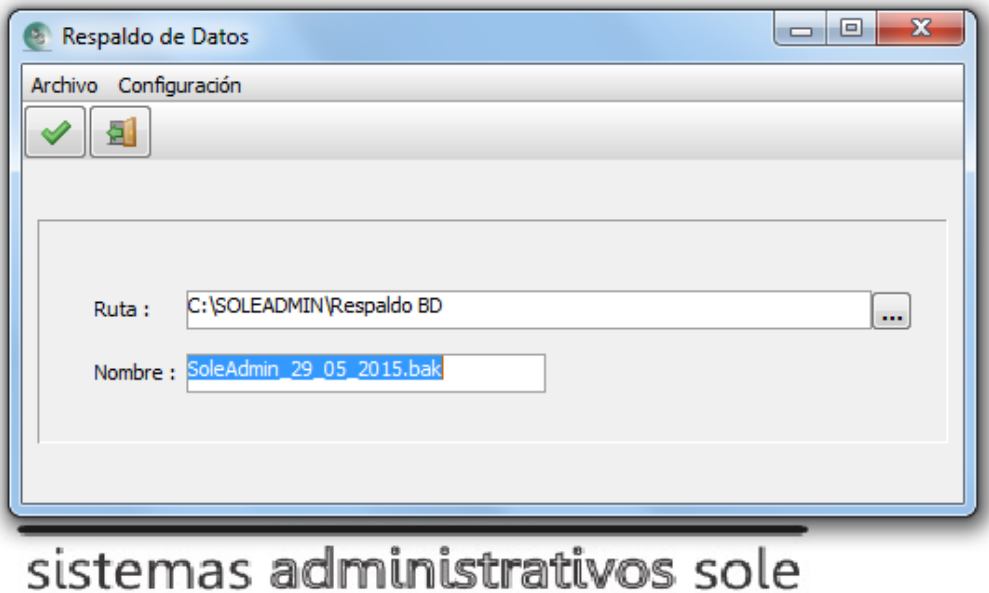

Una vez terminado el respaldo, si no hubo ningún problema, el sistema le mostrará un mensaje indicando que fue realizado con éxito.

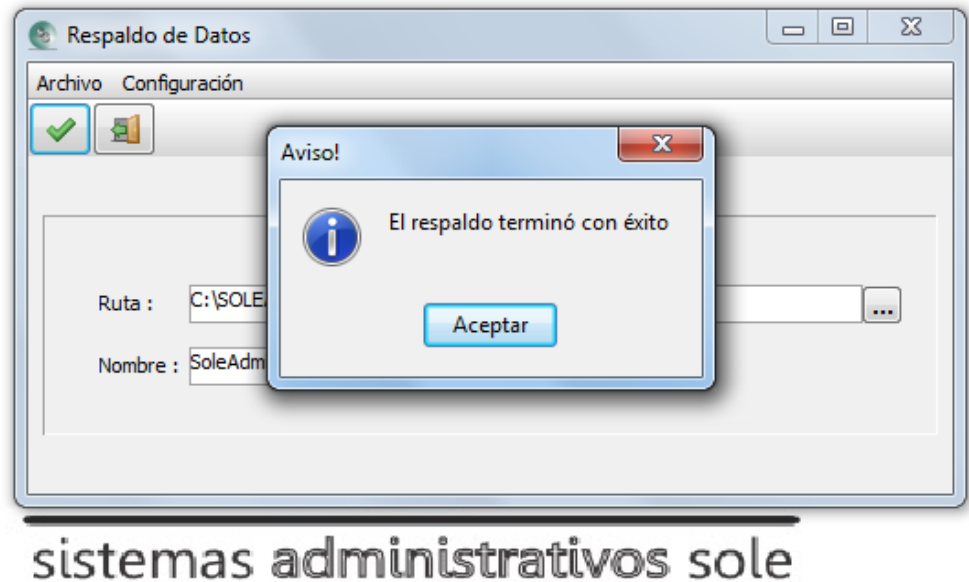

#### *Respaldo del sistema:*

1º. Debemos salir del sistema "SoleAdmin".

2º. Entrar al Explorador de Windows, se mostrará una pantalla similar a la que se muestra.

Esto puede variar dependiendo de la versión de sistema Windows que tenga en su máquina.

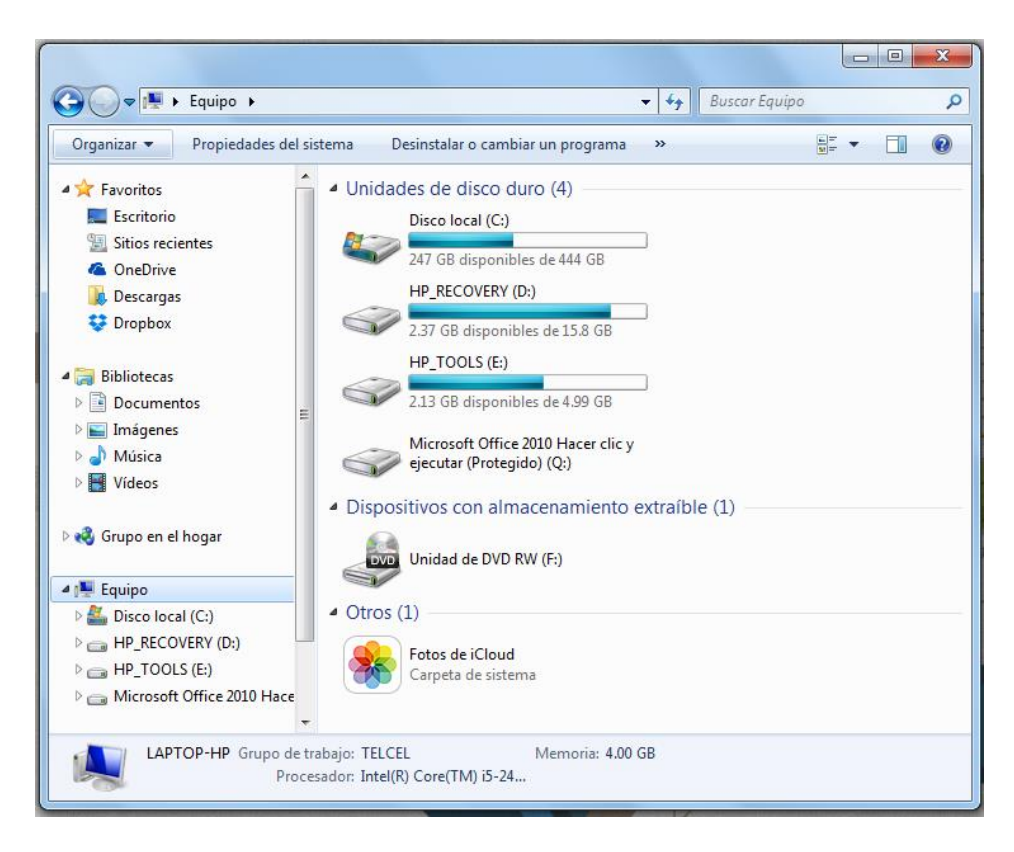

3º. Elegimos el Disco Local c:, dando doble clic en el para ingresar en él y poder ver la carpeta del sistema "SoleAdmin", y en ella presionamos el botón derecho del mouse y elegimos "Copiar", como se muestra a continuación.

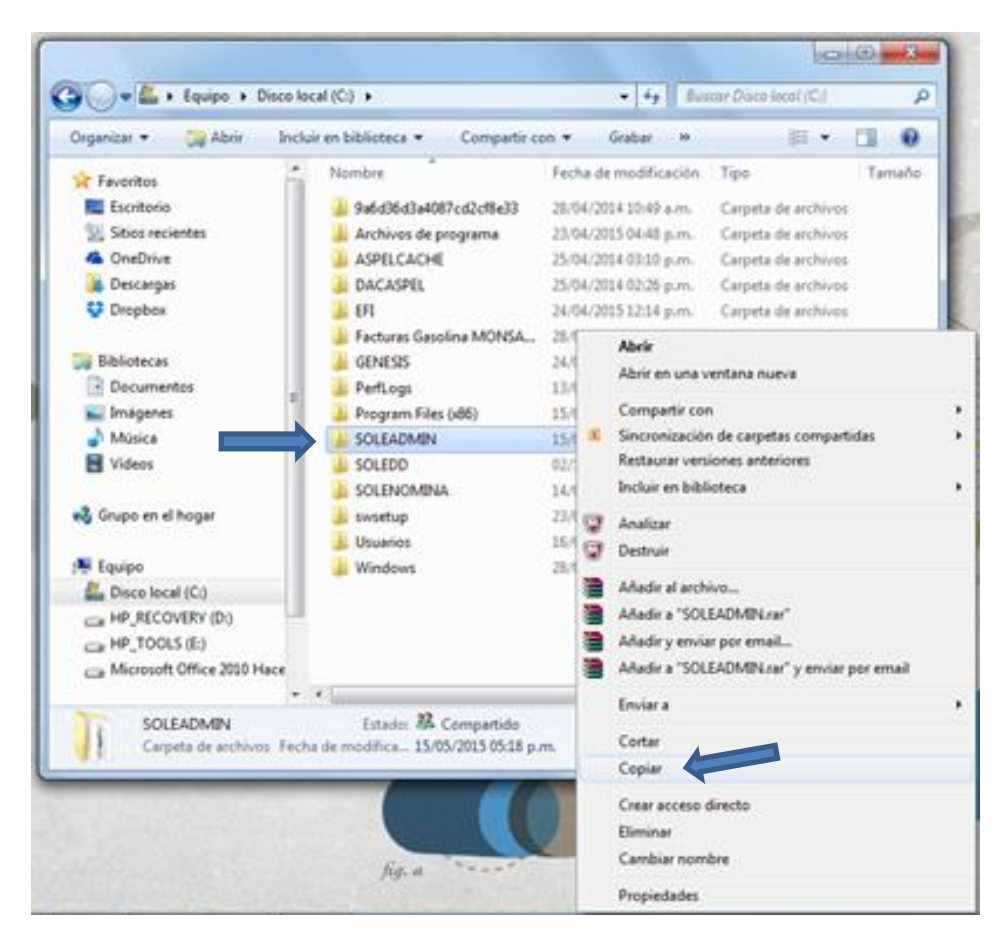

4º. Elegimos con el mouse la unidad en la que vamos a dejar el respaldo del sistema, haciendo un clic en ella y luego presionar botón derecho del mouse y elegir "Pegar".

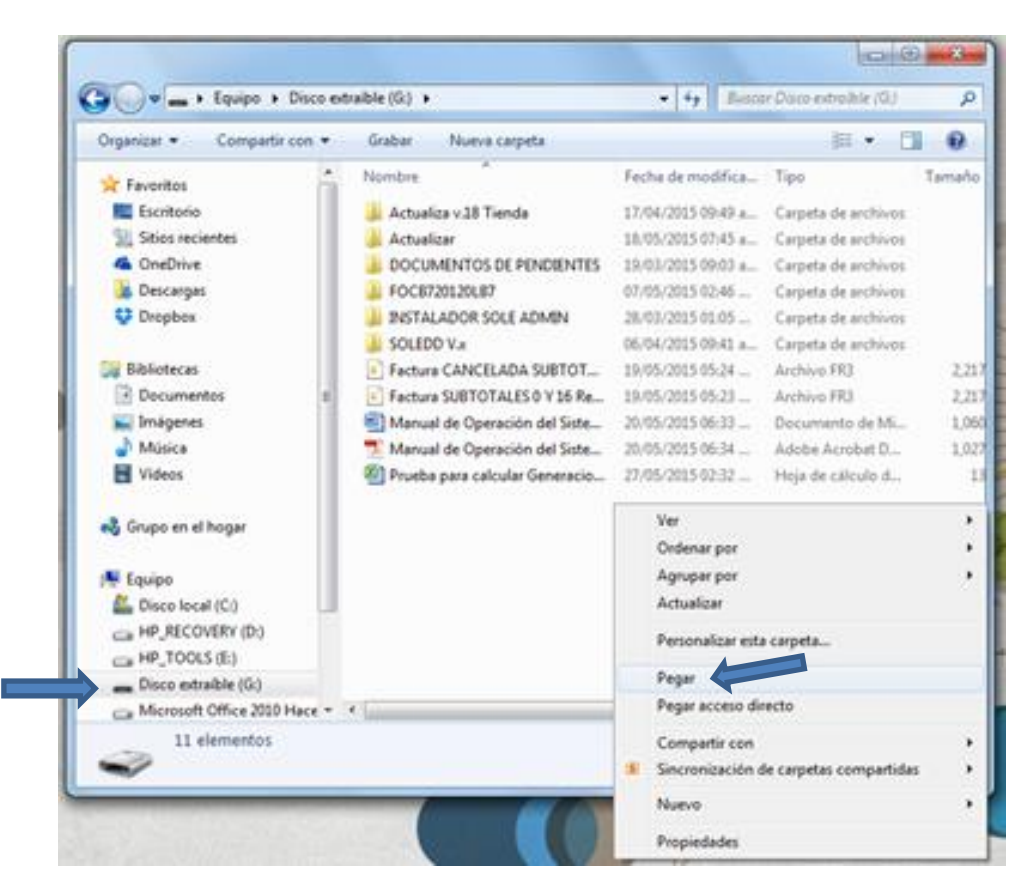

#### **Bajar Respaldo:**

<span id="page-28-0"></span>Existe la posibilidad de regresar un respaldo de la base de datos, de alguna fecha anterior, pero es muy importante que se analice primero si verdaderamente es necesario recurrir a dicho respaldo o mejor comentarlo con el administrador del sistema o con la persona que les asesora; y así, valorar si realmente es necesario o existe otra posibilidad de reparar el o los daños encontrados.

Para proceder a regresar el respaldo se deben seguir los siguientes pasos:

1º Dentro del sistema ir a la opción que se muestra en la siguiente pantalla, y elegir la opción "Bajar Respaldo".

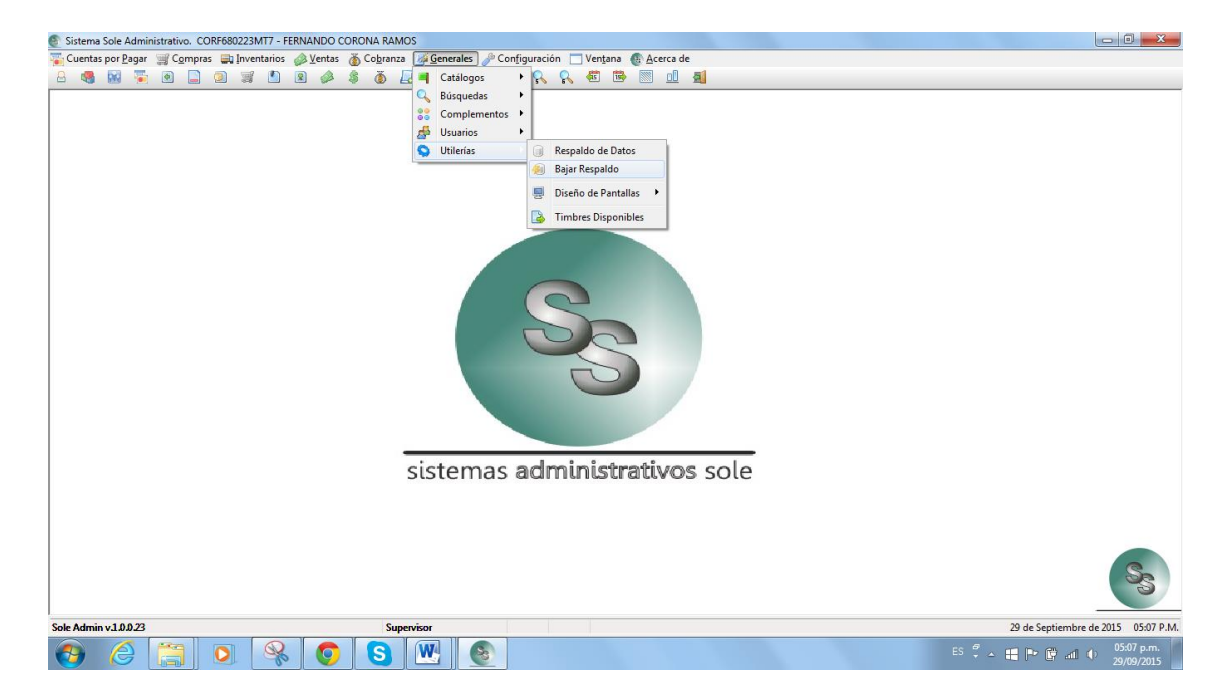

2º. En la siguiente pantalla hacer clic en el botón que se indica en la imagen, para ir a la ruta y así llegar a la carpeta que se señala y buscar el archivo de respaldo más reciente y presionar el botón "Aceptar".

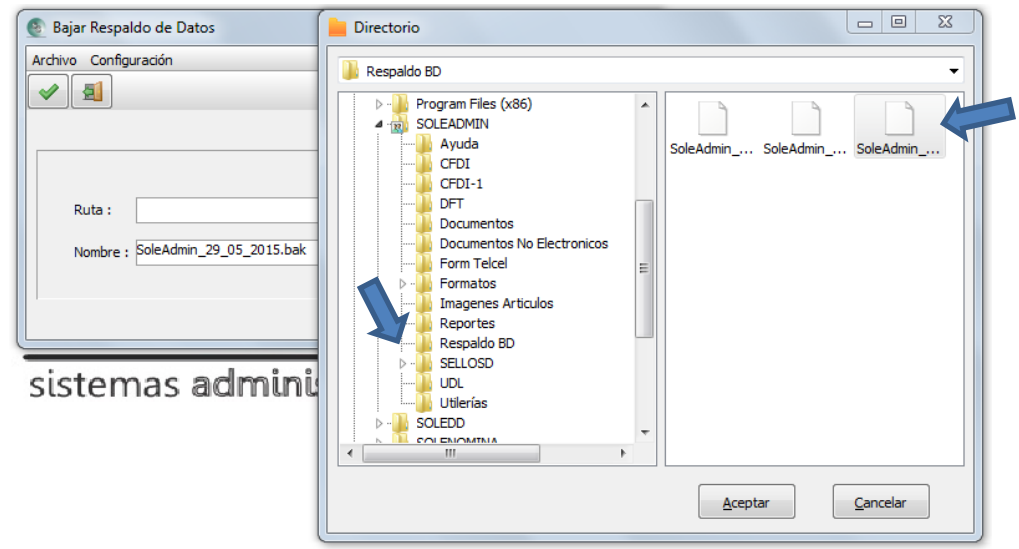

La ruta quedará como se muestra. Y finalmente se deberá presionar F2 o el botón de la flecha verde  $\sim$  para realizar el regreso del respaldo de la base de datos.

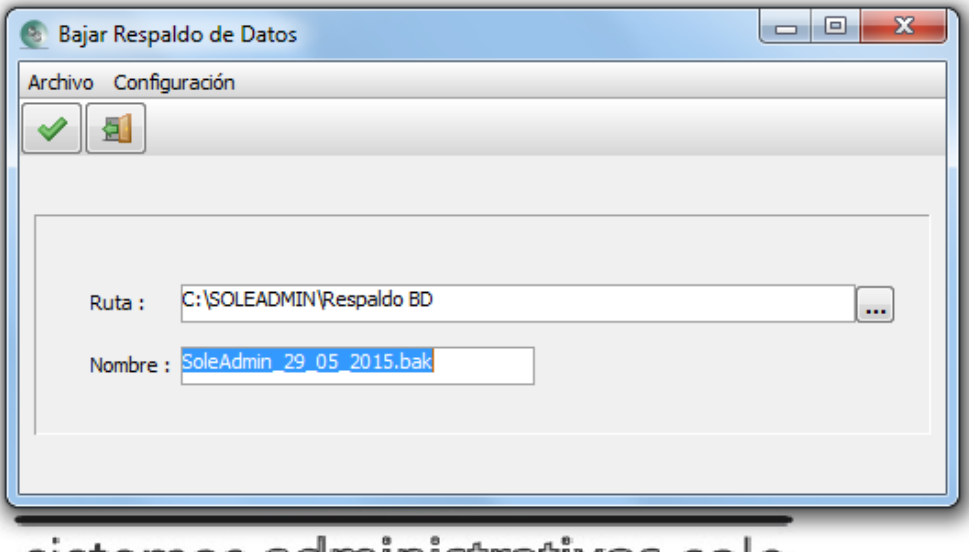

### sistemas administrativos sole

Una vez terminado el regreso del respaldo, si no hubo ningún problema, el sistema le mostrará un mensaje indicando que fue realizado con éxito.

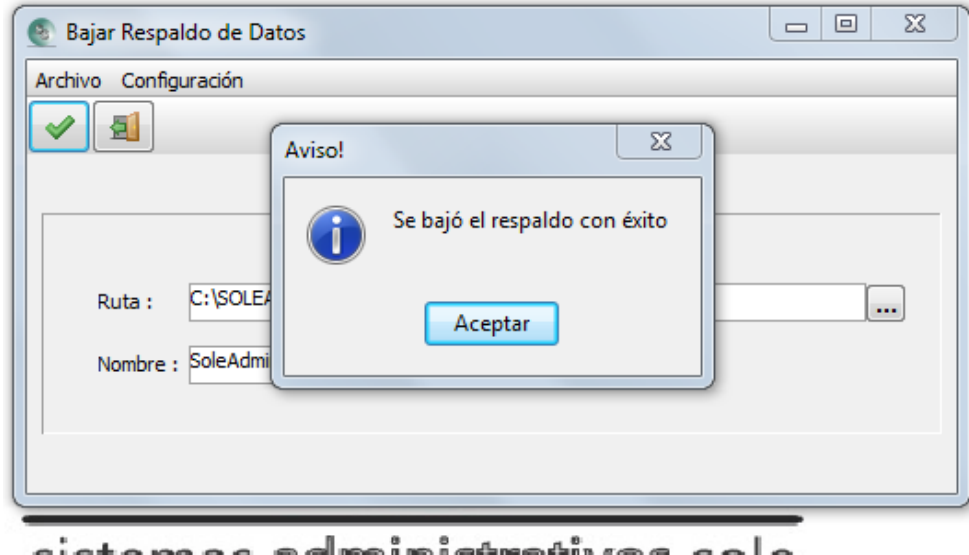

sistemas administrativos sole

Ahora solo queda revisar la información para saber hasta dónde se había quedado las capturas de documentos o registros de los catálogos, y así poder volver a capturar lo atrasado.

**Nota:** Los documentos fiscales digitales, tales como facturas, notas de crédito y pagos de clientes, ya no se podrán capturar de nuevo en su forma natural, ya que se volverán a timbrar y para la SHCP será como un nuevo documento. Para ello es importante consultar con su asesor y ver la manera de recapturarlos.

#### <span id="page-31-0"></span>**Diseño de Pantallas:**

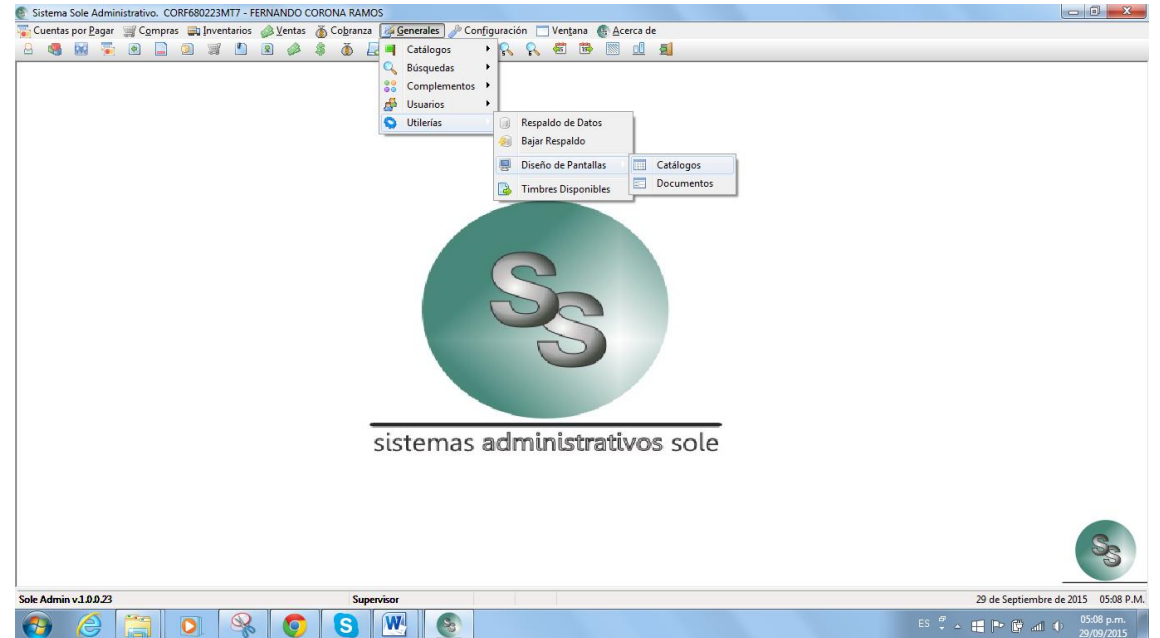

Aquí podemos definir tanto para los catálogos como para los documentos, que campos queremos presentar, ocultar, renombrar para una mejor personalización de captura en su sistema.

**Nota:** Consulte con su asesor para crear esta definición.

<span id="page-31-1"></span>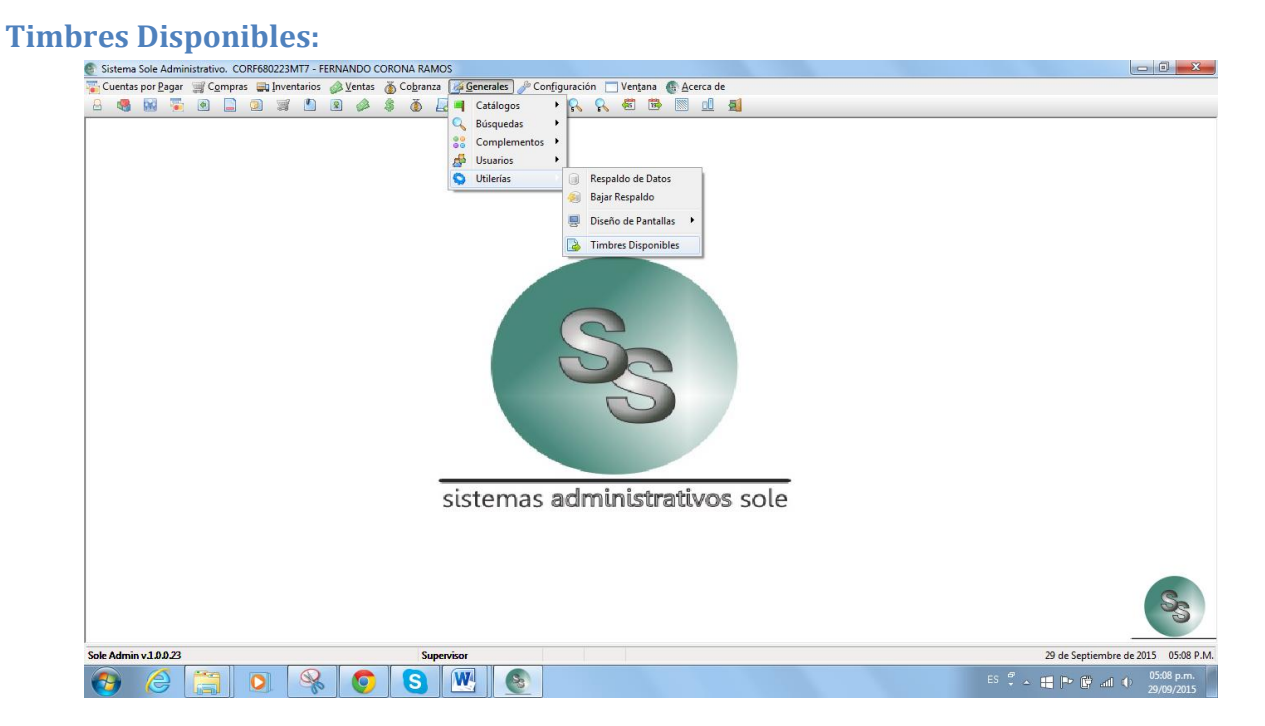

#### Esta función permite conectarse con el PAC, quien nos otorga el servicio de timbrados de nuestros folios fiscales digitales para ver cuantos folios disponibles nos quedan en ese momento.

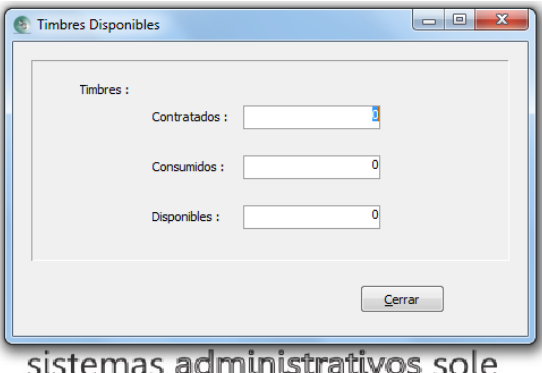

**Nota:** Si no contamos con servicio de folios digitales, nos arrojará el siguiente mensaje:

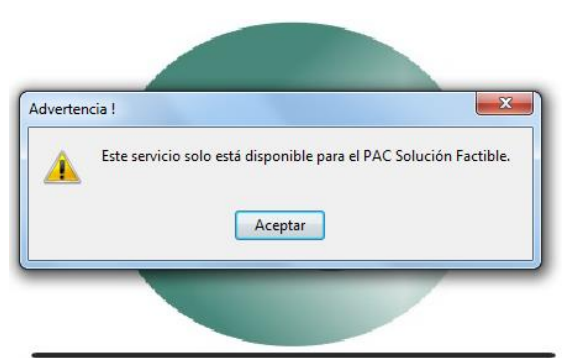

sistemas administrativos sole

#### <span id="page-32-0"></span>**Usuarios**

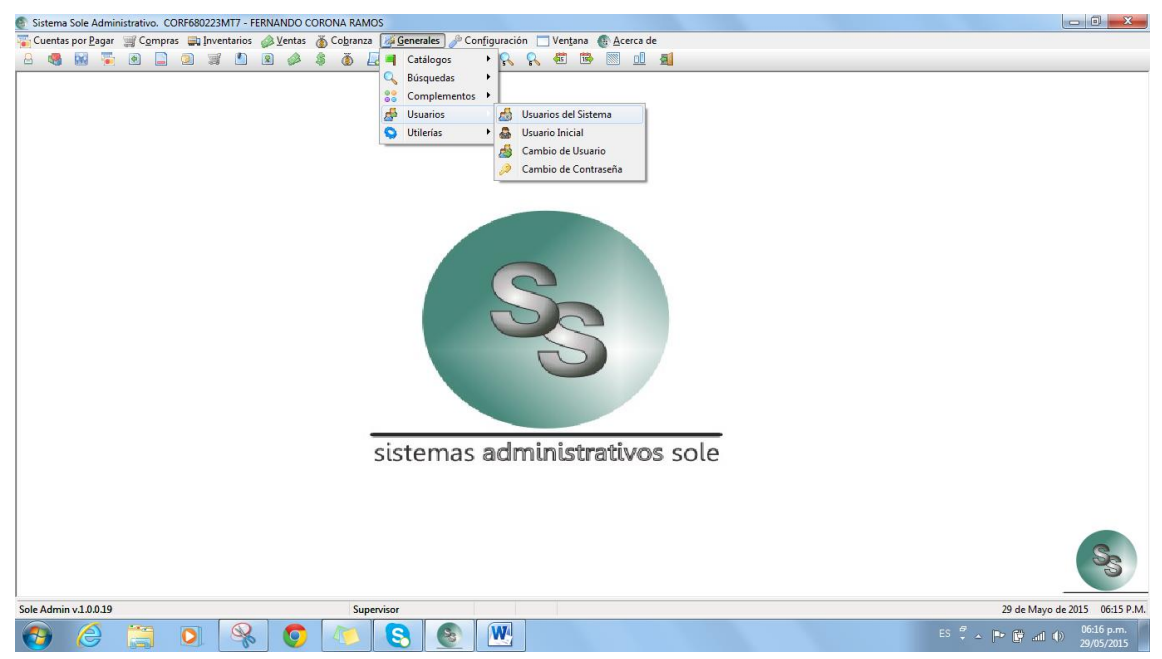

Es importante dar de alta usuarios con roles de actividad bien definidos, ya que con ello se llevará un mejor control en el uso del sistema. Para ello, es necesario que el administrador especifique para cada persona o actividad de la empresa, que funciones podrá desempeñar y con qué privilegios contará.

El sistema registra para cada documento, la fecha y usuario que creó el documento, así como, la fecha y usuario que lo cancele.

Desde un inicio, el sistema cuenta con un usuario llamado "Supervisor", quien cuenta con todos los privilegios para el uso del sistema.

Se sugiere que primero otorguemos una clave para dicho usuario y posteriormente dar de alta a los demás usuarios con sus respectivas claves.

Para asignar la clave a supervisor, debemos entrar a la opción "Usuarios del sistema" del menú que se mostró en la anterior imagen.

Posteriormente, presionamos el botón "Asignar Password" | 8 que se señala en la siguiente imagen. Allí debemos escribir una clave que tenga cierto grado de dificultad pero que a su vez no se olvide. Por último presionamos el botón "Aceptar", y así quedará asignada una clave para este usuario; en la siguiente vez que se ejecute el sistema, solicitará la clave para poder ingresar.

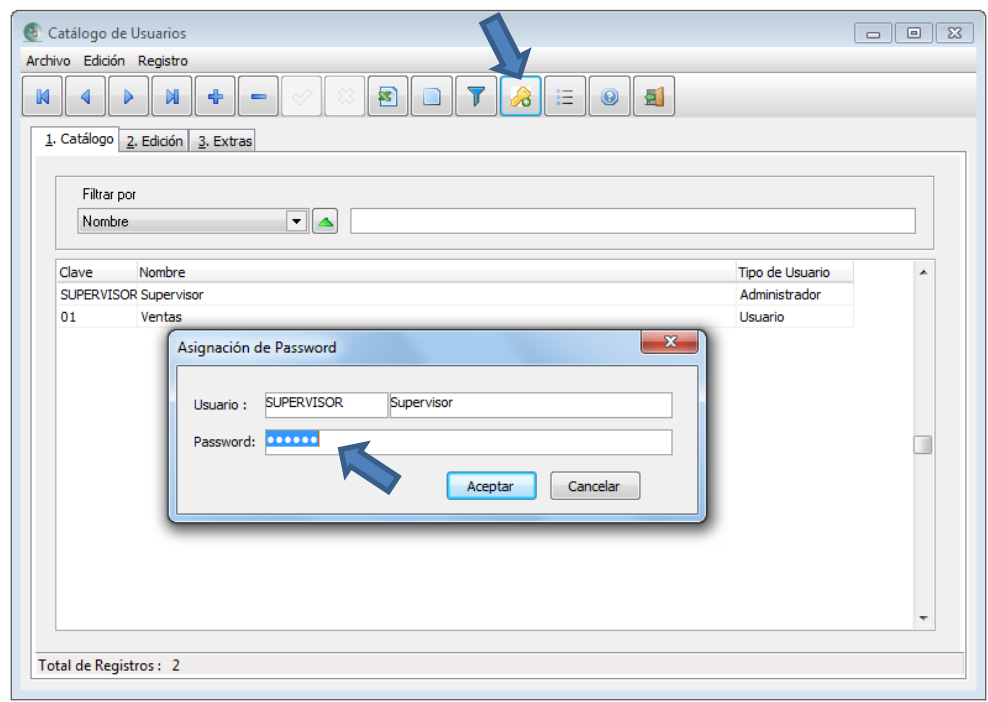

También se puede estar cambiando las claves de cada usuario en la opción "Cambio de contraseña" del mismo menú de usuarios, como se puede ver en la imagen anterior.

La opción "Usuario Inicial", sirve para que cada vez que se ingrese al sistema en este equipo de cómputo, ponga por defecto dicho usuario y así agilice su entrada.

#### **Para dar de alta más usuarios**

<span id="page-33-0"></span>Para crear usuarios con diferentes roles para trabajar dentro del sistema, se deberán seguir los pasos que a continuación se describirán.

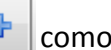

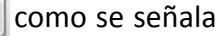

A) Ingresamos a la opción "Usuarios del Sistema" y presionamos el botón  $\frac{d}{dr}$  como se señala en la siguiente imagen. Asignamos una clave de identificación, nombre y su tipo de usuario. Finalmente lo grabamos presionando la tecla F2 o presionar el botón.

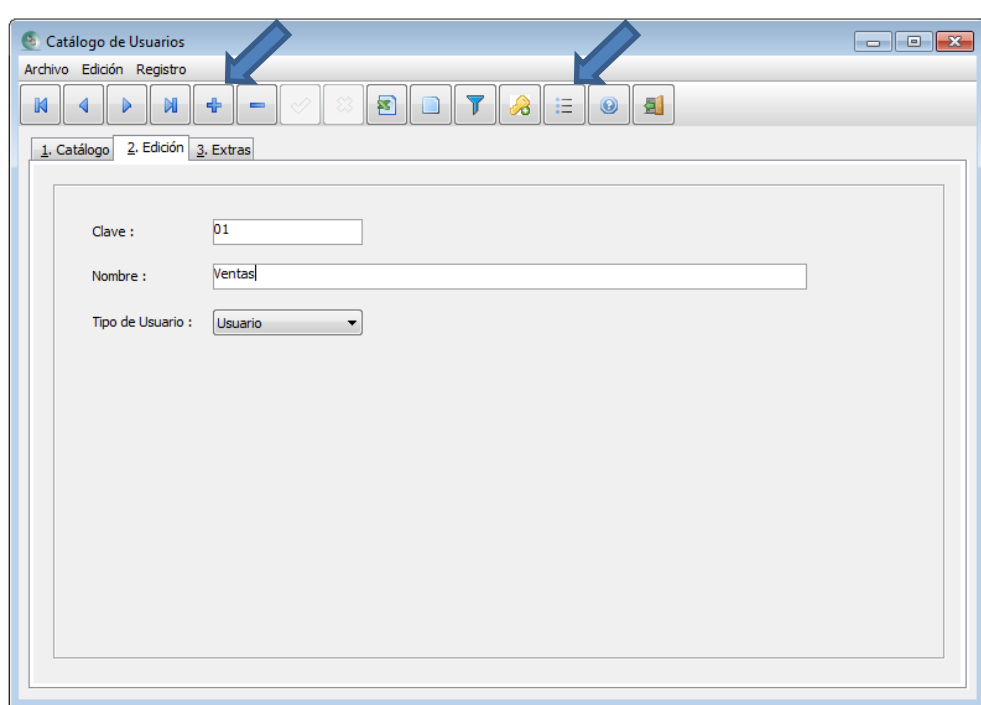

**B)** Posteriormente debemos presionar el botón de "Accesos"  $\boxed{=}$  como se muestra en la imagen anterior, y allí habilitar o deshabilitar cada una de las opciones que se requiera para este nuevo usuario. Aparecerá una imagen como se muestra a continuación, y, en ella, se deberá marcar con el mouse haciendo clic en cada opción que sí se desee que el usuario tenga acceso.

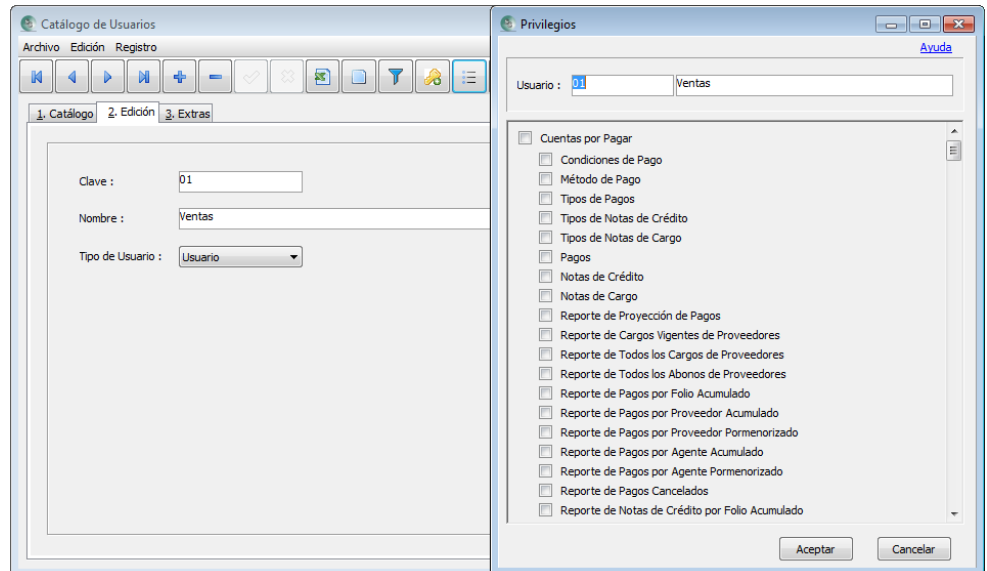

**C)** Una vez cumplida esta pantalla se presionará el botón "Aceptar", y así, quedará definido el rol de dicho usuario. Por último se cierra la pantalla del catálogo de usuarios.

Podemos estar cambiando de usuario dentro del sistema de la siguiente manera:

**A)** Elegimos la opción "Cambio de Usuario" del menú de "Usuarios", aparecerá una imagen como

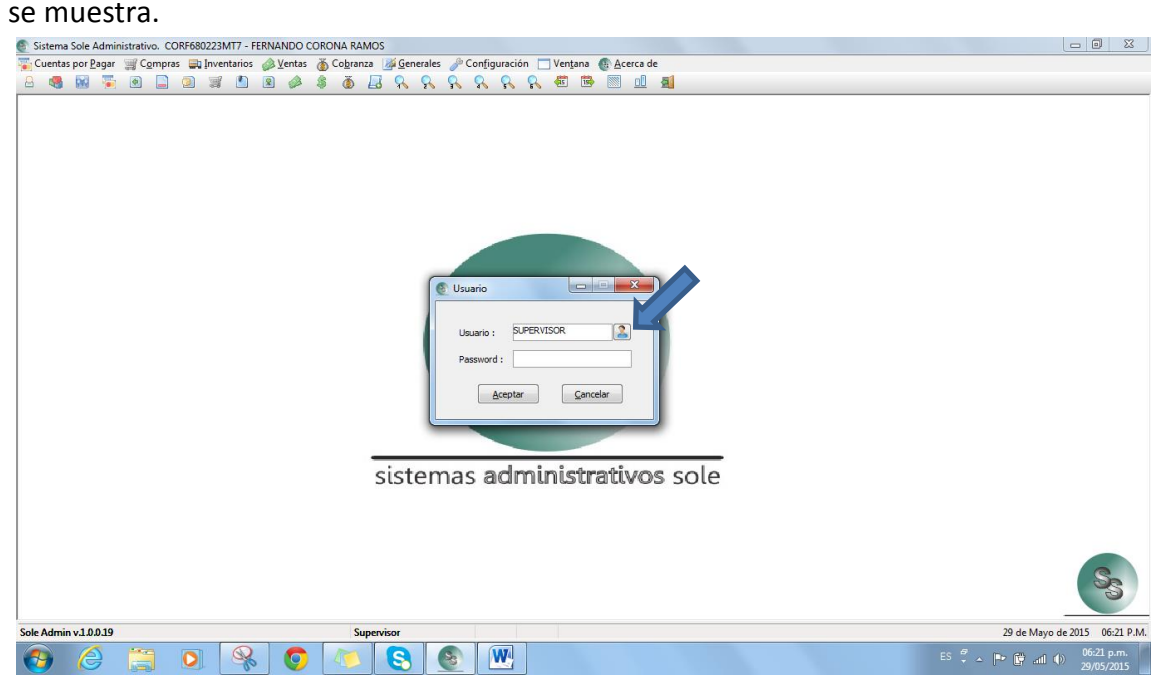

**B)** Presionamos el botón de "Usuarios" como lo indica la flecha. Posteriormente aparecerá otra imagen con los usuarios definidos en el sistema y así poder elegir el deseado dando doble clic con el mouse.

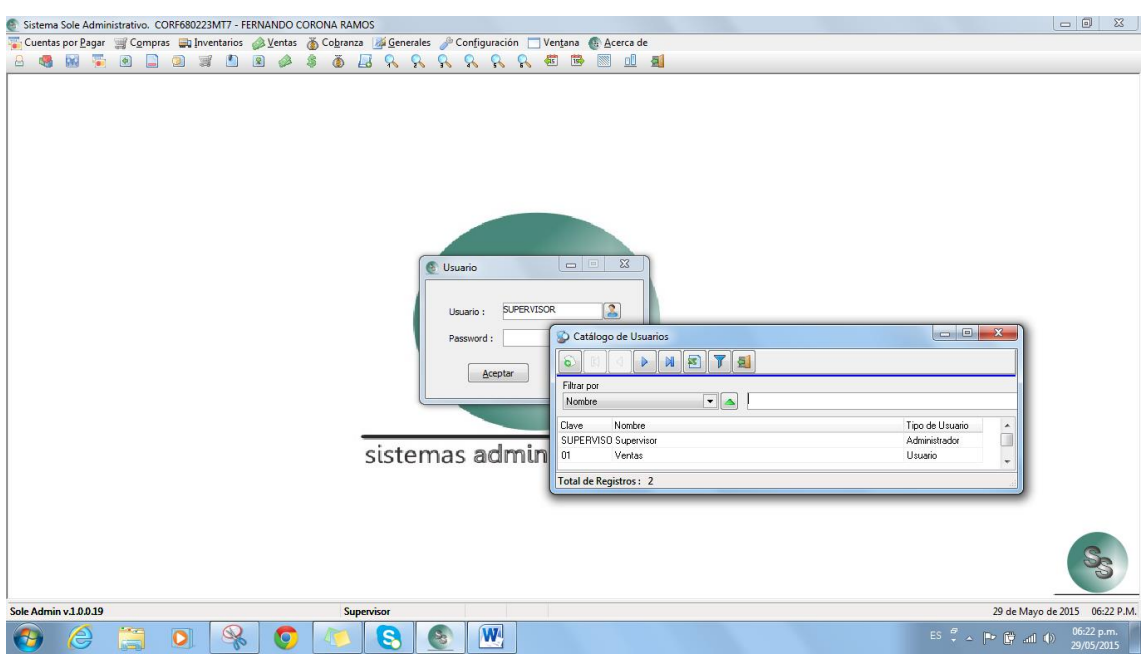

**C)** Por último, ingresamos la clave del usuario (si la tiene), y presionamos el botón "Aceptar". **Nota:** Mientras no se salga del sistema o haga cambio de usuario, el sistema estará funcionando bajo las condiciones definidas para él.
### **Complementos**

### **Documentos del Periodo:**

Esta opción es una alternativa que nos permite ver los documentos emitidos en el sistema, tanto los vigentes como los cancelados; a la que le denominamos "VISTA". Más adelante describiremos otras VISTAS con las que cuenta el sistema.

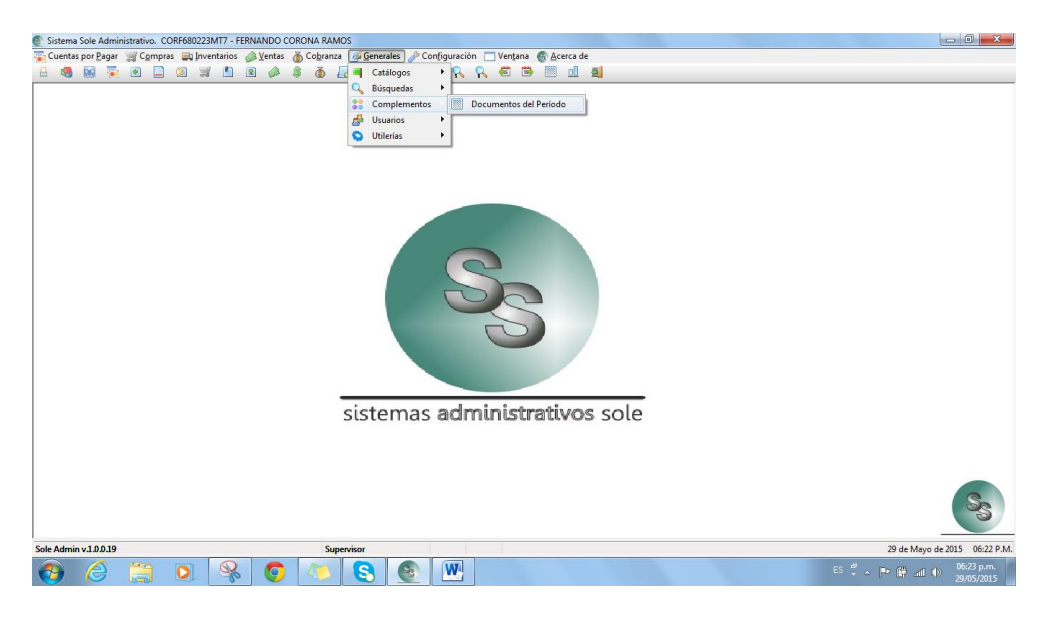

Esta VISTA, cuenta con una serie de alternativas para filtrar y así presentar los documentos que coincidan.

Cuenta con tres secciones para buscar:

- a) FILTROS
- b) DOCUMENTOS y,
- c) PERIODOS

De las cuales se debe utilizar por lo menos la de PERIODOS y la de DIOCUMENTOS.

Lo primero que tenemos que definir es el PERIODO a buscar y que DOCUMENTOS queremos presentar.

Si requerimos ser más específicos, podemos agregar a la búsqueda:

- a) Un Cliente/Proveedor
- b) Un Agente de venta/Agente de Compra
- c) Los Insertados (vigentes), Cancelados o Todos y, por último,
- d) La Moneda (Pesos o Dólares)

**Nota:** En el área de FILTROS, la opción "Cliente", se convertirá a "Proveedor" de manera automática si elegimos algún documento de "Proveedor" del área de DOCUMENTOS. Y así, el FILTRO "Agente", internamente buscaría agentes de los documentos de compras.

Con esta VISTA, nos permite de una manera rápida y fácil, estar monitoreando lo que sucede en un día en las diferentes áreas de nuestra empresa. Al igual, para ver el desempeño de nuestros agentes de ventas.

Aquí presentamos la imagen de la VISTA descrita anteriormente.

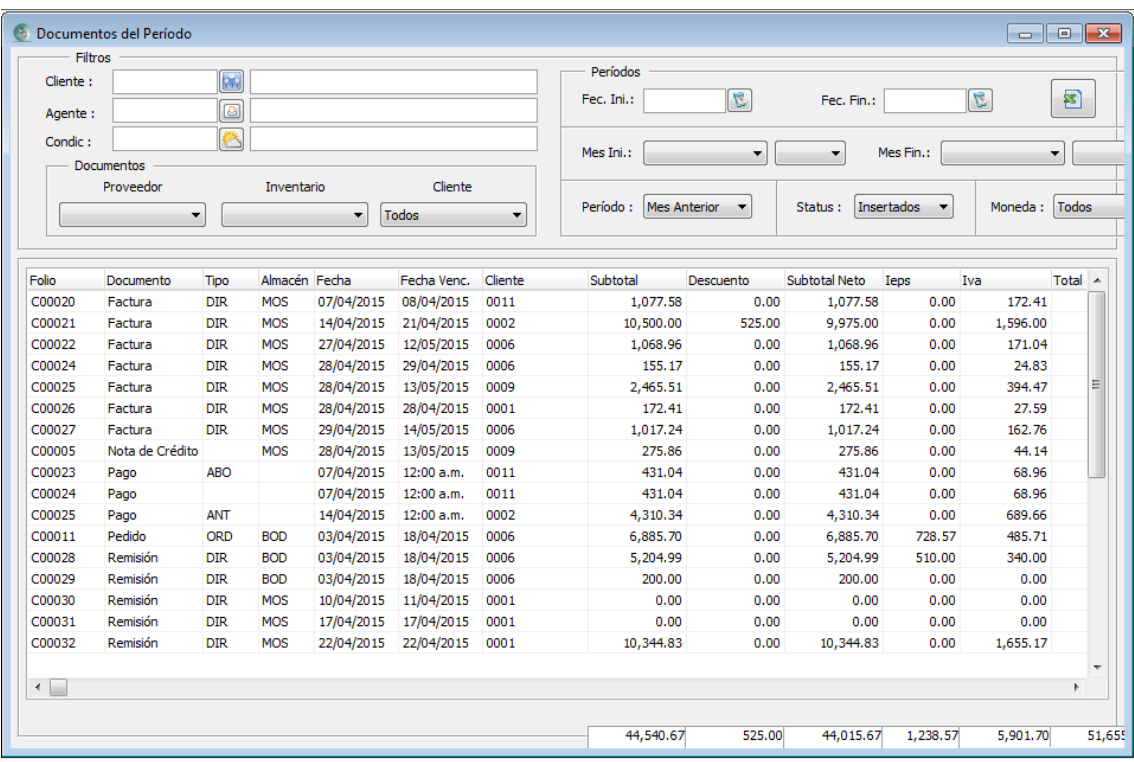

### **Búsquedas**

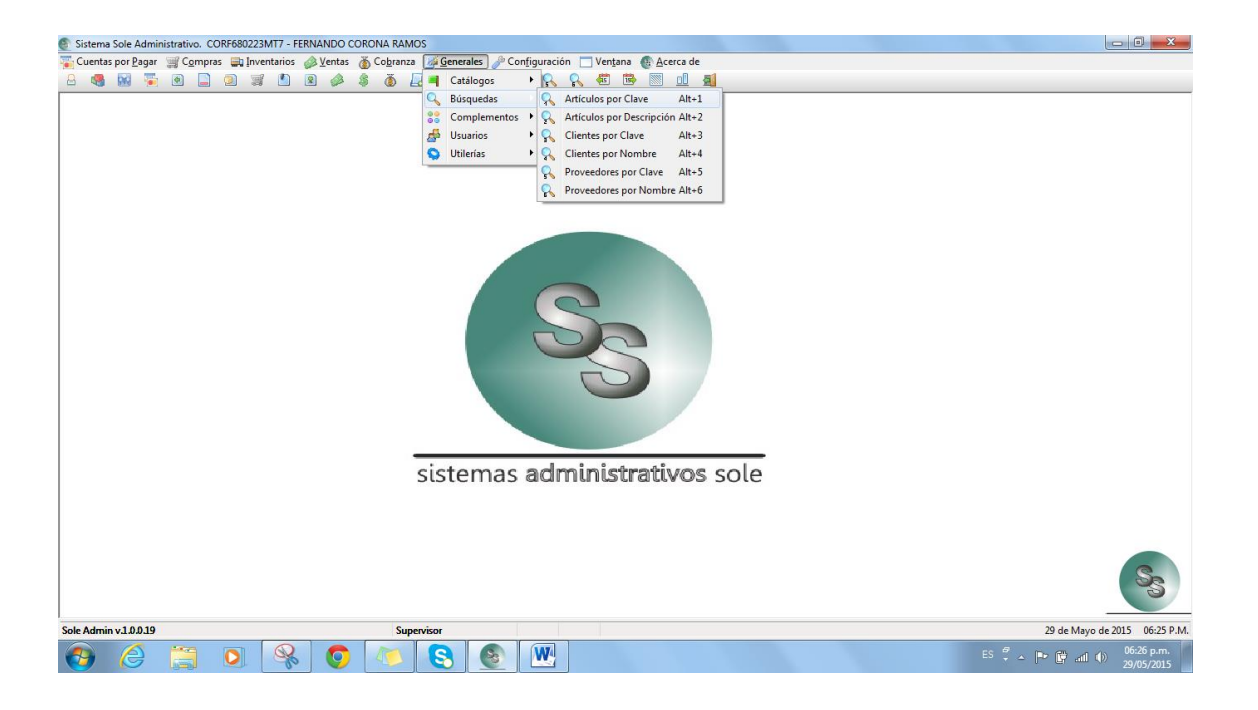

En esta sección del sistema, nos permite visualizar los registros de los tres principales catálogos, "Artículos", "Clientes" y "proveedores"; y de esta manera, poder localizar uno o varios con tan solo escribir alguna de la parte de la clave o descripción del registro deseado. De la misma manera podemos visualizarlos presionando las teclas rápidas, "ALT+1", "ALT+2", "ALT+3", "ALT+4", "ALT+5" Y "ALT+6".

1º. Presionamos la tecla rápida deseada. Para este ejemplo, utilizaremos "ALT+2" para buscar artículos por su descripción. Aparecerá una ventana con todos los registros de artículos ordenados por su descripción.

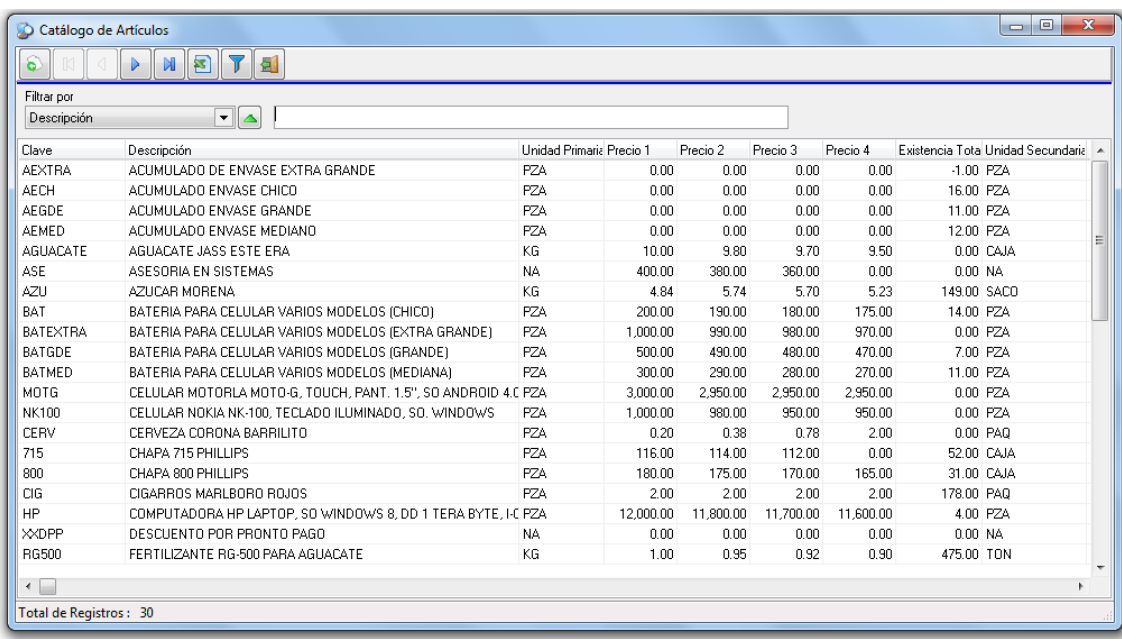

2º. Escribimos los caracteres necesarios para presentar el o los registros que coincidan y presionamos la tecla "Enter". Aquí se muestra que se escribió la palabra "celular", y vemos como se desplegarán todos los registros que contengan dicha palabra, no importando si la contiene al principio o en alguna otra parte de la descripción, ya sea minúscula o mayúscula.

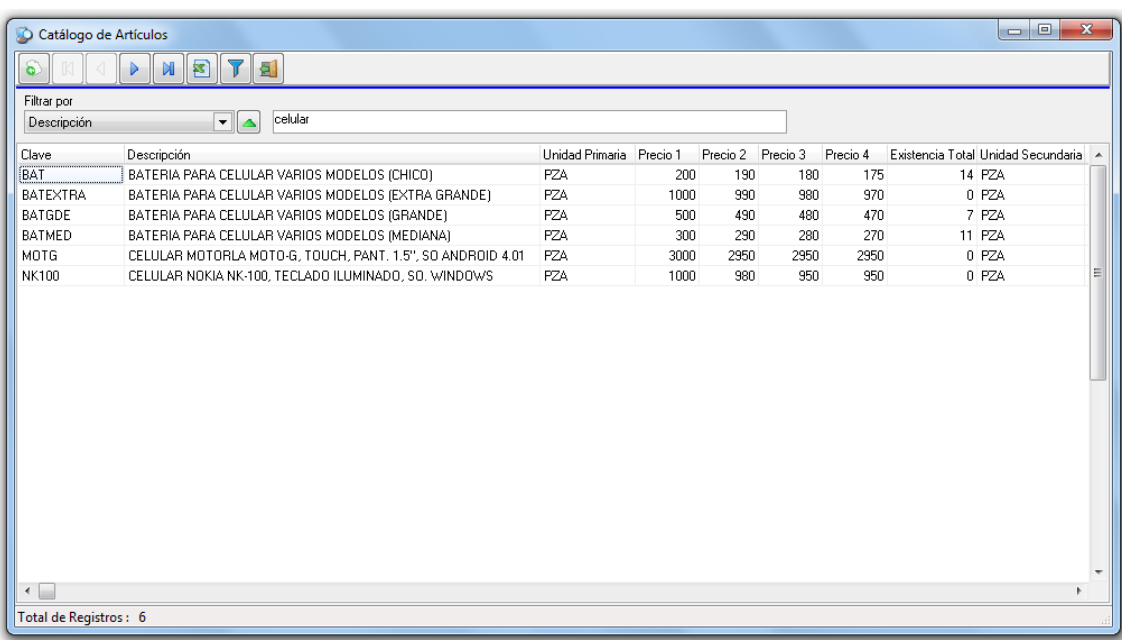

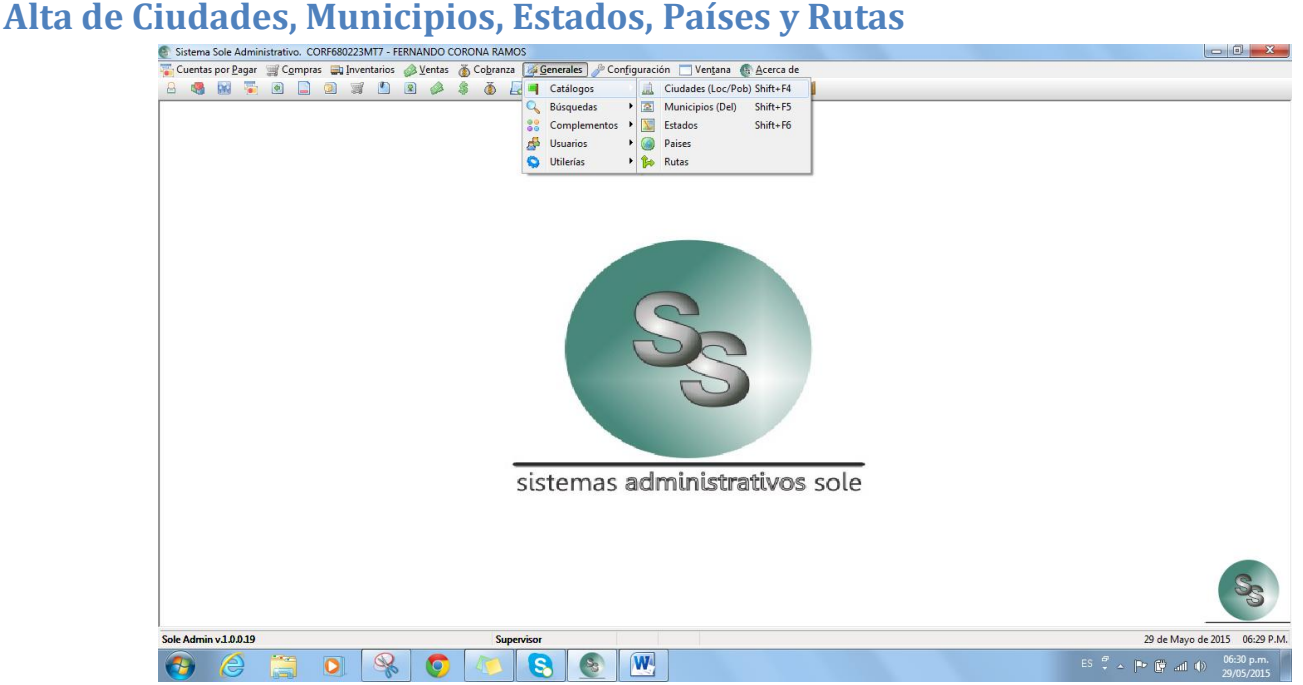

Es necesario dar de alta los registros antes mencionados, para poder ser asignados a los clientes y proveedores. Esto ayuda a tener bien escritos dichos nombres y no dejar a posibles errores de escritura mientras se registran. Para dar de alta cualquiera de ellos, se procede de la siguiente manera:

1º. Ingresamos a la opción deseada.

**SHIFT + F4** Ingresará al catálogo de **CIUDADES** desde cualquier parte del sistema.

**SHIFT + F5** Ingresará al catálogo de **MUNICIPIOS** desde cualquier parte del sistema.

**SHIFT + F6** Ingresará al catálogo de **ESTADOS** desde cualquier parte del sistema.

O directamente al menú para ingresar a los catálogos de **Países** y/o **Rutas**

2º. Siempre aparecerá una pantalla desplegando los registros existentes de dicha opción.

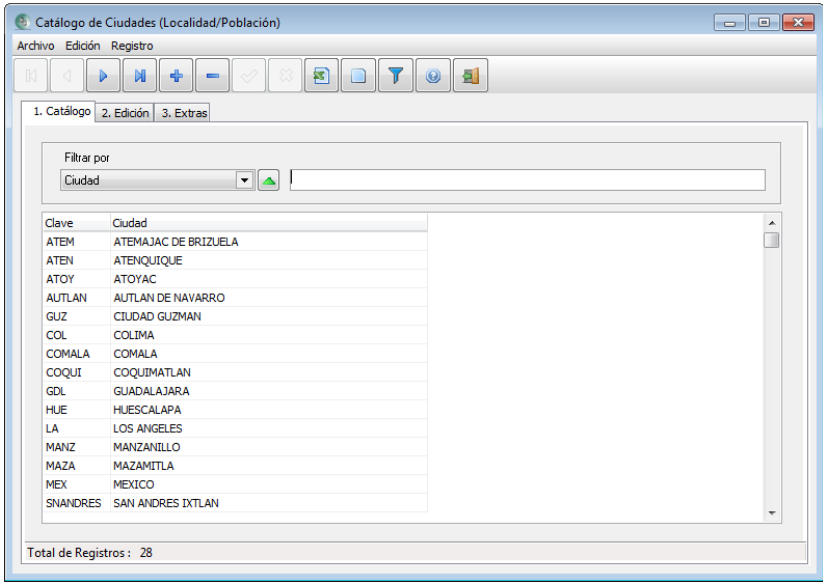

3º. Presionar el botón "+" o F3 para insertar un nuevo registro. Aparecerá una pantalla pidiendo una clave para identificar el registro y la descripción de dicho registro.

Generalmente sugerimos para la clave, las tres primeras letras que lo identifiquen y en el campo nombre, se deberá poner el nombre de la ciudad, municipio, estado, país y o ruta. A continuación les mostraré algunos ejemplos:

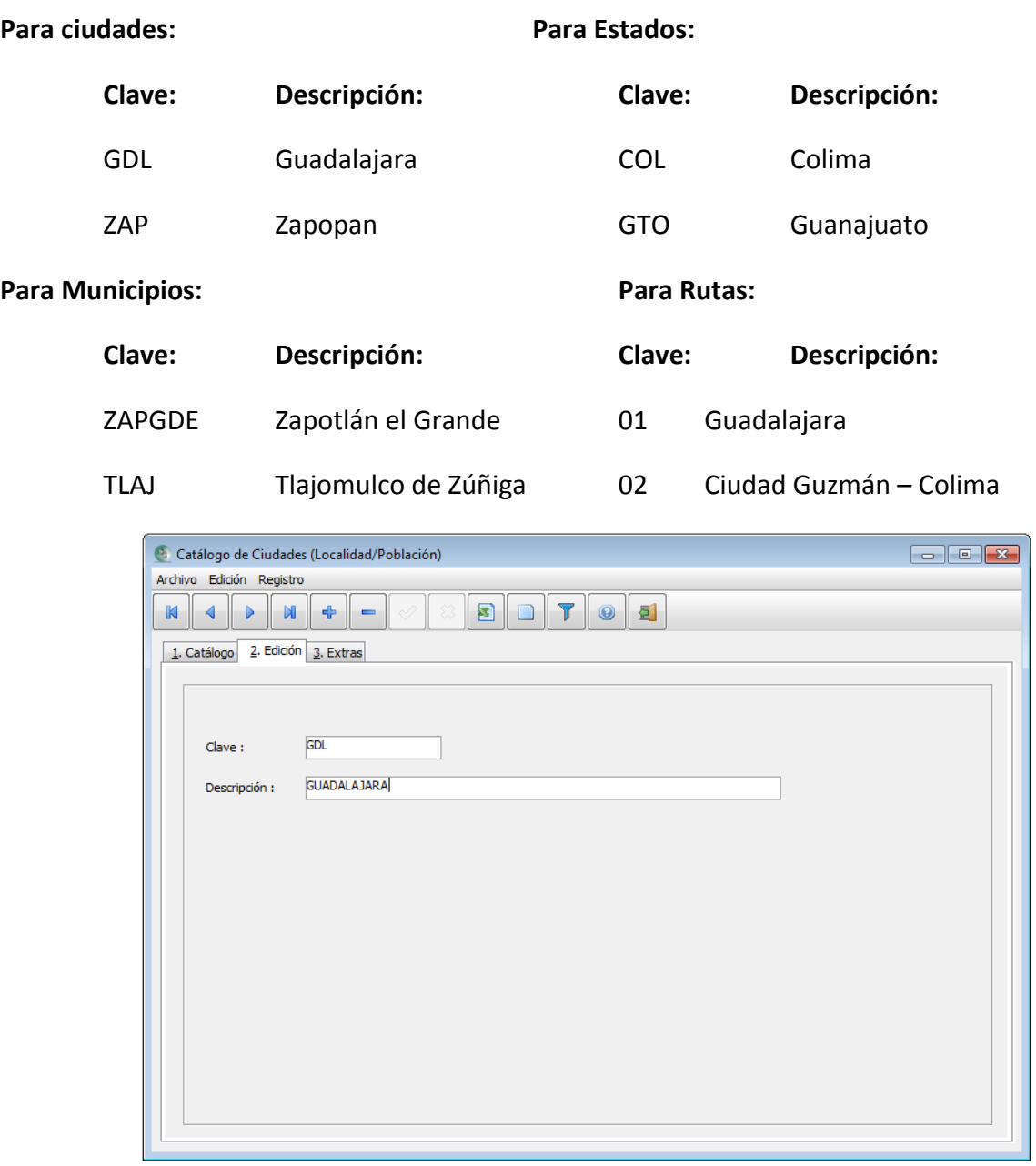

4º. Finalmente se presiona la tecla F2 para grabar el registro.

**Nota:** El catálogo de rutas, nos puede servir para identificar a nuestros clientes en una ubicación territorial y así facilitar nuestras entregas a domicilio. También podrían obtenerse diversos reportes filtrando por este campo ruta.

Ir al Tema: ["Compras /Proveedores o Ventas /Clientes".](#page-76-0)

<span id="page-41-0"></span>A continuación se describirá la manera de editar cualquier pantalla de tipo catálogo. Con la palabra "editar", nos referimos a:

- **A)** Modificar
- **B)** Dar de alta nuevos registros
- **C)** Eliminar o,
- **D)** Moverse entre ellos

Pondremos como ejemplo una pantalla de catálogo de "Métodos de Pago" del menú "Cobranza".

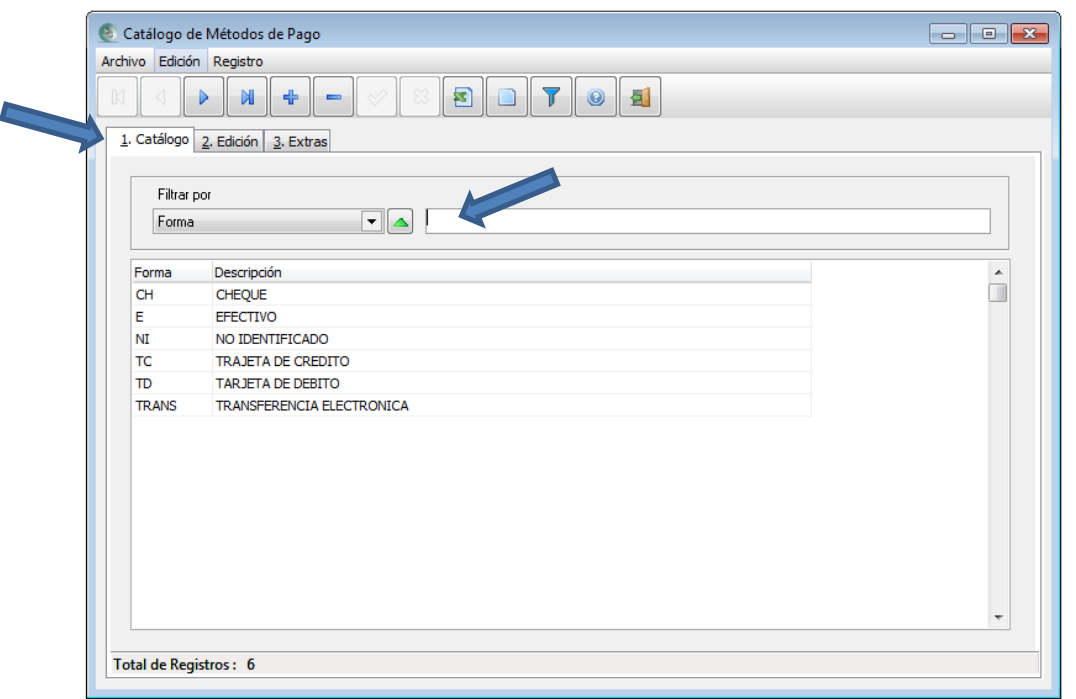

Lo primero que debemos observar, es que cada pantalla tendrá de 3 a más pestañas (títulos) como se muestra en la imagen anterior.

Segundo, al entrar a cualquier catálogo, nuestra primera vista será la de todos los registros que contiene ese catálogo, es decir, se presentará en la pestaña no. 1.

### **A) Modificar registros**

Debemos localizar el registro que requerimos modificar, para ello se podrá buscar el o los registros a través de aplicar un filtro de búsqueda. Escribimos los caracteres necesarios para presentar el o los registros que coincidan y presionamos la tecla "Enter", y en el renglón que contenga el registro podemos dar doble clic con el mouse y así lo desplegará en la pestaña no. 2, en donde podremos modificar lo necesario excepto su clave. Una vez terminada su edición presionamos la tecla F2 para concluir con la edición.

También podemos presionar estas teclas para desplazarnos entre registros.

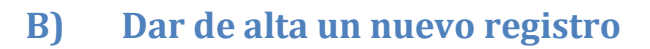

÷

F3 Grabar el registro actual e insertar uno nuevo

Se presentará una pantalla solicitando la información necesaria en la pestaña no. 2 como se muestra en la siguiente imagen.

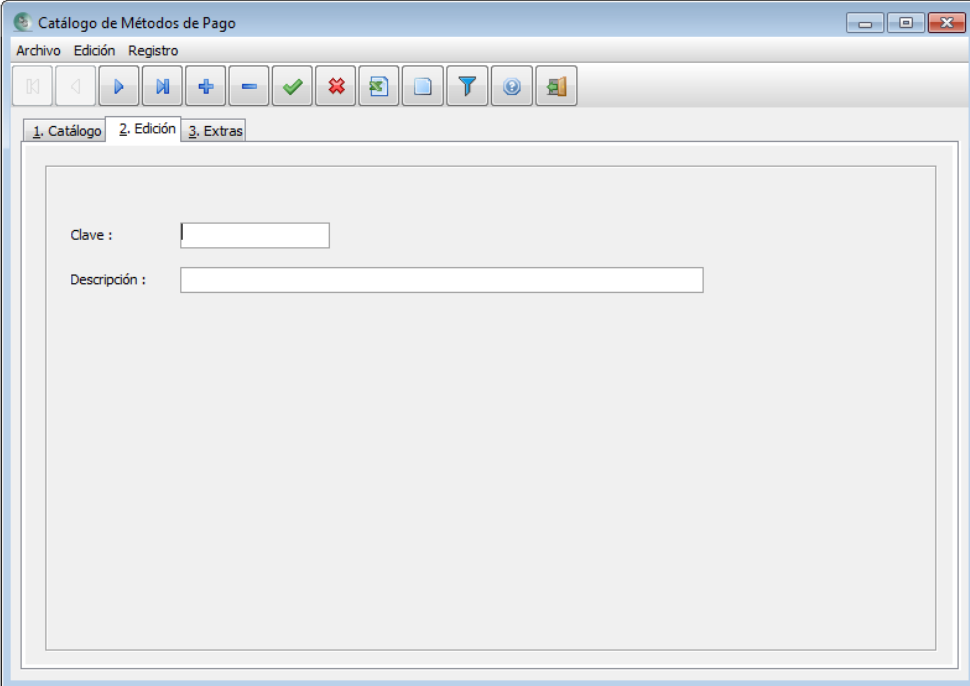

Una vez capturada, deberemos presionar nuevamente la tecla F3 para seguir insertando más registros o presionar la tecla F2 si hemos concluido la inserción de registros.

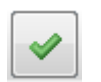

F2 Grabar el registro actual

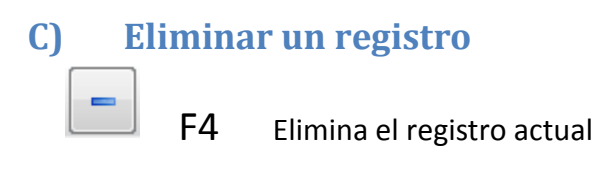

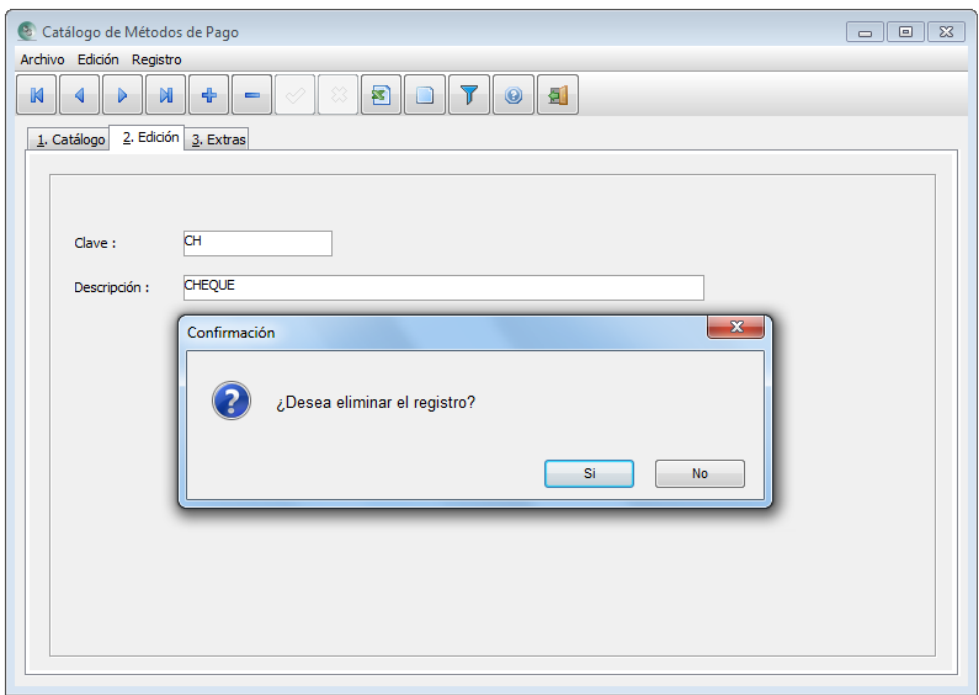

Al presionar dicho botón, se presentará una pantalla de confirmación para aceptar si será eliminado o no el registro. Si el registro está involucrado en otro catálogo o en algún documento, no podrá ser eliminado.

Ejemplo: Si se desea borrar un registro de "Tipo de Agente", y ese tipo está ligado dentro de uno o varios "Agentes", debemos cambiar en esos "Agentes" asignarle otro "Tipo de Agente" y posteriormente ya podríamos eliminar dicho "Tipo de Agente".

### **D) Moverse entre registros**

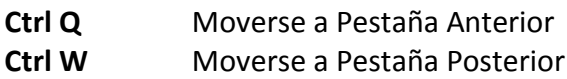

### **En pestaña No. 1**

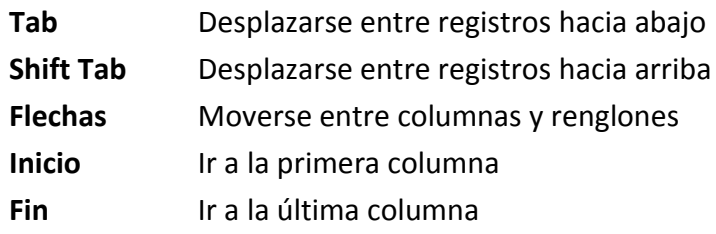

### **En pestaña No. 2, 3, 4 y 5**

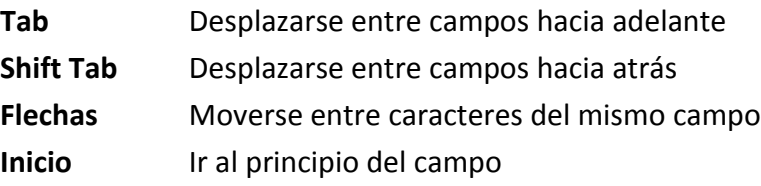

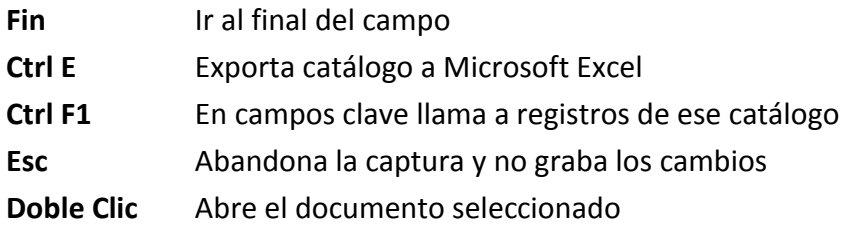

 $\,$  M  $\blacktriangleleft$ Estos botones en las pantallas de los catálogos sirven para moverse entre los registros ⊩∍ N existentes de dicha pantalla.

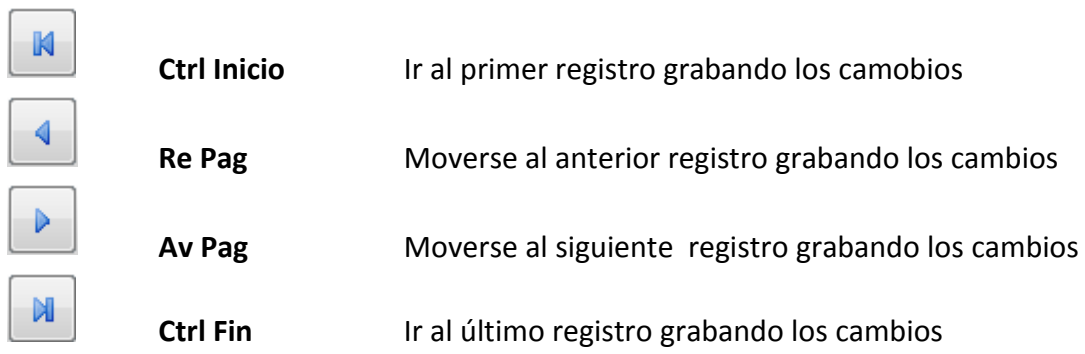

Ver Tema: [Catálogos Principales](#page-58-0)

# **Catálogos complementarios**

## **En Cobranza y/o Cuentas por Pagar**

### **Condiciones de Pago**

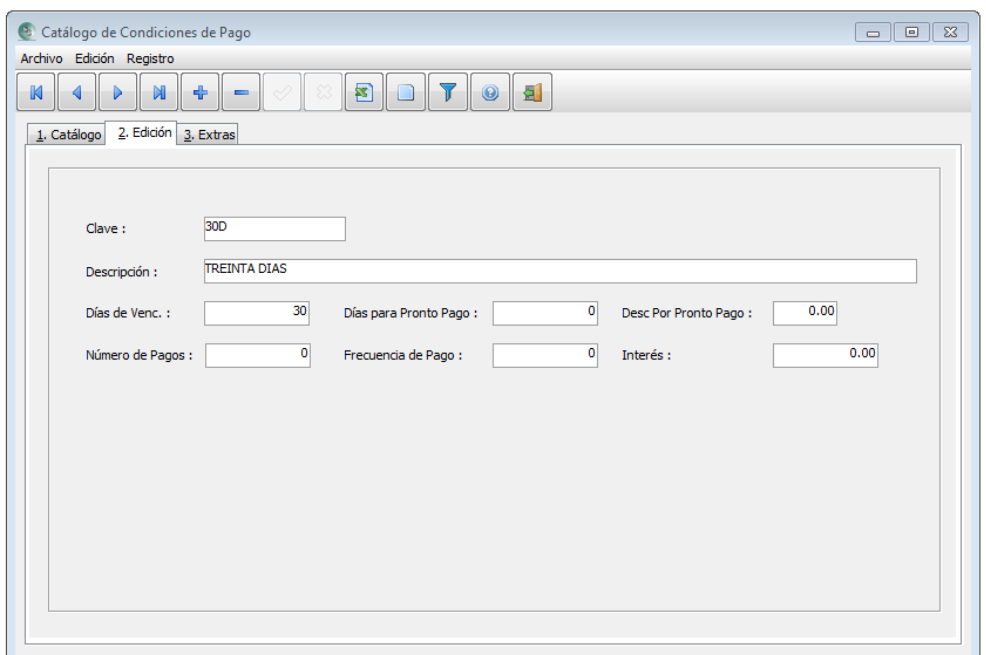

En este catálogo, se dan de alta los plazos que otorgaremos en días de crédito tanto para clientes como nuestros proveedores nos dan a nosotros.

- **A) Días de Venc.:** La cantidad que se escriba servirá para calcular la fecha de vencimiento del documento, es decir, de la fecha que se realice, se le sumará esta cantidad y nos pondrá la fecha en que vencerá.
- **B) Días Pronto Pago:** Es el número de días posterior a la fecha de emisión para considerar cuando se realice el pago, pueda generar una "Nota de crédito" automática con el porcentaje de descuento que indique el siguiente campo.
- **C) Desc. Por Pronto Pago:** La "Nota de crédito" que se genere cuando se capture un pago y este dentro de los días considerados como pronto pago, será por el monto calculado en base al porcentaje aquí fijado. El porcentaje que se calcula es por el monto del documento en deuda.
- **D) Número de Pagos:** Cuando se grabe un documento a crédito, el sistema podrá ofrecer si será pagado a plazos. Si es así, el sistema dividirá los pagos en base a este número.
- **E) Porcentaje del Pago:** Si damos un porcentaje de pago, el sistema esperará un número de pagos de ese porcentaje.
- **F) Interés:** Si el documento no es pagado a más tardar en su fecha de vencimiento, el día que se reciba el pago, el sistema creará una "Nota de cargo" con el porcentaje de interés en base al total del documento.

### **Métodos de Pago**

Se deben de dar de alta las diferentes maneras en que podemos recibir o emitir pagos. Ejemplos: Efectivo, Cheque, Transferencia, Tarjeta de crédito, Tarjeta de débito y No Identificado.

### **Tipos de Pago**

Cuando capturemos los pagos de nuestros clientes o paguemos a proveedores, podemos clasificar los pagos en:

Anticipos, Abonos, Parcial, Total o por Intereses.

### **Tipos de Notas de Crédito**

Asignar un tipo a este documento, nos permitirá obtener reportes para analizar cuanto monto se ha realizado por "Devoluciones" o que se hubieran aplicado por "Descuentos", ya sea por pronto pago o por diferencia de precio.

### **Tipos de Notas de Cargo**

Las notas de cargo, se pueden hacer por "Intereses Moratorios" o "Por diferencia de precio".

### **En Ventas**

### **Agentes de ventas**

En este catálogo, daremos de alta a nuestro personal de ventas, que pueden ser locales y foráneos. Podemos darlos de alta con su información personal, y además su "Correo Electrónico" para poderle enviar información de sus ventas o cobranza a través de reportes. Podemos asignarle un porcentaje de comisión, el cual, nos servirá para pagarle comisiones en base a sus "Ventas", o por su "Cobranza".

### **Tipos de Cliente**

Podemos agrupar a nuestros clientes por diferentes tipos, un ejemplo podría ser: "De Menudeo", "De Medio Mayoreo" y "De Mayoreo".

### **Familias de Cliente**

Clasificar a los clientes por familia, nos da la oportunidad de sub-agruparlos, como por ejemplo: clientes con "Póliza" o "Eventual" para quienes tienen empresas de tipo asesoría o de servicio.

### **Status de Cliente**

Este "Status" nos permite identificar a los clientes "Excelentes", "Buenos", "Morosos" y/o "Suspendido"

### **Tipos de Agente**

Los agentes de ventas los podemos identificar como "Locales" y/o de "Foráneos"

### **Tipos de Cotizaciones**

En Nuestros documentos de ventas, es de mucha ayuda identificarlos mediante clasificaciones para la toma de decisiones. En este caso, se sugiere: "Ordinaria", "Urgente".

### **Tipos de Pedido**

Para los pedidos los podemos dividir de la misma manera que los de cotizaciones.

### **Tipos de Remisiones**

En el caso de las Remisiones, podemos asignarles dos tipos: "Directa" y "Para Facturar". Esta última podemos utilizarla cuando de antemano tengamos el conocimiento de que dicha remisión se convertirá en factura posteriormente y para que no nos aparezca en el corte del día de donde se hace la factura global de venta de contado.

### **Tipos de Facturas**

Podríamos dividirlas en "Foráneas" y "Locales". Las de tipo foránea, nos ayuda para obtener reportes del día de las facturas que se enviaron a domicilio.

### **Tipos de Entradas de Dinero**

Durante el día, puede ser necesario introducir más dinero a nuestra caja, y debemos justificar dicho ingreso. Los tipos que se sugieren, pueden ser: "Fondo Fijo de Caja", "Monedas para Cambio", "Incrementar el Monto de Caja"

### **Tipos de Salida de Dinero**

Las salidas de dinero, podrían ser: "Pago a Proveedores", "Retiro de Ventas", "Disposicón".

### **Formas de Pago**

En las ventas que se realizan de mostrador, los cajeros o vendedores de mostrador, puede recibir diversas formas de pago, y tenerlas identificadas, facilita para realizar el corte de caja al final de la sesión de ventas de dicha persona. Estas formas pueden ser: "Efectivo", "Cheque", "Tarjeta de crédito", Tarjeta de débito", "Dólares".

Es importante diferenciar que estas formas de pago son eventuales y no pertenecen a los métodos de pago asignados a clientes, en donde a ellos se les asigna una cuenta bancaria, banco y método de pago.

### **En Inventarios**

#### **Almacenes**

El inventario de nuestra mercancía, estará dividido entre los almacenes que registremos en este módulo. Por lo menos debemos tener dado de alta uno, para así poder capturar los diversos documentos.

Tenemos la oportunidad de conocer las existencias, valor de inventario, control de los pedidos y de las órdenes a proveedor por cada almacén, a través de reportes de inventarios por almacén y también dentro del catálogo de artículos en sus diversas pestañas (títulos).

### **Tipos, Clases y Grupos de Artículo**

<span id="page-47-0"></span>Estos tres conceptos, son utilizados para tener una clasificación de nuestro catálogo de productos, y así poder tener diferentes controles de nuestro inventario. Por ejemplo, al tener asignado en cada artículo al menos una clasificación ya sea asignarle un "Tipo", "Clase" o "Grupo", tendríamos la posibilidad de las siguientes actividades:

- **A)** Obtener reportes de ventas, de utilidad, valor de inventario, rotación de productos, etc.
- **B)** Tener facilidad para la modificación de precios.
- **C)** Generar listas de precios, etc.

Para darnos una idea de cómo construir una clasificación para nuestro catálogo, deberíamos pensar en las tres clasificaciones de lo global a lo específico. Un ejemplo, sería, que la primera clasificación fueran los departamentos de la empresa, "Herramientas", "Cerraduras", "Eléctrico", "Accesorios", "General", etc. Después, la siguiente clasificación podrían ser grupos que existan en cada departamento: En el de "Herramientas": "Eléctricas", "Mecánicas", "De precisión". En "Cerraduras": "Chapas", "Candados". Etc.

Por último, la tercera clasificación podría ser las diferentes marcas, las principales. O también, asignarle su proveedor.

No es obligatorio tener que tener asignadas clasificaciones a los productos, pero si es de mucha ayuda que por lo menos le asignemos una.

En la clasificación llamada "Tipo", cuenta con un campo que asigna un "Factor para generar Precios" mismo que se define en la opción del menú "Inventarios / Catálogos / Factores de Precios". Ver Tema ["Generación de Precios de Venta"](#page-58-0).

Ir a Tema: ["Catálogo Principales / Inventarios Artículos"](#page-63-0).

### <span id="page-47-1"></span>**Status de Artículo**

Los status nos pueden apoyar para identificar los artículos en diferentes momentos de actividad, como:

"En Oferta", "En promoción", "En Inventario", etc. Y así poder sacar reportes de ellos como listas de precios o, reportes de ventas, de inventarios, etc.

Ir a Tema: ["Catálogo Principales / Inventarios Artículos"](#page-63-0).

### **Tipos Entradas**

Al igual que en los demás documentos, podemos darle una identificación a los documentos de entrada para tener idea de porque se capturó dicho documento. Para este caso, mencionaremos algunos tipos:

"Por Compra", "Por Ajuste", "Inventario Inicial", etc.

### **Tipos de Salida**

En este otro catálogo, consideramos los siguientes tipos:

"Por Ajuste", Para Disposición", "Merma", "Por Venta", etc.

### **Tipos de Traspaso**

Por último, los documentos traspaso, sirven para mover mercancía entre almacenes, es decir, dentro de la misma empresa. Para ello, podríamos justificar el documento, en las siguientes clasigficaciones:4

"Traspaso entre Almacenes", "Para Trámite de Garantía", "Para consignación".

### **Unidades de Medida**

<span id="page-48-0"></span>Las unidades de medida, nos permite identificar la forma en que el producto es comprado o vendido, esto es, su forma de empaque.

Un producto puede tener hasta dos maneras de presentación, en donde una de ellas, represente la forma más pequeña en que puede ser vendido, y la otra, la más grande. Ejemplo, Piezas o cajas, Kilos o Sacos, etc. De esta manera, los siguientes ejemplos pueden serle de utilidad.

Kilos, Sacos, Litros, Galones, Piezas, Paquetes, Cajas, Horas, Póliza, No Aplica (para en el caso de (consultas, Rentas, Servicios, etc.).

Esta diversidad, será asignada a cada producto, en los campos llamados "Unidad Primaria" y "Unidad Secundaría".

Un producto puede tener ambas unidades la misma forma. En el caso de los productos que tengan diferente unidad de medida, se deberá indicar su "Equivalencia". Es decir, la cantidad que contiene la unidad secundaria, con la unidad primaria. Ejemplo:

**Unidad Primaria = Pieza**

**Unidad Secundaria = Caja**

### **Equivalencia = 10**

En este ejemplo, podemos comprar o vender dicho producto por pieza o por caja. Cuando se utiliza en el documento la unidad primaria, afectará en una pieza al inventario, si es unidad secundaria, afectará en diez piezas al inventario.

Ir a Tema: ["Catálogo Principales / Inventarios Artículos"](#page-63-0).

### **En Compras**

### **Agentes de compra**

En este catálogo, podemos darlos de alta con su información personal, y además su "Correo Electrónico" para poderle enviar información de nuestros pedidos (órdenes de compra)

### **Tipos de Proveedor**

Podemos agrupar a nuestros proveedores por diferentes tipos, un ejemplo podría ser: "De Servicio", "De Mantenimiento" y "Distribuidor", "Fabricante".

### **Familias de Proveedor**

Clasificar a los proveedores por familia, nos da la oportunidad de sub-agruparlos, como por ejemplo: proveedores "Gastos" o "De Compra" de esta manera, podríamos también capturar todos los documentos de gastos de la empresa y llevar el control administrativo más completo.

### **Status de Proveedor**

Este "Status" nos permite identificar a los proveedores en "Vigente" o "Suspendido".

### **Tipos de Agente**

Los agentes de ventas los podemos identificar como "Locales" y/o de "Nos Visita"

### **Tipos de Cotizaciones**

En Nuestros documentos de compras, es de mucha ayuda identificarlos mediante clasificaciones para la toma de decisiones. En este caso, se sugiere: "Ordinaria", "Urgente".

### **Tipos de Ordenes**

Para los pedidos (Órdenes de Compra" a nuestros proveedores, los podemos dividir de la misma manera que los de cotizaciones.

### **Tipos de Recepciones**

En el caso de las Recepciones, podemos asignarles dos tipos: "Directa" y "Para Facturar". Esta última podemos utilizarla cuando de antemano tengamos el conocimiento de que dicha recepción se convertirá en factura posteriormente.

### **Tipos de Compras**

Podríamos dividirlas en "Directa", "Gasto". Con esta clasificación dividiremos los documentos en los que pertenezcan a compras de los de gastos.

Los submenús llamados "Complementos", están diseñados para presentar información de la empresa de una manera fácil de comprender y, poderosa por sus filtros de búsqueda.

A continuación se describirán.

### **Cuentas por Pagar y/o Cobranza**

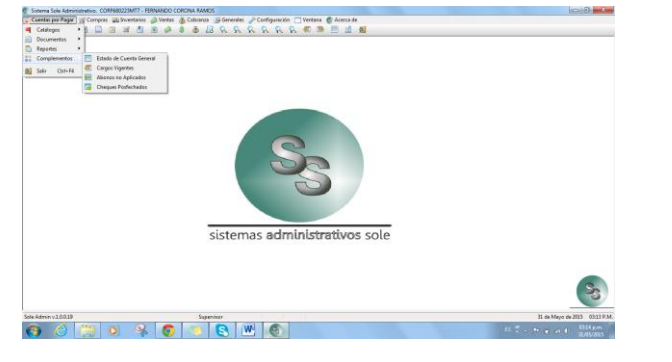

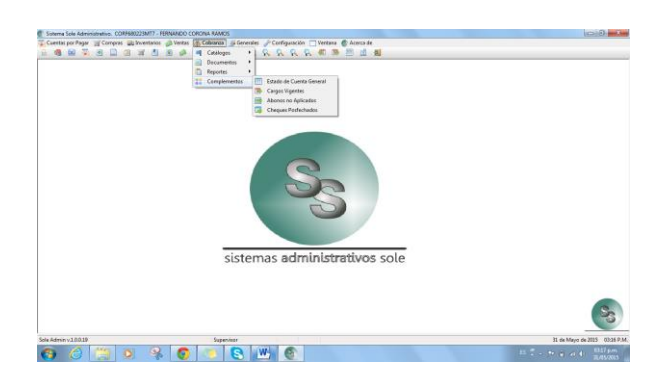

#### **Estado de Cuenta General**

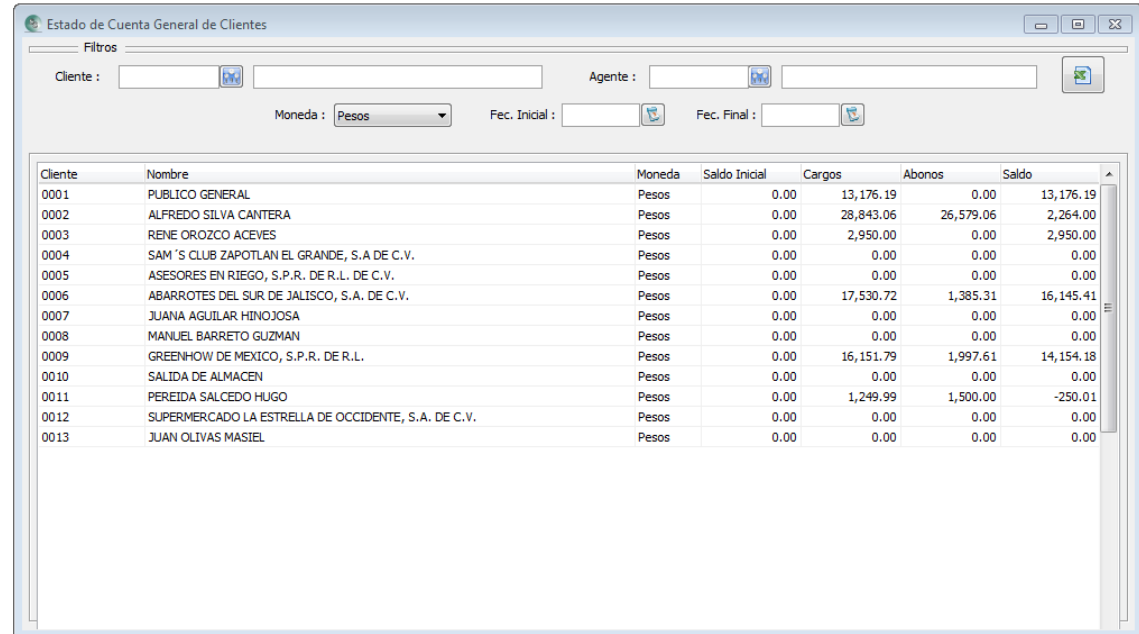

Al ingresar a esta vista, el sistema ejecutará un proceso de actualización de los saldos de proveedores o clientes según sea la vista llamada, para poder presentar todos los registros de personas que hayan tenido documentos en crédito.

Esta vista nos permite ver el saldo que tenemos con cada proveedor o el que nos debe cada cliente.

Podemos utilizar los filtros que existen en la parte de arriba de la vista; utilizando uno solo como el rango de fechas o combinándolos.

El botón de  $\|\mathbf{x}\|$  "Exportar a Excel" permite mandar la vista de los registros filtrados al programa de Microsoft Excel<sup>tm</sup> y así poder manipular dicha información mediante las herramientas de ese sistema.

Si presionamos doble clic en algún registro, hará que abra el catálogo de proveedores y/o clientes, permitiendo visualizarlo.

### **Cargos Vigentes**

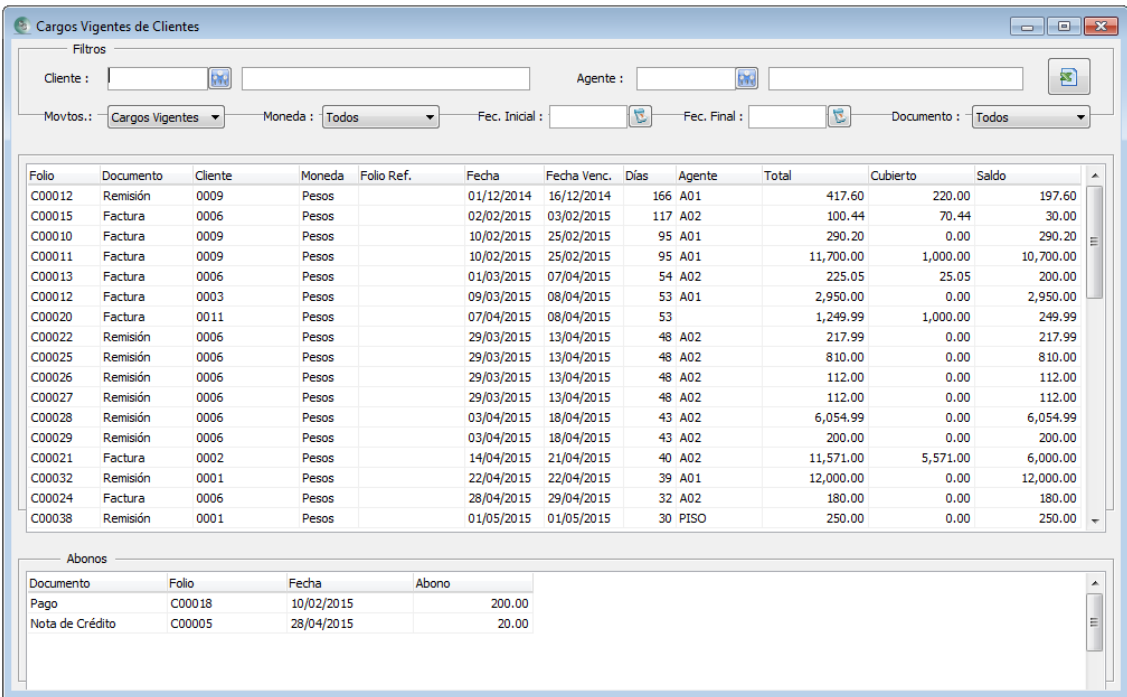

La vista de "Cargos Vigentes", nos ayuda a ver todos los documentos que tenemos en deuda o que deben nuestros clientes, así como para cada uno de ellos, el monto cubierto y el saldo que le queda. También, en la columna de "Días", si el valor se ve como negativo, significa que al documento le restan ese número de días para vencerse. Por consecuencia, si su valor es positivo, es que esta excedido de su pago respecto a la fecha de vencimiento.

Si el documento tiene un monto cubierto, desplegará en la parte de abajo de la vista, la referencia de los pagos que corresponden a dicho monto.

En esta vista, al igual que en la descrita anteriormente, podemos utilizar los filtros que se encuentran en la parte de arriba; así como poder enviarla a sistema de Microsoft Excel<sup>tm</sup>.

También podemos utilizar el doble clic con el mouse para abrir el documento seleccionado, ya sea de los que estén en la parte de las deudas o en los registros de abonos en la parte de debajo de la vista.

### **Abonos no Aplicados**

Un "Documento No Aplicado", es un documento de "Pago" o "Nota de Crédito", el cuál desde su creación, no se relacionó con ningún documento en deuda.

Este documento, puede consultarse posteriormente para aplicarlo a uno o varios documentos en deuda del proveedor o cliente según sea el caso.

A continuación se mostrará la imagen en donde se muestra.

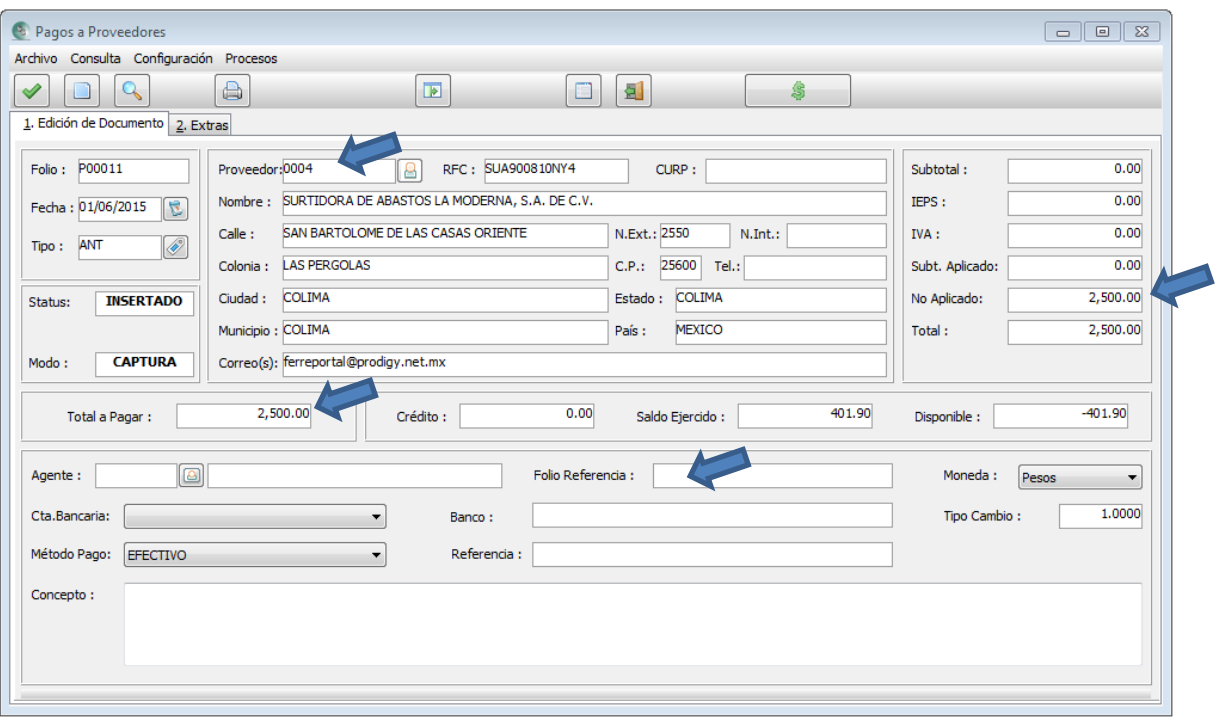

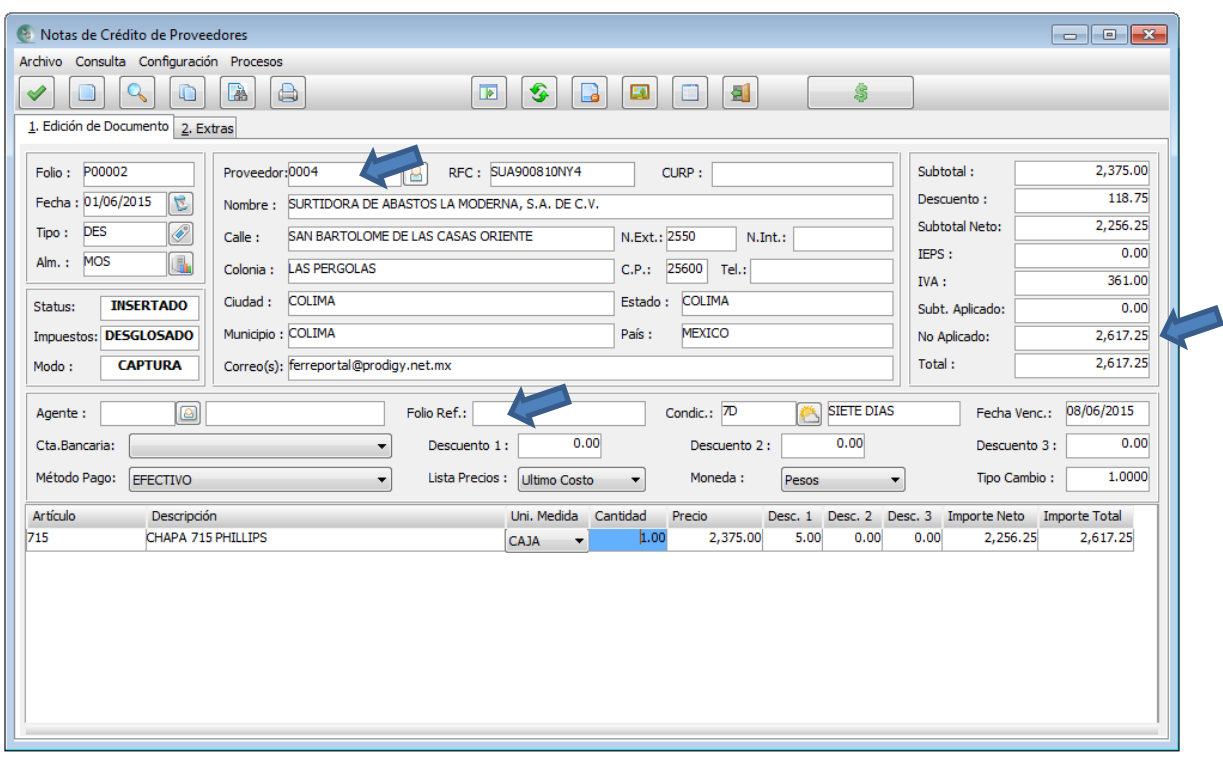

Esta vista al igual que la de "Cargos Vigentes", está dividida en dos secciones:

En la primera, muestra todos los documentos de "Pagos" o "Notas de Crédito" que no han sido aplicados o asociados a algún documento en deuda, o que fueron aplicados parcialmente; es decir, todavía les queda saldo por aplicar.

En la segunda, presenta los documentos a los que fue aplicado y el monto de abono aplicado.

Al igual que en las anteriores vistas, contamos con filtros para buscar bajo diferentes criterios, así como la utilización del doble clic para abrir el documento deseado.

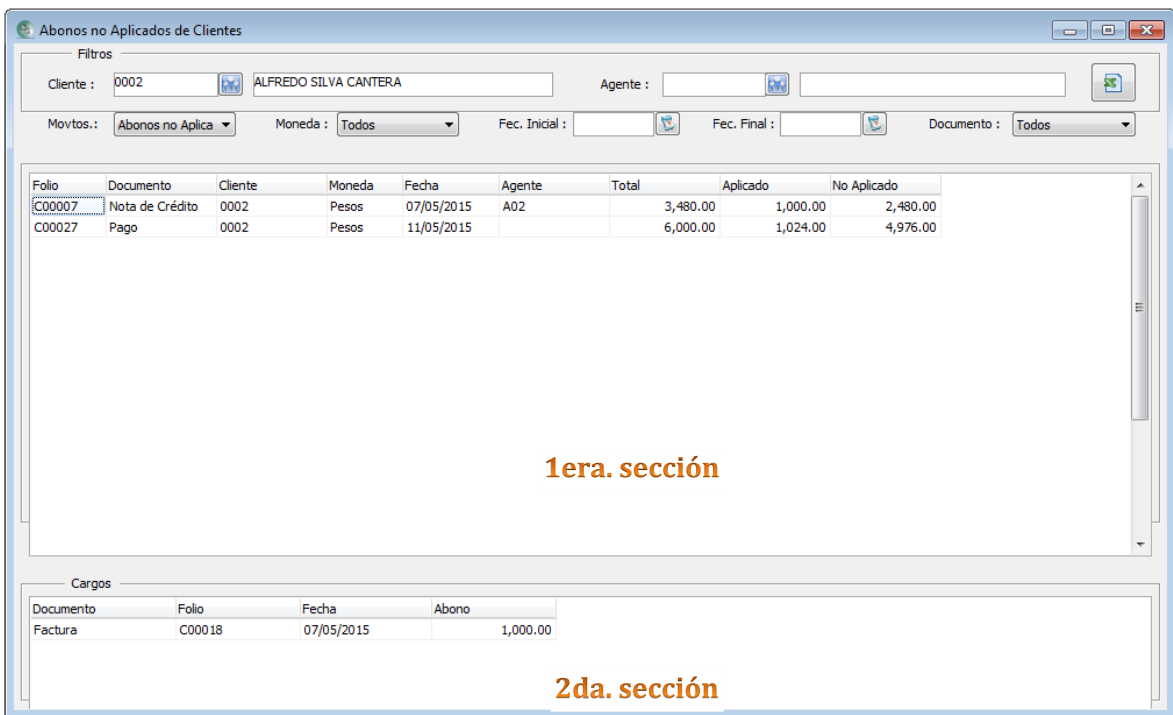

#### **Cheques Posfechados**

Esta vista nos permite ver los pagos hechos con la forma de pago "CHEQUE". Cuando se graba un pago ya sea a proveedor o de un cliente, nos pedirá al grabarlo, que indiquemos la fecha en la que se cobrará.

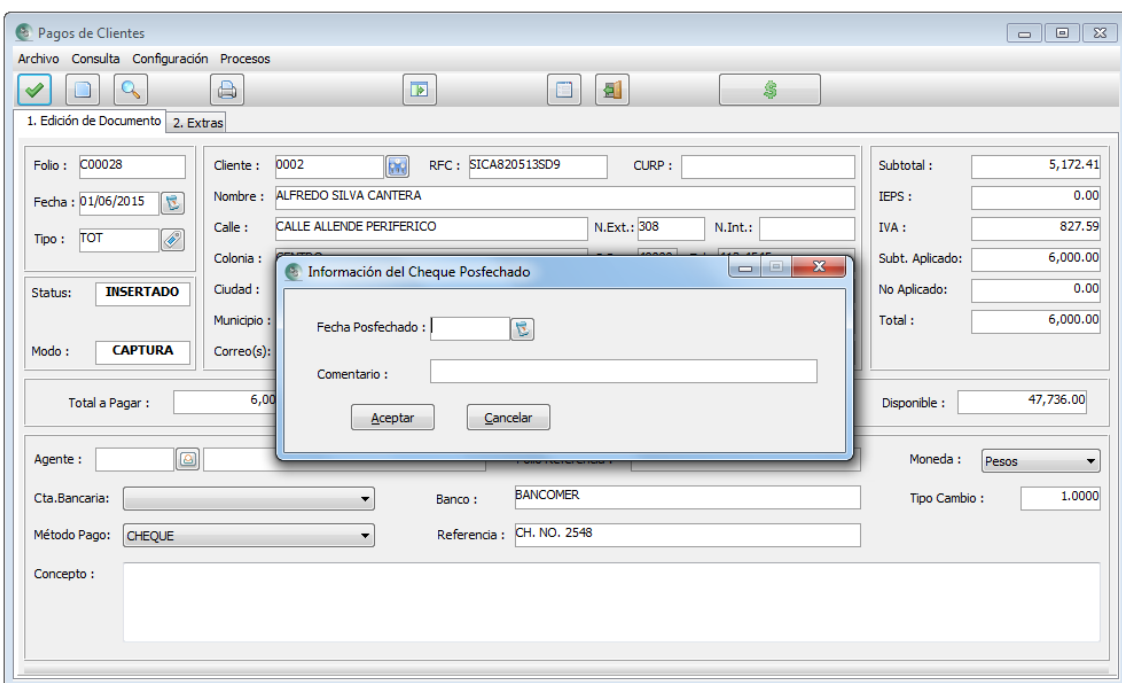

Si parametrizamos que nos despliegue al entrar al sistema que nos muestre esta vista, aparecerá la vista mostrando todos los pagos con cheque que ya están por cumplir la fecha de depósito. Allí mismo se podrá dar por aceptado un pago o posfecharlo. Si damos doble clic con el mouse, aparecerá la opción para cambiar la fecha de depósito y aceptarlo o, presionamos el botón "Depositado" para que ya no vuelva a aparecer. Ver tema: ["Avisos".](#page-15-0)

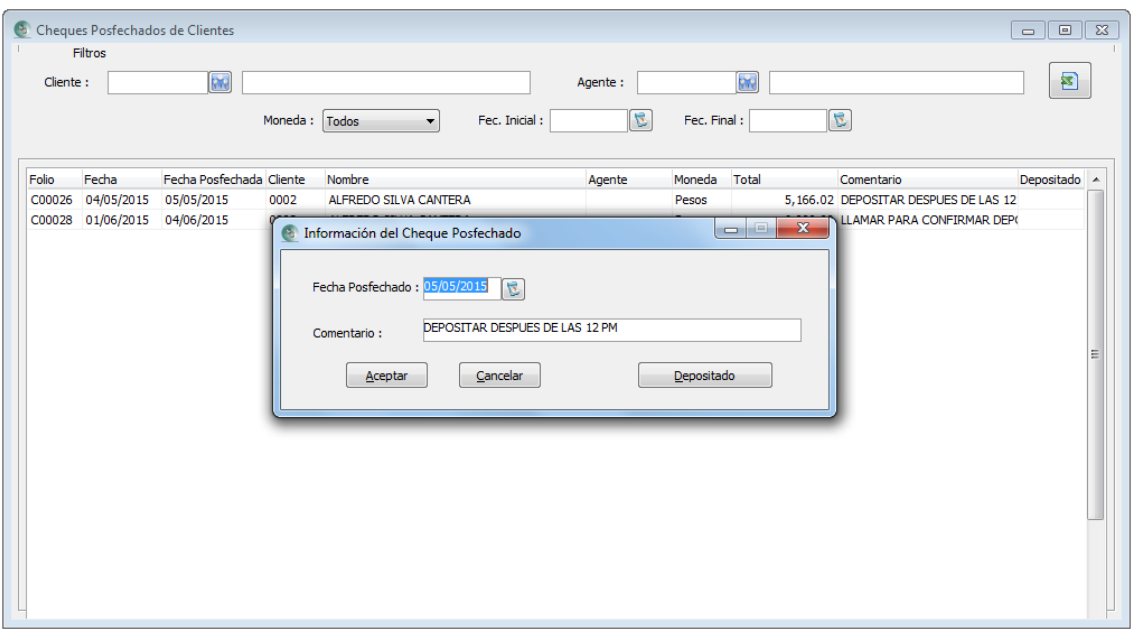

### **Inventarios**

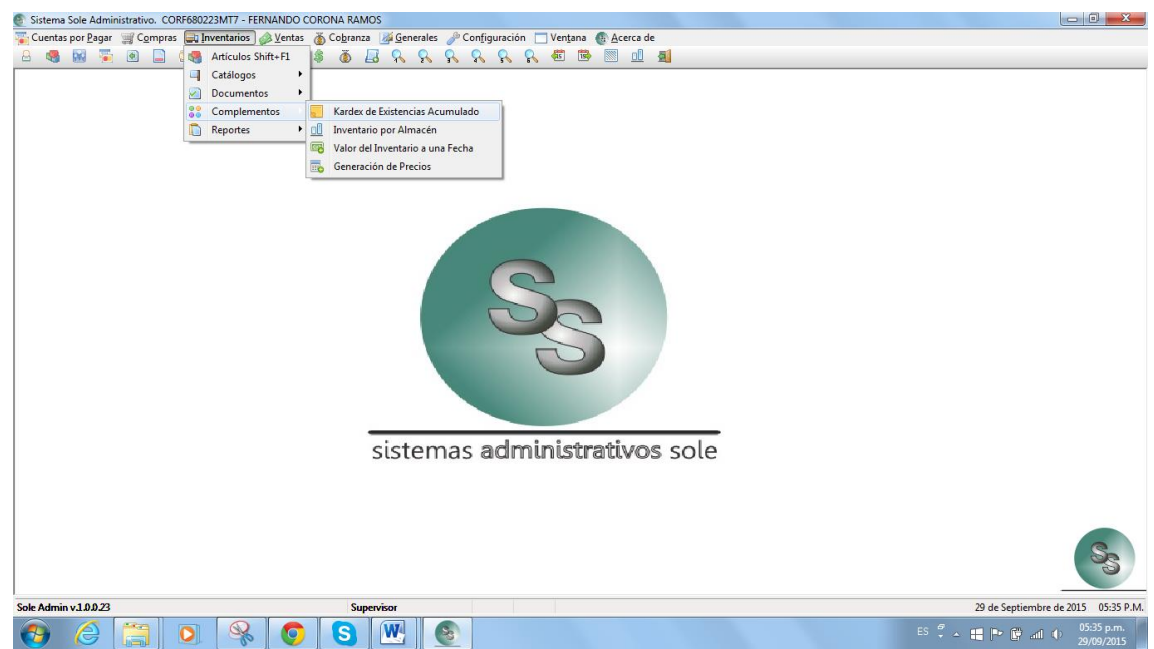

Este sistema administrativo, lleva el control de existencias a través de almacenes, que puede ser en uno sólo o varios.

De la misma manera que en la vista de "Estado de Cuenta", al ingresar a la vista de "Kardex de Existencias Acumulado" o a la de "Inventario por Almacén", se hará una lectura de todos los productos para construir la existencia de cada uno de los productos al momento. Este proceso puede durar varios minutos, dependiendo de la cantidad de productos, sus movimientos y de la velocidad de su equipo de cómputo.

### **Kardex de Existencias Acumulado**

En esta vista sólo veremos la movilidad de los productos y su existencia final, la cantidad en U.Primarias de lo que entró y de lo que salió.

Aquí podemos filtrar un almacén si se requiere del análisis de uno sólo. Si se desea ver la movilidad de manera general, no se debe filtrar por almacén.

También se pueden aplicar los filtros de clasificación de "Clase", "Grupo" o "Tipo".

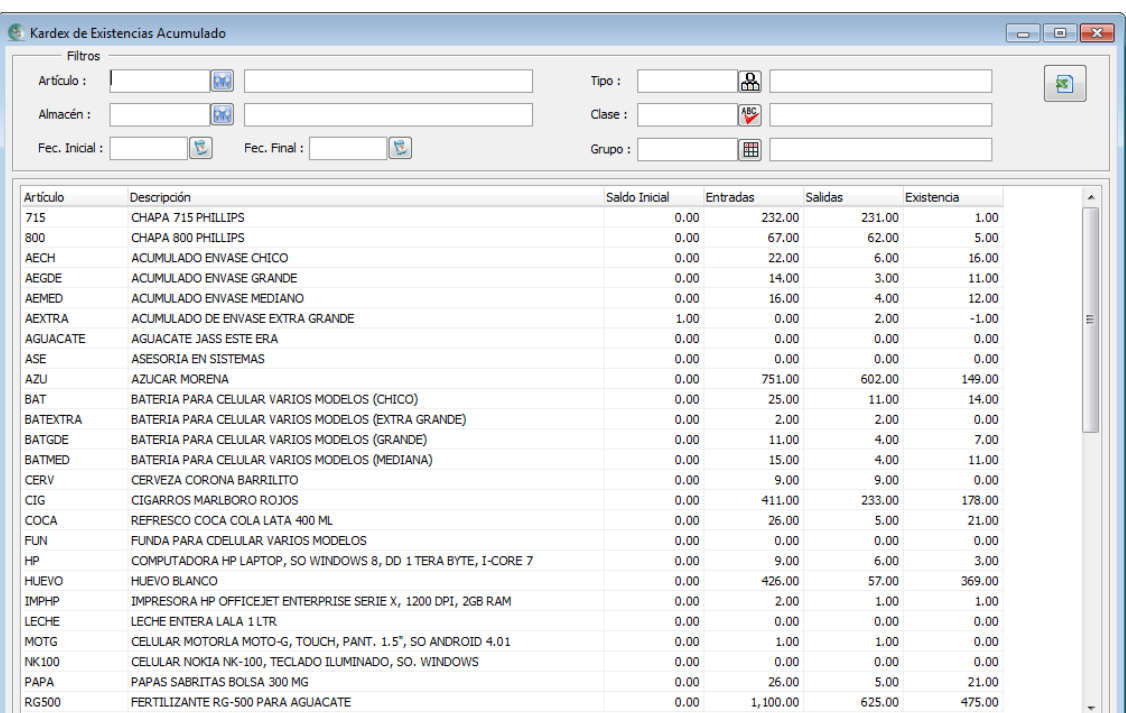

### **Inventario Por Almacén**

En esta otra vista la información es más detallada, en donde podremos ver las existencia por cada almacén y la existencia total. Los costos último y promedio así como el valor del inventario por cada costo.

También podemos ver la cantidad ordenada a proveedores y pedida de nuestros clientes por cada almacén.

A continuación mostramos dos imágenes de la misma vista ya que es muy ancha y requiere del desplazamiento hacia la derecha para ver toda la información descrita con anterioridad.

Los filtros ofrecidos en esta vista no contiene el del almacén como lo tiene la del kardex, ya que en aquí se mostrarán todos los almacenes existentes en su base de datos.

También contamos con filtros de las clasificaciones de los artículos, permitiendo ver sólo la sección deseada.

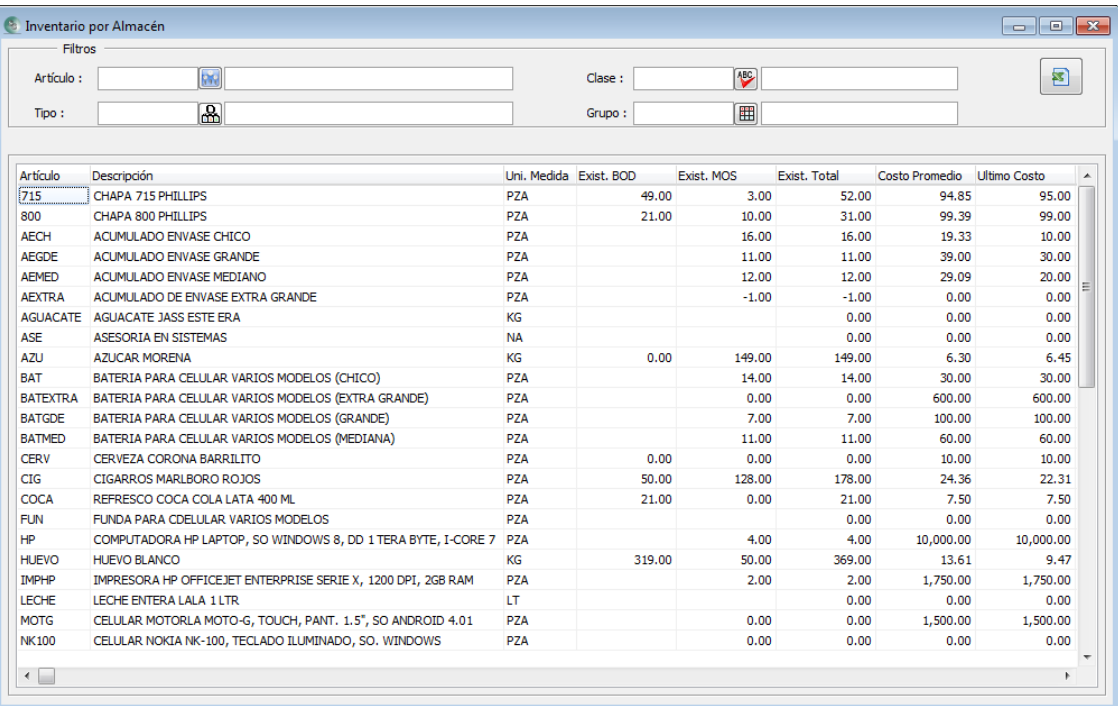

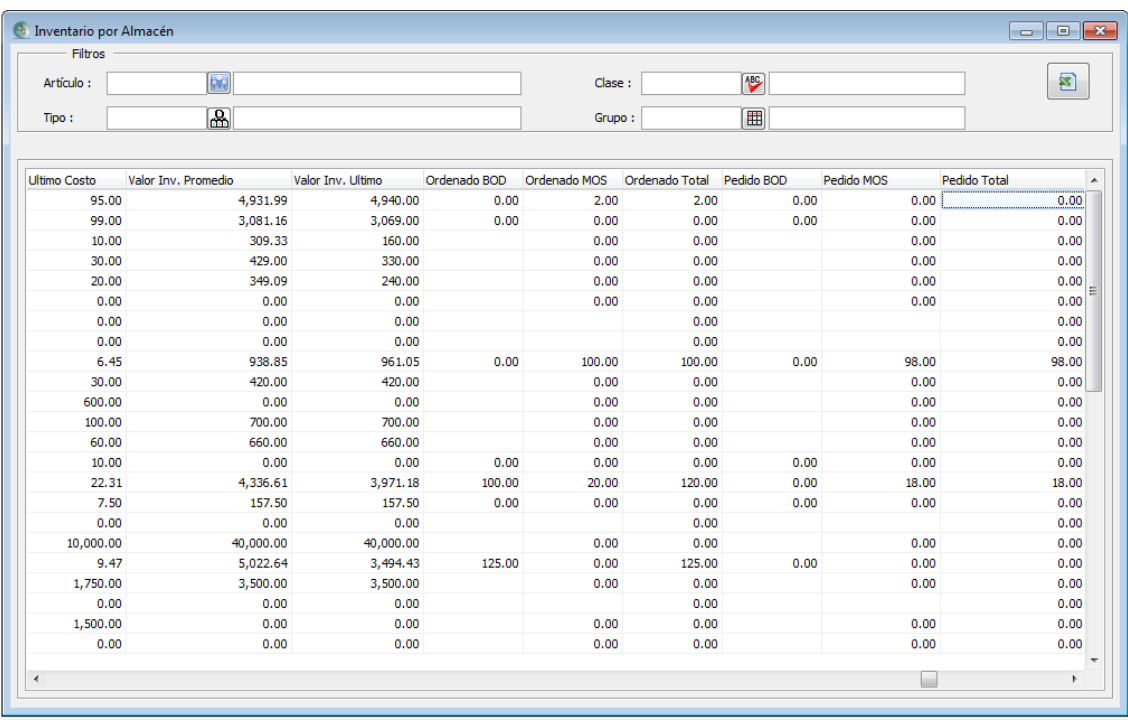

Una vez presentada la vista, podemos utilizar los filtros que se encuentran en la parte de arriba de ella.

También contamos con el botón **8** "Exportar a Excel".

### **Valor del Inventario a una Fecha**

En muchas ocasiones nos vemos en la necesidad de conocer qué valor de inventario teníamos a una fecha determinada, o quizás nuestro contador lo requería.

Esta vista puede tardar unos segundos para visualizarse ya que se tiene que leer todos los registros de productos de nuestro catálogo.

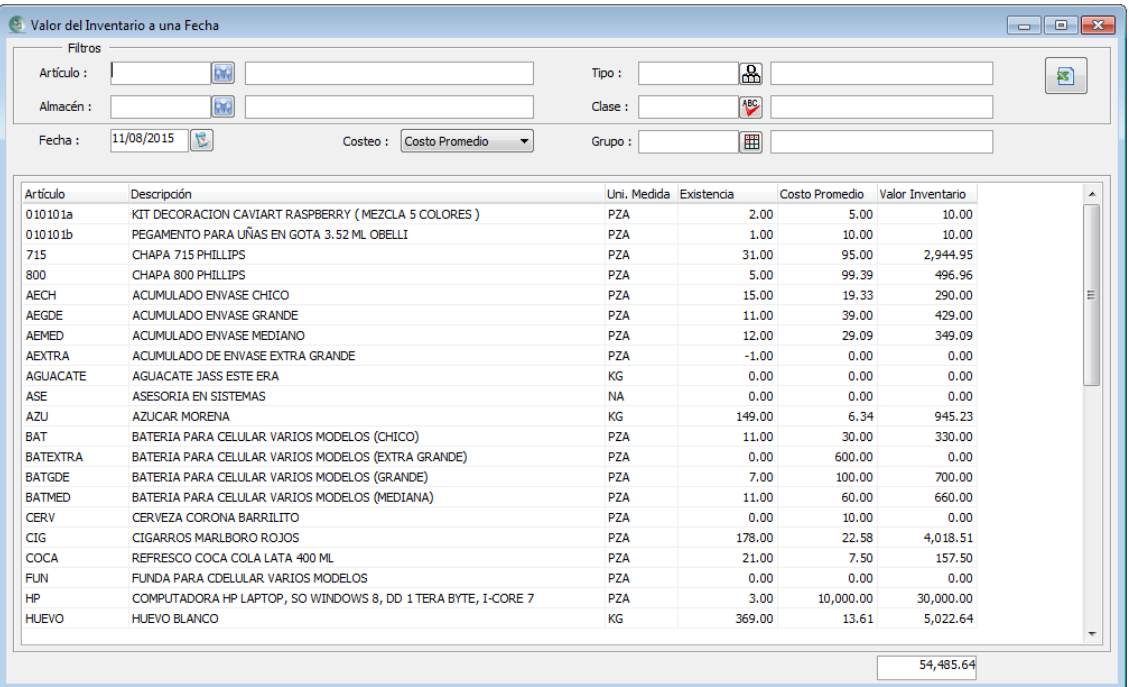

Siempre aparecerá por default la fecha actual.

Aquí podríamos filtrar a cualquier fecha y también si se desea, "Almacén", "Tipo", "Clase" y "Grupo". O quizás, un solo producto.

Se puede valuar a "Costo Promedio" o "Último Costo".

Por último, es posible enviarlo a Microsfot Excel mt para manipularlo de otra manera.

<span id="page-58-0"></span>Esta es una herramienta que nos permite realizar cambios en los precios de venta en nuestros productos, de una manera fácil y con distintas alternativas que la hacen muy poderosa.

1.- Entramos a dar de alta el "Catálogo de Factores".

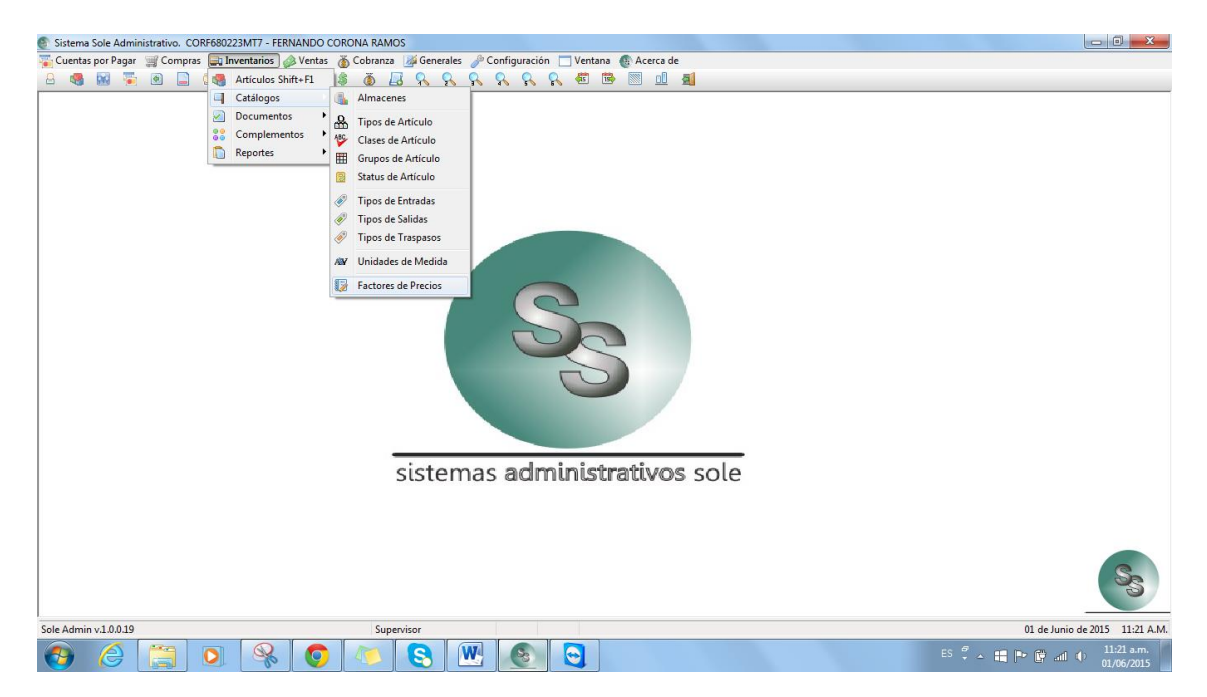

2.- Damos de alta los factores con los que vamos a calcular. Aquí mostramos dos ejemplos. Uno hará multiplicación de los factores por el "Precio5" de cada unidad de medida y los dejará con dos decimales en cada precio. El segundo factor, dividirá el "Último costo" entre cada factor y generarlos con tres decimales.

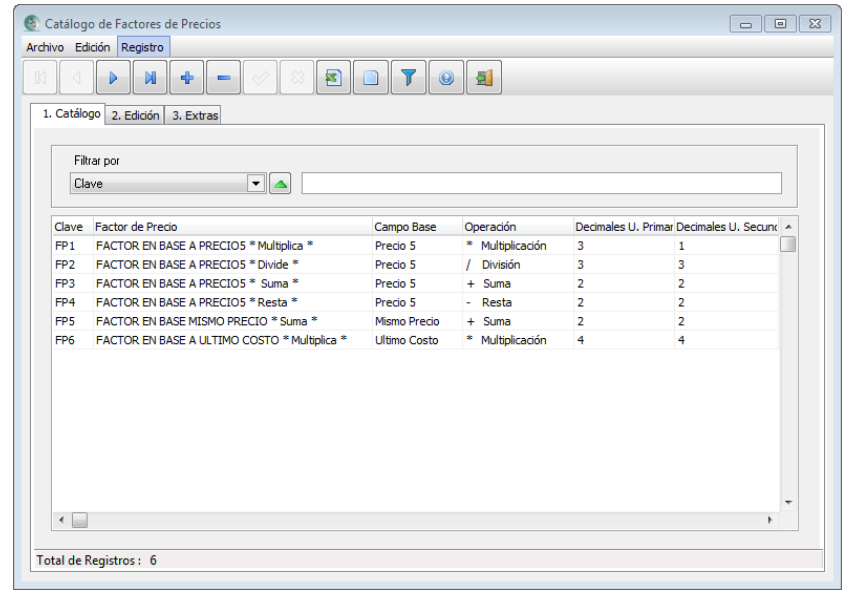

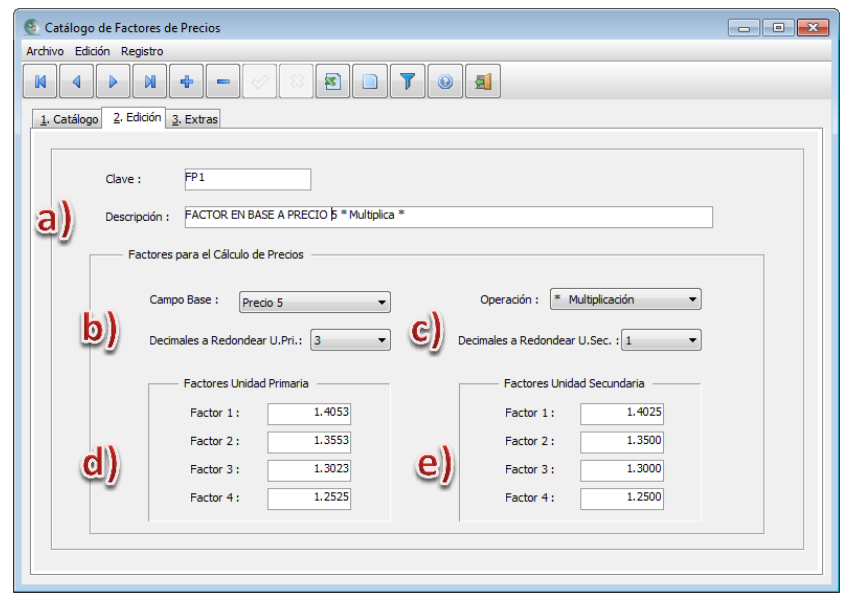

Descripción de la pantalla:

- a) Debemos poner una descripción que describa lo mejor posible cómo va realizar la afectación.
- b) Elegimos en que campo se va a basar para realizar la afectación es decir campo base. Estos pueden ser: "Precio5" (de cada unidad), "Costo Promedio", "Último Costo", "Costo de Reposición" o "Mismo Precio" (del artículo).
	- a. Precio5, podemos utilizarlo como precio de lista, es decir, como el que se utilizan en las refaccionarias, que es un precio elevado al que le aplican descuentos. O, como nuestro costo actual para de ahí aplicarle factores de aumento. Debemos definir si este precio cuenta con impuestos o no, ya que el factor debe considerarlo también.
	- b. Para los costos, los factores deberán tener carácter de aumento.
	- c. Mismo precio, se basa, en cada precio y le aplica el factor correspondiente.
- c) La "Operación", define si va a realizar una:
	- a. Multiplicación de cada "Precio Base" por su factor correspondiente,
	- b. División de cada "Precio Base" entre su factor,
	- c. Sumar el valor de cada "Precio Base" más el valor de su factor y,
	- d. Restar el valor de cada "Precio Base" menos el valor del factor.

**Nota:** Estos últimos dos, sirven cuando se quiere aumentar o disminuir valores absolutos, como: Subir o bajar \$0.50 centavos.

- d) Aquí se establecen los factores para cada precio de la "Unidad Primaria".
- e) Y en estos, los factores para cada precio de la "Unidad Secundaria".

Para generar un factor de aumento, el factor debe ser 1.xxxx Para generar un factor de descuento, el factor debe ser 0.xxxx

Nota: Las xxxx es el valor generado de las siguientes fórmulas:

Caso 1: Si el precio5 se considera como costo sin IVA y se desea generar el factor1 con un 25% de aumento más el 16% del IVA. Se haría de la manera siguiente:

- Caso 2: Si el precio5 se considera como precio de lista y se desea generar el factor1 con un 35% de descuento, más el 15% del IVA, más un 20% de aumento. Se haría de la manera siguiente: Factor 1 =1-35%+16%+20% =0.9048
- 3.- Ya que tenemos definidos todas las variantes posibles para producir precios, podemos asignar estos factores a los "Tipos de Artículo" o prescindir de ellos y, utilizarlos al momento de la generacios.

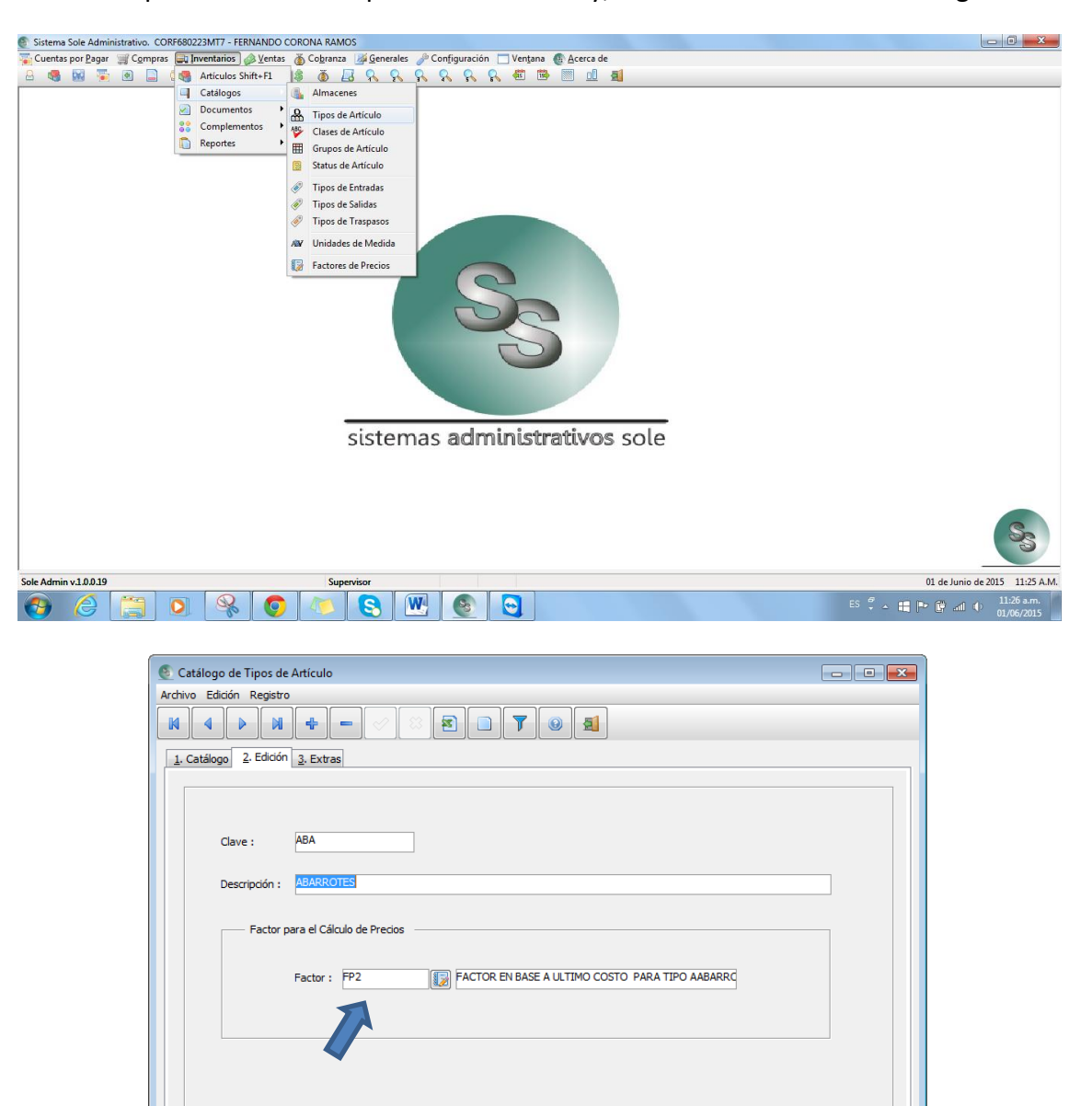

- 4.- Por ejemplo, vamos a suponer que tenemos diversos artículos asociados al tipo "Abarrotes", y a ellos quiero que cuando cambie precios, y utilice este factor, sólo me afecte a esta sección. Y así, asocio a todos los tipos de artículos con sus factores correspondientes.
- 5.- Ahora sí, para **"Generar Cambio de Precios"**, debo seguir los siguientes pasos:
- a) Es muy importante generar un respaldo antes de realizar los cambios. Ver Tema: "Respaldo de la [base de datos".](#page-24-0)
- 

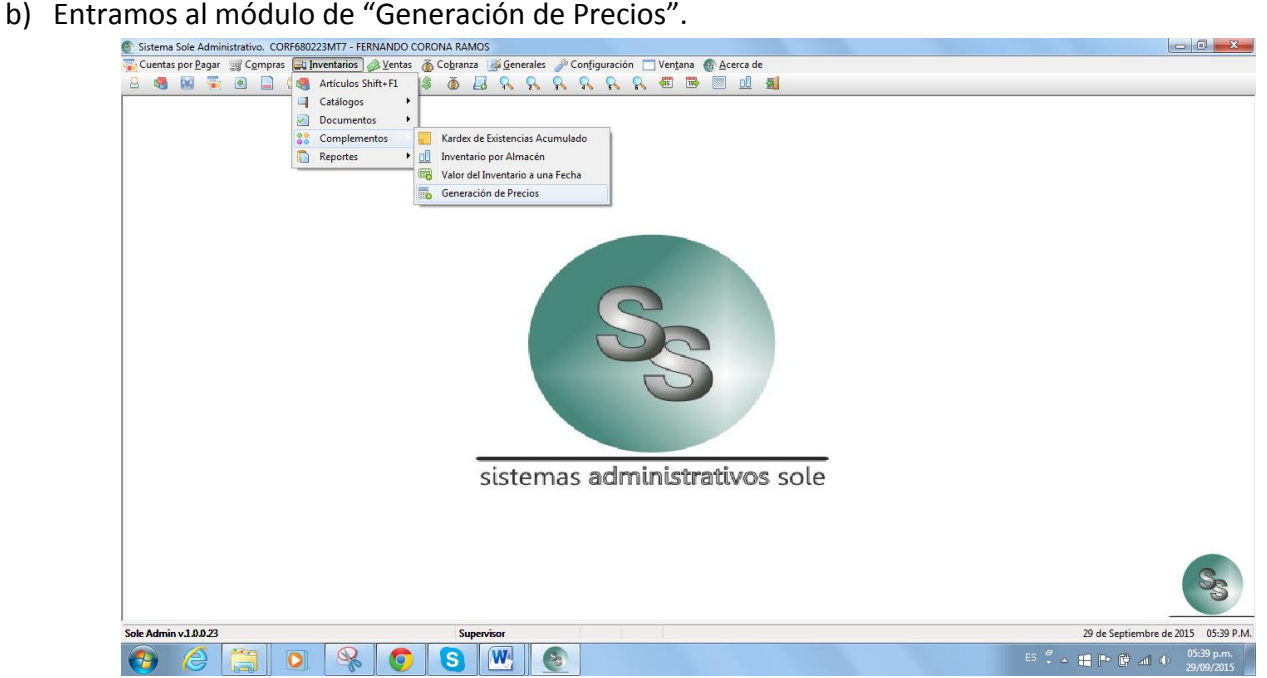

c) Aquí estableceremos que sección de nuestro catálogo queremos afectar y con qué factores lo realizará. Podemos aplicar más de un renglón y así, aplicar a varios tipos con distintos factores.

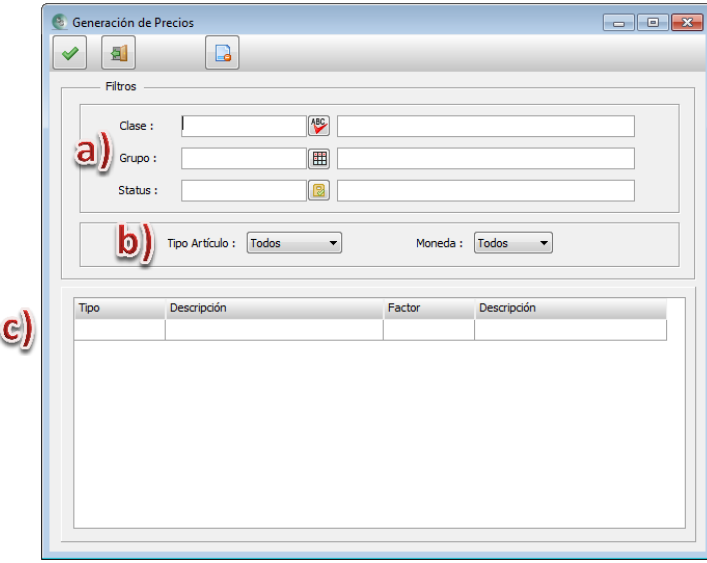

d) En el inciso "a)", elegimos que sección aplicará los factores; en el inciso "b)", podemos seleccionar "Servicios" o "Productos"; y por último, en el inciso "c)", llamaremos a los tipos que tienen asignados los factores que crearán los precios.

**Nota:** Podemos cambiar de "Factor" para cada "Tipo".

- e) Una vez llena la pantalla presionamos la tecla F2 o el botón.
- f) Finalmente, podemos ir al catálogo de artículos para revisar los cambios. Si por alguna razón queda mal, podríamos regresar el respaldo; para ello consúltelo a su asesor. Ver Tema: "Bajar [Respaldo".](#page-28-0)

Ver Tema: ["Tipos, Clases y Grupos de Artículo".](#page-47-0)

Aquí mostraremos un ejemplo del procedimiento de generación de precios.

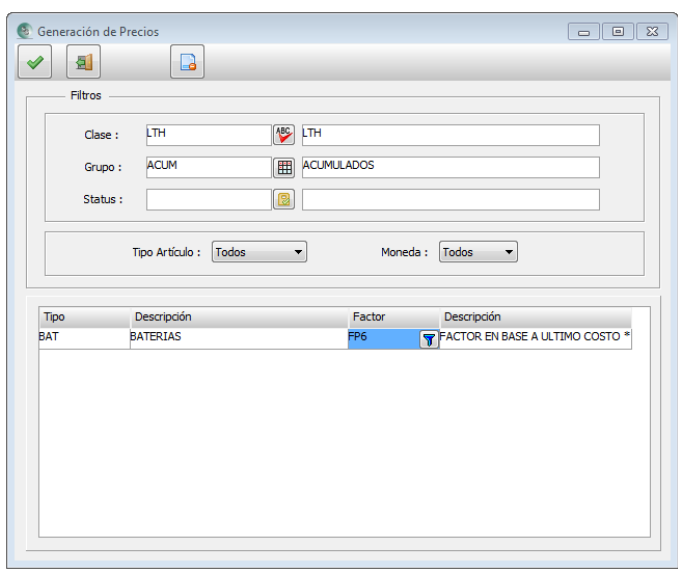

Al presionar la tecla F2 o el botón  $\Box$  aparecerá la siguiente pantalla:

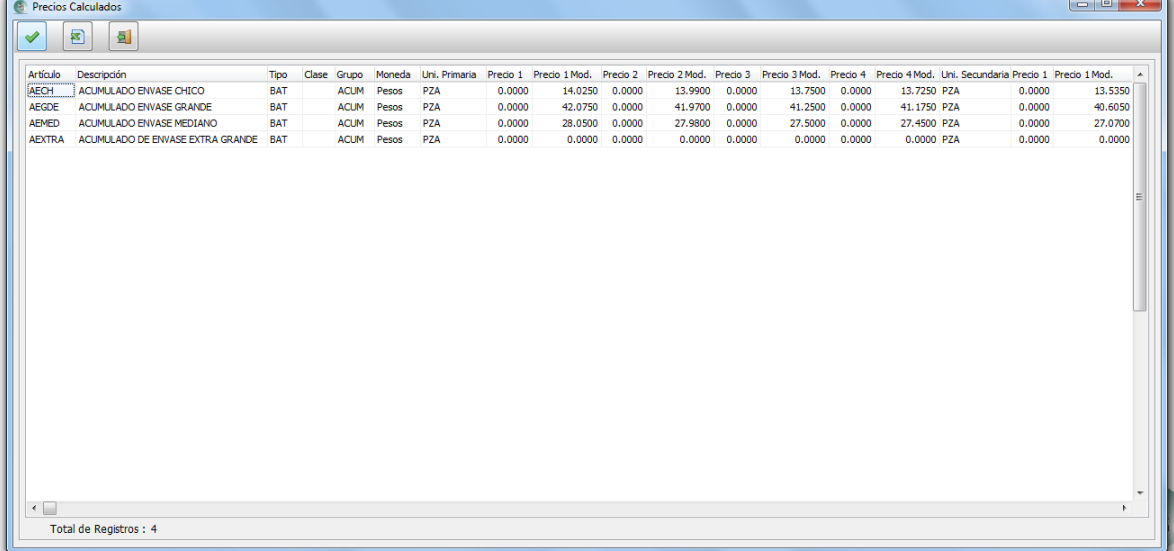

Esta pantalla es una vista previa de los productos que encontró y que serían modificados sus precios del Precio1 al Precio4 de las dos unidades de medida.

Las columnas que tienen el letrero de "…Mod." Representa los precios calculados en base al factor o factores elegidos; mismos que pueden ser editados aquí antes de aceptar los cambios.

Una vez, revisado esta pantalla podemos presionar el botón para realizar la afectación a los precios.

Se recomienda entrar al catálogo de los productos o también obtener una lista de precios para cotejar los cambios.

### **Artículos, Clientes y Proveedores**

<span id="page-63-0"></span>Puede hacer referencia al tema "Edici[ón de pantallas de](#page-41-0) catálogos" para recordar como editar ó manipular aquí los registros.

#### **Inventarios / Artículos**

**1.- Catálogo:** Aquí podemos buscar algún registro mediante la aplicación de los filtros, para así poder dar doble clic en alguno y pasar a las pestañas No. 2 "Edición", No. 3 "Información Adicional", No. 4 "Lista de Costos y Precios" y, No. 9 "Extras" para realizar los cambios deseados.

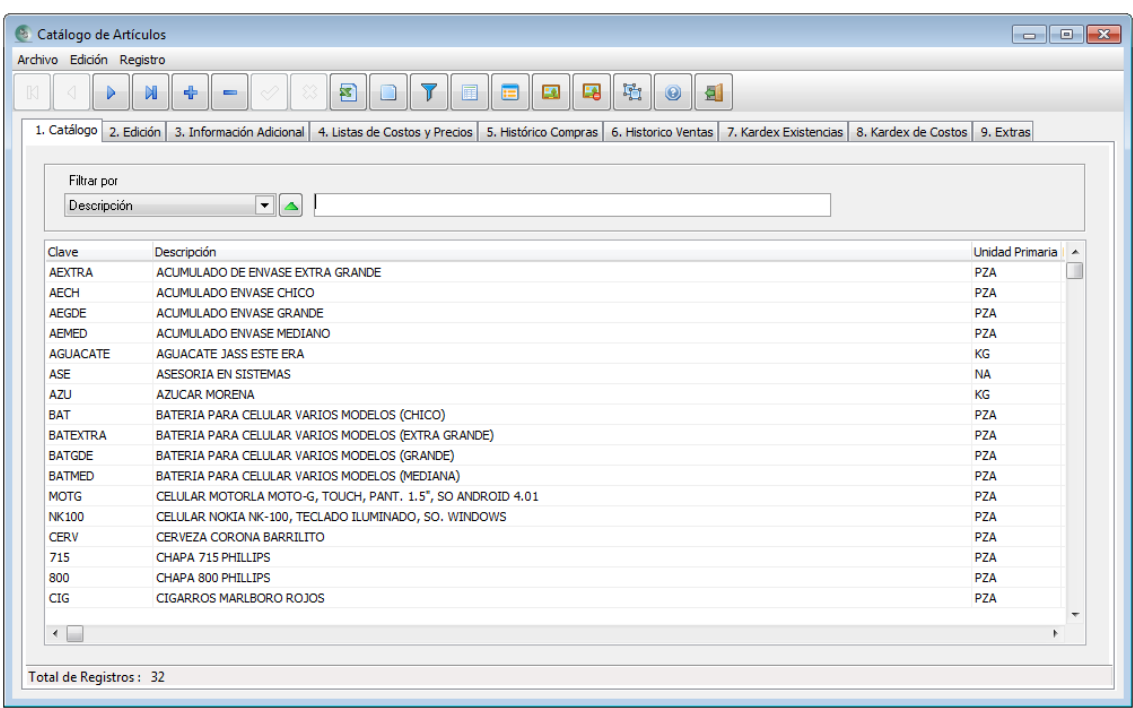

A continuación describiremos cada campo de captura en las siguientes pantallas, que valores debe llevar, y que función tiene. El nombre de campo estará subrayado para su identificación.

### **2.- Edición:**

En esta primera pestaña pondremos las características de cada producto.

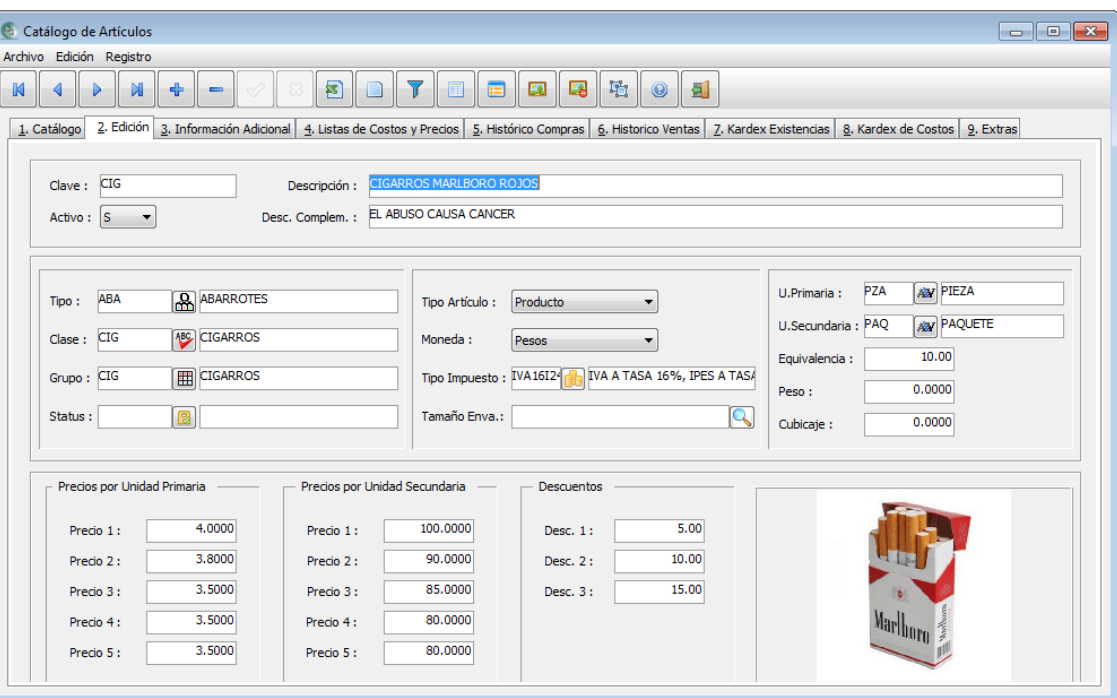

Clave: La clave para los productos puede ser libre de captura o que el sistema lleve el control de consecutivo. Esta clave es la que identifica a cada producto o servicio de la empresa.

Para definir la configuración de como el sistema controlará la clave si libre o consecutiva ver el tema ["Parámetros Generales / Consecutivo".](#page-17-0)

Descripción: Es el nombre con el que se describirá y que será desplegado en los documentos.

Activo: Por default el sistema lo pondrá en "A" para cada nuevo registro. Si se cambia a "N", este registro no será posible utilizarlo en los documentos, hasta que se vuelva a habilitar.

Desc. Complem.: Nos sirve para asignar una continuación de la descripción al producto o servicio, si considera necesario que también se imprima en los documentos, pida a su asesor del sistema que lo implemente en los diseños de impresión.

Tipo: Clase: Grupo: Son los campos que permitirán clasificar los productos y servicios. Cada uno de los campos tiene un botón para visualizar las opciones dadas de alta, o puede presionar el botón derecho del mouse. Ver Tema: ["Clases/Grupos/Tipos"](#page-47-0).

Status: Ver tema: ["Status".](#page-47-1)

Tipo de Artículo: Este campo define si es un artículo cuantificable en inventario o es un servicio. Se entiende como cuantificable a que lleve control de existencias en almacenes, costos y valor de inventario.

Moneda: Por default se maneja en moneda "Pesos", pero también es posible llevar control de artículos con precios en dólares. Una vez que se involucra un artículo en algún documento, ya no se puede cambiar la moneda en que fue definido. Ver Tema: [Manejo de Dólares.](#page-111-0) Para mayor información.

Tipo de Impuesto: Debemos asignar a cada uno de los artículos con que impuesto va a calcularse en los documentos tanto de compras como en los de ventas, así como en los pagos de proveedores y clientes. Ver Tema: ["Catálogo de Impuestos".](#page-9-0)

Ubicación: Es de captura libre para ubicar en qué lugar se localiza un producto. Ejemplos: Pasillo-1 N4, Anaquel 2 Panel 1, Etc.

U. Primaria: Se elige la forma en que este producto se comprará o venderá en su unidad mínima.

**Nota:** Es importante tomar en cuenta que las existencias, costos, peso, cubicaje están calculadas en base a la "U.Primaria".

U.Secundaria: Se elige la forma en que este producto se comprará o venderá en una segunda presentación. Puede ser "Caja", "Paquete", "Saco", "Tambo", etc.

Equivalencia: se escribe la cantidad que contiene de "U.Primaria" la "U.Secundaria".

Ver Tema: ["Unidades de Medida".](#page-48-0)

Peso: Si conocemos lo que pesa el producto, nos puede servir para que en las ventas, podamos calcular lo que pesa cada documento, y así, servirá de apoyo en los envíos por transporte. También, se podría solicitar un reporte en el que se relacionen varios documentos y saber lo que pesa toda esa ruta o envío.

Cubicaje: Se pone aquí lo que mide el producto y así tener los mismos beneficios que la variable anterior.

Precios Por Unidad Primaria: Se definen del 1 al 5, aunque no son obligatorios, y éstos servirán para ofrecer el precio al momento de la venta. Sobre dicha unidad.

Precios Por Unidad Secundaria: Igual que en los anteriores.

Los precios se recomienda manejarlos en cascada es decir, en orden de más caro a más barato o viceversa. Y también, vale la pena establecer uno de ellos como el tope mínimo para que ningún usuario pueda vender debajo de dicho precio. Es decir, el sistema validará que el precio sea mayor por un centavo al definido, aunque se apliquen descuentos.

**Nota:** Consideramos que esto es una característica que diferencia a este Sistema de la competencia; ya que aquí podemos establecer los precios por cada unidad de venta. En otros sistemas, sólo cuenta con precios por una sola unidad, y, aunque también cuentan con la facilidad de comprar o vender por ambas unidades, ellos calculan el precio de la unidad secundaria multiplicando el precio por la equivalencia, lo cual creemos, desde nuestro punto de vista, que no es lo correcto, ya que, por lo general, cuando se compra por cajas, paquetes, sacos, etc., se debe ofrecer un mejor precio.

Ver los Temas: ["Decimales"](#page-12-0), ["Precios"](#page-12-1) y ["Autorizaciones"](#page-19-0) de la opción "Parámetros Generales" del menú "Configuración" para complementar esto.

Descuentos: La cantidad que se ponga en estos 3 descuentos, servirá para que al momento de comprar o vender aplique el o los descuentos al renglón de este producto.

Ver Tema: ["Descuentos"](#page-14-0) de la opción "Parámetros Generales" del menú "Configuración" para complementar esto.

La imagen del producto se puede colocar o quitar con los botones:

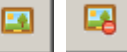

#### **3.- Información Adicional:**

En esta segunda pestaña nos ofrece información respecto al inventario del producto.

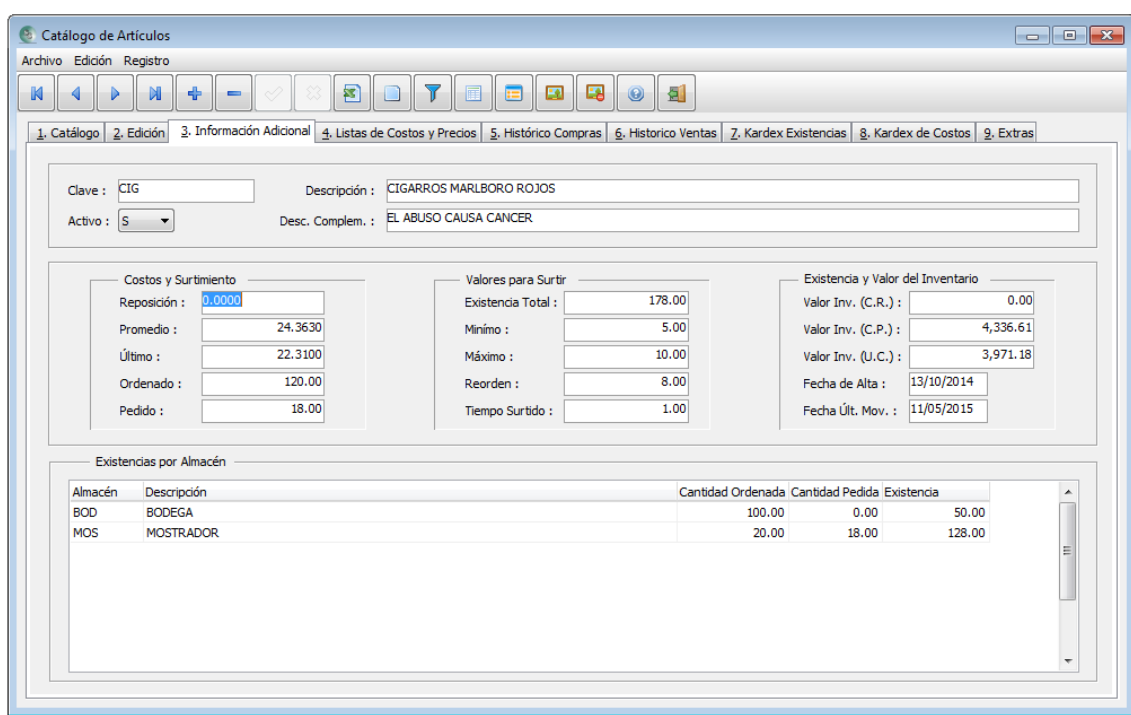

#### **Costos y Surtimiento.**

Reposición: Este campo es de captura libre para definir el costo que nuestro proveedor nos indique cuando existan cambios en su valor. Un ejemplo: Si nuestro proveedor nos llama y nos notifica que ya subió el costo del producto, aquí podemos hacer dicho registro, ya que los costos "Promedio" y "Ultimo" sólo se modifican cuando se graban documentos de ingreso al inventario como son: "Entradas", "Recepciones" y "compras".

Promedio: Es el costo que se va calculando cada vez que se captura cualquiera de los documentos mencionados en el párrafo anterior, mediante una fórmula que involucra la existencia y costo promedio actual y, la cantidad y costo en el nuevo documento. Es decir, va promediando su valor.

Último: Es el valor del costo capturado en el último movimiento que afectó al inventario del producto.

Ver Temas: ["Precios"](#page-12-1) y ["Autorizaciones"](#page-19-0) del Menú "Configuración" en la opción "Parámetros Generales".

Ordenado: Cada vez que se capture un documento "Orden" a proveedor, aquí aparecerá la cantidad en U.Primarias que fueron capturadas en dicho documento. Este valor se irá sumando por cada "Orden"; y, mientras no sea copiado el documento a otro que puede ser "Recepción" o "Compra", permanecerá allí la cantidad.

Ver Tema: ["Manejo del BackOrder".](#page-100-0)

Pedido: Cada vez que se capture un documento "Pedido" de cliente, aquí aparecerá la cantidad en U.Primarias que fueron capturadas en dicho documento. Este valor se irá sumando por cada "Pedido"; y, mientras no sea copiado el documento a otro que puede ser "Remisión" o "Factura", permanecerá allí la cantidad.

Ver Tema: ["Manejo del BackOrder".](#page-100-0)

### **Valores para Surtir**

Existencia Total: Representa la cantidad en U.Primarias de la suma de existencia de cada almacén dado de alta. Afectada por cada documento que afecte al inventario.

Mínimo: Captura libre de la cantidad en U.primarias que consideremos tener en nuestro inventario para no negar la venta.

Máximo: Captura libre de la cantidad en U.primarias que consideremos tener en nuestro inventario para no sobrepasar la existencia en nuestro inventario. Esto con respecto al desplazamiento en ventas de dicho producto.

Reorden: Captura libre de la cantidad en U.Primarias que consideremos para que mediante un reporte el sistema nos indique la cantidad que deberíamos surtir para llegar a nuestro "Máximo" o quizás para que cuando la existencia sea igual a la cantidad de "Reorden", nos despliegue un mensaje indicándonos que debemos resurtir dicho producto.

Tiempo Surtido: Aquí debemos poner la cantidad de días que puede tardar en llegar a nuestro almacén.

### **Existencias y Valor del Inventario**

Valor Inv. (C.R.): Representa el valor del inventario multiplicando la "Existencia Total" por el costo de "Reposición".

Valor Inv. (C.P.): Representa el valor del inventario multiplicando la "Existencia Total" por el costo de "Promedio".

Valor Inv. (U.C.): Representa el valor del inventario multiplicando la "Existencia Total" por el costo "Ultimo".

**Nota:** Se pueden obtener reportes del valor de inventario de todos los productos de cualquiera de ellos.

Fecha de Alta: Es la fecha de cuando se registró por primera vez dicho producto.

Fecha Últ.Mov.: Es la fecha en que dicho producto fue capturado en alguno de los documentos que afectan al inventario. Pudo ser de ingreso o de egreso. Con este campo podríamos saber que tanta movilidad tiene dicho producto.

#### **Existencias por Almacén**

En este cuadro, podemos ver para cada almacén registrado la cantidad de U.Primarias de lo "Ordenado", "Pedido" y su "Existencia".

### **4.- Lista de Costos y Precios:**

En esta pestaña, nos mostrará dos listas posibles de los PROVEEDORES o CLIENTES con los que tengamos COSTOS o PRECIOS asignados a ellos.

Cuando se captura un documento de tipo compra o de venta, si el proveedor o cliente del documento tiene asignado el producto a un costo o precio para cada unidad de medida, lo tomará como prioridad, aunque dicho proveedor o cliente tenga asignada otro valor de costo o precio en su lista de precios a tomar. Recordemos que en el catálogo de proveedores y de clientes existe un campo llamado "Lista Precios:" en la pestaña de "Información Adicional", en donde se elige que costo o precio queremos que tome por default cada vez que se cree un documento.

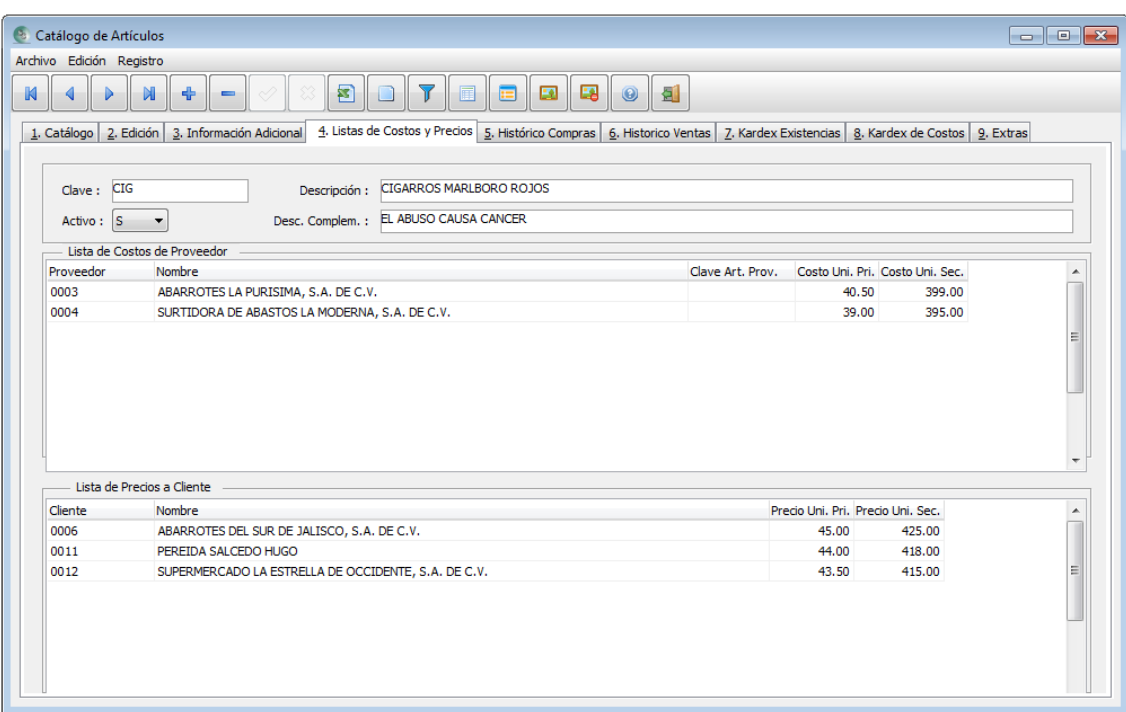

Para asignar **COSTOS ESPECIALES** para un producto seguimos los siguientes pasos:

- 1) Elegimos el producto al cual queremos asignar los costos para el o los proveedores deseados.
- 2) Presionamos el botón **"Lista de Costos por Proveedor"**
- 3) Y por último elegimos proveedor y ponemos el costo para cada unidad de medida y lo grabamos. Si queremos seguir asignando más proveedores a dicho producto, presionamos F3 para seguir ingresando.

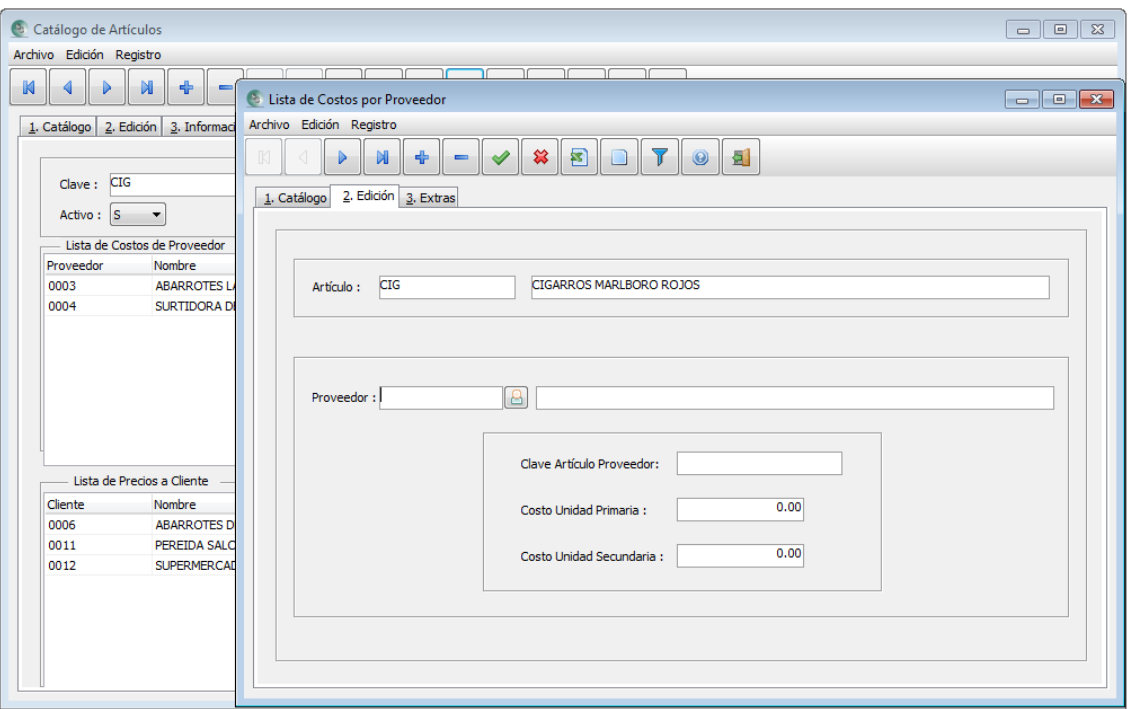

Para asignar **PRECIOS ESPECIALES** para un producto seguimos los siguientes pasos:

- 1) Elegimos el producto al cual queremos asignar los precios para el o los clientes deseados.
- 2) Presionamos el botón **"Lista de Precios por Cliente"**
- 3) Y por último elegimos cliente y ponemos el precio para cada unidad de medida y lo grabamos. Si queremos seguir asignando más clientes a dicho producto, presionamos F3 para seguir ingresando.

冒

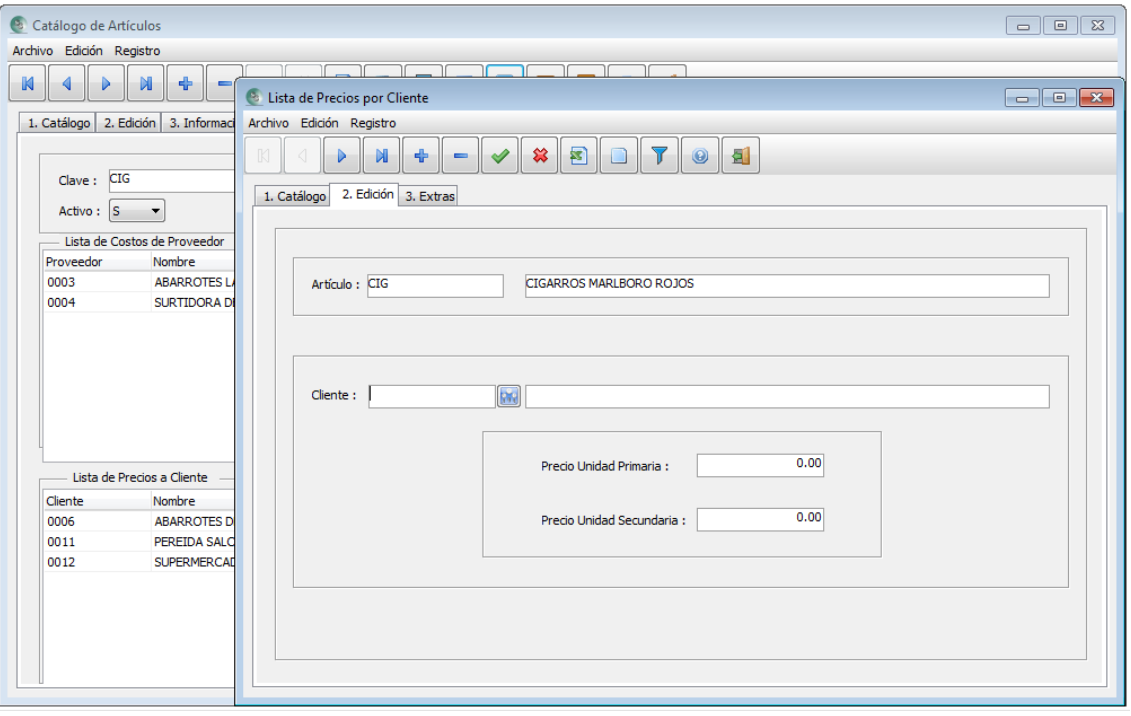

#### **5.- Histórico Compras:**

Con esta pantalla llamada "Vista", nos brinda la posibilidad de analizar a que proveedores estamos comprando, en qué fecha, la cantidad, en que unidad de medida y el costo sin impuestos de la misma.

Con ello podemos rápidamente ver que proveedor puede ser mejor opción de compra para resurtir.

Contamos con poderosos filtros para ubicar a un solo proveedor y en un rango determinado de fecha y también si deseamos ver un solo tipo de documento.

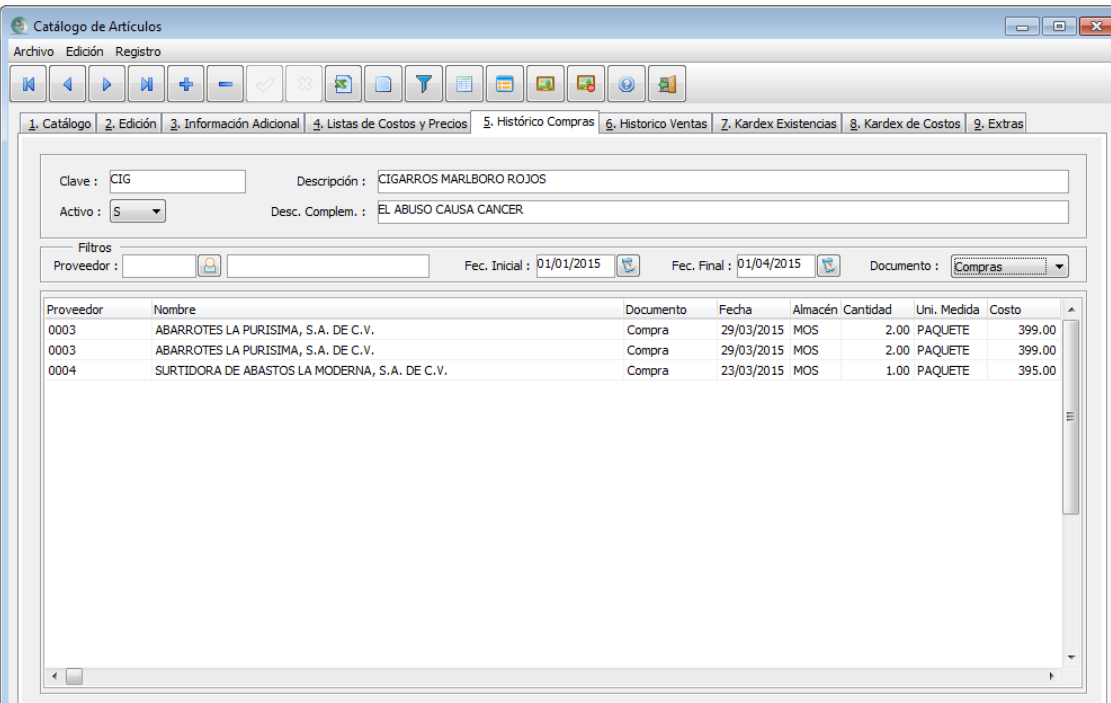

### **6.- Histórico Ventas:**

Al igual que en la vista anterior, aquí podemos también podemos ver a que clientes hemos vendido, en qué fecha, la cantidad, en que unidad de medida y el precio sin impuestos de la misma.

Con ello podemos rápidamente saber a quienes vendemos este producto. Esto nos puede servir cuando tenemos un producto atorado en su venta, y así poder a quienes podemos ofrecerlo.

Contamos con poderosos filtros para ubicar a un solo cliente y en un rango determinado de fecha y también si deseamos ver un solo tipo de documento.

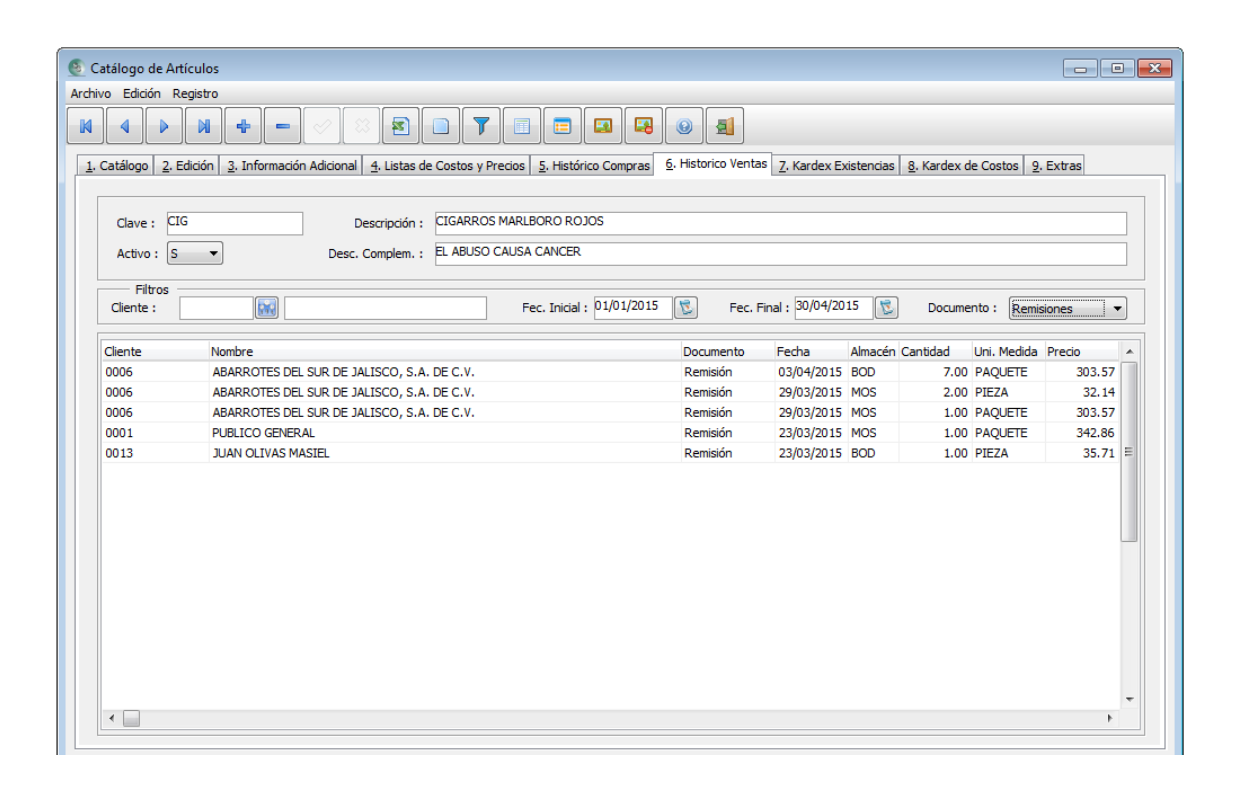

#### **7.- Kardex Existencias:**

Aquí podemos ver la forma en que el producto ha ingresado o egresado del almacén que se filtre y en el rango de fecha establecido en los filtros de los que se dispone en la parte de arriba. Si no se elige ningún almacén, presentará un análisis general involucrando a todos los almacenes con sus movimientos cronológicamente.

Esta vista nos presenta el comportamiento de la existencia renglón por renglón y así poder dar seguimiento al producto en cuestión.

Es importante tomar en cuenta que las Unidades de Medida, son en U.Primarias para las columnas de entradas, salidas y existencia.
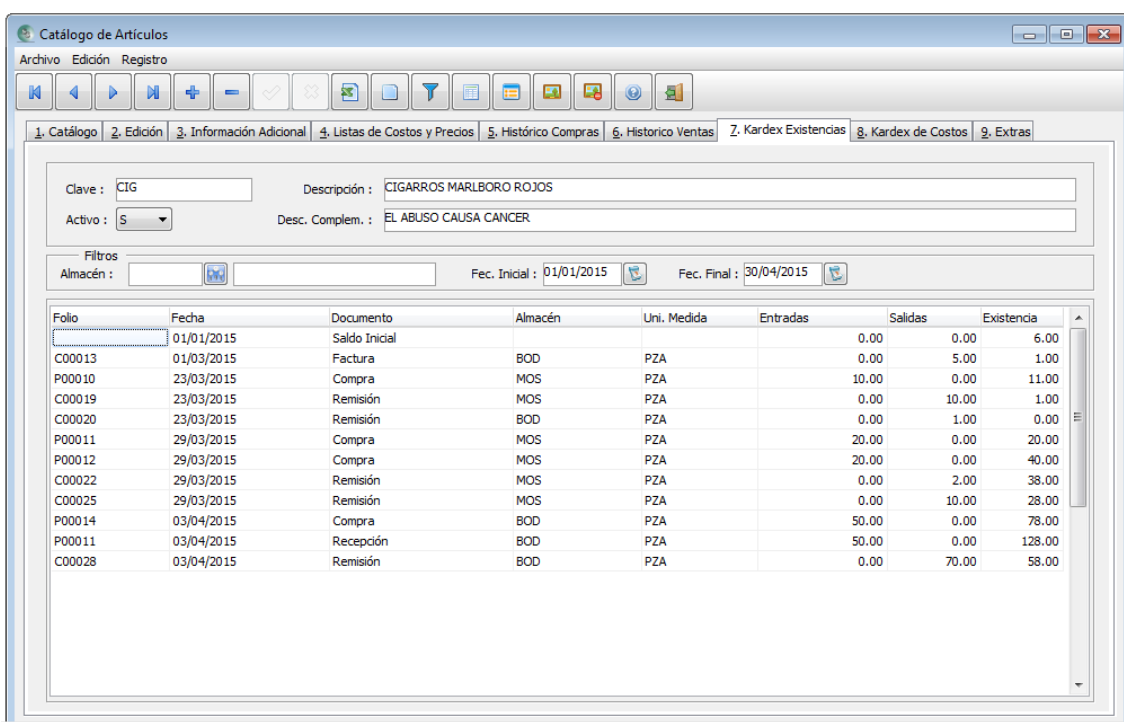

#### **8.- Kardex Costos:**

Está vista tiene el mismo propósito que la anterior y se comporta de la misma manera, a diferencia de que en esta, contamos con el valor del inventario a costo promedio renglón por renglón y también que costo promedio y último costo tenía en cada renglón.

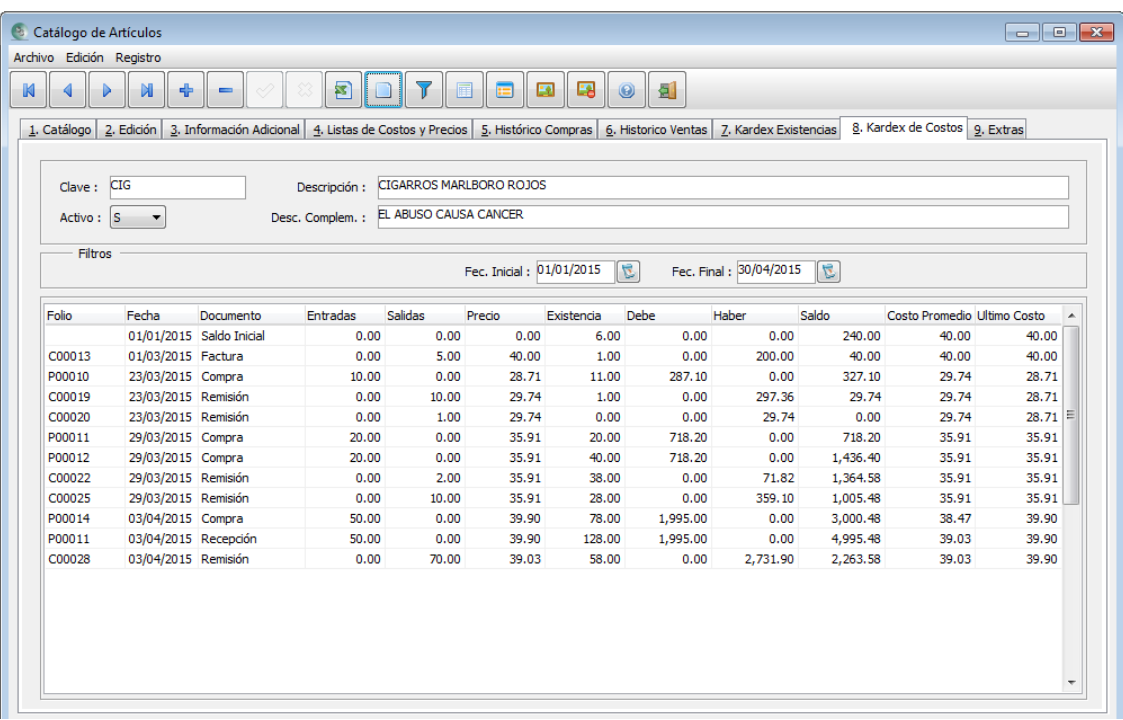

#### **9.- Extras:**

Esta última pantalla del catálogo, cuenta con campos libres para capturar en ellos información adicional que ayude al control del producto. Son 10 campos alfanuméricos (aceptan cualquier carácter), 10 Numéricos y 1 campo "Nota" que permite escritura como un memo.

Estos campos pueden ser impresos en los diseños de impresión de cualquier documento. Solicite ayuda a su asesor de sistema.

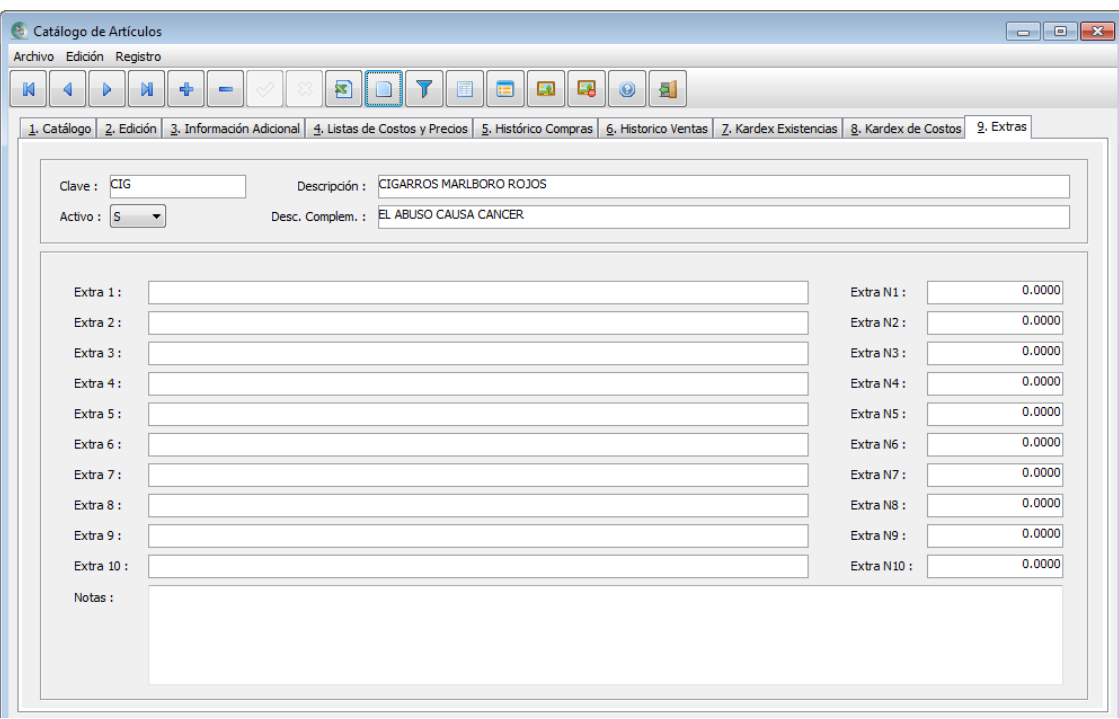

**Botón "Exportar a Excel"**

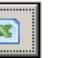

Este botón permite envíar el catálogo de artículos al sistema Microsoft Excel <sup>tm</sup> para cuando se requiera de realizar algún procedimiento en el.

Si dentro del catálogo se aplica algún filtro de búsqueda, y se presiona el botón de exportación, sólo mandará a el solo los registros presentados.

**Botón "Asignar Imagen"**

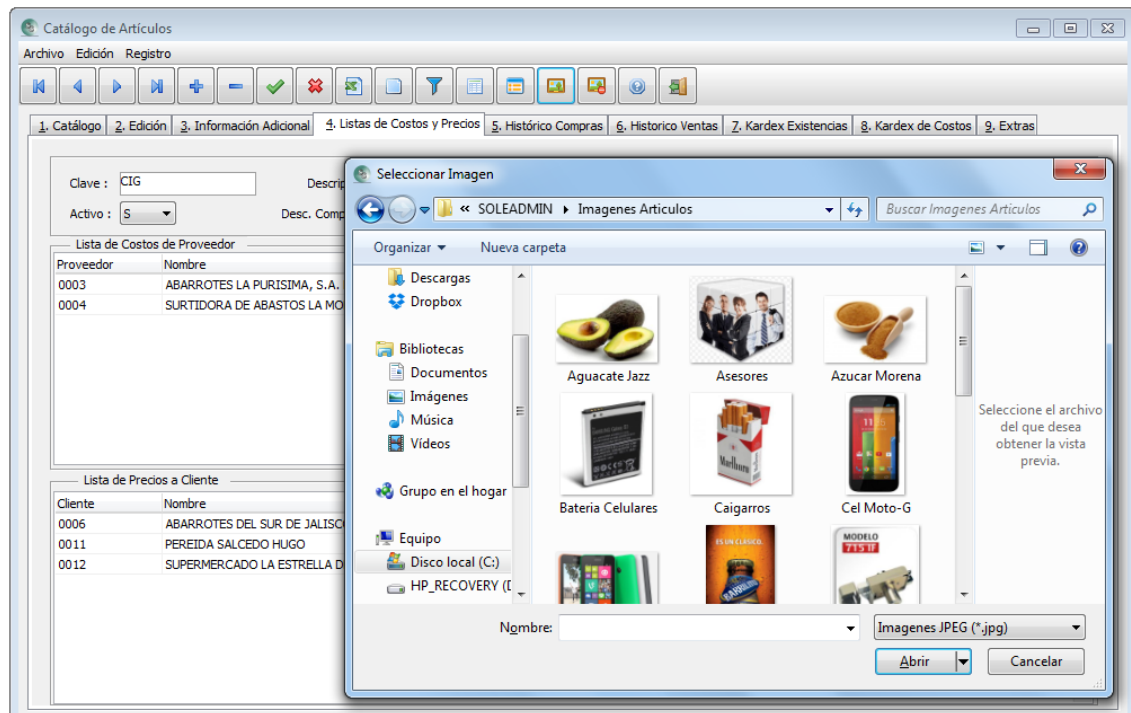

Contamos con la alternativa de asignar una imagen a cada producto, esto ayudaría que al estar realizando una venta podamos llamar a la imagen del artículo para tener plena seguridad que si pertenece al que estamos mostrando. Esto es muy útil sobre todo en giros de refacciones.

Se recomienda crear una carpeta de imágenes y allí guardar todas las que se pretendan asignar. También se recomienda que la imagen no sea en alta definición ya que puede alentar la búsqueda de los artículos.

El formato de la imagen debe ser en formato JPEG.

### **Botón "Desasignar Imagen"**

Este botón permite quitar la imagen ligada al producto.

團

#### **Botón "Claves Alternas".**

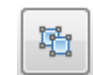

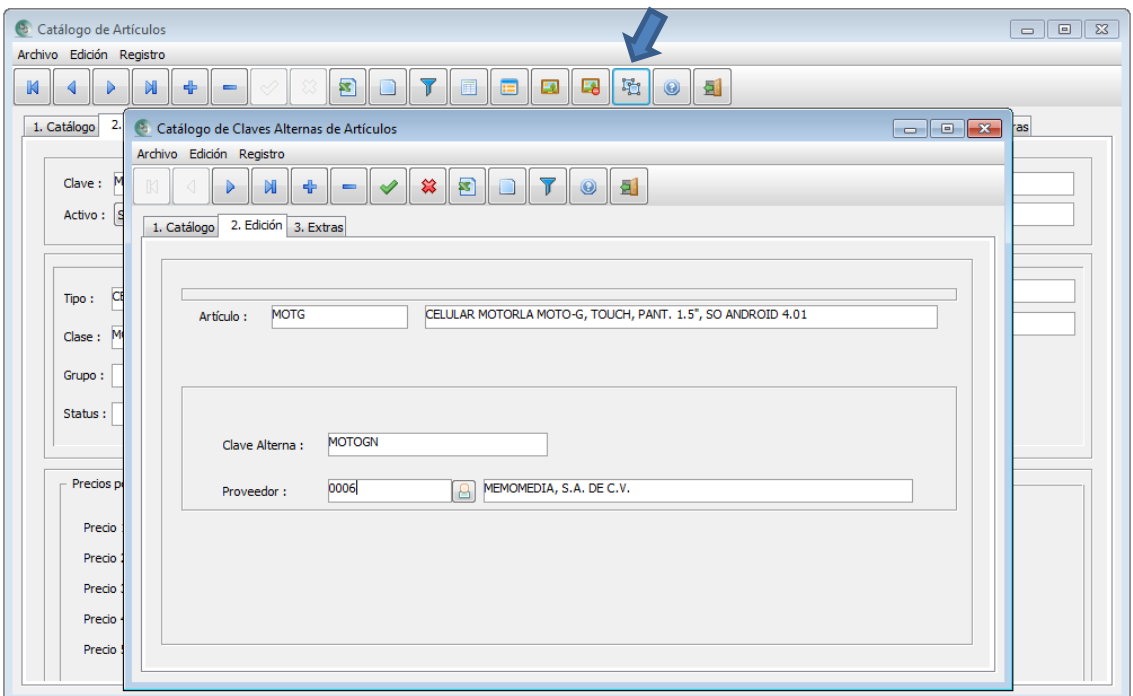

Esta función nos permite asociar más claves para cada producto, y así, facilitar dos posibilidades:

- a) Poder agrupar varios productos a una clave central. Ejemplo: Si tenemos un producto "Jugo" y hay distinto sabores, podríamos tener como clave principal el código de barras de uno de ellos y dejar como claves alternas el código de barras de los demás sabores. La ventaja de ello, sería que cuando se trata de cambiar precios, sólo se cambia a uno. Pero, la desventaja sería, que no conoceríamos la existencia de cada sabor, ni cuál es el que más se vende.
- b) La otra, es poder ligar para cada producto la clave con la que cada proveedor lo reconoce, y así, cuando se capturen la factura del proveedor y la factura tenga escrita la clave de cada producto, podríamos teclearla y el sistema nos desplegaría el producto correspondiente. Esto permite ser más ágil nuestras capturas.

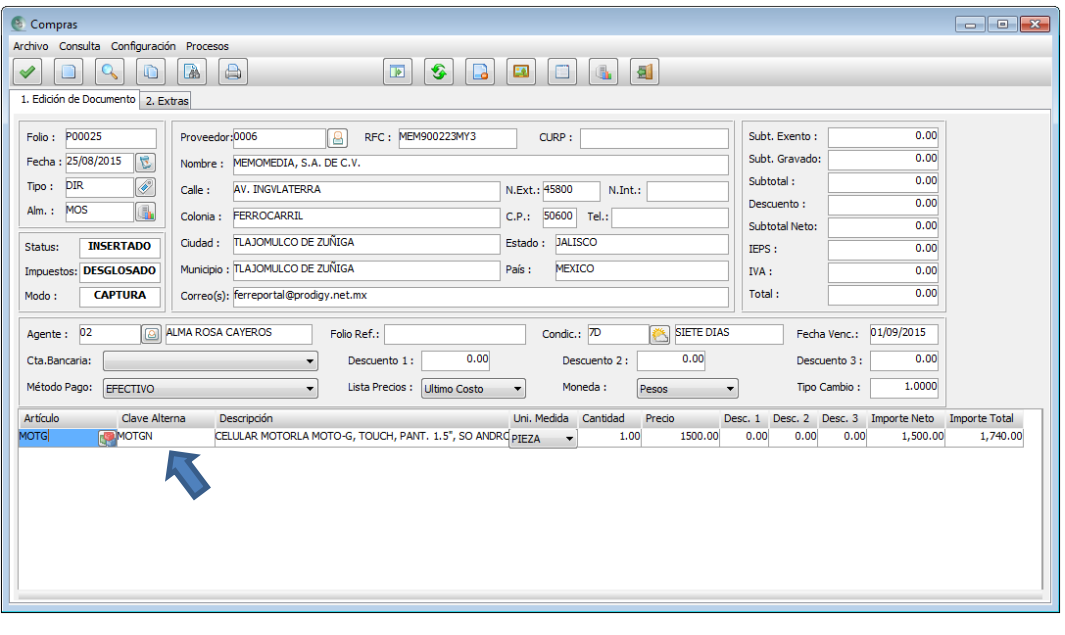

**1.- Catálogo:** Aquí podemos buscar algún registro mediante la aplicación de los filtros, para así poder dar doble clic en alguno y pasar a las pestañas No. 2 "Edición", No. 3 "Contactos" y No. 4 "Información Adicional" y, No. 9 "Extras" para realizar los cambios deseados.

En este tema, analizaremos simultáneamente el catálogo de Proveedores y Clientes, ya que todas las pestañas (pantallas) y sus campos de captura son muy similares. Solo cambian algunos aspectos y serán diferenciados en su momento.

A continuación describiremos cada campo de captura en las siguientes pantallas, que valores debe llevar, y que función tiene. El nombre de campo estará subrayado para su identificación.

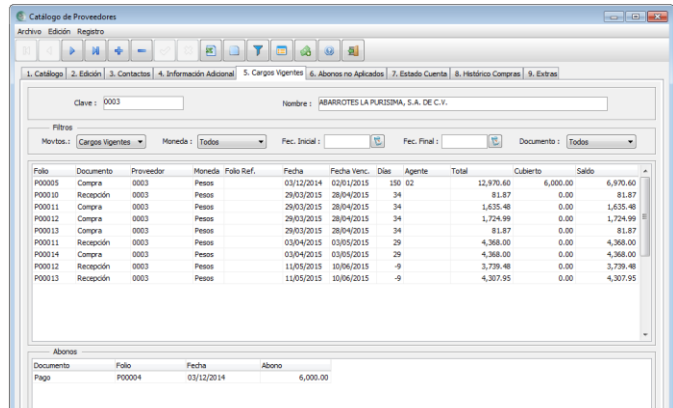

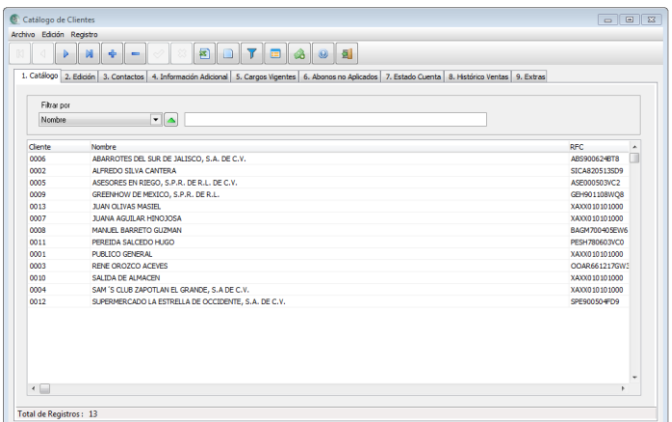

#### **2.- Edición:**

En ésta primera pantalla, va todo lo referente a los datos particulares del contribuyente y algunos otros valores que a continuación se describirán.

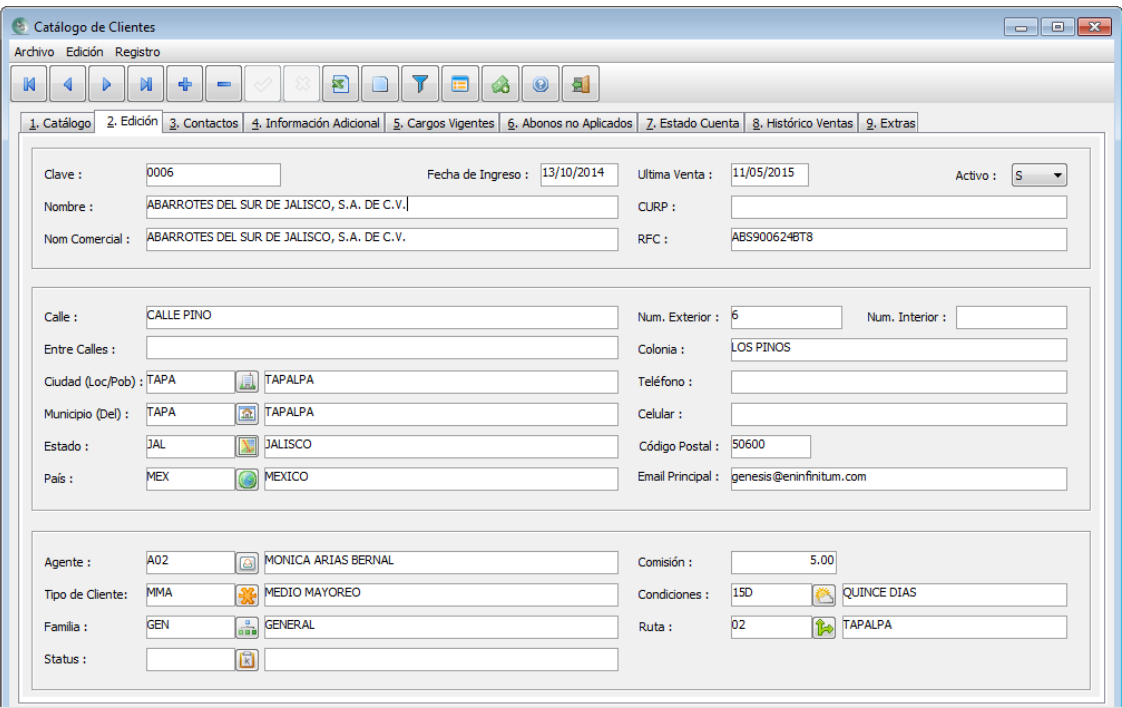

Clave: La clave puede ser libre de captura o que el sistema lleve el control de consecutivo. Esta clave es la que identifica a cada producto o servicio de la empresa.

Para definir la configuración de como el sistema controlará la clave si libre o consecutiva ver el tema ["Parámetros Generales / Consecutivo".](#page-17-0)

Fecha de Alta: Es la fecha de cuando se registró por primera vez dicho registro.

Fecha Última Compra: Fecha Última Venta: Es la fecha en que dicho proveedor o cliente fue capturado en alguno de los documentos siguientes: (Recepción, Compra, Nota Crédito, Nota Cargo o Pago) para el caso de proveedores. (Remisión, Factura, Nota Crédito, Nota Cargo o Pago) para el caso de los clientes. Con este campo podríamos saber si recientemente le hemos hecho compras o efectuado alguna venta.

Activo: Por default el sistema lo pondrá en "A" para cada nuevo registro. Si se cambia a "N", este registro no será posible utilizarlo en los documentos, hasta que se vuelva a habilitar.

Nombre: Es el nombre fiscal con el que se describirá y que será desplegado en los documentos.

CURP: Se refiere a la "Clave Única de Registro Personal".

Nombre Comercial: Es el nombre de la empresa para una mejor identificación del registro.

RFC: Es el "Registro Federal del Contribuyente". Es de vital importancia que se escriba correctamente, ya que de no ser correcto, no se timbrará la Factura, Nota de Crédito, Nota de Cargo o Pago para el caso de los clientes. Entendamos por "timbrar", a la certificación y sello que la (SHCP) Secretaria de Hacienda y Crédito Público) a través del PAC (Proveedor Autorizado de Certificación) nos otorga.

Es indispensable para poder grabar el registro de los clientes. Si el cliente no tiene Rfc, debemos colocar uno genérico que es: XAXX010101000

Calle: Es la dirección sin escribir el número exterior y/o interior ya que se deben escribir en los siguientes campos-

Num.Exterior: Es el número que va sobre la fachada de la finca.

Num.Interior: Es el identificador que complementa la dirección (calle). Ejemplos: A, Piso 1-204, Local F1, etc.

Entre calles: Con este valor podemos ubicar más el lugar.

Colonia: Es indispensable para poder registrar al cliente.

Ciudad (Loc/Pob): Municipio (Del): Estado: y País: En estos campos, requieren que los valores sean capturados previamente; aquí solamente se eligen los existentes.

En cada campo podemos presionar: CTRL F1, botón derecho del mouse o presionar el botón correspondiente al campo.

Para dar de alta a más valores para cada campo, es necesario ver el Tema: "Alta de Ciudades, Municipios, [Estados, Países y Rutas"](#page-39-0).

Teléfono: Es el teléfono de particular, oficina, etc.

Celular: Cualquier número de teléfono móvil.

Código Postal: Es un número de 5 dígitos y es indispensable para dar de alta a los clientes.

Email Principal: Es el correo electrónico para el envío de cualquier documento. Este campo es el mismo que se encuentra en la pestaña No. 3 "Contactos". Al llenar este campo se escribirá de forma automática en dicha pestaña ya que es el mismo campo.

#### **3.- Contactos:**

Podemos escribir varios contactos con los cuales tendremos relación con dicho proveedor o cliente, y describir sus correos correspondientes. En la primera columna del nombre del contacto, podemos escribir el nombre de la persona encargada de dicho puesto, así como un teléfono y su extensión.

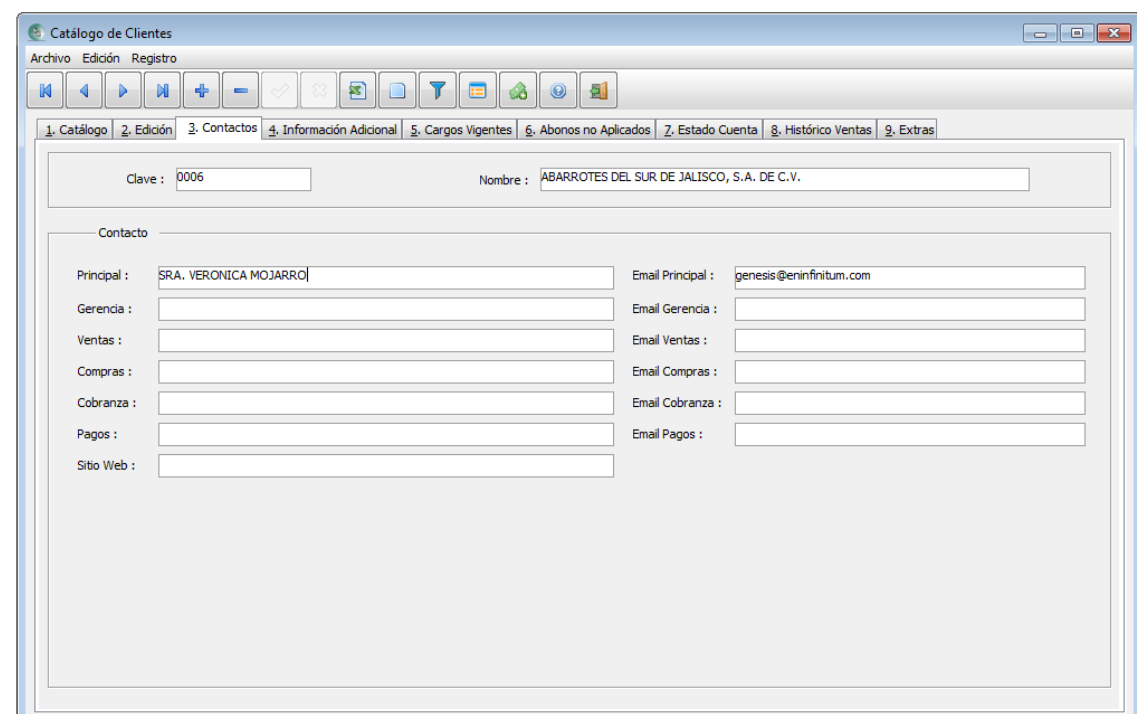

#### **4.- Información Adicional:**

Aquí también al igual que en el catálogo de artículos, cuando se captura un documento de tipo compra o de venta, si el proveedor o cliente del documento tiene asignado el producto a un costo o precio para cada unidad de medida, lo tomará como prioridad, aunque dicho proveedor o cliente tenga asignada otro valor de costo o precio en su lista de precios a tomar, mismo que se define en el campo llamado "Lista Precios:", en donde se elige que costo o precio queremos que tome por default cada vez que se cree un documento.

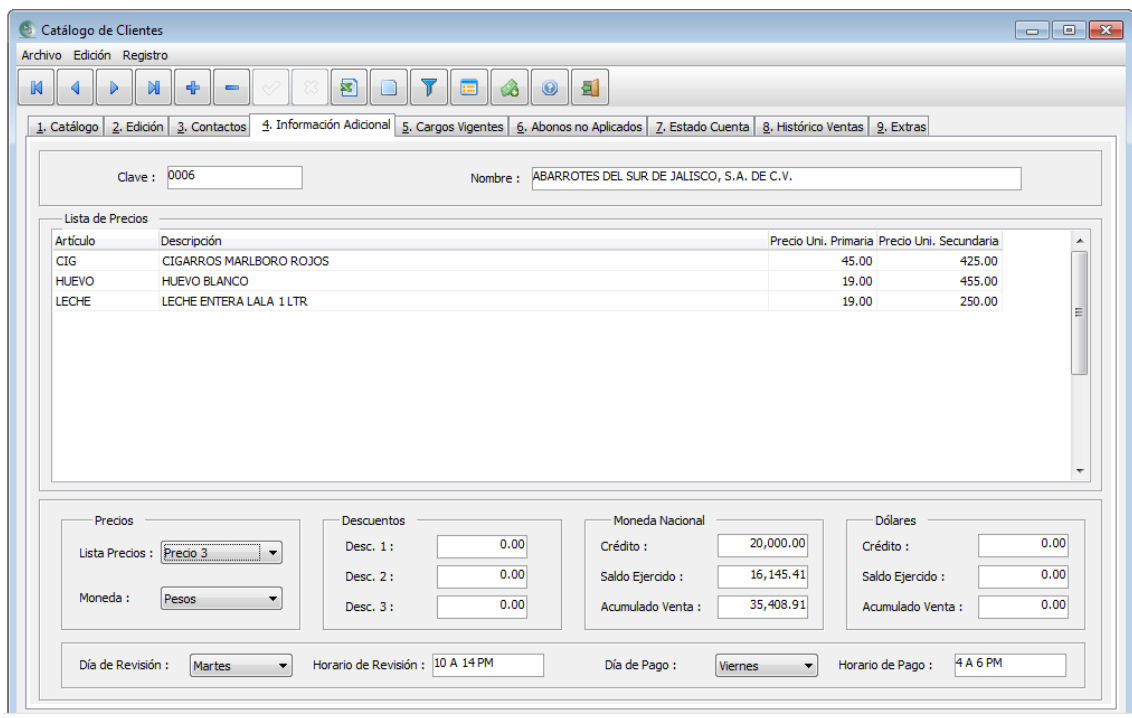

#### <span id="page-79-0"></span>Lista Costos o Precios Especiales

Para asignar a un proveedor o cliente seguimos los siguientes pasos:

- 1) Elegimos al proveedor o cliente al cual queremos asignar los costos o precios deseados.
- 2) Presionamos el botón **"Lista de Costos"** o **"Lista de Precios por Cliente"**
- 3) Y por último elegimos el artículo y ponemos el precio para cada unidad de medida y lo grabamos. Si queremos seguir asignando más clientes a dicho producto, presionamos F3 para seguir ingresando.

Lista de Precios: Podemos elegir que Costo o Precio, queremos asignar al proveedor o al cliente, y así, cada vez que se capture un documento, nos presente dicho valor para cada renglón.

Moneda: Este sistema puede manejar y controlar documentos y saldos en pesos y/o dólares. El elegir o definir a una persona en determinada moneda, es para que cada vez que se elabore un documento ponga por default la moneda en la que se grabará el documento. A diferencia del catálogo de artículos, aquí si podemos cambiar la moneda de la persona. Es decir, podemos en determinado momento, cambiar el default de la moneda. Ver Tema: [Manejo de Dólares.](#page-111-0)

Descuentos: La cantidad que se ponga en estos 3 descuentos, servirá para que al momento de comprar o vender aplique el o los descuentos al documento.

Ver Tema: ["Descuentos"](#page-14-0) de la opción "Parámetros Generales" del menú "Configuración" para complementar esto.

Crédito: Aquí definimos el límite de crédito en dinero que tendremos con el proveedor o para que nuestro cliente nos pueda comprar a crédito. Podemos establecer un parámetro para que el sistema bloquee la grabación de un documento si es que con el monto de él, pueda superar el monto de crédito definido. Ver Tema: **Autorizaciones:** de la opción de "Parámetros Generales" del menú "Configuración".

Saldo Ejercido: Es el monto en deuda que tenemos con algún proveedor o el cliente tiene con nosotros. Este saldo puede ser por los documentos "Compras", "Recepciones", Notas de Cargo" por el lado de proveedores. "Facturas", "Remisiones" o "Notas de Cargo" por el lado de clientes.

Acumulado de Compra o Venta: Es el monto que se incrementa cada vez que se graba un documento de compra o de venta. Solo lo acumulan los siguientes documentos. "Compras", "Recepciones", "Facturas" y "Remisiones".

**Nota:** Estos campos operan de la misma forma que para los de "Dólares".

Día de Revisión: Elegimos un día que nos indique la persona para mandar los documentos en deuda para que nos genere el contra recibo para su posterior cobro.

Horario de Revisión: Describimos el horario en que nos reciben para presentar los documentos en deuda.

**Ejemplos:** de 4 a 6 PM, 10-12 pm, etc.

Día de Pago: Elegimos un día que nos indique la persona para recoger el pago correspondiente a los documentos presentados en deuda.

Horario de Pago: Describimos el horario en que nos reciben para recibir los pagos.

**Ejemplos:** de 4 a 6 PM, 10-12 pm, etc.

**Nota:** Estos campos son de mayor utilidad para clientes. Pero también puede servir para nuestros proveedores y establecer los horarios y días en que podemos atender a ellos para emitirle nuestro contra recibo y/o el pago.

#### **5.- Cargos Vigentes:**

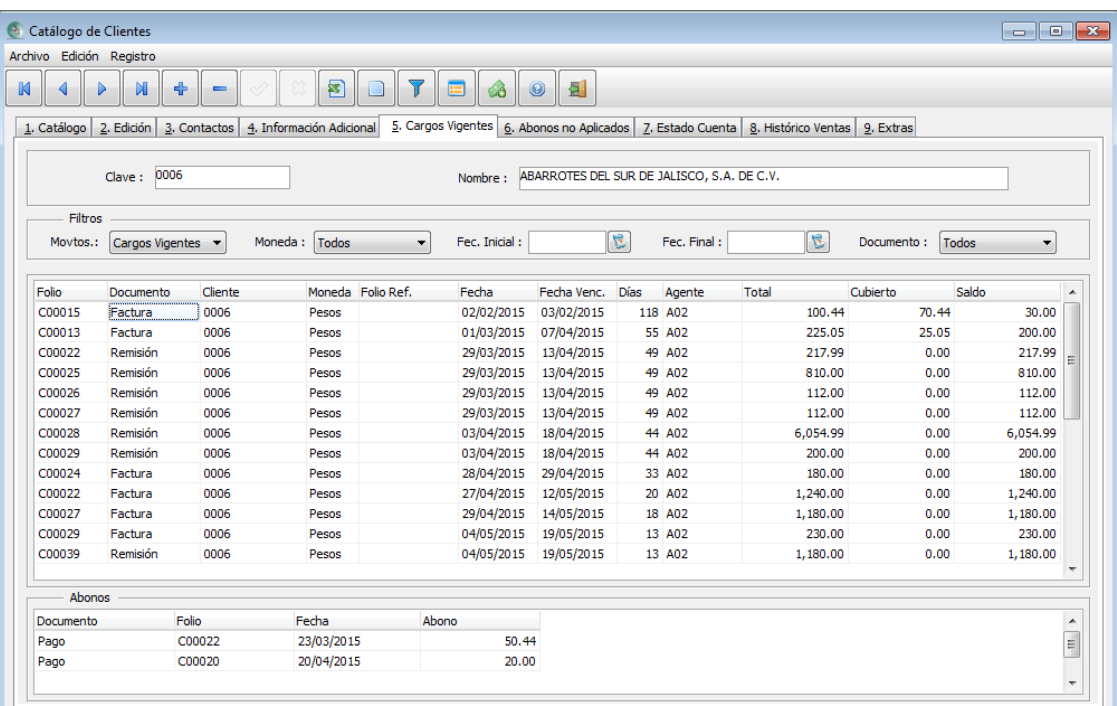

En esta pestaña, nos presenta la relación de todos los documentos que tienen saldo pendiente por cubrir, ya sea de nuestros proveedores o los que nos deben nuestros clientes. Si elegimos algún documento y este cuenta con abonos, ellos se desplegarán en la parte de debajo de la vista. Podemos hacer doble clic a cualquier documento para abrirlo y poder analizarlo.

#### **6.- Abonos no Aplicados:**

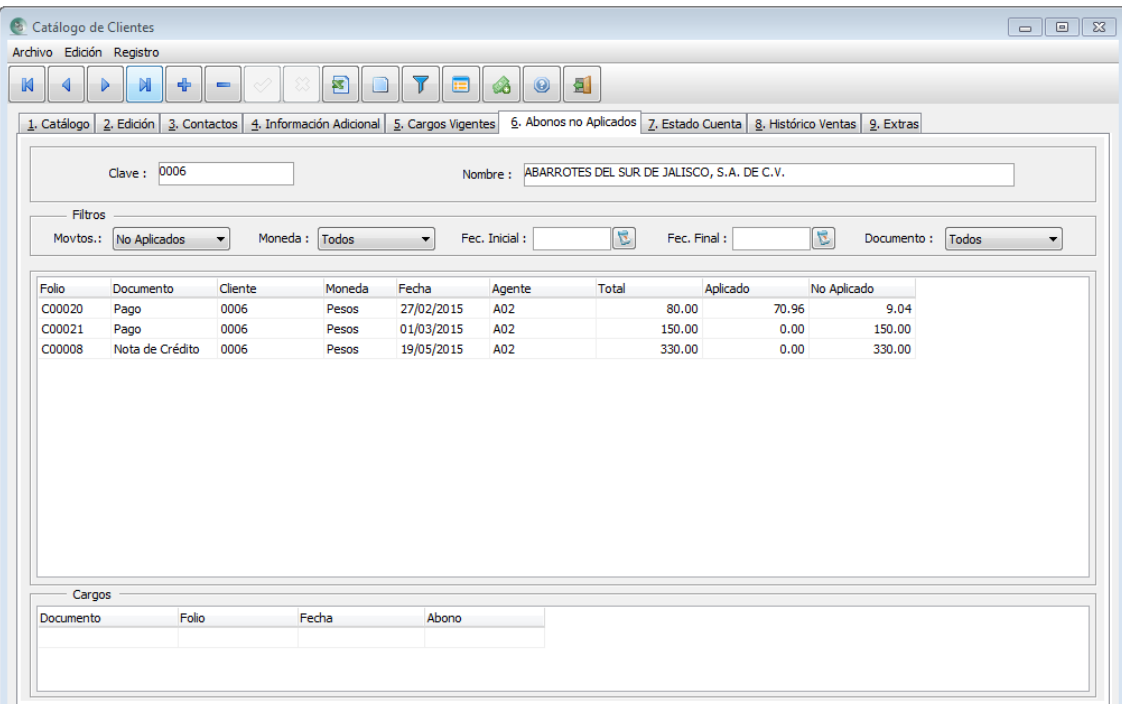

Como lo vimos con anterioridad un "Documento No Aplicado", es un documento de "Pago" o "Nota de Crédito", el cuál desde su creación, no se relacionó con ningún documento en deuda.

Este documento, puede consultarse posteriormente para aplicarlo a uno o varios documentos en deuda del proveedor o cliente según sea el caso.

Ver Tema: ["Captura de Pagos a Proveedores o de Clientes".](#page-100-0)

#### **7.- Estado Cuenta:**

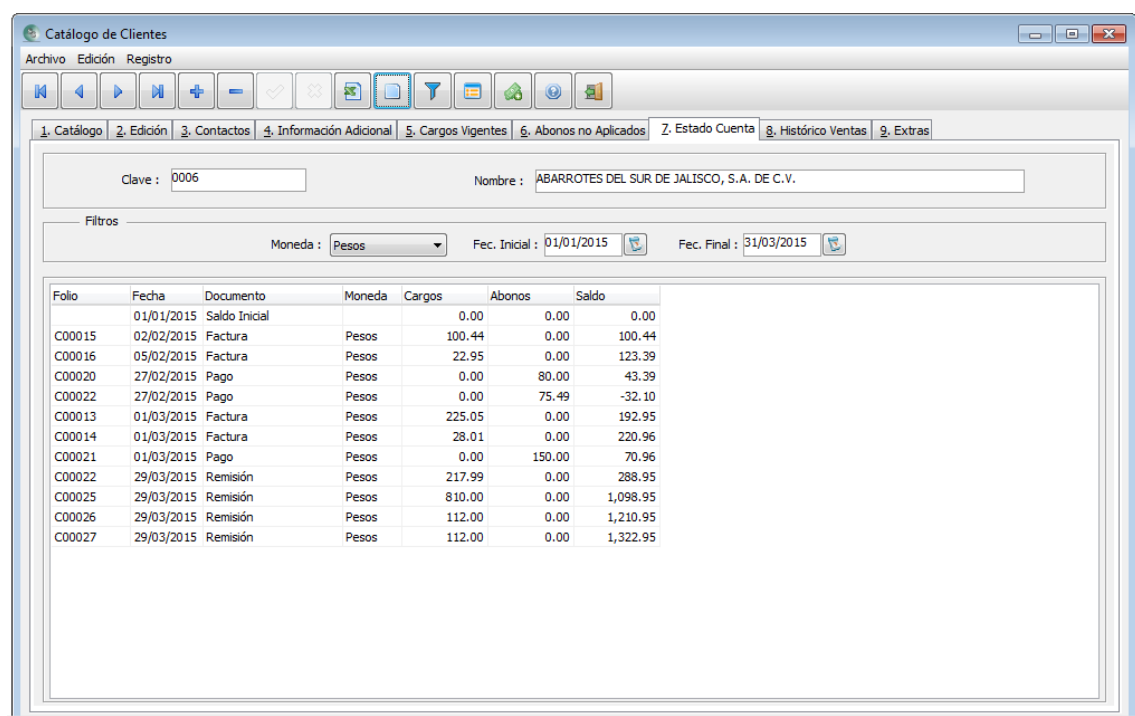

Esta vista nos permite ver el saldo que tenemos con cada proveedor o el que nos debe cada cliente.

Podemos utilizar los filtros que existen en la parte de arriba de la vista; utilizando el rango de fechas o quizás la moneda si es que el proveedor o cliente tiene documentos en dólares.

**8.- Histórico Compras / Histórico Ventas:**

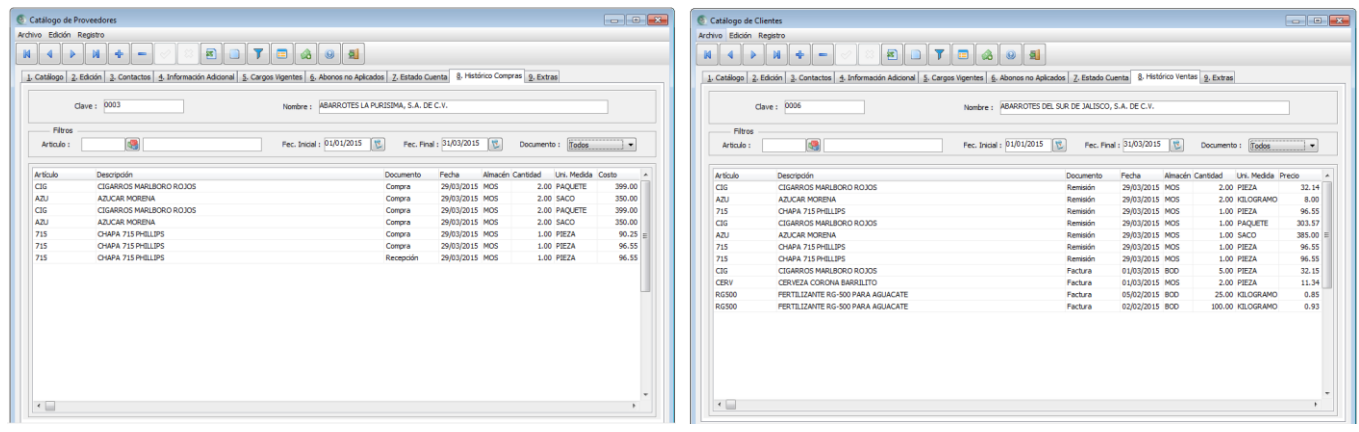

#### **9.- Extras:**

Al igual que en el catálogo de artículos, contamos con campos extras para capturar más información respecto a la persona, en caso de que sea necesario.

Son diez campos alfanuméricos, diez numéricos y un campo nota que puede capturar información mayor como campo memo.

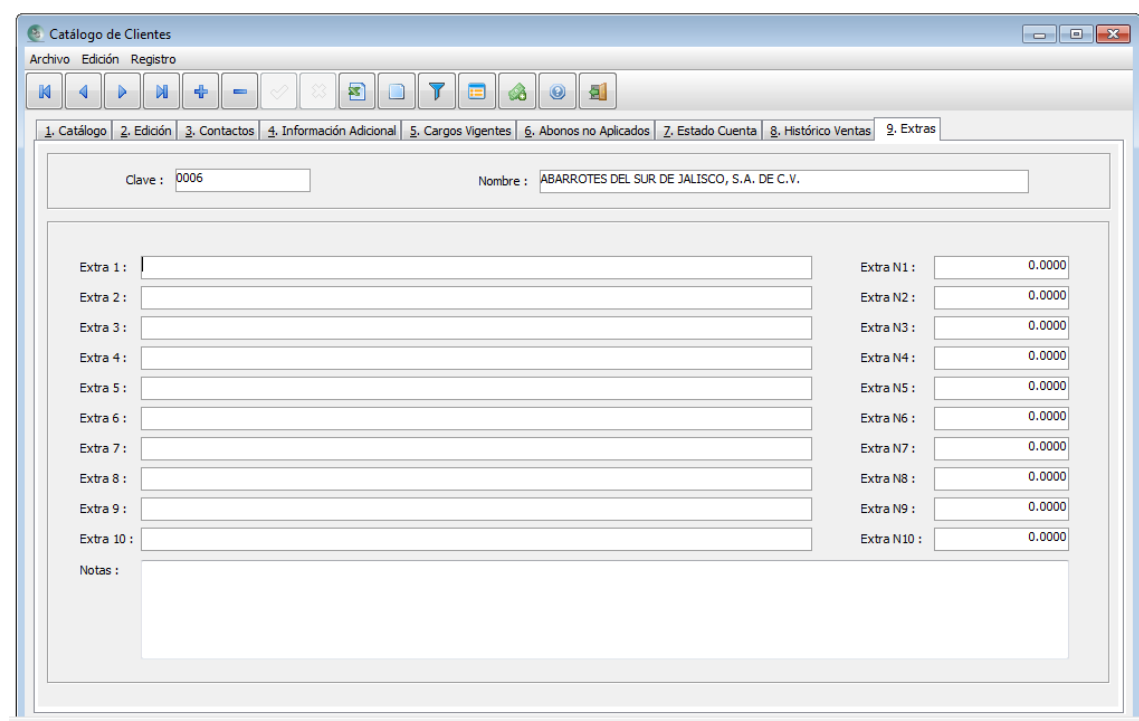

#### **Botón "Exportar a Excel"**

Este botón permite el envío de todos los registros con sus valores de cada campo del catálogo al sistema Microsoft Excel MR para ejercer algún análisis que se requiera hacer. Si se aplica algún filtro para visualizar algunos registros del catálogo, solo esos que aparezcan serán los que se exporten. De lo contrario, se enviarán todos.

#### **Botón "Cuentas Bancarias"**

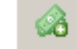

Mediante este botón, podemos asignar las diferentes cuentas bancarias y su forma de pago de nuestros clientes. De la misma manera, podemos definir las cuentas bancarias con la que nosotros le paguemos a nuestros proveedores, aunque es poco común, pero es buena idea para llevar un buen control de cómo le pagamos cada documento.

Para poder crear las cuentas, es necesario que primero se grabe el registro y posteriormente se presione el botón de cuentas bancarias.

Posteriormente insertamos cada registro de las cuentas a asociar a cada proveedor o cliente, según sea el caso.

Estas cuentas, podemos elegirlas al momento de la captura de cualquier documento.

Comúnmente, cuando se elige la forma de pago "NO IDENTIFIADO" cuando se captura una factura, ya que por lo general, primero se elabora la factura, se manda y posteriormente se emite el pago. Y por ello, no hay seguridad de cómo se va a emitir el pago. Sin embargo, cuando se captura el pago, allí si debemos de poner la forma en que fue pagado.

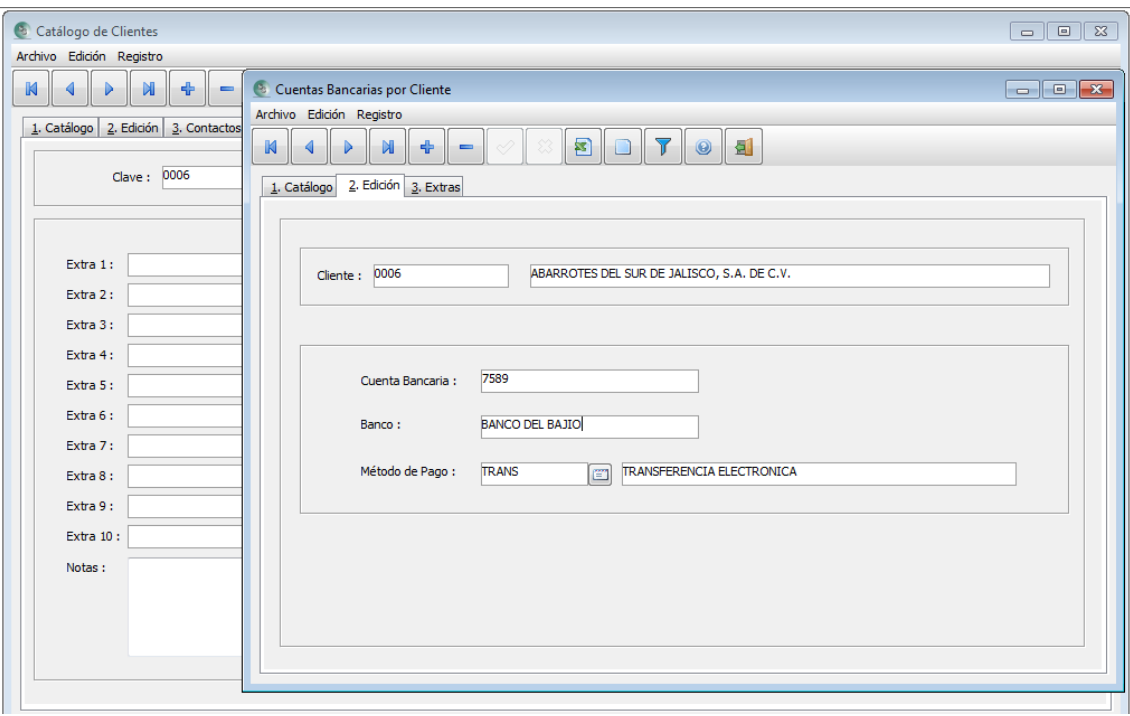

## <span id="page-84-0"></span>**Documentos**

## **Afectación de documentos**

Los documentos pueden tener dos tipos de afectación a los catálogos, al inventario y/o al crédito. Al inventario, aumentando o disminuyendo la existencia; al igual que a sus costos y valor de inventario cuando son documentos que provienen de proveedores. Así mismo, si las condiciones del documento son diferentes de "RCO", aumentará el monto ejercido del proveedor o cliente.

Por otro lado, los artículos que son definidos como "Servicio", no tienen afectación a existencias, costos y valores de inventario.

Los documentos "Cotizaciones" y "Ordenes" a proveedores y las "Cotizaciones" y "Pedidos" de nuestros clientes, no tienen afectación al crédito ni al inventario. Son documentos que podemos considerar como temporales y transitorios en lo que se logra la compra o venta.

Las "Ordenes" y "Pedidos", lo único que pueden tener efecto es para llevar el backorder de los productos capturados en ellos. Ver Tema: "[Manejo del B](#page-100-1)ackOrder".

Los demás documentos son parametrizables en la decisión de cómo queremos que afecten al crédito y/o al inventario. Estos documentos son los siguientes:

#### **Documentos para el área de proveedores:**

"Nota de Cargo", "Nota de Crédito", "Recepción" y "Compra".

#### **Documentos para el área de clientes:**

"Nota de Cargo", "Nota de Crédito", "Remisión" y "Factura".

#### **Documentos para el área de inventarios:**

"Entradas", "Salidas" y "Traspasos". \* Estos documentos sólo pueden afectar al inventario.

Para definir cómo queremos que estos documentos tengan su afectación es necesario recurrir al tema: ["Afectación"](#page-18-0) del menú "Configuración" en la opción "Parámetros Generales".

### **Utilización de los documentos**

Cada documento tiene un propósito de utilización, pero cada empresa puede establecer el flujo de documentos que considere para llevar a cabo su administración.

A continuación, se describirá cada uno de los documentos administrativos con que cuenta el sistema.

#### **Cuentas por Pagar:**

Notas de Cargo: (Ctrl +J) Son documentos que nuestro proveedor nos puede emitir por ciertos motivos, como pueden ser, por cargos moratorios, o por diferencia en precio.

Notas de Crédito: (Ctrl +B) Cuando hacemos devoluciones de mercancía, para aplicarnos un descuento por pronto pago o por alguna bonificación en precios.

Pagos: (Ctrl +D) Con él, permite llevar el control de nuestras deudas a nuestros proveedores. Se pueden grabar para anticipar dinero, para abonar y/o pagar totalmente uno o varios documentos. Ver Tema: "Captura [de Pagos a Proveedores o de Clientes".](#page-100-0)

#### **Compras:**

Cotizaciones: (Ctrl +H) Podemos emitir este documento y mandarlo al proveedor para que nos pueda cotizar la mercancía.

Ordenes: (Ctrl +O) Este documento puede ser llenado libremente o mediante la copia de un documento de cotización. Este documento es el inicio de las afectaciones a los proveedores para saber a quienes hemos ordenado mercancía y a los productos en su campo "Ordenado", indicándonos la cantidad que tenemos pendiente de recibir por parte del proveedor. Ver Tema: ["Manejo del BackOrder".](#page-100-1)

Recepción: (Ctrl + I) Puede permitir el ingreso de mercancía afectando al costo y valor de inventario y la afectación al crédito del proveedor.

Compra: (Ctrl +C) Este documento equivale a la factura emitida por nuestro proveedor. Al igual que la Recepción, puede tener el mismo efecto.

**Nota:** Es muy importante definir el flujo de captura de los documentos para poder establecer un criterio de afectaciones sin caer a la duplicidad. Es decir, si tanto el documento Recepción y el de Compra, se configuraron para tener la misma afectación, es necesario sólo capturar uno. También se pudiera definir que la mercancía fuera recibida a almacén por medio de la Recepción y la afectación al crédito mediante la Compra.

#### **Inventarios:**

Entradas: (Ctrl +E) Cuando una empresa comienza a utilizar el sistema, aquí se capturaría el inventario inicial con sus costos. También pueden utilizarse para normalizar un inventario cuando la existencia física es mayor que la existencia teórica o del sistema.

Salidas: (Ctrl +S) Por lo general, son utilizadas para disminuir el inventario cuando hay mermas, o porque los productos fueron utilizados por la empresa, o quizás, por venta.

Traspasos: (Ctrl +T) Cuando la empresa controla más de un almacén, este documento es necesario para traspasar mercancía de uno a otro. Por ejemplo, de bodega a mostrador y así poder ser venderlo.

#### **Ventas:**

Cotizaciones: (Ctrl +Y) Al igual que su mismo tipo por el lados de los documentos de compras, podemos enviarle al correo al cliente, la cotización de los productos que nos solicitó.

Pedidos: (Ctrl +P) También puede ser llenado libremente o mediante la copia de un documento de cotización. Con este documento se inicia las afectaciones a los clientes para saber quiénes han solicitado mercancía y a los productos en su campo "Pedido", indicándonos la cantidad que tenemos pendiente de entregar. Ver Tema: ["Manejo del BackOrder".](#page-100-1)

Remisión: (Ctrl +R) Nuestra ventas pueden ser realizadas con este documento, cuando nuestro cliente no desea factura. Comúnmente en los negocios de venta al mostrador, lo utilizan para la venta al público en general.

Factura: (Ctrl +F) Este documento puede ser de tipo "Fiscal Digital" o para control interno. Si el block se creó como "Block Electrónico", significa que cuando se grabe será timbrado mediante el "PAC" ante la "SHCP". Ver Tema: ["Configuración de blocks de documentos".](#page-7-0)

Nota de Venta - Ticket: (Ctrl +K) Se pretende crear un módulo en el sistema para manejar lo que se conoce como "Punto de Venta", en el cual, se pueda tener este documento como una pantalla de captura más amigable y versátil a la captura, en donde podamos contar con funciones diferentes como: "Ingreso o egreso de dinero", "manejo de cajeros" y "corte de caja". Este módulo estará pendiente en su realización.

Notas: Como los documentos "Remisión", "Factura" y "Nota de Venta - Ticket:" pueden definirse con afectación al inventario y/o al crédito, es importante que se establezca un flujo de venta para poder establecer esta configuración y no caer en duplicidades de salida al inventario, o duplicación en ventas y deudas del los clientes. Ver Tema: ["Afectación"](#page-18-0).

Recordemos que aunque estén elegidas las afectaciones en un documento, tanto al inventario como al crédito, dependerá de lo siguiente:

- a) Si el producto que se agregue a un documento, si es de tipo "SERVICIO", y el documento este definido que afecte al inventario, no la hará para ese producto ya que los artículos de esta característica no afectan existencias ni costos.
- b) Si el documento al que se le emita al cliente o proveedor, se graba con "Condiciones" iguales a RCO, no afectará a la deuda de ellos, ya que tiene prioridad la condición del documento, y la condición "RCO", hace que el documento no genere deuda.

**Nota:** Por este motivo, si definimos que tanto la "Remisión" como la "Factura", o la "Recepción" o "Compra" afectan al inventario y/o al crédito, no debemos hacer el mismo documento al cliente o proveedor ya que habrá duplicidad. Para esto se tendría que cancelar uno u otro.

Más adelante, se pretende crear un módulo para **"Acumular documentos"** para resolver los casos en donde, se entregue mediante "Remisión" o reciba con "Recepción" la mercancía, y, después vía acumulación, traslademos a la "Compra" o "Factura" esos documentos.

#### **Cobranza:**

Notas de Cargo: (Ctrl + G) Es un documento con la misma naturaleza que las "Facturas", pero por lo general, es usado para cobrar intereses moratorios o para cobrar diferencias de precio.

Nota de Crédito: (Ctrl + N) En algunas empresas utilizan este documento para aceptar devoluciones de mercancía o para aplicación de descuentos. Este documento, puede afectar al inventario y/o al crédito.

Al igual que el documento "Factura", puede ser digital, para ser timbrado mediante el PAC.

Cuando se crea puede ser aplicado a uno o varios documentos que estén en deuda; o, guardarse sin aplicarse a ninguno y posteriormente ser aplicado. Ver Tema: "Captura de Notas de Crédito de Proveedores [o a Clientes".](#page-87-0)

Pagos: (Ctrl + Q) Al igual que con los pagos a proveedor, permite llevar el control de las deudas de nuestros clientes y también puede ser un documento fiscal digital.

Se pueden grabar para anticipar dinero, para abonar y/o pagar totalmente uno o varios documentos. Ver Tema: ["Captura de Pagos a Proveedores o de Clientes".](#page-100-0)

# <span id="page-87-0"></span>**Captura de documentos**

A continuación, describiremos paso a paso como se captura un documento, y por cada punto, se diferenciará dependiendo su afectación.

Esta imagen servirá de muestra para la desarrollar el tema.

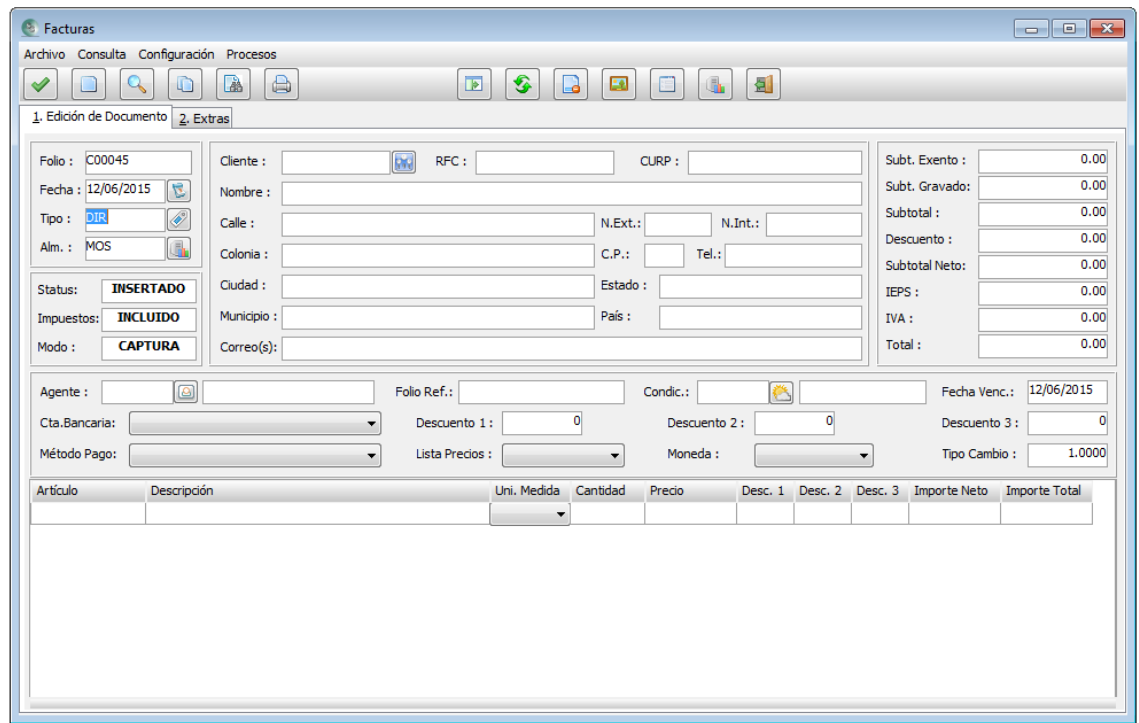

1.- Verificar que se encuentre en el Block correcto. Si ese documento cuenta con más de un block asignado, deberá elegirlo, presionando el botón **o Alt +F5.** 

Recordemos que un documento puede tener más de un folio. Por ejemplo, tener facturas con un block de serie "A" y otro con serie "B".

- 2.- Verificar que el Folio sea el correcto.
- 3.- Revisar que la Fecha sea correcta. Si desea cambiar la fecha, solo basta con escribir la fecha correcta o presionar su botón para elegirla más fácil.
- 4.- En el campo Tipo podemos elegir un valor mediante la combinación de teclas Ctrl + F1, botón derecho del mouse o presionando su botón propio.
- 5.- Alm., es de vital importancia para todos aquellos documentos que tengan afectación al inventario, ya que los artículos involucrados en el documento, afectarán a dicho almacén.

**Nota:** En el documento "Traspaso", existe otro campo llamado "Alm. D.", que es el almacén al cual se trasladarán las cantidades de los productos que se inserten en este documento.

6.- Staus, este campo sólo es visual y su valor cambia de la siguiente manera:

**Insertado:** Cuando está en modo captura (nuevo) o, cuando se consulta un documento "No electrónico". Es decir, no fiscal digital.

**Cancelado:** Indicando que dicho documento fue cancelado. Sólo aparece cuando se consulta un documento.

**Timbrado:** Este valor corresponde a los documentos fiscales digitales que fueron aprobados por SHCP. Al igual que el valor anterior, sólo aparece cuando se consulte el documento.

7.- Impuestos, Al entrar al documento aparecerá la palabra "Incluido" o "Desglosado" dependiendo de cómo fue parametrizado el documento en la pestaña de "Impuestos" de la opción "Parámetros Generales" en el menú de "Configuración". Ver Tema: ["Impuestos".](#page-11-0)

Para cambiar de modo incluido a desglosado o viceversa, debemos presionar Alt + F1 o presionar el botón:

- 8.- Modo indica si estamos capturando apenas el documento o está siendo consultado.
- 9.- Cliente o Proveedor dependiendo la clase de documento, será la persona a la que le afectará su saldo o estadística de movimientos.
- 10.- Correo(s) Aquí presenta el correo que el cliente tiene asignado, mas sin embargo, podemos cambiar o escribir otro al que se desee enviar el documento. Puede llevar más de uno pero deberán estar separados por comas (,). Dependerá su envío si el block tiene parametrizado que se envíe automáticamente. Ver Tema: ["Envío Documento Digital".](#page-8-0)

**Nota:** Un documento consultado puede ser enviado de nuevo o a otro correo. Para ello se debe presionar el botón  $\Box$ o la tecla F6.

11.- Agente, si al proveedor o cliente le fue asignado uno, este aparecerá en este campo, más sin embargo, puede ser cambiado presionando Ctrl +F1 o su botón correspondiente para elegir otro.

Otra forma, puede ser definiéndolo como default para cada documento. Ver Tema: ["Defaults en](#page-31-0)  [Pantallas".](#page-31-0)

- **Nota:** Es importante conocer la diferencia entre "Agente" y "Usuario". El "Usuario", es la persona quien se firma al entrar al sistema, y tiene derechos o un rol a desempeñar dentro del sistema; por lo que a diferencia de un "Agente", es la persona que se involucra dentro de los documentos para controlar sus compras o ventas.
- 12.- Folio Ref., nos sirve para relacionar a que folio de nuestro proveedor pertenece el documento capturado por parte del área de compras. También, es un campo en el que se llena automáticamente cuando se realiza una copia de documento, poniendo aquí, el folio del documento que se traslada a él.
- 13.- Condic., este es un campo importante, ya que si se elige la opción "RCO", el documento no generará deuda al proveedor o cliente; cualquier otra, si lo hará siempre y cuando la configuración del documento sea que genere crédito. Ver Temas: ["Afectación"](#page-18-0), ["Autorizaciones"](#page-19-0), ["Condiciones de](#page-44-0)  [Pag](#page-44-0)o" y ["Documentos"](#page-84-0).
- 14.- Fecha Venc., Este campo se llena automáticamente en base a los días de plazo que haya sido asignado a las condiciones de pago. Nos servirá para referencia en las vistas de cargos vigentes y en los diversos reportes de cobranza.
- 15.- Cta. Bancaria, permite elegir las cuentas de banco que se asignaron al proveedor o cliente. Ver Tema: ["Cuentas Bancarias"](file:///C:/Users/LAPTOP/Documents/ABUELO/Sistemas/Proyecto%20Documentos%20Digitales/DOCUMENTOS%20DE%20APRENDIZAJE/Cuentas_Bancarias%23_Botón_).
- 16.- Método Pago, Va ligado a la cuenta bancaria, pero si el proveedor o cliente del documento, no tiene asignada una, podemos elegir cualquier forma de pago que esté dado de alta. Ver Tema: "Métodos de [Pago"](#page-45-0).

Si presenta una cuenta bancaria pero se cambia el método de pago a "EFECTIVO", el campo de "Cta. Bancaria" se limpia.

- 17.- Descuento1, 2 y 3, la cantidad que se ponga en estos campos, aplicará un descuento global a todos los precios de los productos listados en el documento. Podrá hacerse siempre y cuando se encuentre habilitada las opciones de permitir modificar descuento en los documentos. Si el proveedor o cliente tiene asignado descuentos, aparecerán automáticamente al ser llamados. Ver Temas: ["Descuentos"](#page-14-0).
- 18.- Lista Precios, cuando se da de alta un proveedor o cliente, se le asigna por default que precio o costo queremos que nos aparezca cada vez que se cree un documento, pero también puede ser cambiado en el momento que sea, si es que se permite poder hacer cambios dentro del documento. Ver Tema: ["Precios"](#page-12-0).
- 19.- Moneda, Ver Tema: [Manejo de Dólares.](#page-111-0)

18.- Tipo Cambio, se debe poner el valor del dólar para tener base de conversión cuando es diferente la moneda del documento a la de los productos en él.

Hasta aquí, hablamos del área del encabezado de los documentos. Ahora, definiremos el cuerpo de detalle, es decir, la lista de los artículos que contendrá el documento.

19.- Artículo, con Ctrl + F1, o botón derecho del mouse o su botón correspondiente, podemos llamar a los productos de la empresa y de allí buscar el deseado. Pero también podemos escribir directamente la clave de él si la sabemos o escaneando se código de barras.

Si se busca el producto, aparecerá una pantalla como se muestra a continuación y allí podemos buscar escribiendo tan sólo una porción de su clave o descripción (no importa mayúsculas o minúsculas).

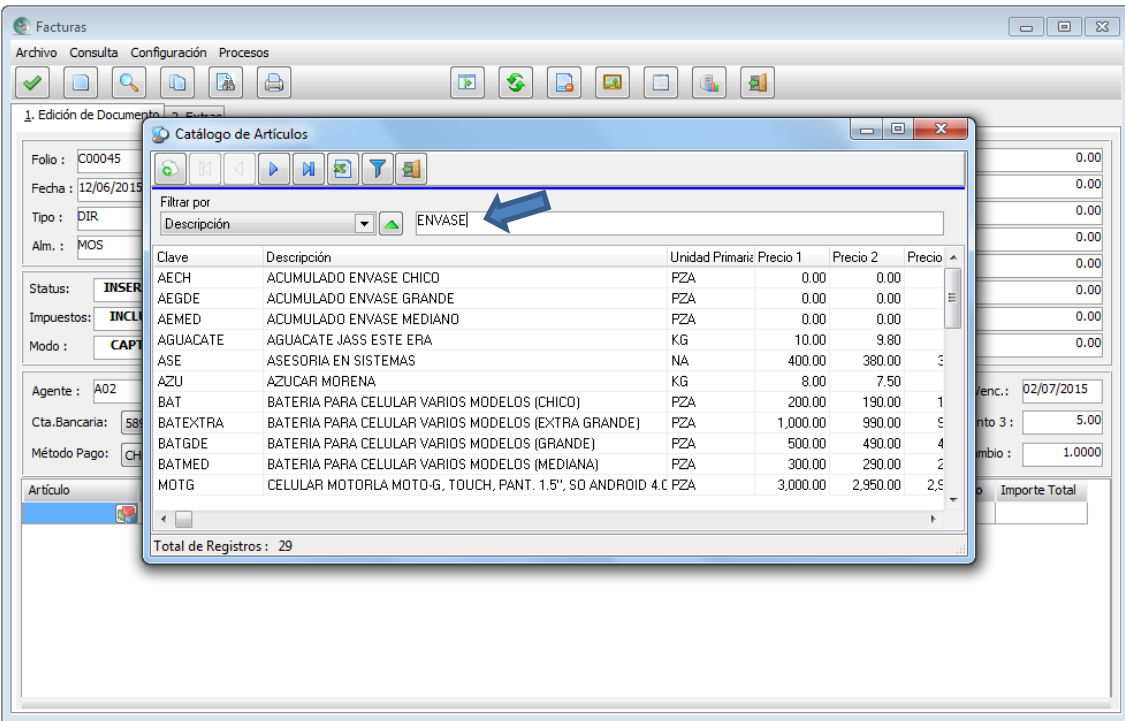

Y al presionar la tecla "Enter", presentará los registros que coincidan con dicha búsqueda.

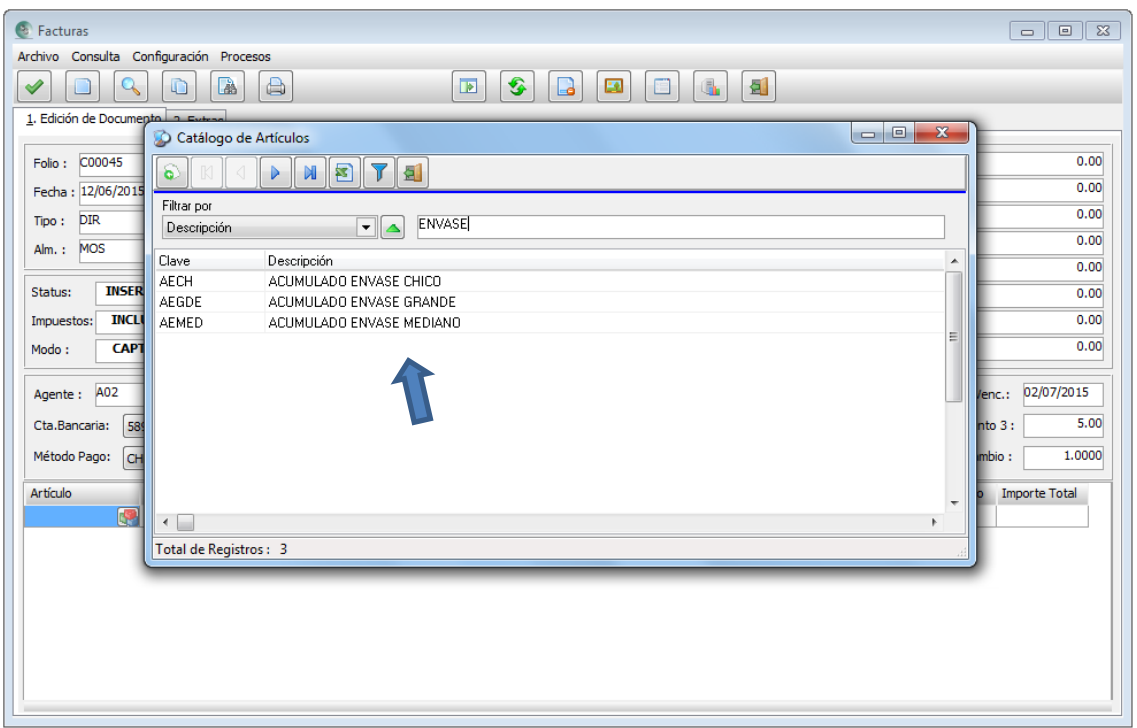

Posteriormente si encontramos lo que buscábamos, presionaremos la tecla "Tab" para mover el cursor a la zona de los registros y así poder elegir el deseado presionando la tecla "Enter" o dando doble clic.

Nota: Si el producto cuenta con una imagen asignada, podemos visualizarla presionando la combinación de teclas "Alt + I" o presionando el botón 国

20.- Con la tecla "Tab", desplazamos columna por columna, para llegar a la de Uni. Medida, en donde podemos seleccionar entre las dos posibles unidades de medida de dicho producto. Como ejemplo, piezas o cajas, kilos o sacos, etc. según haya sido configurado el producto. Ver Temas: ["Inventarios /](#page-63-0)  [Artículos"](#page-63-0) y ["Unidades de Medida".](#page-48-0)

Si el producto cuenta con dos tipos de unidad de medida, el sistema cambiará el precio por dicha unidad, tomando en cuenta el número de precio asignado al cliente o a la lista de precios elegido en el área de encabezado del documento. Si fuera el caso de un documento de proveedor, la columna "Precio", se calcularía en base a la equivalencia que existe entre las unidades. Dicha equivalencia se definió cuando se registró el producto.

Independientemente de cómo se grabe el documento con los artículos en distintas unidades de medida, el sistema siempre dará entrada o salida en unidades primarias. Es decir, la existencia, costos y valores de inventario, estará basado en su unidad primaria. De cualquier manera, se respetará el documento en la unidad grabada para referencias posteriores.

21.- Cantidad, se refiere a la cantidad que se dará entrada o salida al producto correspondiente. Como lo mencionamos antes en el punto anterior, lo convertirá a la unidad primaria calculando en base a su equivalencia.

Esta columna puede tener tantos decimales como se requiera. Ver Tema: ["Decimales".](#page-12-1)

En los documentos que afectan la salida al inventario, validará que la cantidad del artículo no exceda la existencia del almacén del documento que pretende dar salida. Esto, siempre y cuando esté habilitada la opción de "Restricción no generar Existencias Negativas al Grabar un Documento". Ver Tema: ["Autorizaciones".](#page-19-0)

22.- Precio, se refiere al valor del producto respecto a la unidad de medida seleccionada.

#### **Consideraciones:**

- **1.-** Si es un documento de proveedor, se refiere a costo, si es de cliente, será precio de venta.
- **2.** El precio que aparece al llamar al producto, será el que tenga asignado el proveedor o cliente cuando se registró; pero también puede variar si cambiamos en el área de encabezado la lista de precios a llamar.
- **3.** Este precio, se presentará con impuesto o sin él, dependiendo de lo configurado. Ver Tema: ["Impuestos".](#page-11-0) También en cualquier momento se puede hacer cambios para desglosar o incluirlos presionando la combinación de "Alt + F1" o presionado el botón
- **4.** Esta columna puede tener tantos decimales como se requiera. Ver Tema: ["Decimales".](#page-12-1)
- **5.** En los documentos de clientes, se puede cambiar de lista de precios mediante la combinación de las teclas "Ctrl +1" para llamar al precio 1, "Ctrl +2" para llamar al precio 2 y, así hasta el 5; dependiendo de la unidad de medida que se elija. Recordemos que en el catálogo de artículos, contamos con 5 precios para cada unidad de medida. Esto siempre y cuando no se encuentre bloqueada la posibilidad de cambiar precios. Ver Tema: ["Precios".](#page-12-0)
- **6.** Se puede cambiar libremente el precio siempre y cuando no esté bloqueada dicha posibilidad. Ver Tema: ["Precios".](#page-12-0)
- **7.** Si el proveedor o cliente tienen asignado el producto con costo o precio especial, presentará dicho valor. Ver Tema: ["Lista Costos o Precios Especiales".](#page-79-0)
- **8.** Por último, al momento de grabar el documento, el sistema validará que el precio colocado aquí, sea mayor al precio que se definió como tope mínimo al momento de vender. O que no sea mayor al definido para los documentos de proveedores. Ver Tema: ["Autorizaciones".](#page-19-0) Este precio de comparación será una vez calculado los descuentos establecidos en el documento.
- 23.- Desc. 1, Desc. 2 y Desc. 3, aquí podemos poner hasta tres descuentos para aplicar al renglón del documento. Si la opción de "Permitir Cambiar Descuentos en Documentos" está habilitada. Ver Tema: ["Descuentos".](#page-14-0)

Si el producto cuenta con descuentos asignados previamente en el catálogo de productos, aparecerán aquí automáticamente.

24.- Importe Neto, presentará el cálculo de la multiplicación de la columna cantidad por la de precio, haciendo los descuentos correspondientes. Este valor siempre se presentará sin los impuestos.

- 25.- Importe Total, contendrá el valor del renglón con impuestos incluidos.
- **Nota:** Podemos movernos entre renglones de la lista de artículos al igual que desplazarnos de una columna a otra. Esto permitirá editar lo que sea antes de grabar el documento.

Si deseamos borrar algún renglón, basta con llegar a él y presionar la tecla "F4" o el botón

26.- En la parte de arriba al lado derecho del área de encabezado, podemos ver la columna de los totales del documento, misma que automáticamente se van modificando mientras que se edita el documento.

**Subt. Exento:** Presenta la suma de los montos de los productos cuyo impuesto sea a tasa 0%.

**Subt. Gravado:** Es la suma de los montos antes de impuestos de los artículos que cuentan con un impuesto.

**Subtotal:** Acumula ambos subtotales anteriores.

**Descuento:** Presenta el monto de descuento de todo el documento.

**Subtotal Neto:** Al subtotal calculado, le restará dicho descuento.

**IEPS:** Representa el importe de dicho impuesto de aquellos productos que afectan IEPS.

**IVA:** También es el importe del impuesto IVA de los artículos que lo contienen.

**Total:** Este es el valor real del documento.

Una vez terminada la captura del documento, podemos:

- **a) Ver Vista Previa:** Alt + F9 o
	- a. Presenta el documento tal y como va a ser impreso sin grabarlo todavía.
- **b) Grabarlo:** F2 o
	- a. Esto hará que se procese el documento y se archive, sin imprimir, haciendo las afectaciones correspondientes. Ver Tema: ["Afectación"](#page-18-0) y ["Afectación de Documentos".](#page-84-0)
- **c) Imprimir:** F5
	- a. Realiza lo mismo que la opción pero adicionalmente lo imprime en la impresora asignada al block. Ver Tema: ["Blocks".](#page-16-0)
- **d) Nueva Captura:** Alt + F3 o
	- a. Permite limpiar la pantalla del documento si grabarlo, esto permite una nueva captura. b.
- **e) Modo de Envío:** F8 o
	- **a.** Este botón nos despliega lo que el documento realizará cuando sea grabado. Al entrar a un documento, toma las configuraciones asignadas al block.
		- **i.** Si va a mostrar la vista del documento una vez grabado.
- **ii.** Si va a ser impreso y,
- **iii.** Si va a ser enviado al correo que se halla escrito en el campo de correos.
- **b.** Si ingresamos a él, podemos hacer cambios mismos que prevalecerán mientras no nos salgamos del documento.

Ver Tema: ["Blocks".](#page-16-0)

- **f) Existencia del Artículo: Alt E** 
	- **a. Estando en un renglón que tenga un producto, presenta la existencia en los almacenes de dicho producto.**

**Nota:** En los documentos, existe una pestaña llamada "Extras", en la cual, podemos utilizar una serie de campos adicionales para diversas necesidades. Por ejemplo, en el campo "Nota", escribir alguna observación global para el documento que ayude a describir algo. Esta serie de campos pueden ser impresos, solicite a su asesor para que modifique el diseño de impresión.

Esta pestaña, se encuentra en la parte de arriba del documento. Todo lo que se escriba en los campos extras, formarán parte del documento.

# **Consulta de documentos**

Los documentos grabados, poder ser consultados para las siguientes acciones:

Para reimprimirlo, para reenviarlo por correo electrónico o para cancelarlo.

La manera de hacerlo sería:

- 1.- Entrar al documento a consultar.
- 2.- Presionar la combinación de teclas Alt + C o el botón  $\Box$ a parecerá una pantalla como se muestra. Escribimos el folio que deseamos consultar; no es necesario escribirlo completo. Posteriormente presionamos "Enter" y cuando lo liste en la parte de abajo, podemos elegirlo haciendo doble clic en él.

**Nota:** El orden en que se despliegan los folios correspondientes al documento a consultar, será dependiendo de lo configurado en la pestaña de "Avisos" de la opción de "Parámetros Generales" del menú "Configuración". Ver Tema: ["Avisos".](#page-15-0)

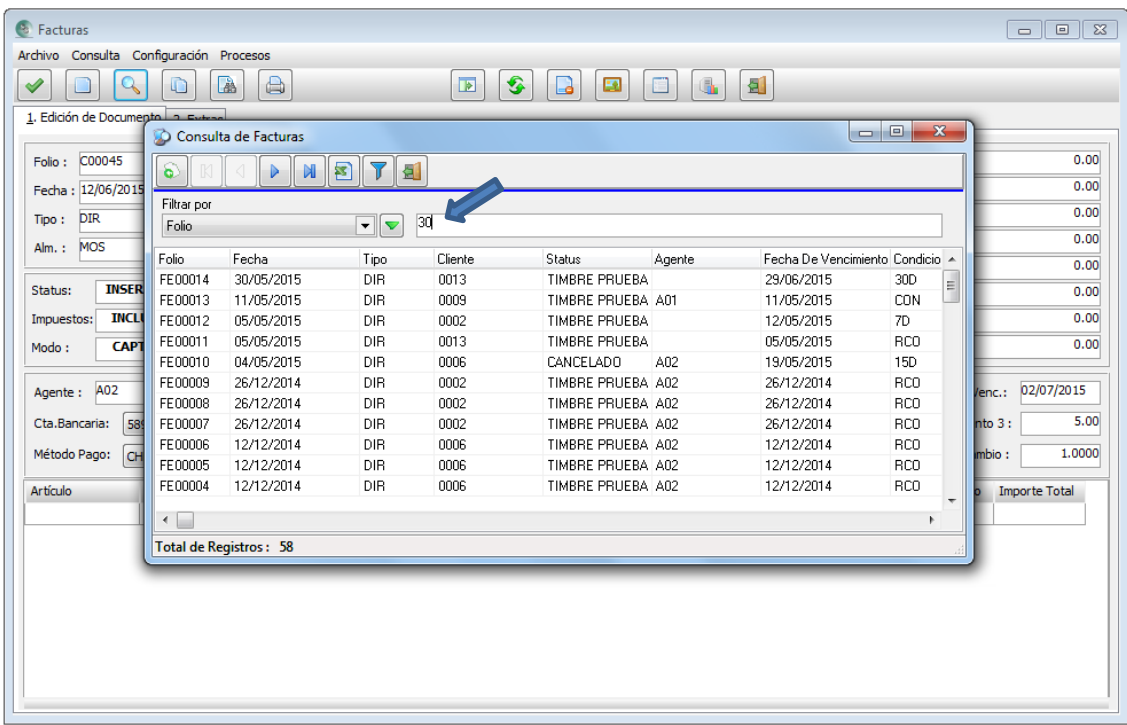

3.- Una vez presentado en pantalla, no se puede modificar y regrabarlo. Esto es para dar seguridad al sistema, ya que las modificaciones a los documentos pueden generar desconfianza.

€

4.- En este momento ya se pueden realizar las siguientes acciones:

a) Reimprimirlo presionando F5 o el botón

**Nota:** Si al presionar el botón aparece el mensaje siguiente, es por el hecho de que se eligió no conservar los archivos PDF´s, que viene siendo la imagen del diseño de impresión.

Para resolver el problema y poder volverlo a imprimir, es necesario regenerar el PDF, y así pueda ser reimpreso.

Para ello se tiene que presionar la tecla F7 o el botón

Si no deseamos que esté sucediendo esto, será necesario activar el parámetro de "Conservar los Archivos PDF´s" en los parámetros generales del sistema.

Ver Tema: ["Generales".](#page-16-1)

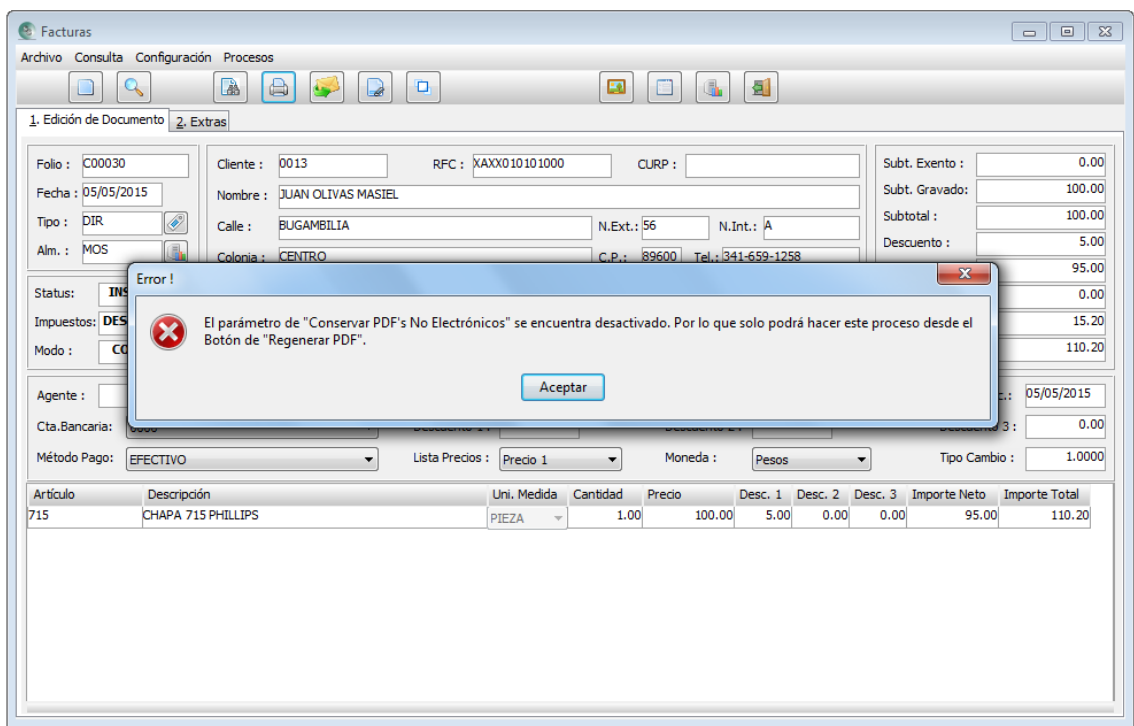

b) Reenviarlo por correo presionando F6 o el botón se puede cambiar el correo al que se desee enviar o dejar el mismo que contiene el documento.

c) Por último, se puede elegir la opción de "Cancelar", presionando la tecla F9 o presionando el botón correspondiente o.

**Nota:** Una cancelación realiza la acción inversa a la que fue su origen. Es decir, retira las afectaciones a proveedor o cliente en cuanto a sus historiales y deudas; y para los productos, a sus costos, existencias, valor de inventario, ordenado o pedido, historiales de compras o ventas.

La posibilidad de que un usuario pueda cancelar algún documento, dependerá de la configuración que se establezca en la pestaña de "Privilegios" de la opción de "Parámetros Generales" del menú "Configuración". Ver Tema: ["Privilegios:".](#page-20-0)

# **Captura de Notas de Crédito de Proveedores o a Clientes**

Recordemos que las notas de crédito, son documentos utilizados para aplicar descuentos o para devoluciones de mercancía, en ambos casos, son aplicados a documentos en deuda.

Lo común es, que se aplique de inmediato a uno o varios documentos con saldo del mismo proveedor o cliente.

Para realizar una nota de crédito, se hace de la misma manera que se llena cualquier otro documento, sólo que antes de grabarlo podemos aplicar a que documentos afectará o, grabarlo sin aplicar y posteriormente consultarlo y aplicarlo.

Partiremos de un documento ya lleno y se mostrará cómo se aplica y también como se puede guardar y posteriormente hacer la aplicación.

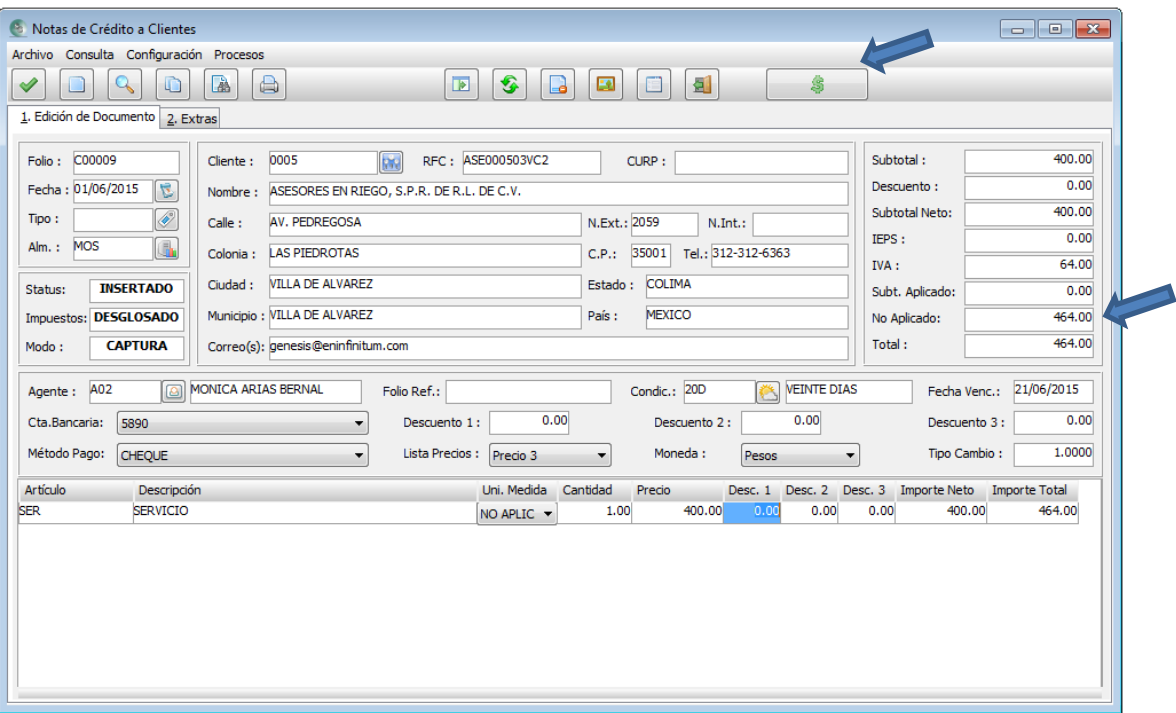

Observemos que en este documento, tenemos un nuevo botón  $\parallel$   $\parallel$  el cual sirve para llamar a una pantalla de cargos vigentes de dicho proveedor o cliente, y poder elegir los documentos a los que se pretende aplicar abonando o pagando su saldo.

Este botón de símbolo de pesos de color verde, aparece cuando es nuevo el documento, y vuelve a aparecer cuando se consulta de nuevo el documento para mostrar a que documentos se aplicó la nota de crédito.

También observemos en el área de totales está un nuevo renglón que indica el monto "No Aplicado", significando que todavía este documento no se liga a ninguno.

Así, ya sería posible grabarlo, haciendo las afectaciones debidas a inventario y crédito. Si fuera el caso, posteriormente se consultaría de nuevo y se aplicaría.

Una nota de crédito puede irse aplicando en distintos momentos a documentos hasta llegar a no tener saldo "No Aplicado".

A continuación se hará un ejercicio de como sucedería esto:

1.- Garbaremos el documento sin aplicar como se muestra en la pantalla anterior.

2.- Mostraremos la siguiente pantalla para que se observe en el cliente como queda este documento como saldo no aplicado, es decir a su favor.

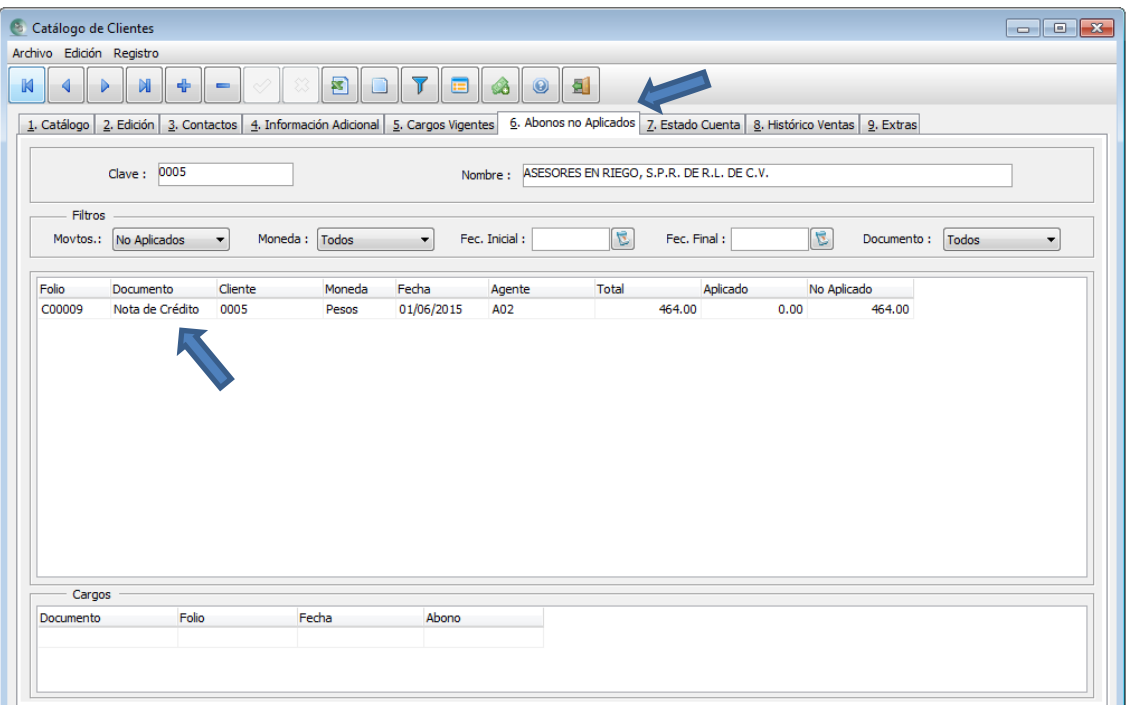

3.- Ahora consultamos de nuevo la nota de crédito y presionamos el botón  $\frac{1}{\sqrt{2}}$  para presentar la

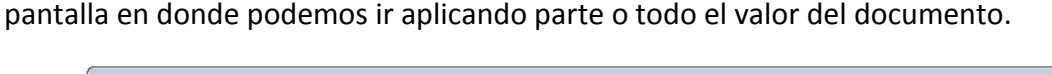

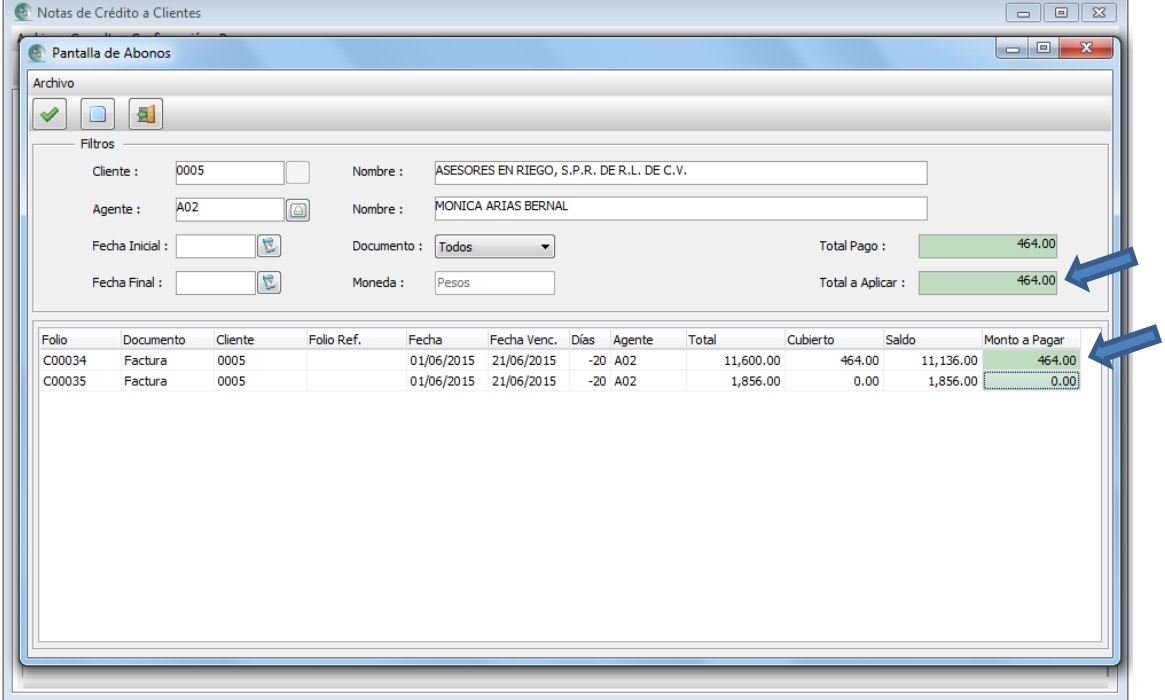

4.- Observemos que el monto total del documento, el sistema lo reparte cubriendo el o los documentos de arriba hacia abajo, es decir, los más antiguos en vencimiento. Nosotros podemos hacer cambios en ello, a la mejor en aplicar el monto total al segundo documento y al primero dejarlo en cero; obviamente sea menor o igual que el saldo del documento elegido.

O, tal vez, decidir aplicar menos monto y posteriormente el resto seguirlo aplicando en otras ocasiones. Para ello, haremos este ejemplo. Aplicaré menos dinero y veremos lo que sucede.

Aplicaré solo \$ 232.00 pesos como se muestra.

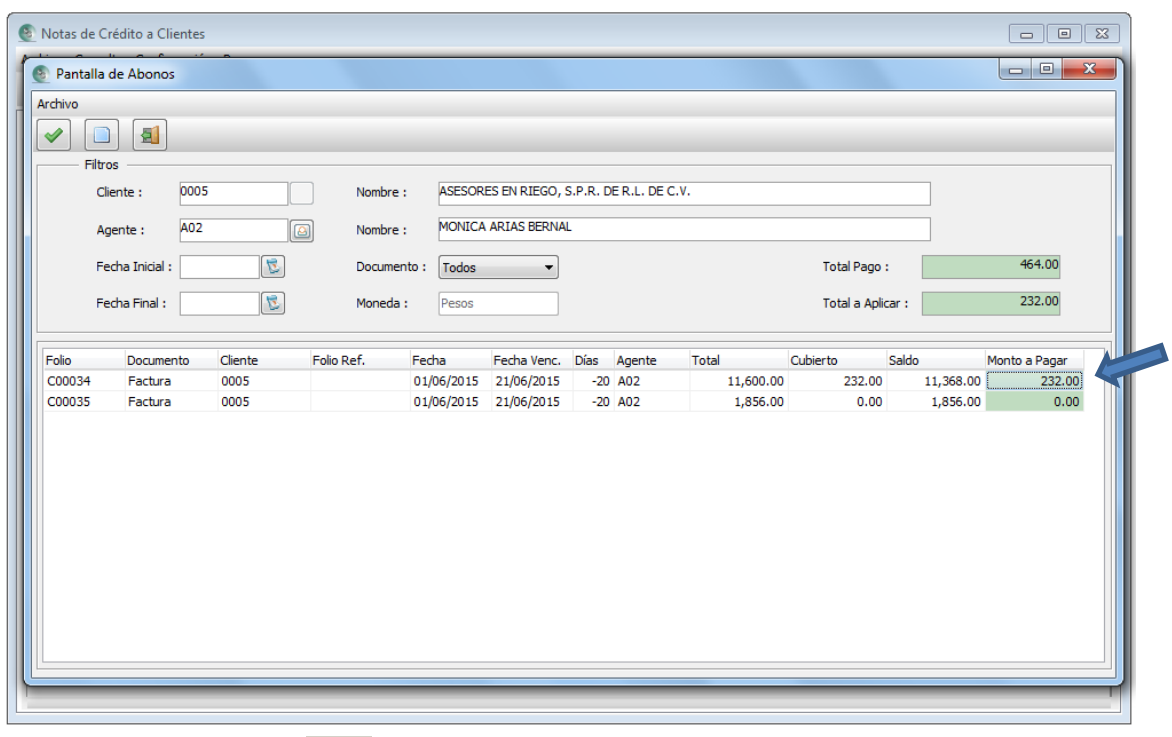

Al presionar F2 o el botón  $\Box$  nos pedirá aceptar la aplicación y posteriormente nos desplegará un mensaje como se muestra a continuación.

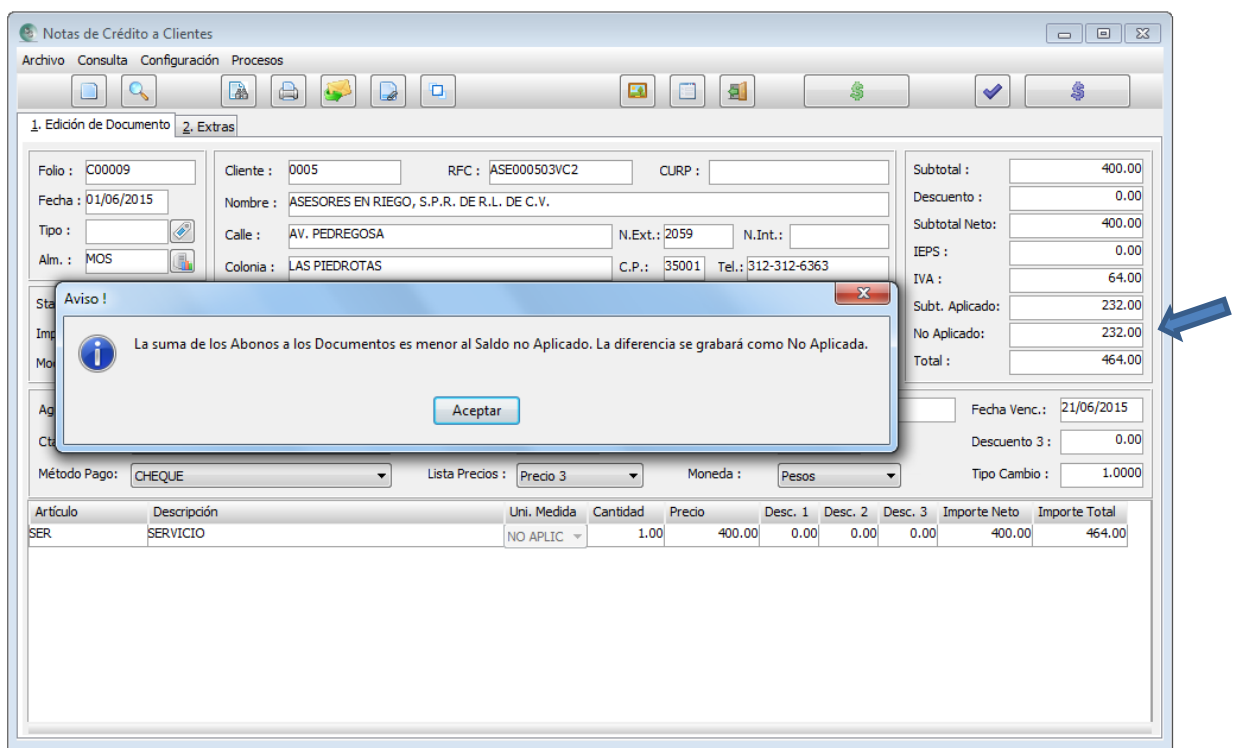

Esto nos indica que el monto que aplicamos sigue siendo menor al valor del documento y que la diferencia seguirá sin aplicar. Lo cual significa que más adelante podemos volver a realizar esta misma operación hasta que el documento no tenga ningún monto sin aplicar.

Ahora presionaremos la combinación de teclas Alt + F8 o el botón para proceder a aplicar el documento. Este proceso no volverá a grabar el documento ni a procesar sus afectaciones, sólo hará la aplicación de saldos a los documentos de la persona.

A continuación se muestra de nuevo el catálogo del cliente para este caso, y se verá cómo ya lo va relacionando.

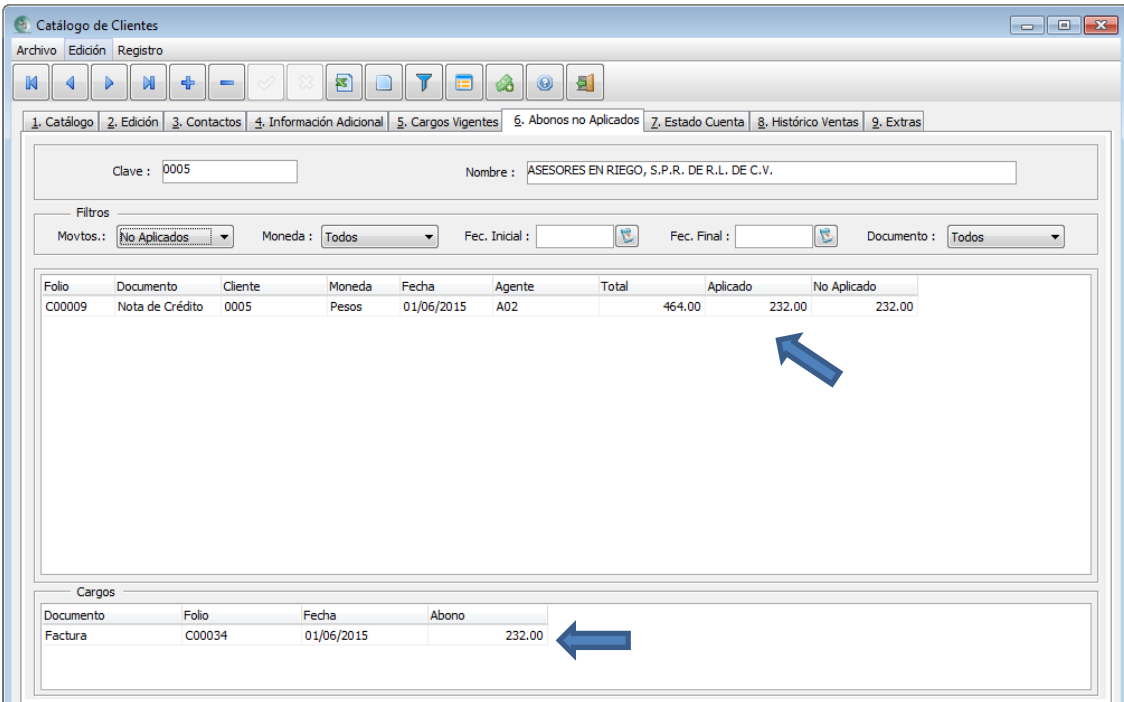

Cada vez que hagamos el proceso de consultarlo y se vayan aplicando a distintos documentos, irán apareciendo aquí, la relación de que documentos fueron aplicados. Esto hasta que ya no tenga saldo por aplicar, y así, lo retirará de esta sección.

## <span id="page-100-1"></span><span id="page-100-0"></span>**Captura de Pagos a Proveedores o de Clientes**

Los pagos pueden ser como anticipos, abonos y totales. Son documentos que rebajan la deuda de uno o varios documentos a la vez. Por lo tanto, cada vez que se captura un pago, el campo "Saldo Ejercido" de los proveedores o clientes se disminuye. Recordemos que este campo se encuentra dentro de dichos catálogos en su pestaña de "Información Adicional".

Al igual que los documentos de compras y ventas, pueden ser en pesos o dólares. Pero cuando se va a pagar un documento, se debe respetar la moneda en que está el documento a pagar.

También se debe considerar que un pago con folio ELECTRÓNICO, es decir fiscal digital, no puede liquidar documentos NO ELECTRÓNICOS; más sin embargo, un folio NO ELECTRÓNICO si puede pagar a uno ELECTRÓNICO. Ver Tema: ["Configuración de Blocks de Documentos".](#page-7-0)

Para entender cómo se capturan los pagos, comenzaremos con la forma de manejar un anticipo, después lo convertiremos a abono de unos y pago totales de otros.

1.- Ingresamos a al documento pago correspondiente. Ctrl + D para entrar a "Pago de Proveedores" o Ctrl + A para el de "Pago de Clientes". Para este ejemplo, nos basaremos en pago de clientes.

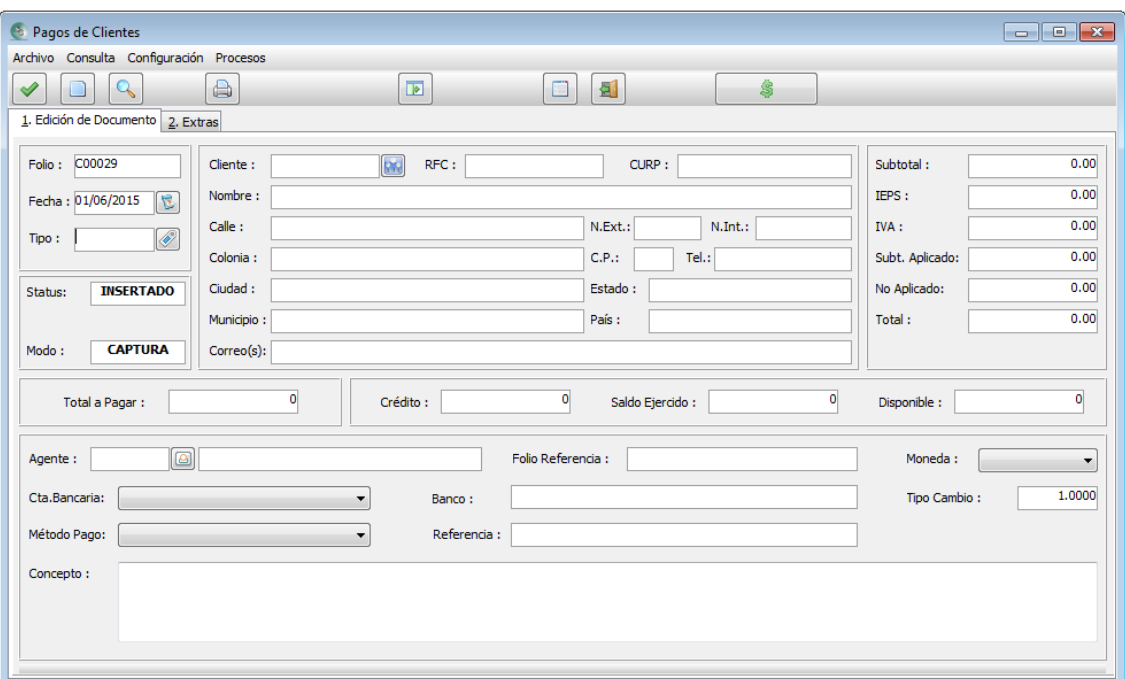

- 2.- Tenemos la libertad de cambiar la fecha.
- 3.- El campo Tipo, nos permite identificar al documento para etiquetarlo como: "Anticipo", "Abono", "Total", "Intereses", etc. Aunque este valor es referencial, no cambia la acción del documento.
- 4.- Cliente o Proveedor, según sea el caso, es a quien le vamos asignar el pago. Recordemos que podemos utilizar las teclas Ctrl + F1, botón derecho del mouse o presionar su botón correspondiente.
- 5.- A partir de aquí, tenemos dos alternativas:

a) En el campo Total a Pagar, podemos escribir el monto. Y si va a ser anticipo, es decir, no lo vamos a referenciar a ninguno en deuda, bastaría con poner el monto y llenar los siguientes campos correspondientes como la forma de pago, banco, y el concepto del pago. La pantalla mostraría en el área de totales, el campo "No Aplicado", como se muestra en la imagen siguiente.

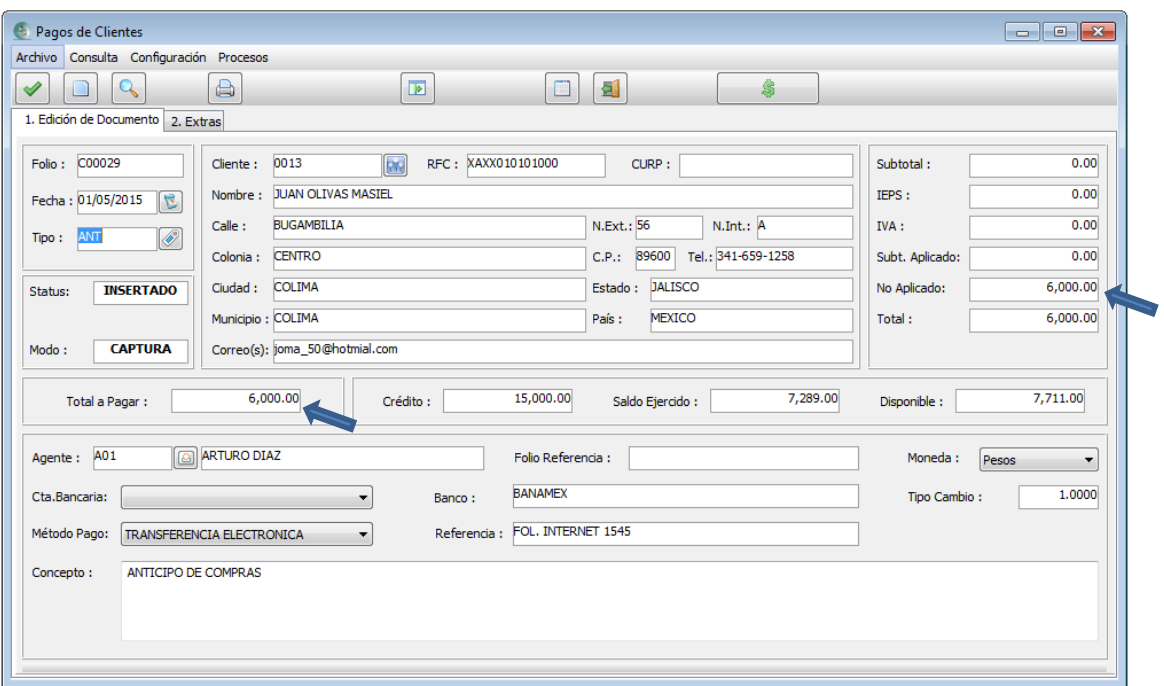

Al grabar el pago, observemos en la siguiente pantalla que es la imagen del archivo de impresión en donde, en su área de detalle, no se relaciona ningún documento aún.

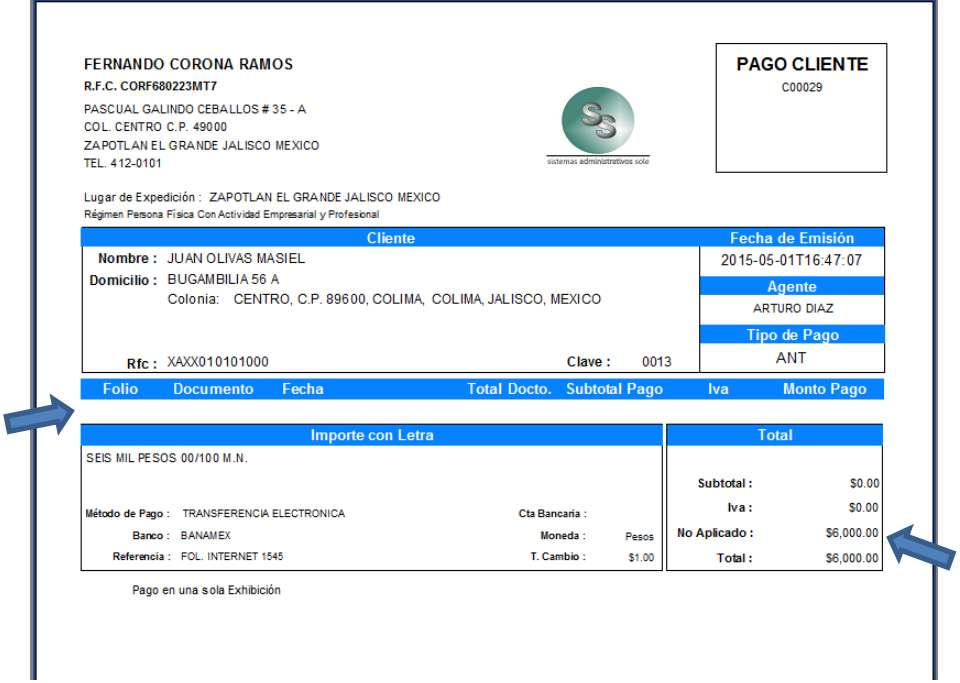

Está imagen corresponde a un folio NO ELECTRÓNICO.

Este pago aparecerá en el catálogo de proveedores o clientes según sea el caso, como "Abono no Aplicado" en la pestaña no. 6

Dando seguimiento a este ejemplo, posteriormente podemos consultarlo y aplicarle parte del pago o su totalidad a documentos en deuda. A continuación se describe dicho procedimiento:

- I. Entramos al documento pago.
- II. Presionamos Alt+ C y llamamos al folio.

III. Aparecerá la siguiente imagen.

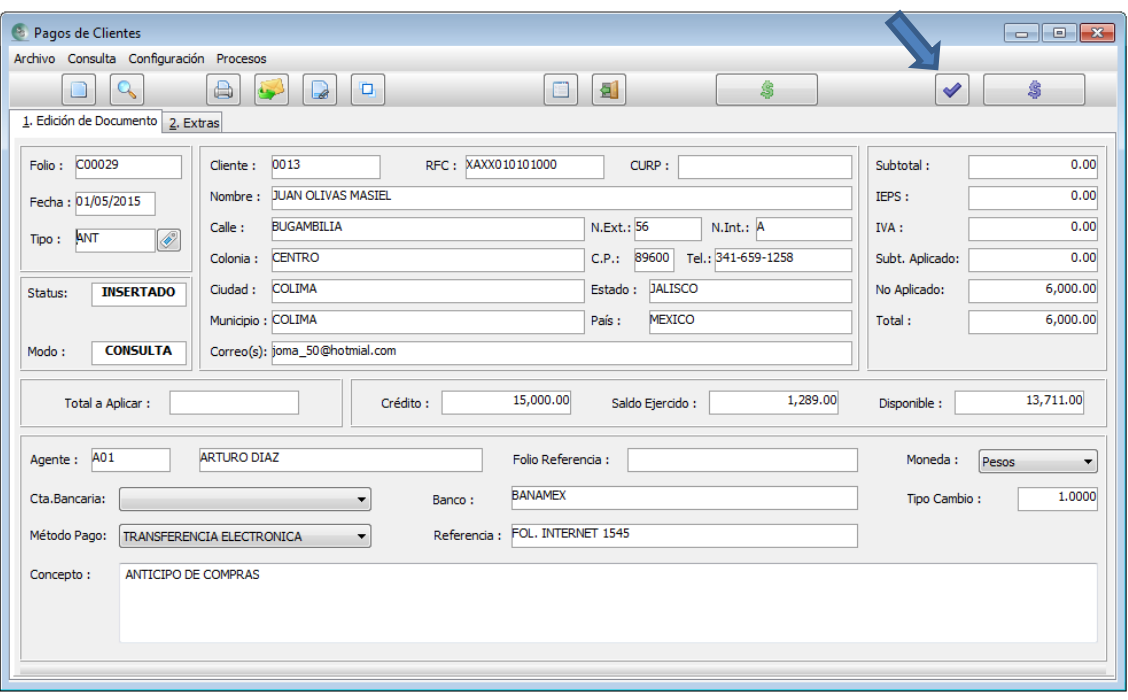

Observemos como aparecen dos botones nuevos como lo explicamos en el tema de las "Notas de Crédito".

- 
- IV. Presionamos Alt + F7 o el botón  $\mathcal{V}$  para hacer la aplicación correspondiente.

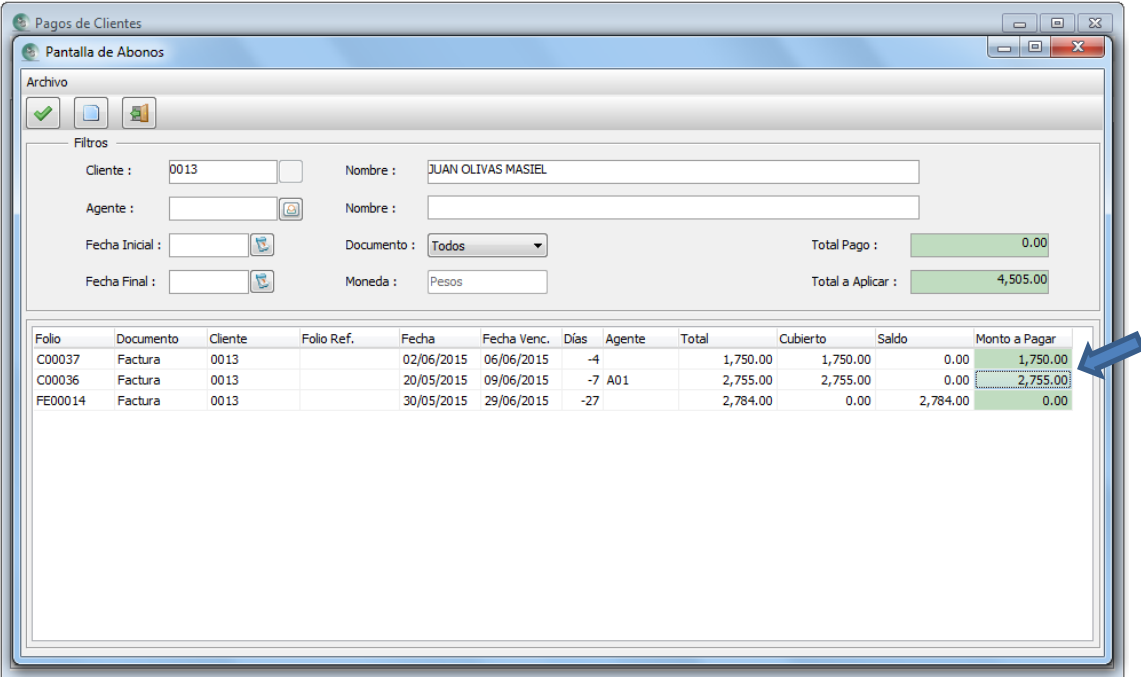

Podemos ver que vamos a aplicar a dos documentos una parte, no la totalidad original.

También, observen que el último documento, es un folio electrónico, el cual no podemos aplicarle nada. Para él, tendría que haber sido un pago también digital.

V. Una vez, indicada la aplicación, debemos presionar F2 o el botón

VI. Aparecerá el siguiente mensaje indicando que es menor la cantidad aplicada a la que el documento tiene por aplicar.

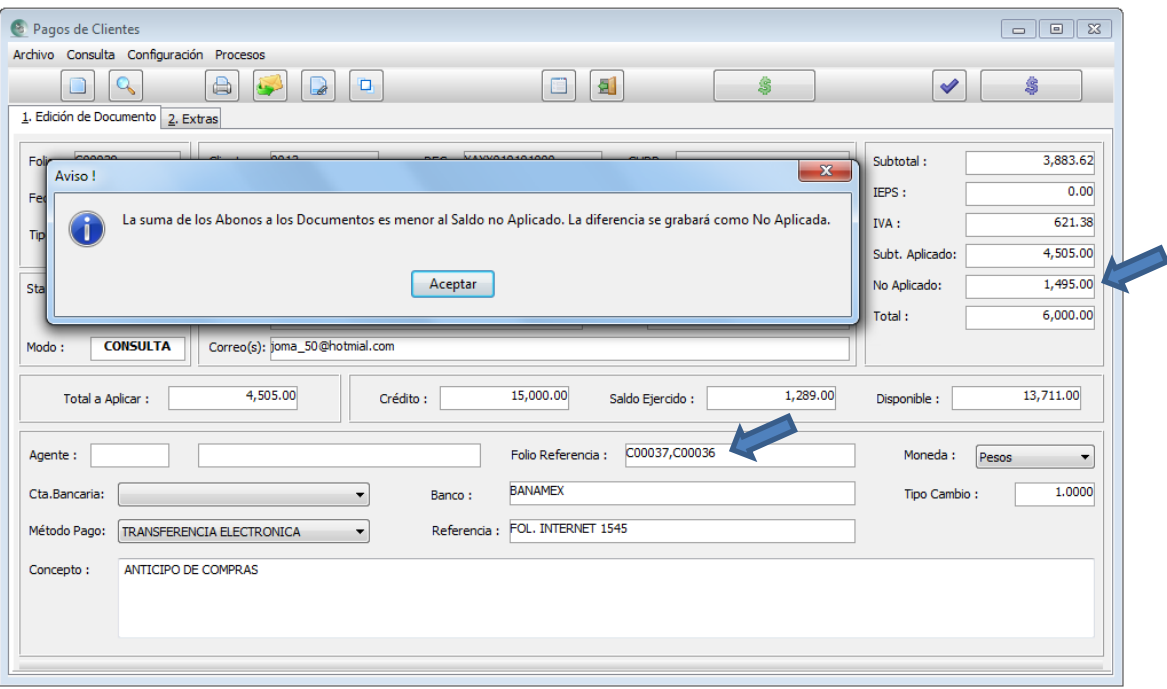

Pero aun así, podemos continuar la aplicación. Como se muestra en la imagen, el campo "No Aplicado" ya será menor al original, y el campo "Referencia" automáticamente se llenará indicando los documentos aplicados.

- VII. El siguiente paso sería presionar Alt + F8, o el botón  $\Box$  que hará que se aplique el pago. Es importante tomar en cuenta que el documento no será regrabado, sólo se relacionará a los documentos que afectó.
- VIII. Después de aceptar la aplicación, nos desplegará otro mensaje indicando que si queremos regenerar el PDF, es decir, volver a imprimirlo pero ahora si indicando en el área de detalle, la relación de los documentos afectados.

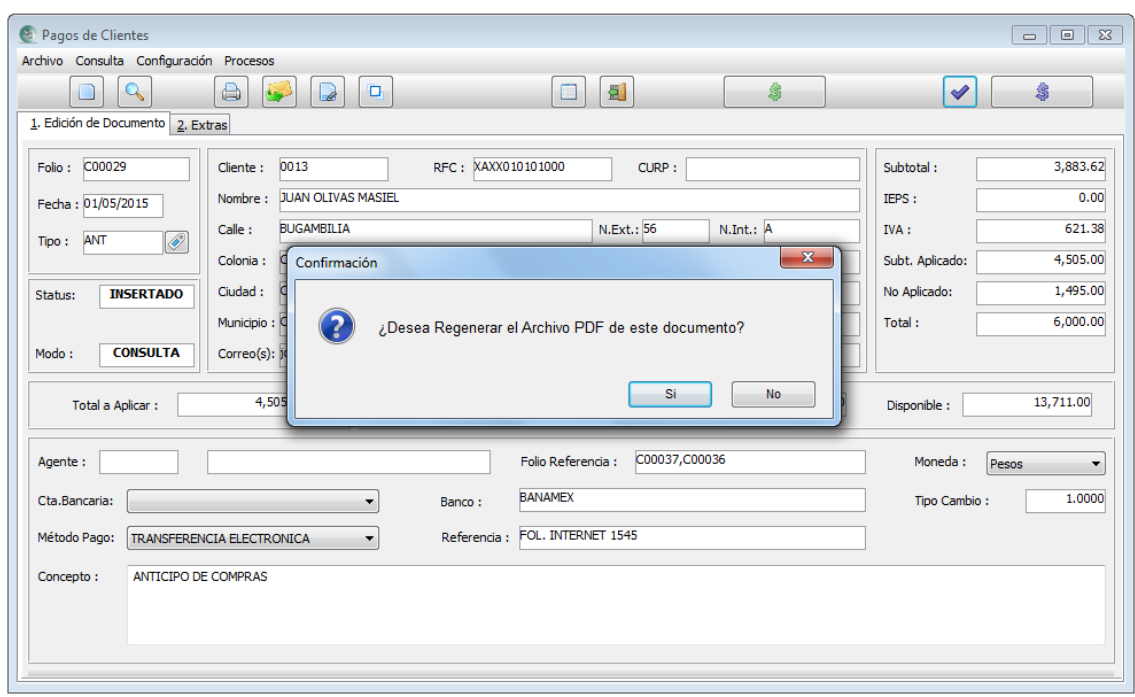

IX. Finalmente aparecerá el PDF de la siguiente manera:

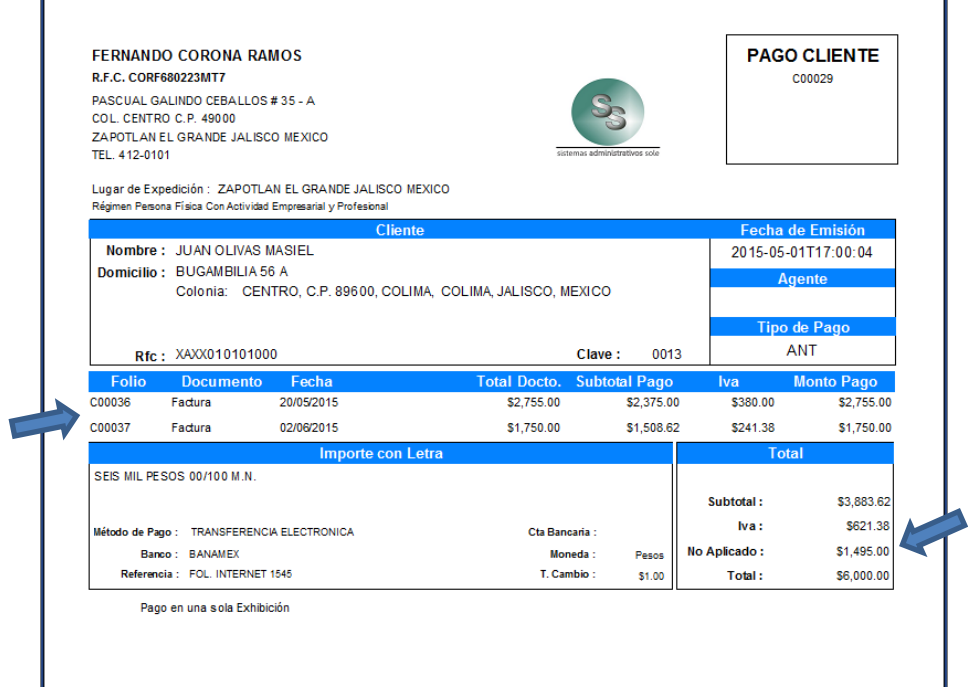

Vale la pena, si regenerarlo para llevar el control de cómo se va aplicando el documento hasta quedar totalmente aplicado.

X. En el catálogo de clientes en la pestaña no. 6 de "Abonos no Aplicados", aparecerá el documento mostrando los folios a los que aplicó.

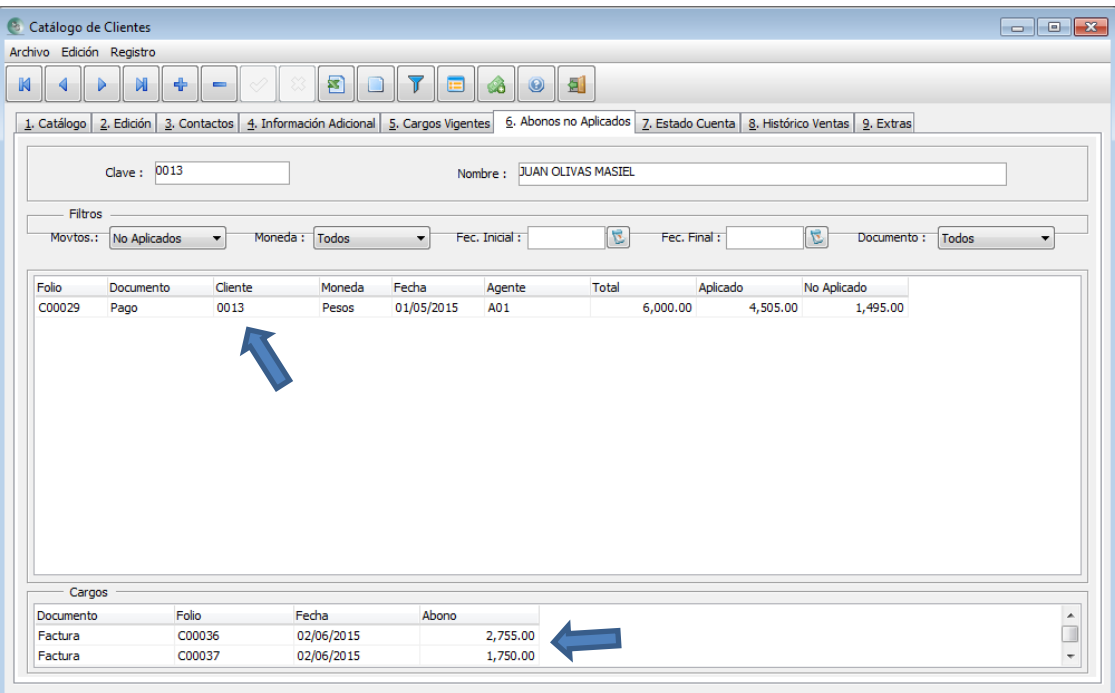

Debemos seguir estos pasos hasta que se quede sin monto por aplicar, y cada vez, conviene regenerar el PDF para ir ligando los documentos. En el momento que ya no quede saldo por aplicar al pago, desaparecerá de la pestaña de "Abonos no Aplicados".

**Nota:** Hasta aquí, nos referimos a la mención del inciso a) de la primera forma de grabar un pago, y a su vez, comprendimos como grabar un pago anticipado y a la vez como abonarlo.

A continuación describiremos la segunda opción b) de como grabar un pago.

b) Entramos al pago correspondiente.

- I. Llenamos los campos correspondientes y llamamos a la clave del proveedor o cliente.
- II. Si sabemos el monto del pago lo escribimos en el campo de "Total a Pagar", y posteriormente, presionamos la tecla Alt + F6 o botón
- III. En la siguiente pantalla, podemos elegir libremente como distribuir el dinero a cada documento, ya que el sistema, lo reparte cubriendo los documentos más antiguos en su fecha de vencimiento.

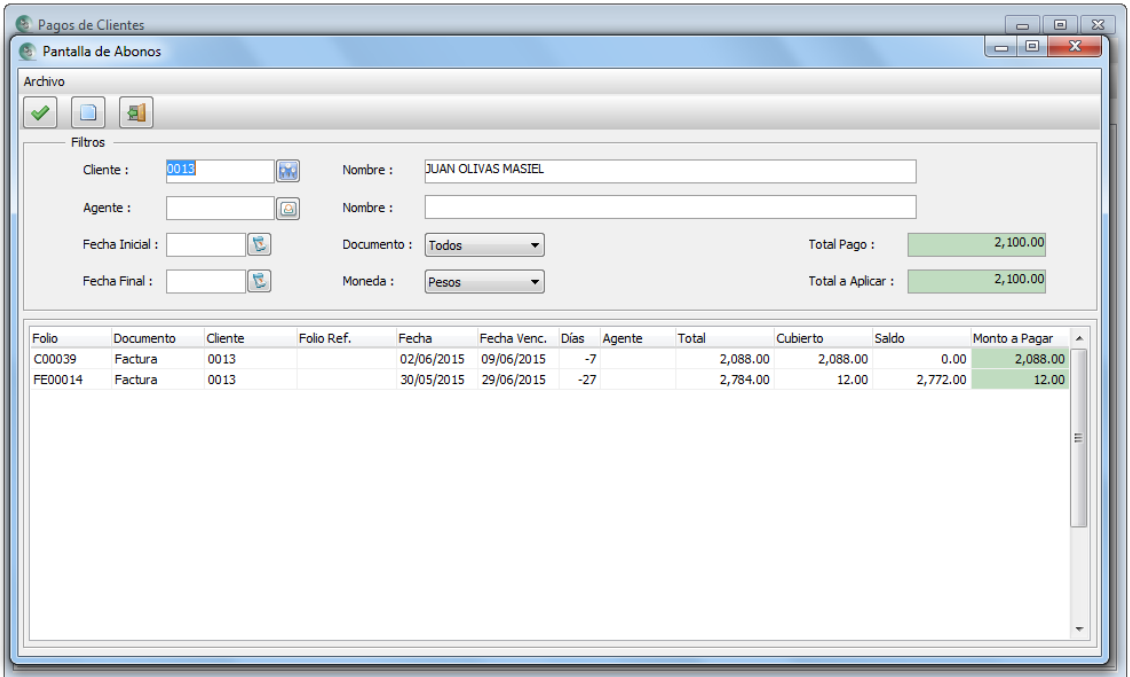

**Nota:** En cada renglón se puede presionar doble clic con el mouse y el sistema hará el ajuste del pago.

Si hay cambios en el monto original, al presionar la tecla F2 o botón  $\Box$  presentará mensajes de que se ajustará lo aplicado aquí al monto de la pantalla anterior.

IV. Después regresará a la pantalla original del pago y podemos continuar con su llenado y finalmente grabarlo con la tecla F2 **o F5**  $\alpha$  para imprimirlo.

Así finalmente, este procedimiento se convierte en un posible abono o pago total a uno o varios documentos con saldo en deuda.

# **Manejo del BackOrder**

El BackOrder, sirve para llevar un control en nuestros productos para conocer qué cantidad no nos han surtido nuestros proveedores o, que no hemos surtido a nuestros clientes.

Su función de radica en la copia de un documento "Orden" a "Recepción" o a "compra". Y la copia de un documento "Pedido" a "Remisión" o "Factura".

Si el documento al que está siendo copiado, no tiene afectación al inventario, no se descontará de las "ordenes" o "Pedidos" de los artículos contenidos en él. Al igual que si el parámetro de "Afectación del Surtimiento en Documentos de Compra" para "Ordenes" y/o el de "Afectación del Surtimiento en Documentos de Venta" para "Pedidos", no se encuentren habilitados. Recordemos que esta afectación se define por usuario. Ver Tema: ["Afectación".](#page-18-0)

El procedimiento para llevar este control, se describe a continuación:

- 1.- Se graba el documento "Orden" o "Pedido", según sea el caso.
- 2.- Una vez grabado el documento, ingresamos al catálogo de artículos y vemos los campos "Ordenado" y/o "Pedido", y veremos cómo aumenta su cantidad.

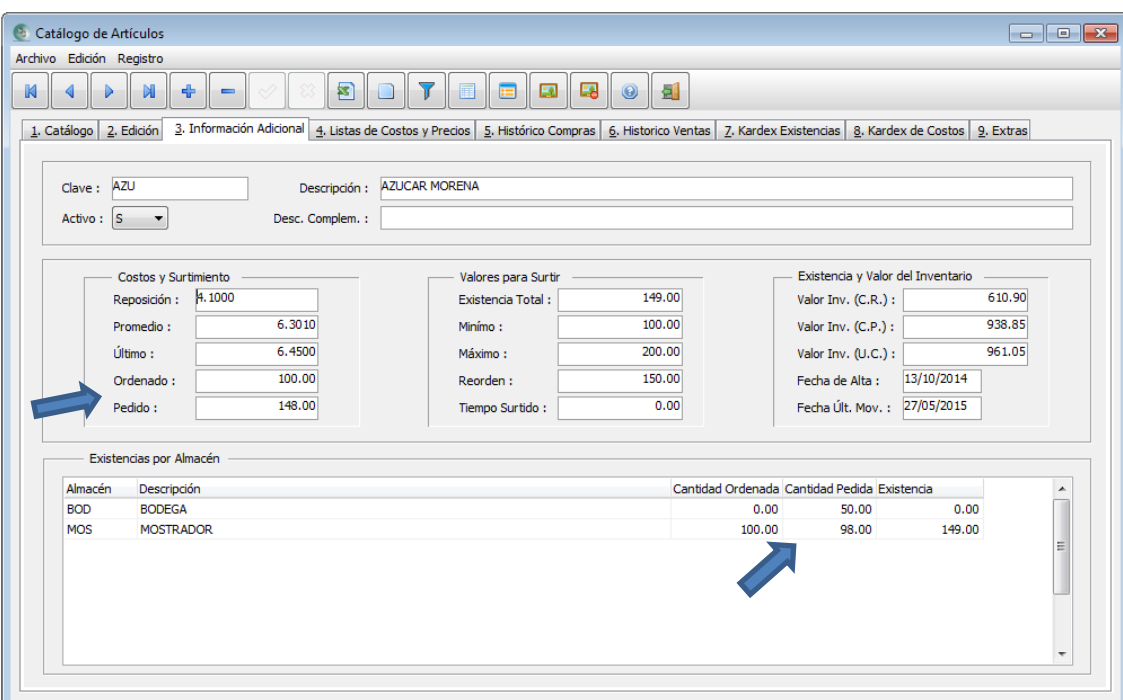

También observemos como en la parte de abajo, nos da la distribución de las cantidades ordenadas y pedidas por cada almacén.

Recordemos que la cantidad mostrada siempre será en "Unidades Primarias", esto aunque mi documento sea grabado en la unidad secundaria.

3.- Para surtir dicho producto, basta con entrar al documento en donde se pretende copiar el documento y llamar al documento "Orden" o "Pedido" presionando la tecla Alt +F2 o presionando el botón correspondiente a "Copiar Documento".

Aparecerá una pantalla como se muestra a continuación, en donde podemos elegir cualquier documento ya sea por parte de las compras o por parte de ventas.
Si copiamos un documento de compras a uno de ventas, traerá los productos que se encuentran en el pero sin llenar la parte del encabezado. Es decir, sin la clave del proveedor.

No es algo común que suceda, pero se dejó la viabilidad, para agilizar capturas. Solo que debemos de tener especial cuidado en los precios que trae, ya que son los costos con los que se grabó el documento original.

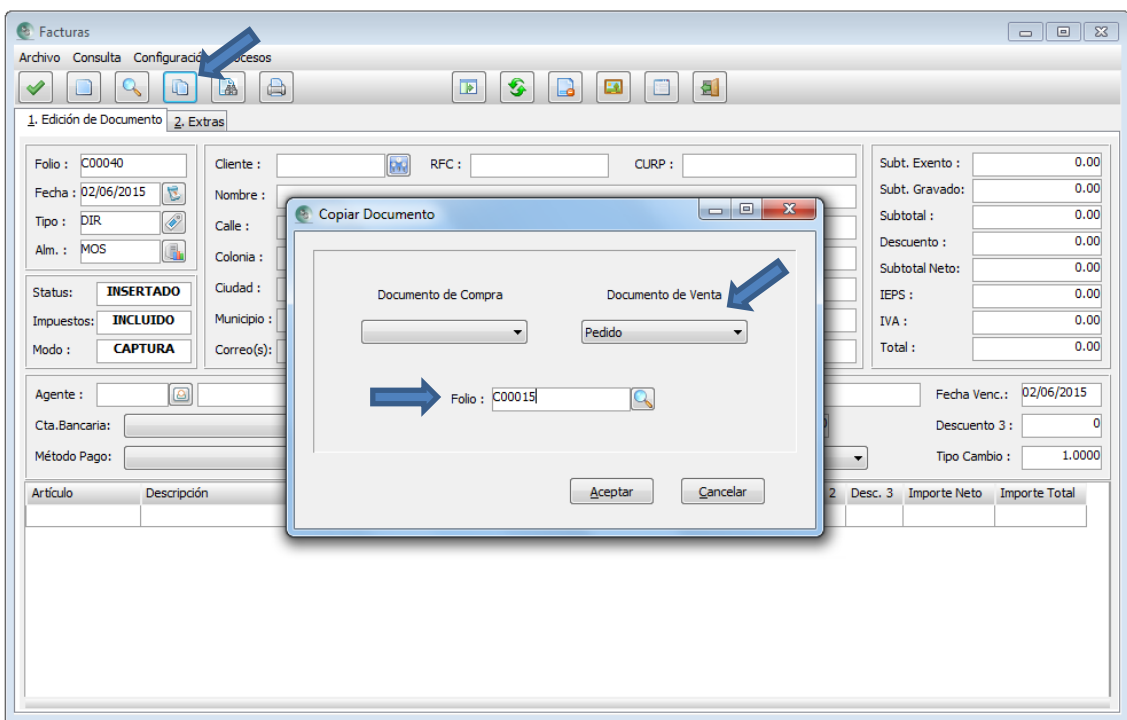

Para este ejemplo, estamos trayendo un pedido a una factura.

4.- Una vez traído el documento, podríamos editarle lo que sea, lo común es que se le quiten renglones de los artículos no se vayan a surtir, o modificar la cantidad.

Aquí mostraremos como lo traería originalmente y le vamos a editar, quitándole 25 a la cantidad al primer renglón y eliminando el segundo.

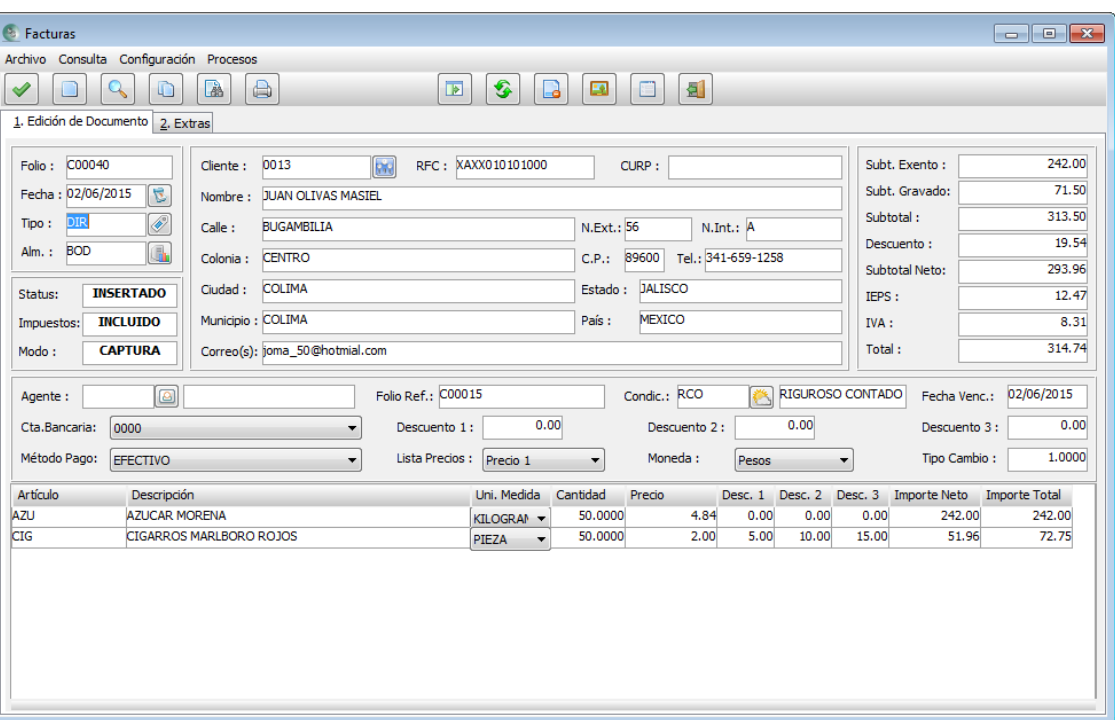

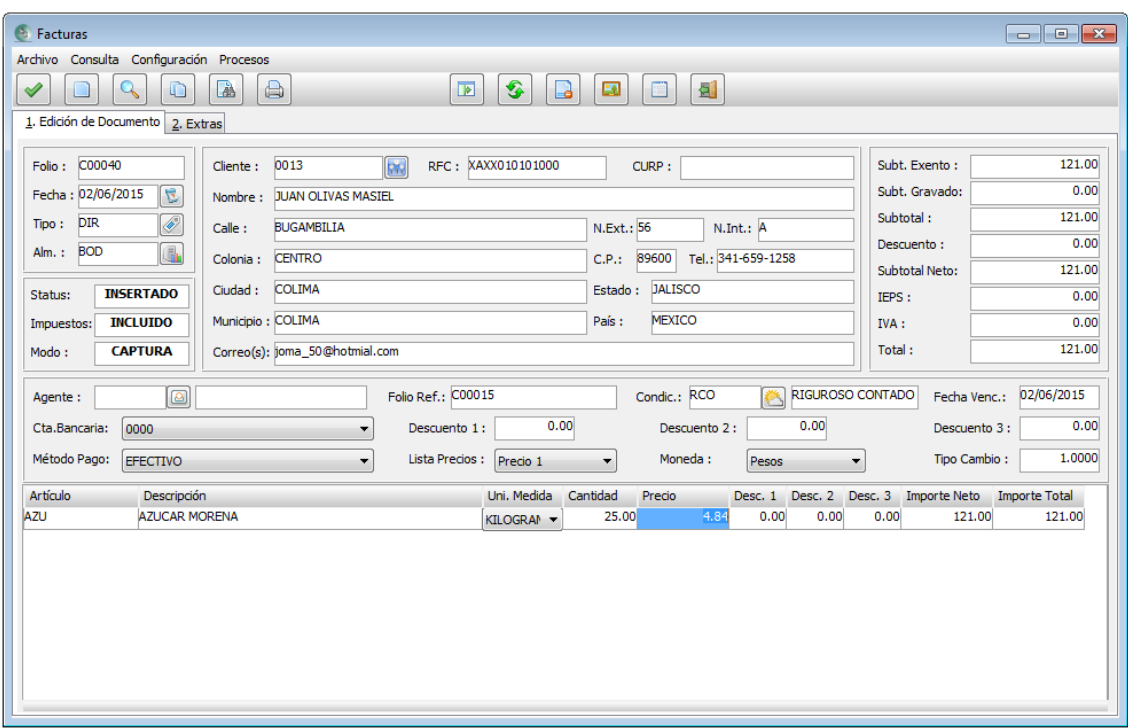

5.- Observemos lo que sucede en el catálogo de productos en las cantidades correspondientes al control de pedidos.

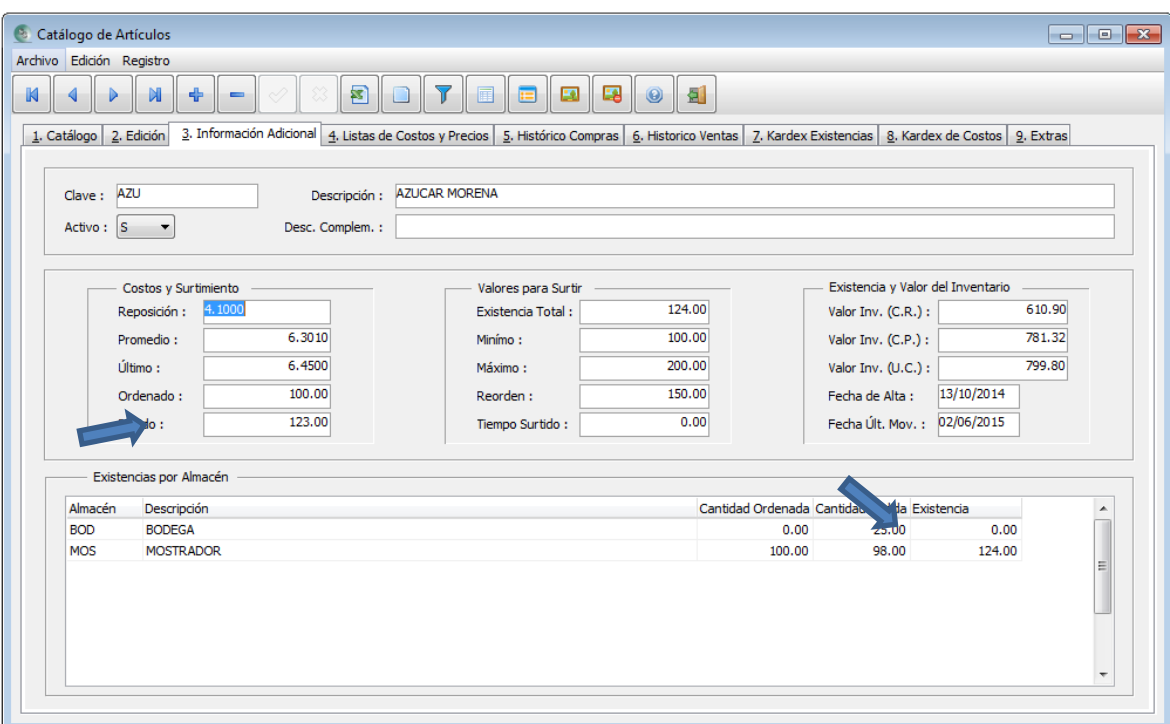

Antes era la cantidad 148 en el campo "Pedidos", ahora son 123 porque se facturaron 25 kilos. Y en la cantidad pedida por almacén, ahora son 25 piezas y antes eran 50.

Si volviéramos a copiar este mismo documento a otro, sólo traería la diferencia por surtir.

Observemos como del primer renglón sólo nos trajo 25 de los 50 originales, ya que 25 ya habían sido surtidos en la anterior factura. Y el segundo renglón nos trae la cantidad completa.

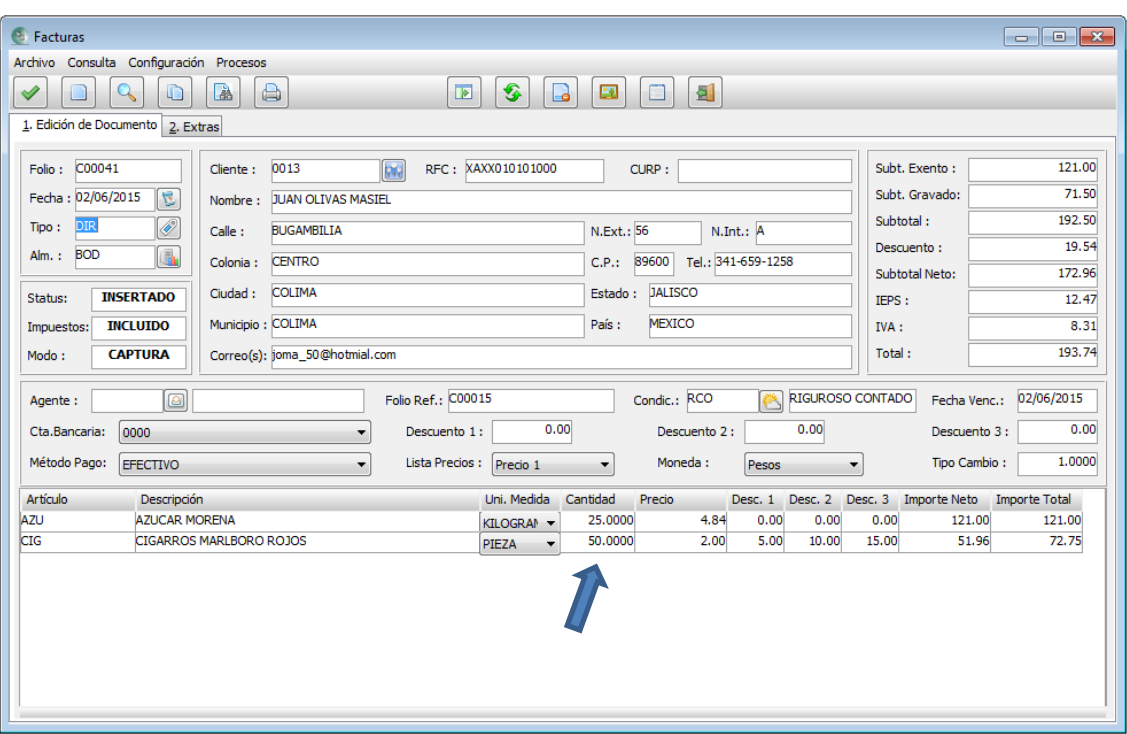

Un documento "Orden" y/o "Pedido", puede ser copiado varias veces hasta quedar completamente surtido.

Cuando ya quedo completo y queremos volver a copiar, nos aparecerá un mensaje indicando que el documento ya fue completamente surtido; y no presenta ningún registro.

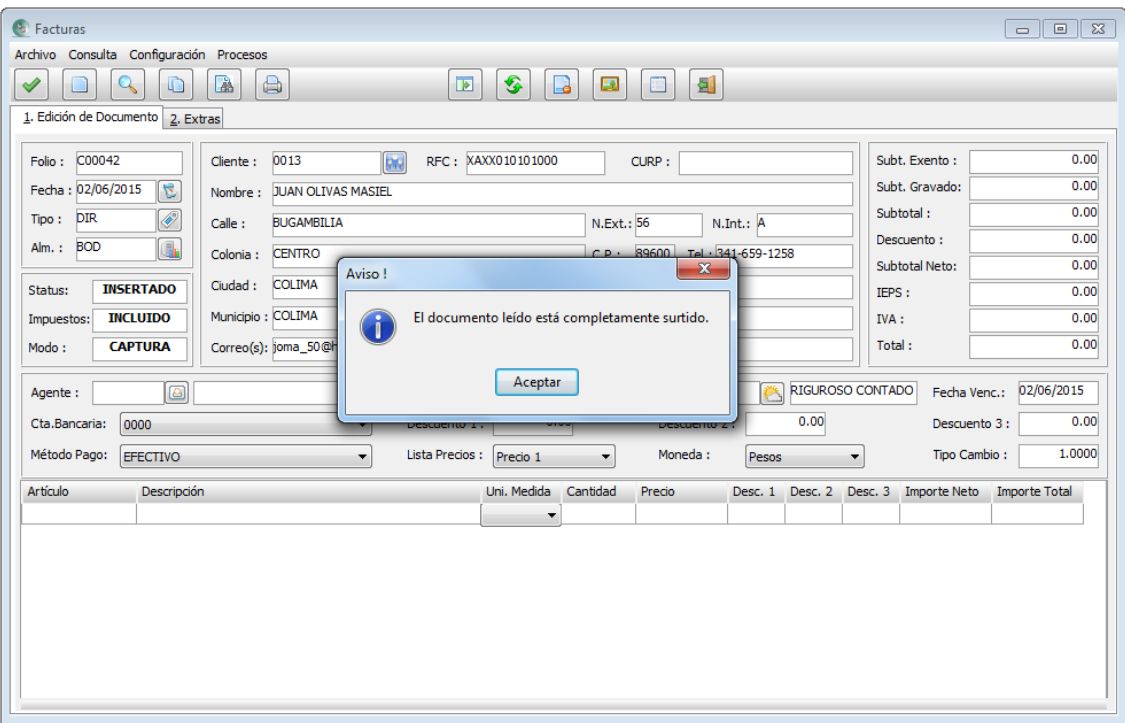

Si se realiza una cancelación de un documento que recibió la copia, se volverá a aumentar las cantidades de "Ordenado" y "Pedido".

Para cancelar un documento orden o pedido, se requiere que se cancele primero los documentos a los que les referencia.

## **Manejo de Dólares**

En los documentos la moneda presenta si es "Pesos" o "Dólares" según sea la moneda que se definió en el proveedor o cliente cuando se registra. Sin embargo, puede cambiarse en el momento que se desee al hacer un documento. Se describen ejemplos de la forma en que se puede capturar un documento usando la moneda.

- a) Si se elige "Pesos", y los artículos su moneda están en "Pesos" también, todo el documento se calculará en pesos.
- b) Si se elige "Dólares", y los artículos están en moneda "Pesos", se deberá poner el valor del dólar en el campo de Tipo Cambio: para que convierta a dólares el valor del producto cuyo precio está en pesos.
- c) Si se elige "Dólares", y los artículos su moneda están en "Dólares" también, todo el documento se calculará en dólares.
- d) Si se elige "Pesos", y los artículos su moneda están en "Dólares", se debe poner el valor del dólar en el campo de Tipo Cambio: para que convierta a pesos el valor del producto cuyo precio estaba en dólares.
- **Nota:** Se puede revolver productos que estén en dólares y pesos, el sistema se encargará de hacer la conversión a la moneda que se eligió.

Ir a tema: ["Catálogos Principales / Inventarios Artículos"](#page-63-0) o ["Compras / Proveedores o Ventas /Clientes".](#page-76-0)

## **Reportes**

Consideremos un reporte, como un informe específico que nos permite analizar información respecto a un área en nuestra empresa.

Existen una gran gama de reportes que podemos obtener en el sistema.

Los reportes pueden ser vistos en pantalla, mandarlos por correo electrónico, convertirlos a formato PDF o exportarlos a Microsoft Excel<sup>mt</sup>.

Para generar algún reporte debemos seguir los siguientes pasos:

Suponiendo que queremos ver la relación de facturas que se han emitido en un mes determinado.

1.- Vamos al menú en donde se encuentre este reporte.

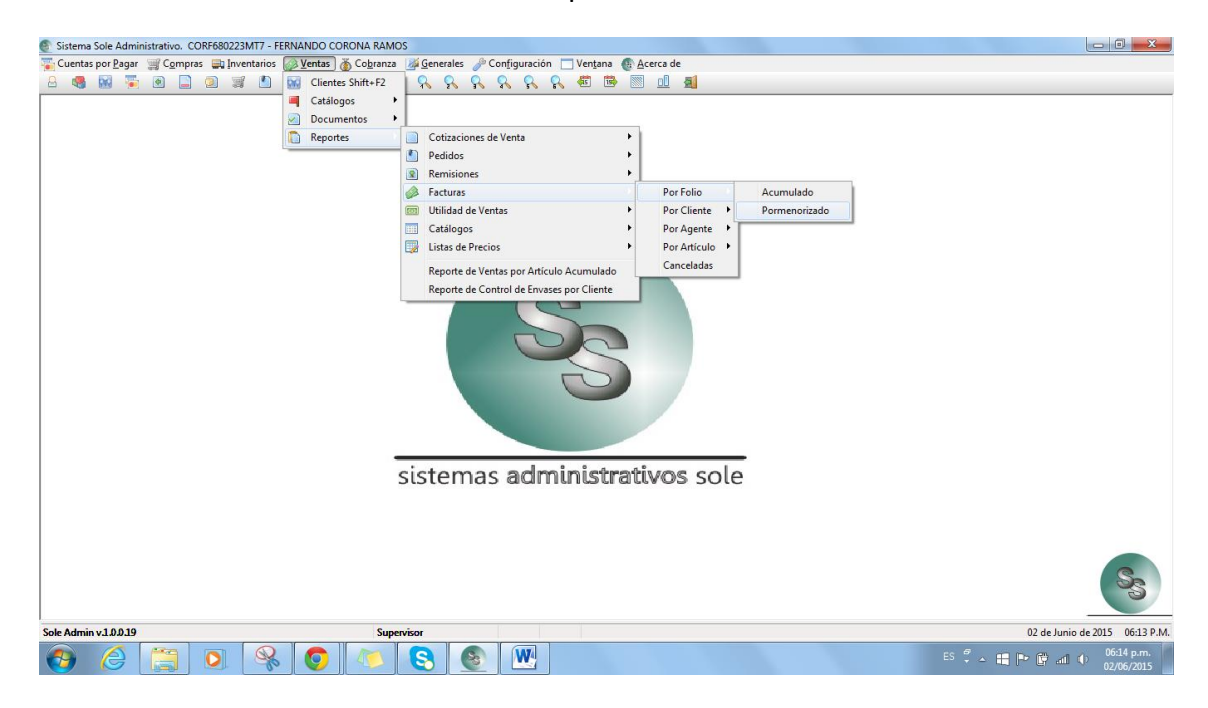

2. Todos los reportes presentarán la siguiente ventana. En donde, podemos aplicar distintos filtros comunes para este reporte en especial, ya que puede haber otros en los que puede variar algunos filtros.

La gran mayoría de los reportes, se deben filtrar utilizando fechas, pueden ser rangos determinados como 01/mayo/2015 al 15/mayo/2015. O de un mes a otro o especiales como: Día Anterior, Día Actual, Mes Anterior, Mes Actual, Año Anterior, Año Actual o quizás Todos; es decir, desde el primer registro hasta el último.

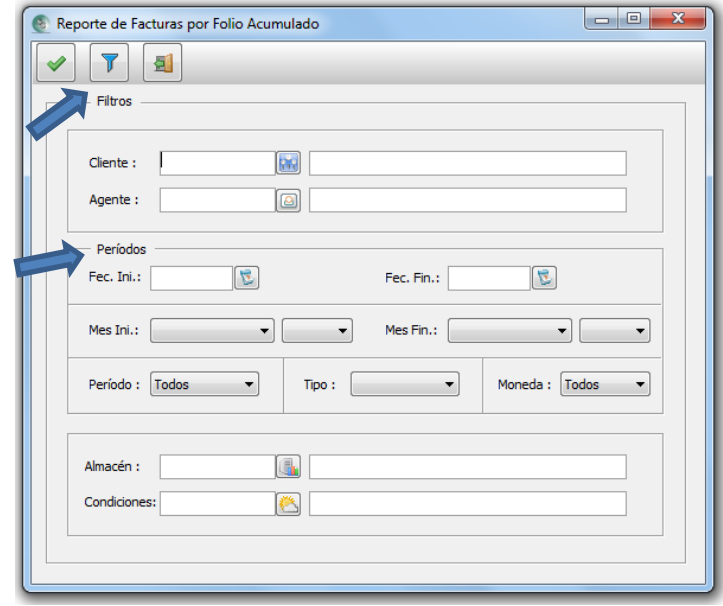

Si estos filtros comunes no fueran suficientes, podemos utilizar los que se encuentran dentro del botón de figura de embudo. Por medio del cual, podemos hacer más poderosa nuestra búsqueda de información. Basta con elegir el campo por el cual pretendemos filtrar, tomar una opción de comparación y escribir el valor que se busca en la columna "Valor".

La última columna de "Conjunción", podemos elegir "Y" para indicar que se debe cumplir una y la otra. O tal vez la "O", para que pueda encontrar un valor u otro.

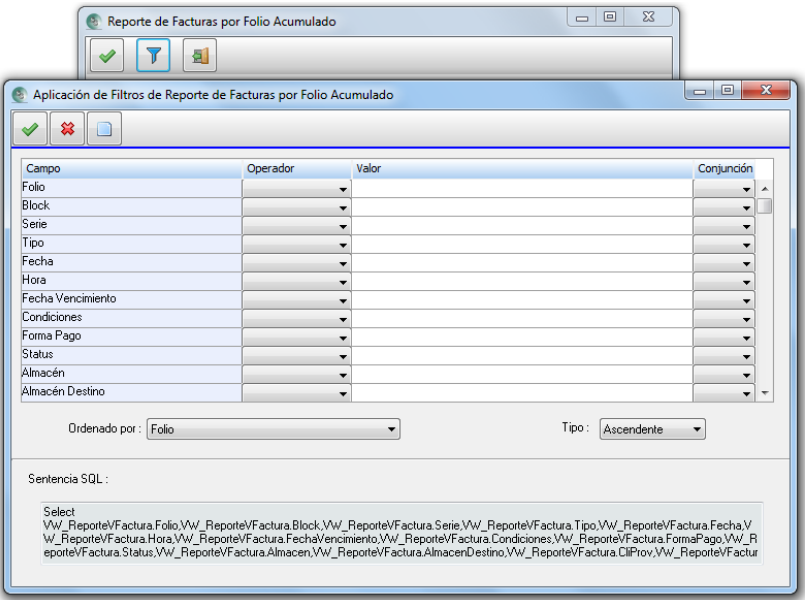

Una vez llenado los filtros, la siguiente pantalla nos solicitará como será mostrado el reporte.

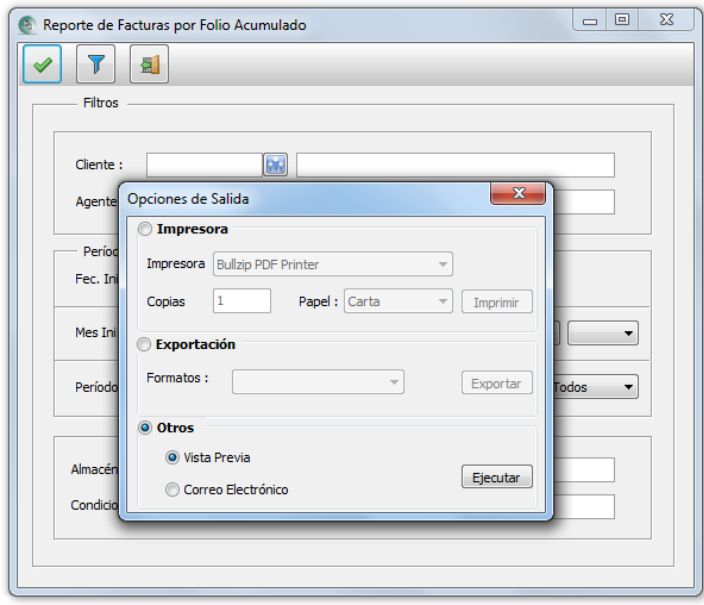

**Impresora:** Enviarlo directamente a determinada impresora.

**Exportación:** Mandarlo a PDF o a Excel.

**Otros:** Que puede ser vista previa o a un correo electrónico. Este será enviado en formato PDF.

Lo más común es verlo en vista previa. Así podemos validar que la información presentada sea correcta.

Aquí les presentamos una muestra de cómo los reportes se visualizan.

Se cuentan con algunas herramientas en botones como para de aquí imprimir o, quizás ampliar la vista.

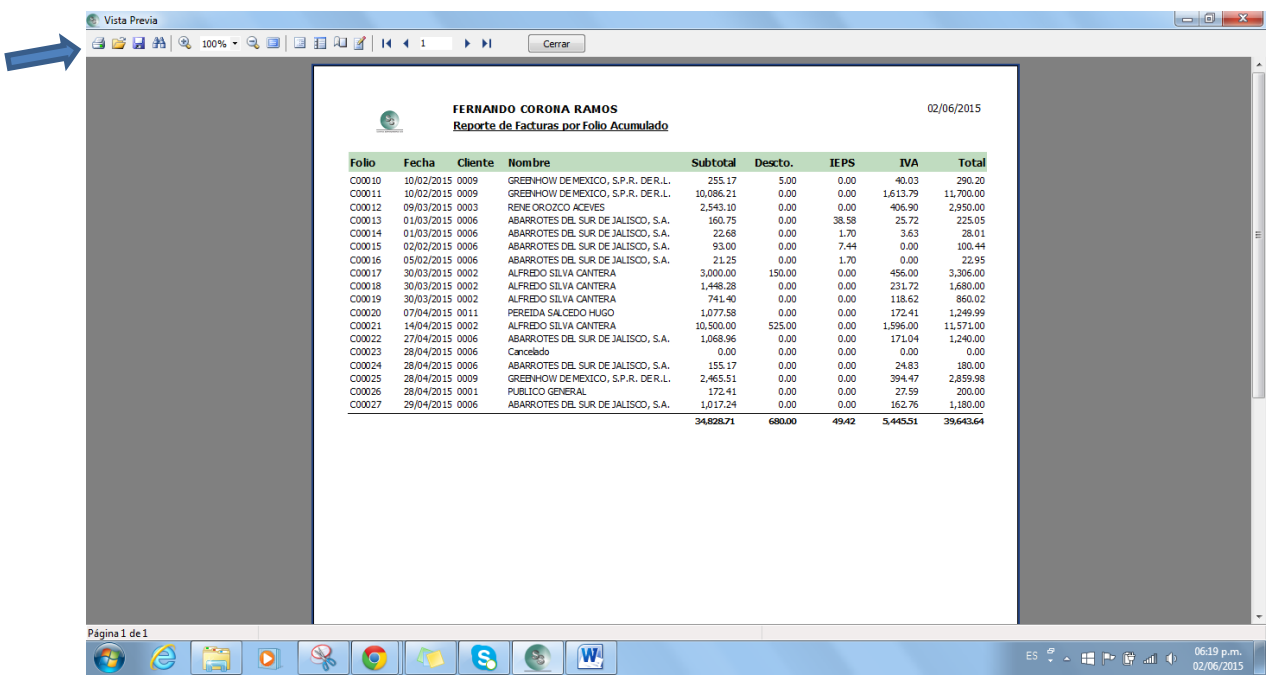

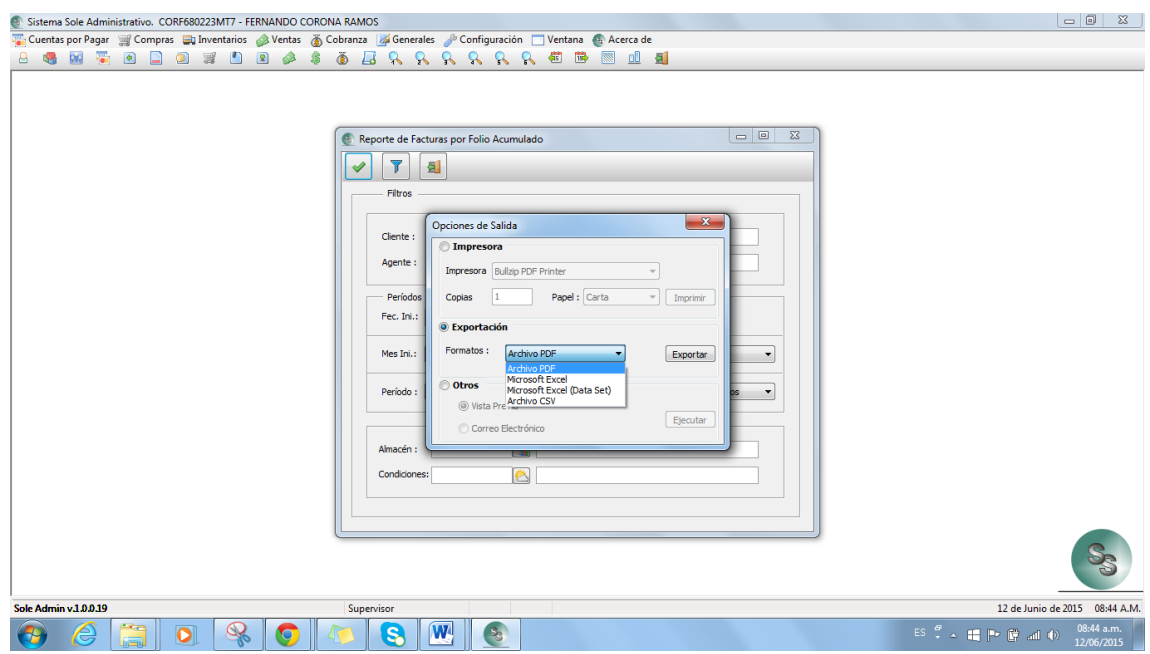

Si elegimos la opción de "Exportación", podemos elegir las siguientes alternativas:

A) Archivo PDF

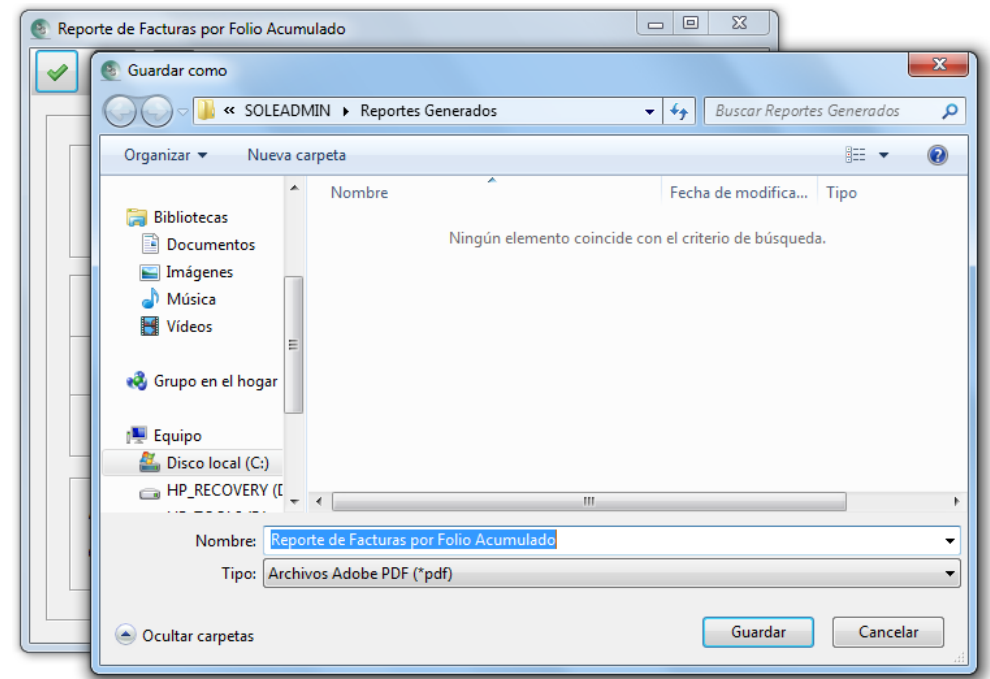

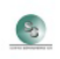

#### **FERNANDO CORONA RAMOS**

#### Reporte de Facturas por Folio Acumulado

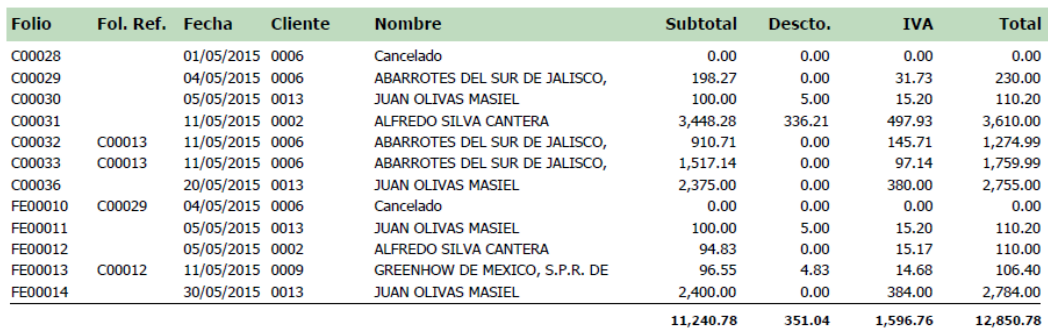

### B) Microsoft Excel mt

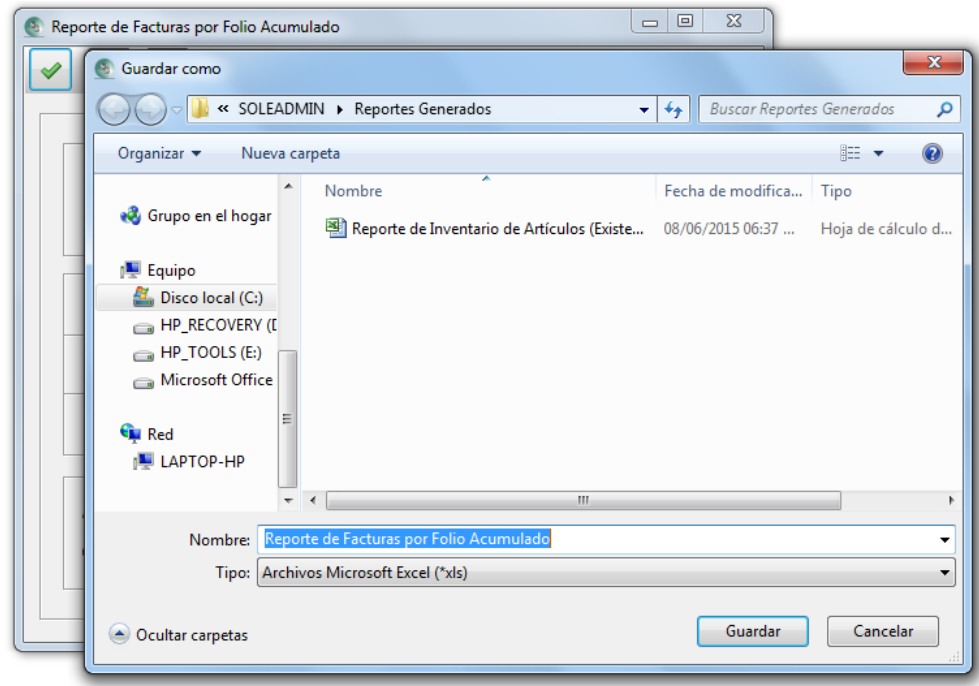

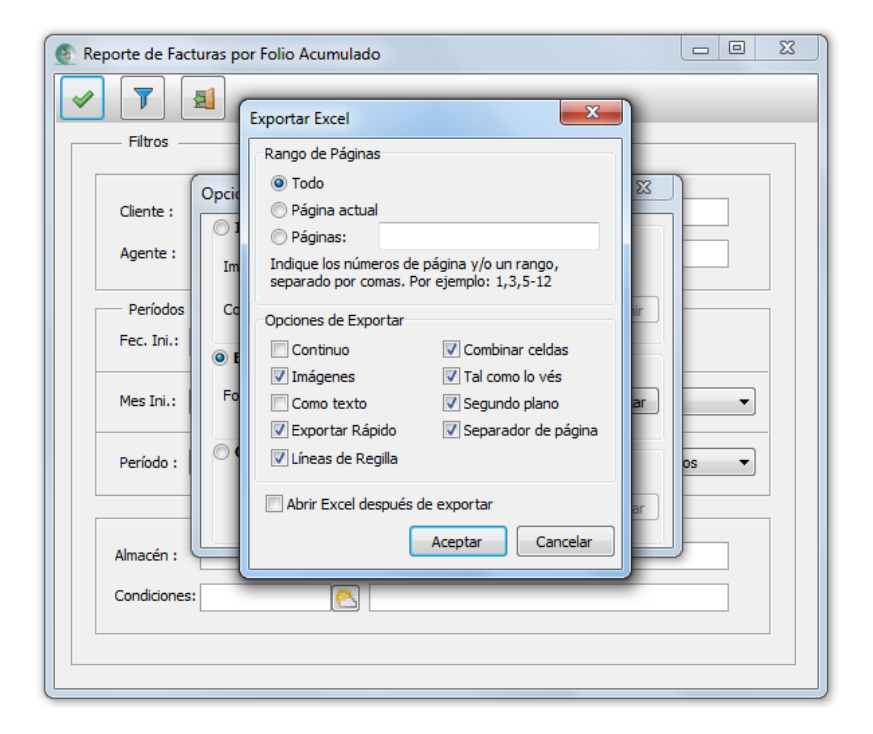

Podemos hacer elección de las diversas alternativas que se muestran aquí, y ver cual combinación se apega a nuestra necesidad.

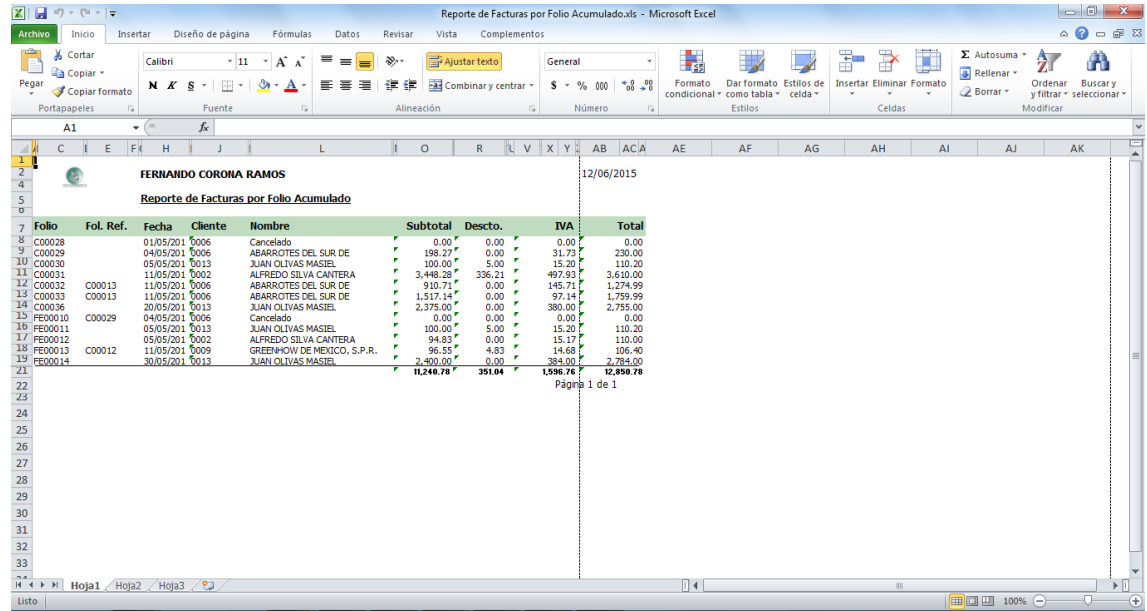

C) Microsoft Excel mt Data Set

Esta opción es igual a la anterior pero su diferencia radica en que trasmite todos los campos que contienen las tablas que componen el reporte.

En la imagen que se muestra a continuación, se muestra parte de todos los valores que se transmitieron al reporte. A la izquierda del archivo generado habrá más columnas de los demás campos.

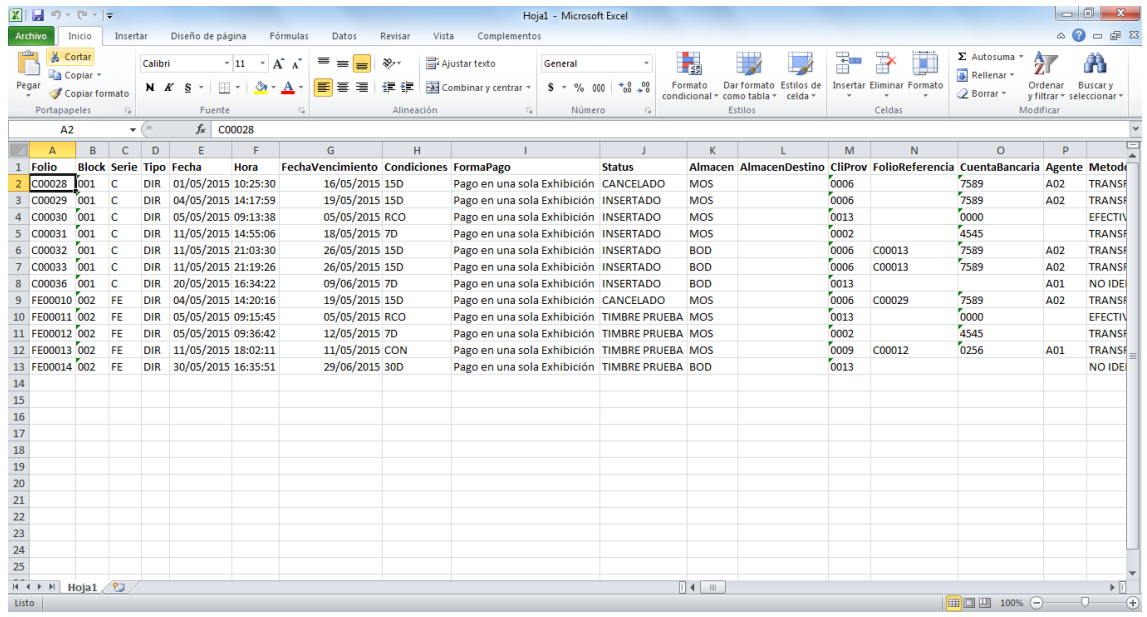

### D) Archivo CSV

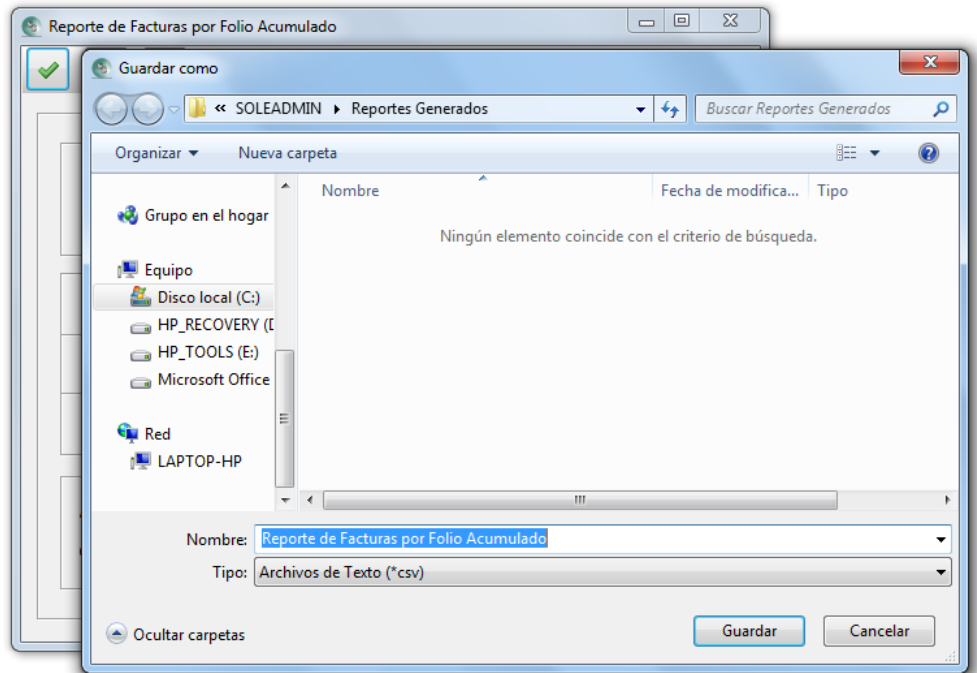

También lo transmite al sistema Microsoft Excel <sup>mt</sup> pero en un formato tipo texto o más bien sin formato especial.

# **Proceso de ScoreCArd**

El ScoreCard (Registro de ventas), presentará la información en una hoja de Excel del mes solicitado al momento de generar el análisis, y a su vez, otra acumulando desde el mes elegido como "Inicio de información Acumulado".

Con esto terminamos el curso de cómo, configurar, preparar y arrancar el sistema.

Esperamos haya sido de su agrado y le pueda servir para darle un mejor uso a su sistema. De cualquier manera, nosotros estaremos siempre a sus órdenes para apoyarle en lo que se necesite y también para desarrollar nuevos controles que en lo particular ustedes requieran.

Pendientes de Agregar

Poner los complementos nuevos como "Cargos Vigentes a una fecha", Los reportes de BackOrder, Las pantallas de Cargos y estado de cuenta con la columna nombre.

Activación de tecla F3 "Insertar Renglón" en documentos